# Dell™ Dimension<sup>™</sup> E521

# Benutzerhandbuch

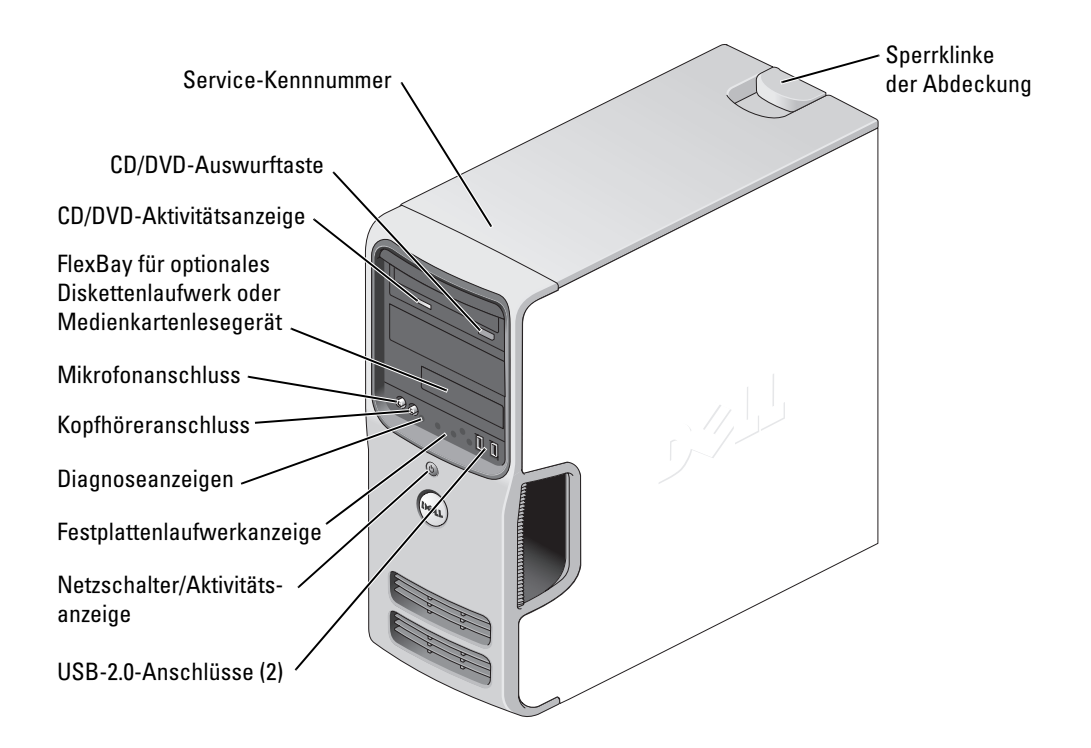

#### Modell DCSM

# Anmerkungen, Hinweise und Warnungen

ANMERKUNG: Eine ANMERKUNG macht auf wichtige Informationen aufmerksam, die die Arbeit mit dem Computer erleichtern.

HINWEIS: Ein HINWEIS warnt vor möglichen Beschädigungen der Hardware oder vor Datenverlust und zeigt auf, wie derartige Probleme vermieden werden können.

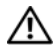

VORSICHT: Hiermit werden Sie auf eine potentiell gefährliche Situation hingewiesen, die zu Sachschäden, Verletzungen oder zum Tod führen könnte.

# Abkürzungen und Akronyme

Eine vollständige Liste der Abkürzungen und Akronyme finden Sie im ["Glossar" auf Seite 163.](#page-162-0)

Wenn Sie einen Dell™ Computer der n-Serie erworben haben, trifft keiner der in diesem Dokument enthaltenen Hinweise auf Microsoft® Windows®-Betriebssysteme zu.

\_\_\_\_\_\_\_\_\_\_\_\_\_\_\_\_\_\_\_\_

Modell DCSM

Juli 2007 P/N PY354 Rev. A03

Irrtümer und technische Änderungen vorbehalten. © 2006-2007 Dell Inc. Alle Rechte vorbehalten.

Die Reproduktion dieses Dokuments in jeglicher Form ohne schriftliche Genehmigung von Dell Inc. ist streng untersagt.

Marken in diesem Text: Dell, das DELL Logo, Inspiron, Dell Precision, Dimension, OptiPlex, Latitude, PowerEdge, PowerVault, PowerApp, DellNet, Dell TravelLite, Strike Zone und PowerConnect sind Marken von Dell Inc.; Bluetooth ist eine eingetragene Marke von Bluetooth SIG, Inc. und wird von Dell unterLiozenz verwendet; Microsoft, Windows und Outlook sind Marken oder eingetragene Marken von Microsoft Corporation in den USA und/oder anderen Ländern. ENERGY STAR ist eine eingetragene Marke der US-amerikanischen Environmental Protection Agency.

Alle anderen in dieser Dokumentation genannten Marken und Handelsnamen sind Eigentum der jeweiligen Hersteller und Firmen. Dell Inc. erhebt keinen Anspruch auf Marken und Handelsnamen mit Ausnahme der eigenen.

# Inhalt

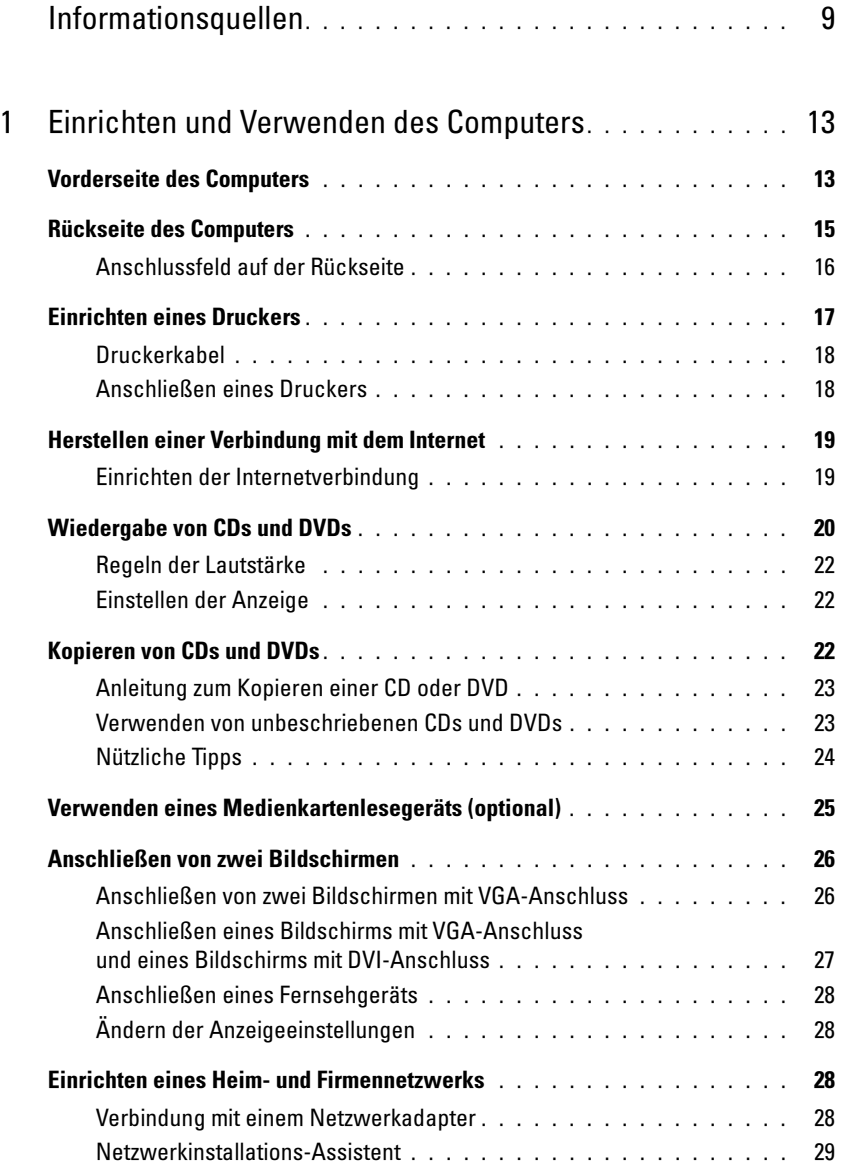

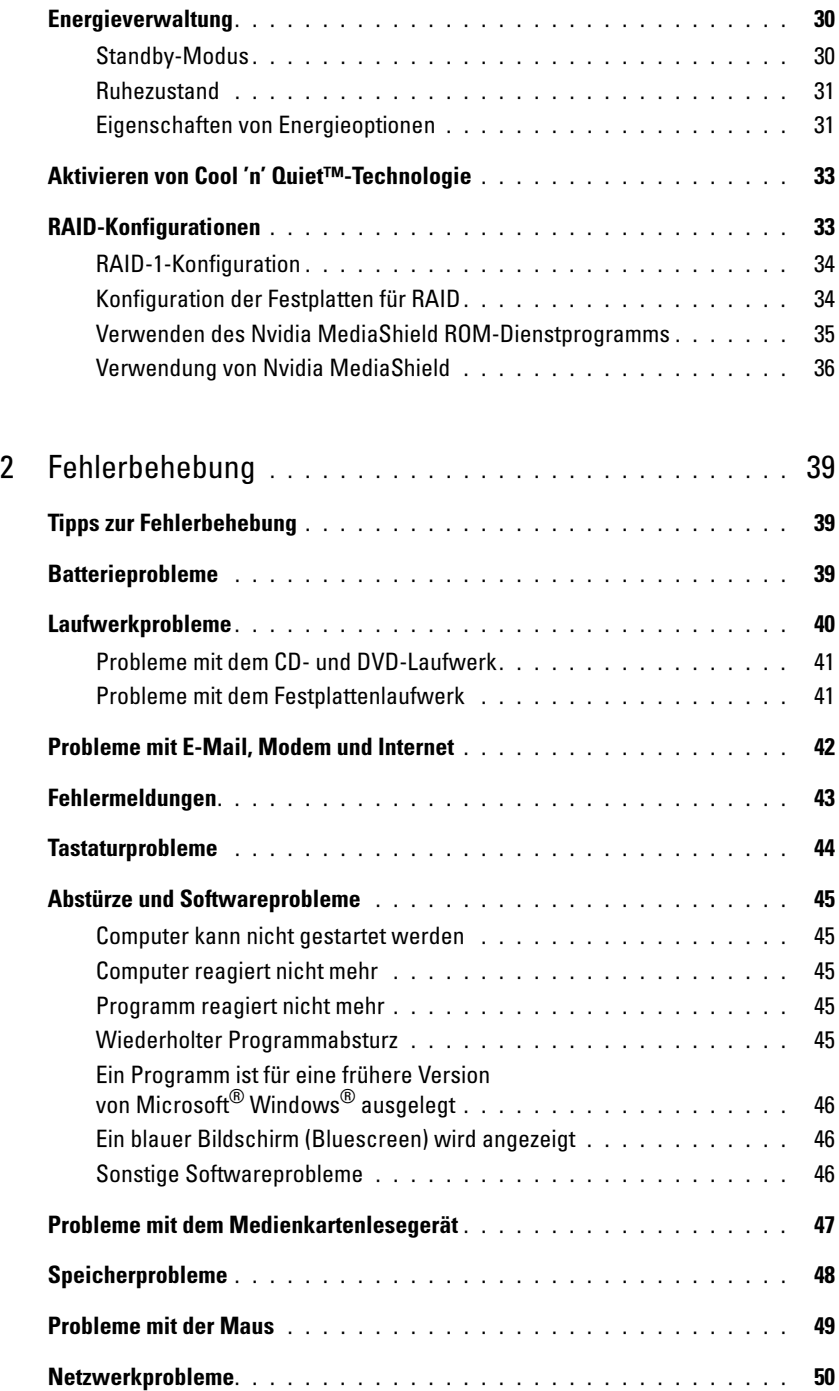

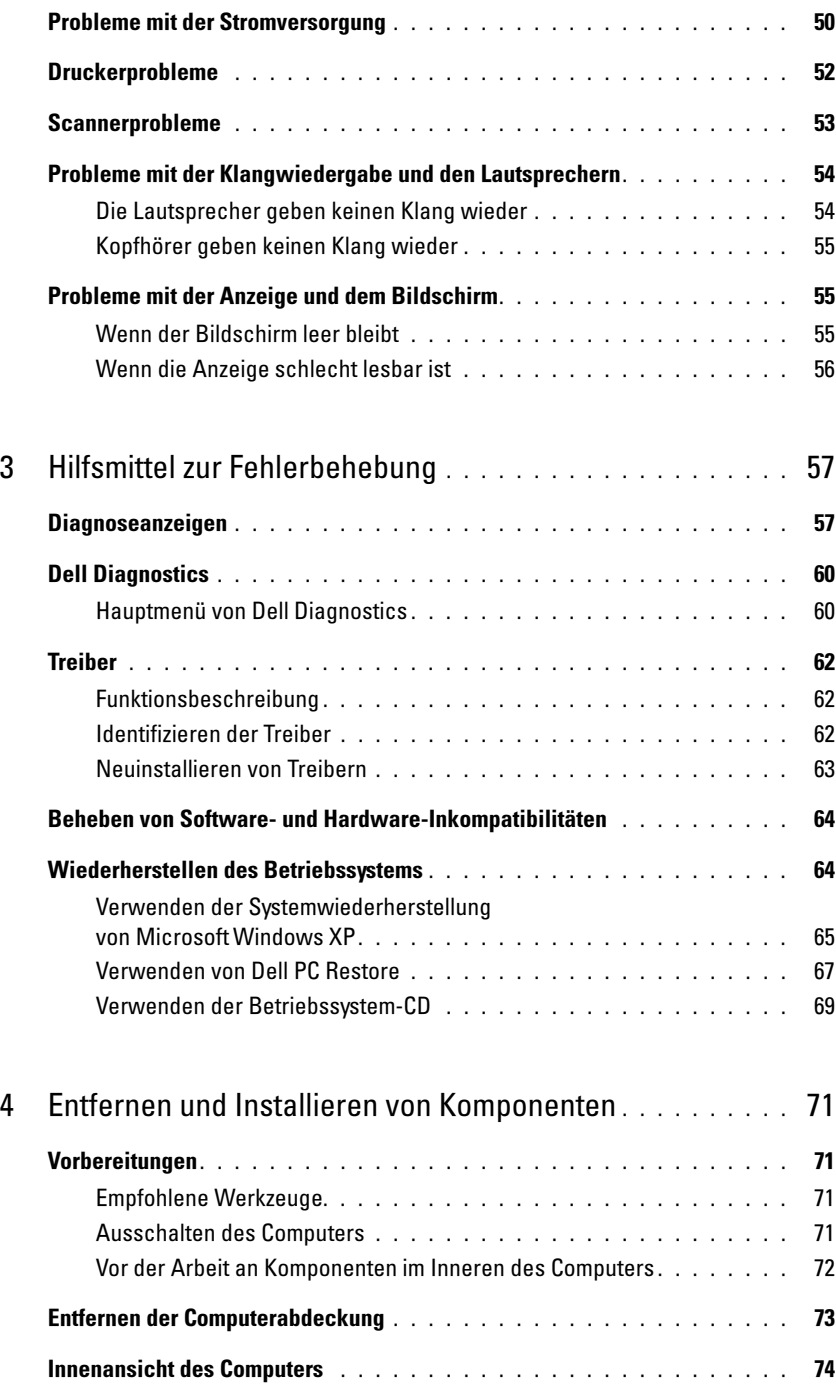

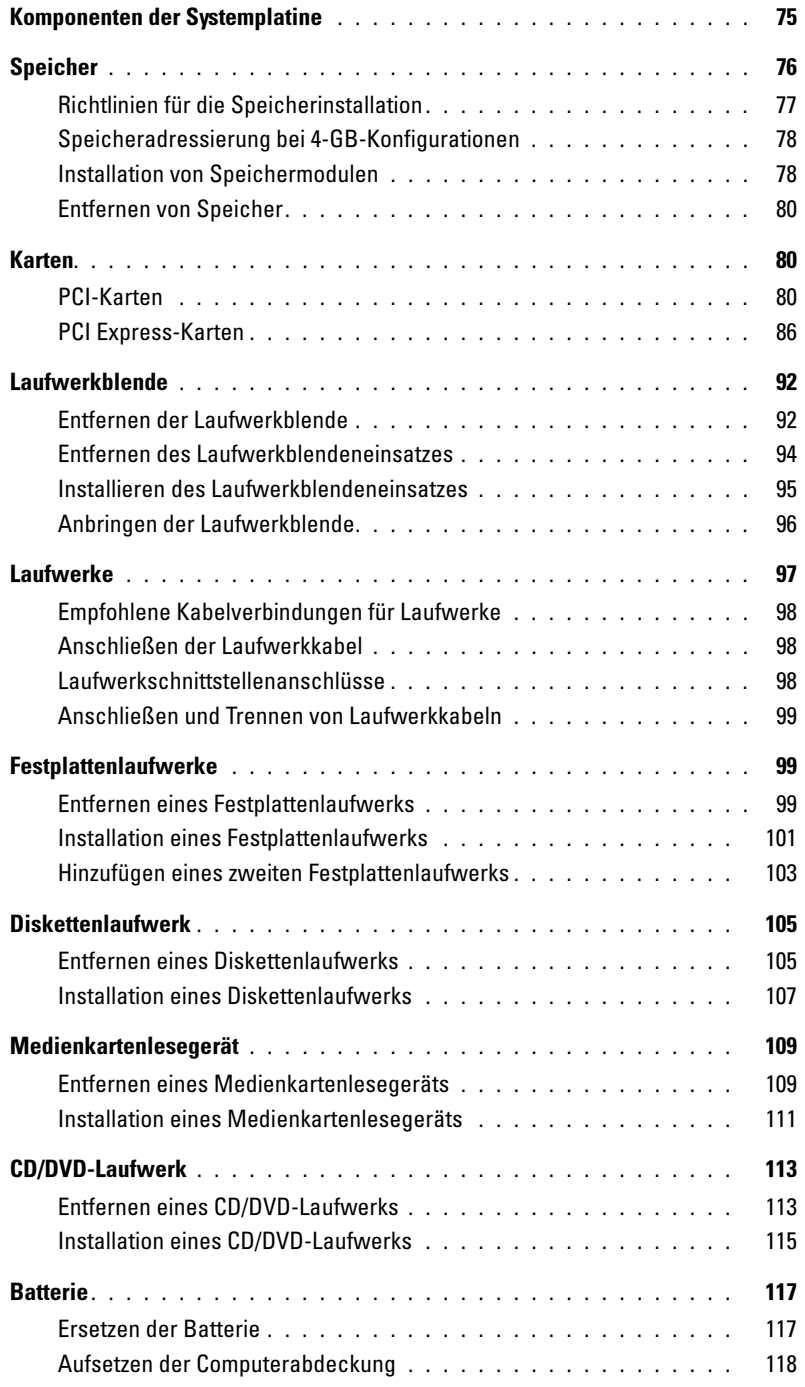

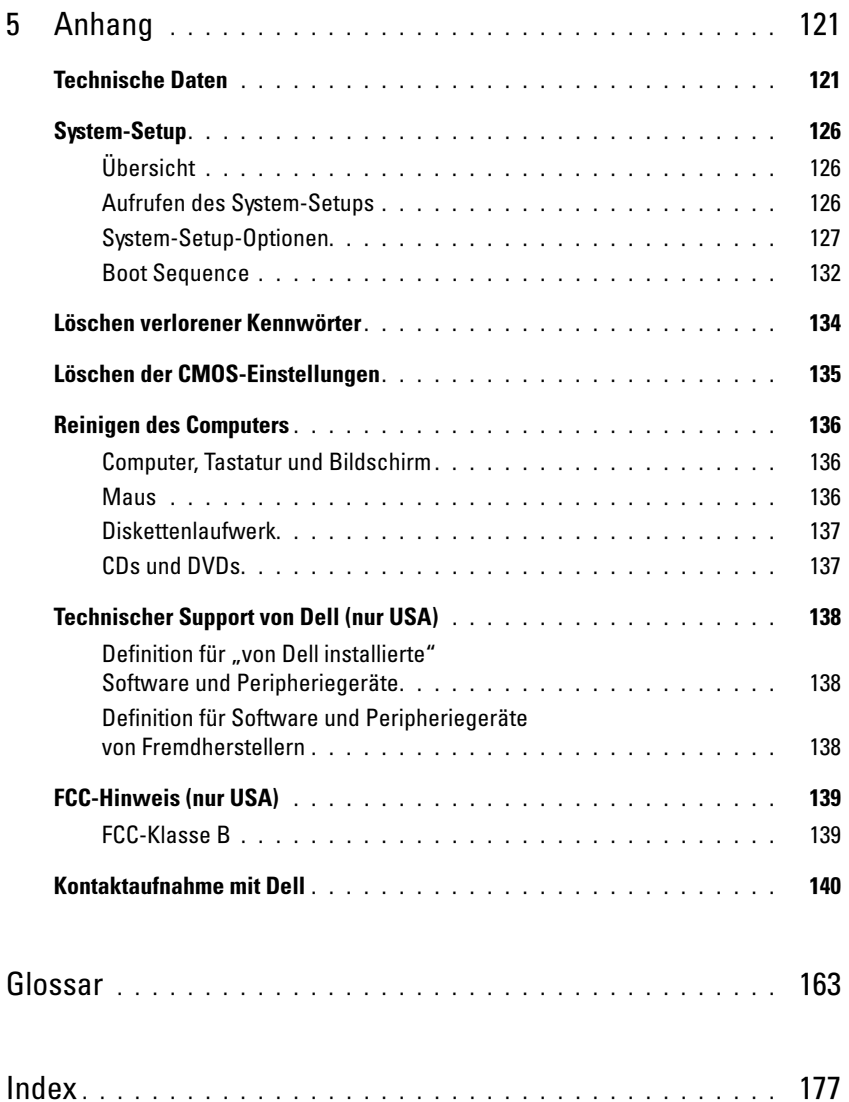

# <span id="page-8-0"></span>Informationsquellen

**ANMERKUNG:** Einige Funktionen bzw. Medien sind möglicherweise optional und nicht im Lieferumfang des Computers enthalten. Einige Funktionen oder Medien stehen in bestimmten Ländern möglicherweise nicht zur Verfügung.

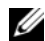

**ANMERKUNG:** Weitere Informationen sind möglicherweise im Lieferumfang des Computers enthalten.

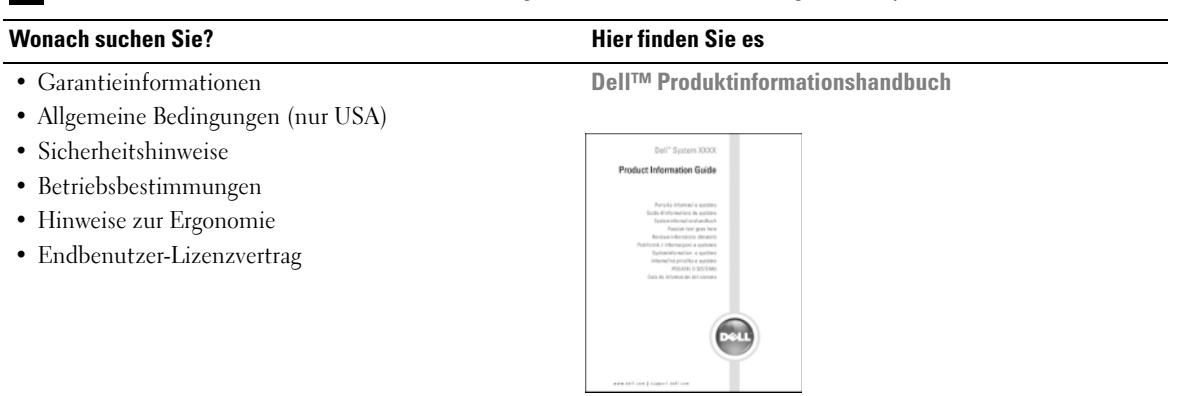

• Einrichtung des Computers Setup-Übersicht

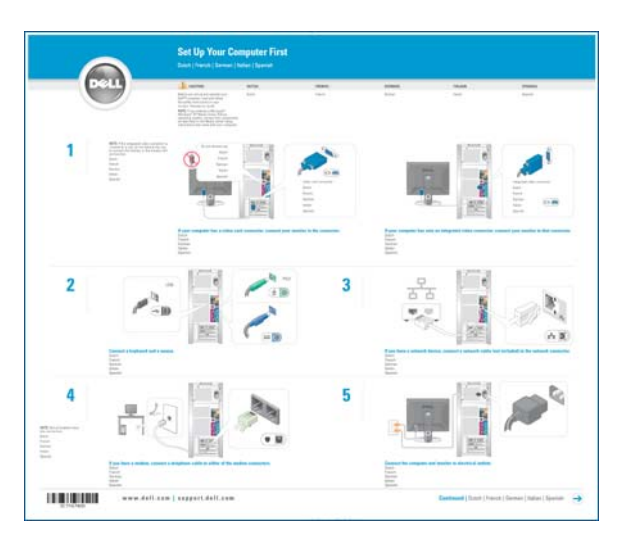

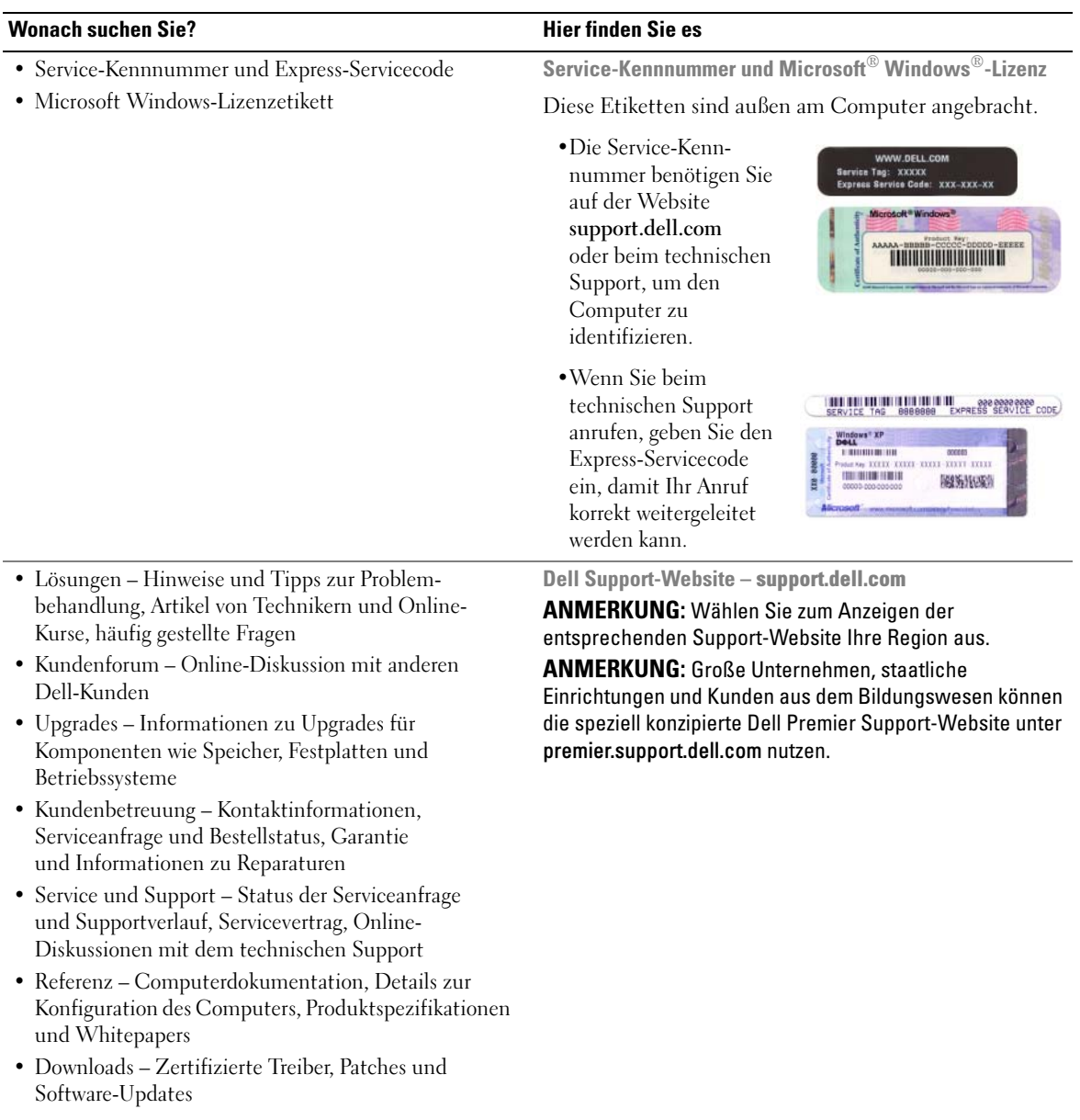

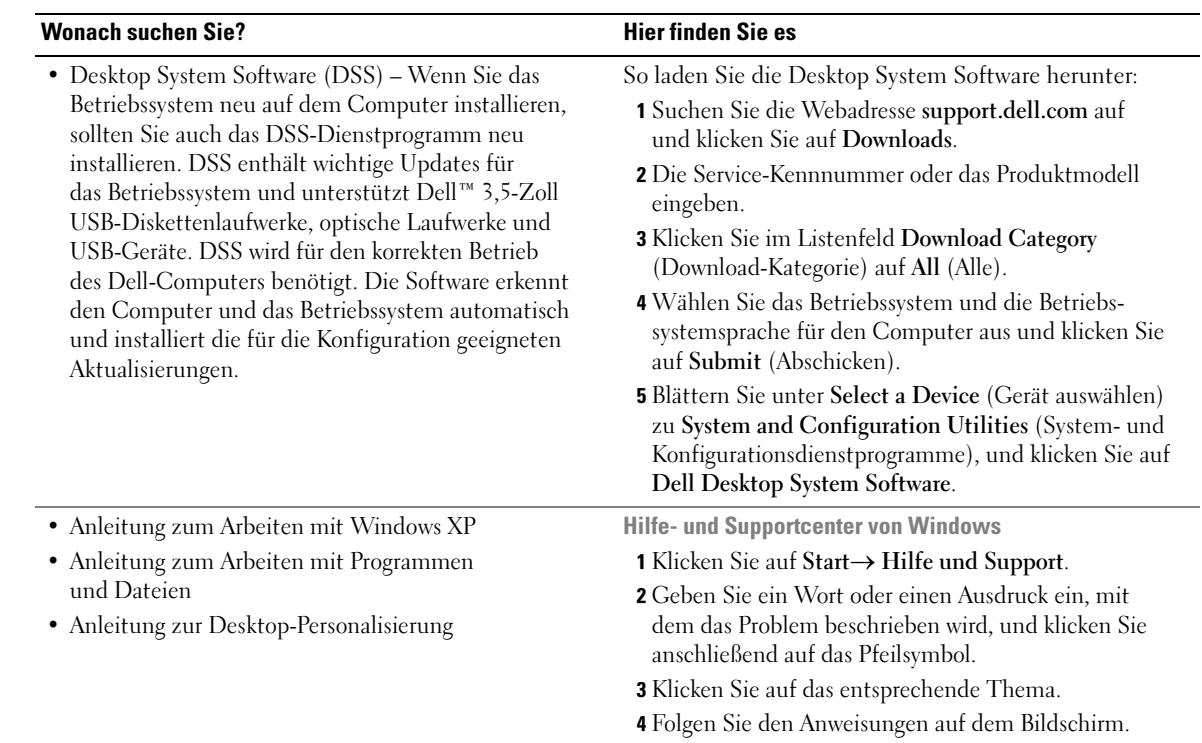

# <span id="page-12-0"></span>Einrichten und Verwenden des Computers

# <span id="page-12-1"></span>Vorderseite des Computers

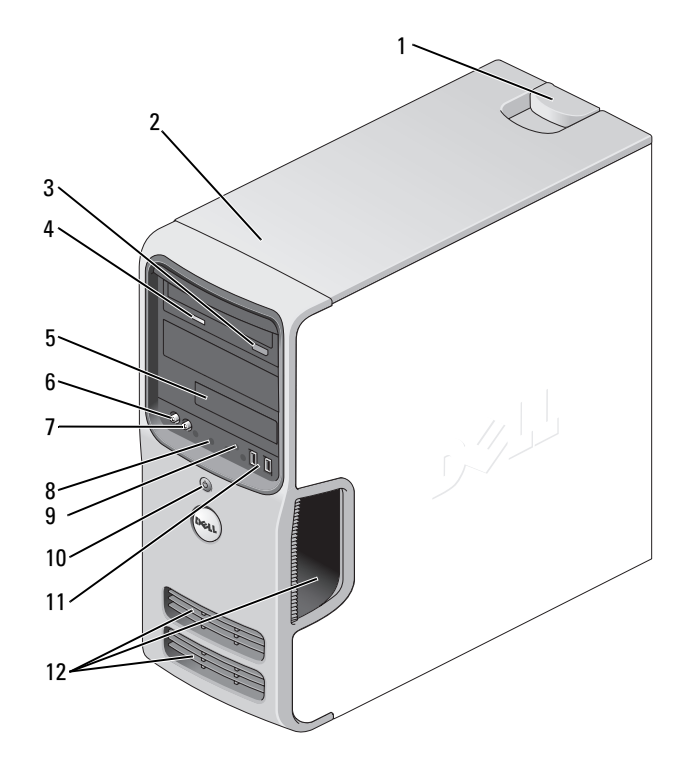

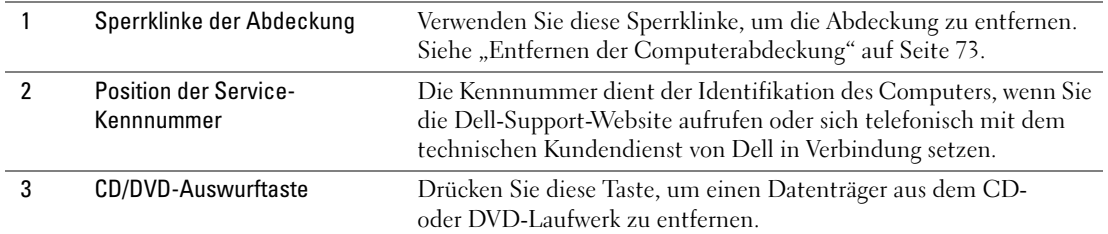

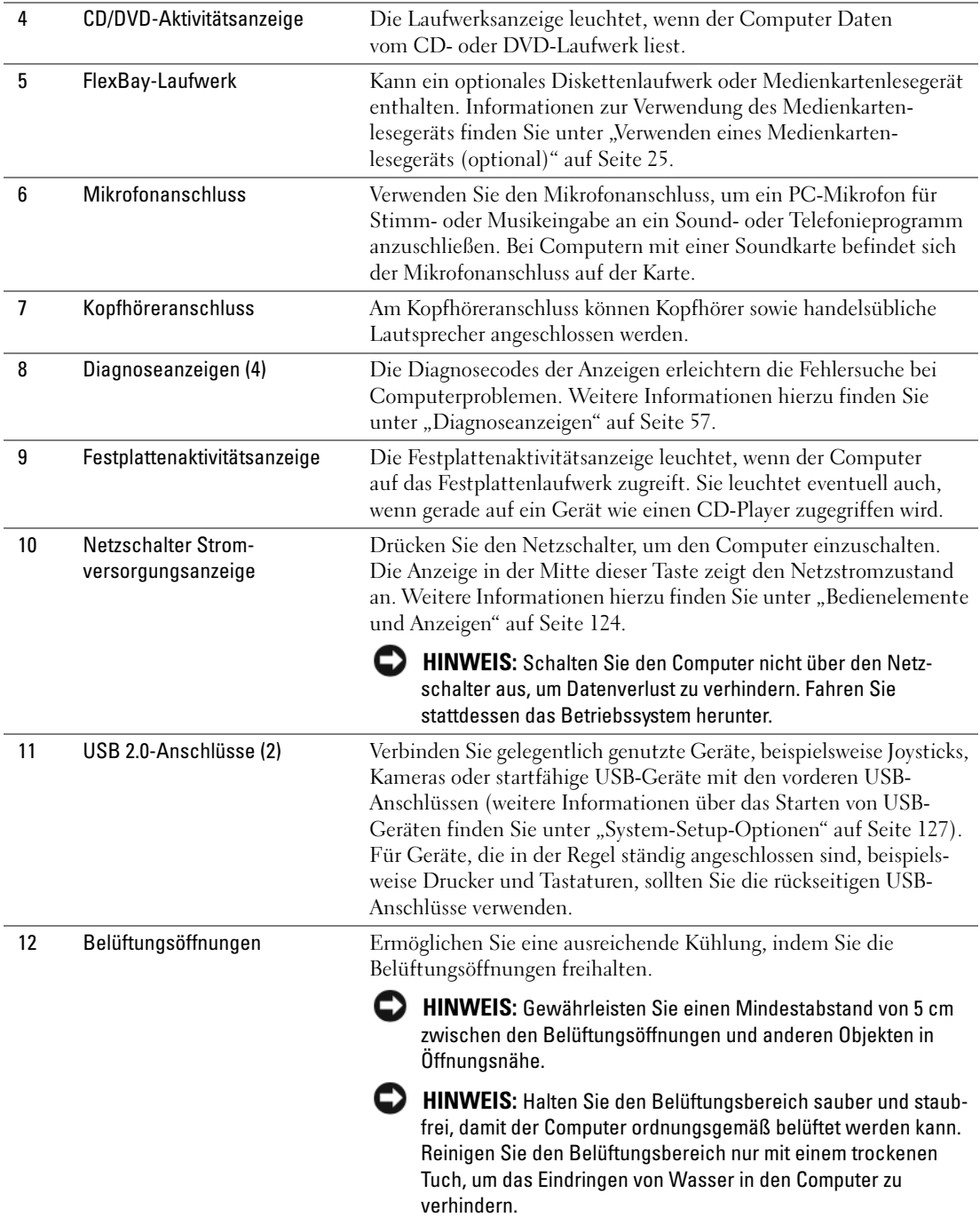

# <span id="page-14-0"></span>Rückseite des Computers

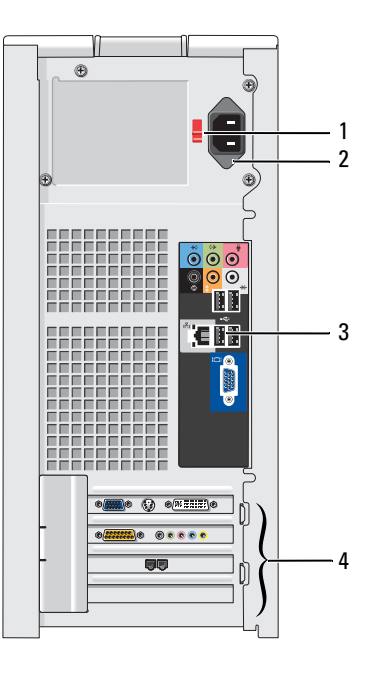

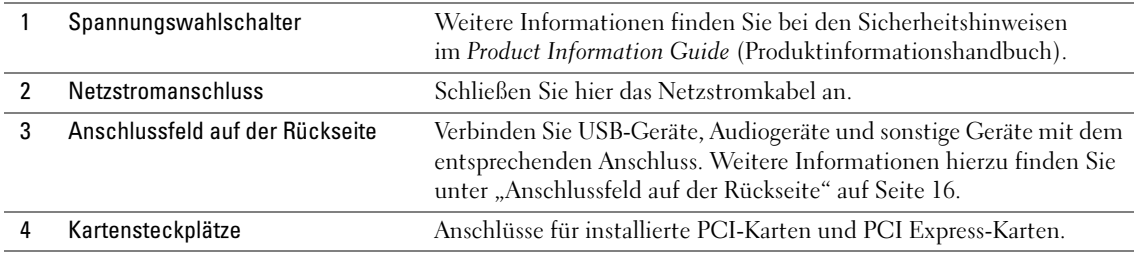

# <span id="page-15-0"></span>Anschlussfeld auf der Rückseite

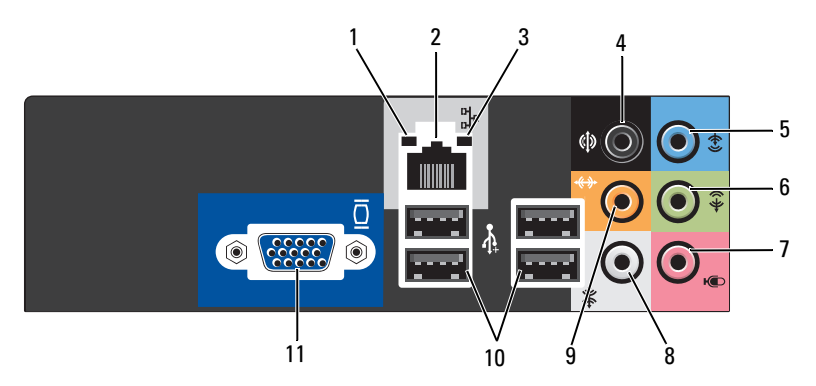

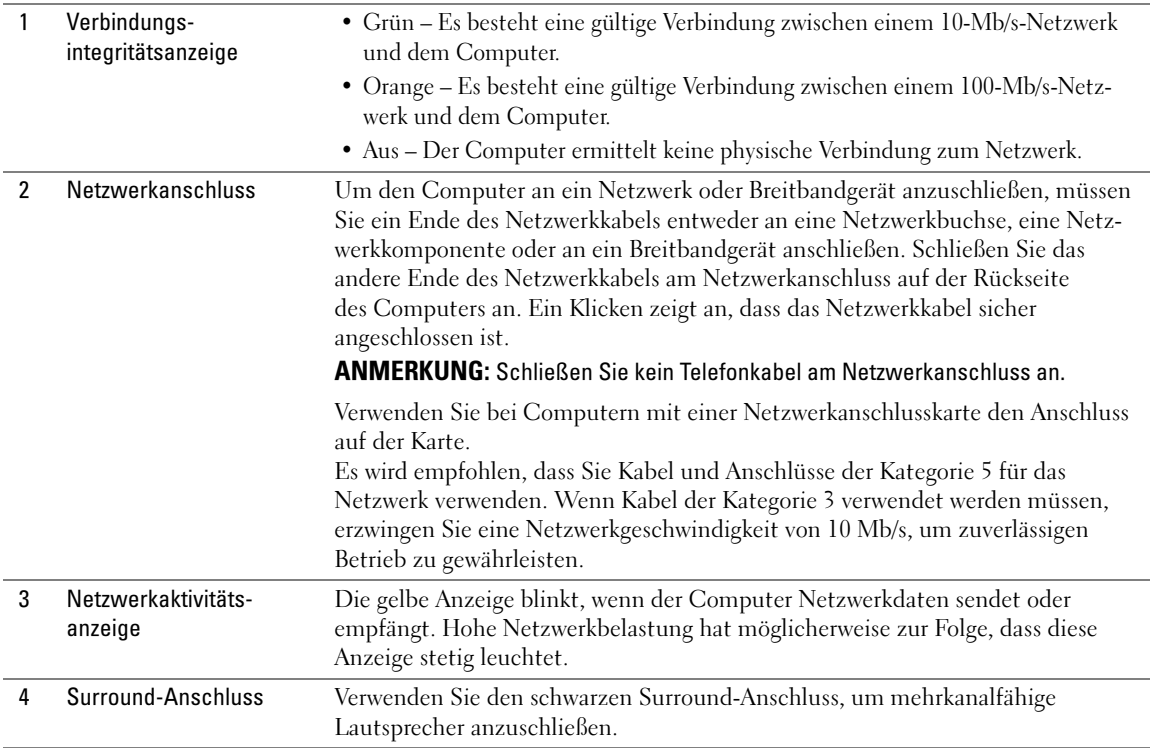

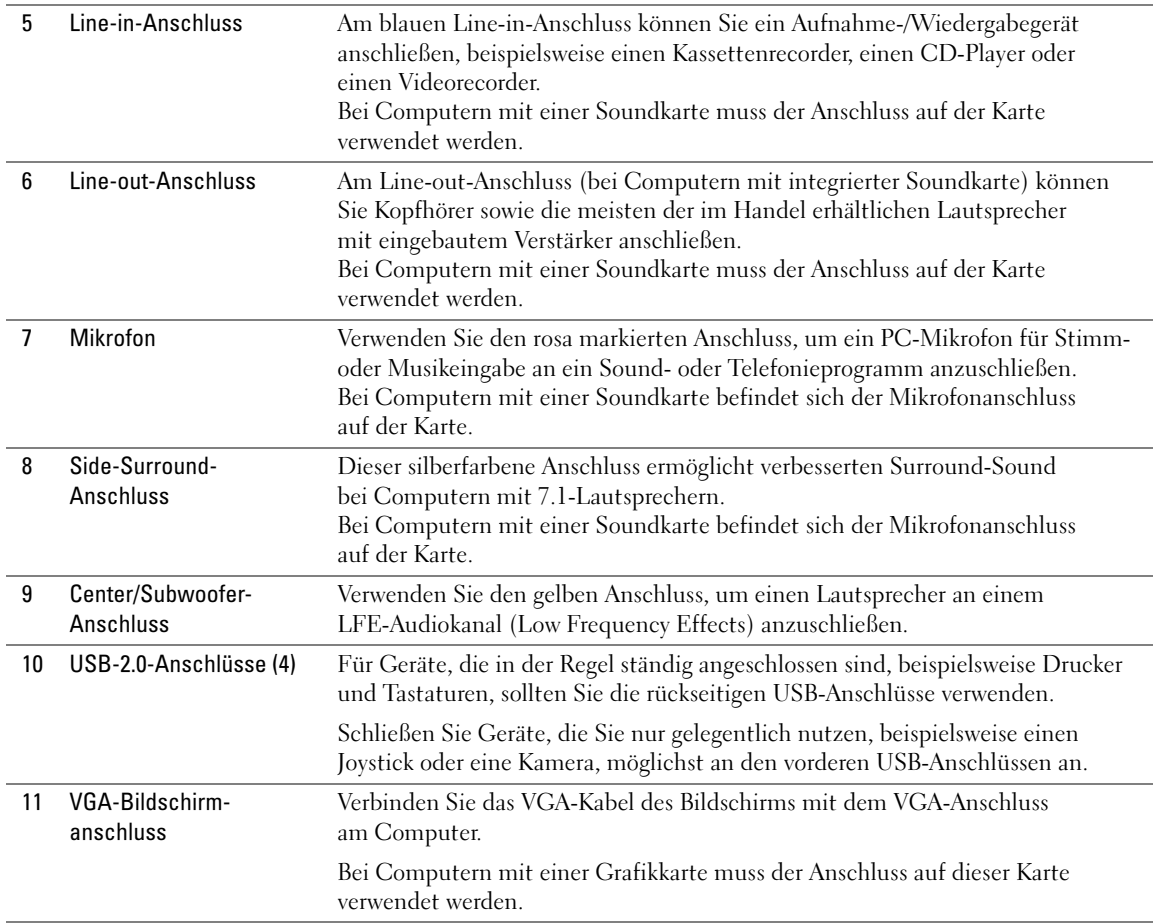

# <span id="page-16-0"></span>Einrichten eines Druckers

HINWEIS: Schließen Sie das Betriebssystem-Setup ab, bevor Sie einen Drucker am Computer anschließen.

Informationen zum Setup sowie Anweisungen zu den folgenden Vorgängen können Sie der Dokumentation zum Drucker entnehmen:

- Abrufen und Installieren von Treiber-Updates
- Anschließen des Druckers am Computer
- Einlegen von Papier und der Tonerkassette bzw. Tintenpatrone

Technische Hilfe erhalten Sie im Benutzerhandbuch zum Drucker, oder wenden Sie sich an den Hersteller.

## <span id="page-17-0"></span>Druckerkabel

Der Drucker wird über ein USB-Kabel mit dem Computer verbunden. Möglicherweise ist das Druckerkabel nicht im Lieferumfang des Druckers enthalten. Achten Sie beim Kauf eines einzelnen Kabels darauf, dass es für den Drucker geeignet ist. Wenn Sie beim Erwerb des Computers auch ein Druckerkabel gekauft haben, befindet es sich möglicherweise in der Verpackung des Computers.

### <span id="page-17-1"></span>Anschließen eines Druckers

**ZANMERKUNG:** USB-Geräte können bei eingeschaltetem Computer angeschlossen werden.

- 1 Schließen Sie das Betriebssystem-Setup ab, falls noch nicht geschehen.
- 2 Verbinden Sie das USB-Druckerkabel mit dem jeweiligen USB-Anschluss am Computer und am Drucker. Die USB-Stecker lassen sich nur in eine Richtung anschließen.

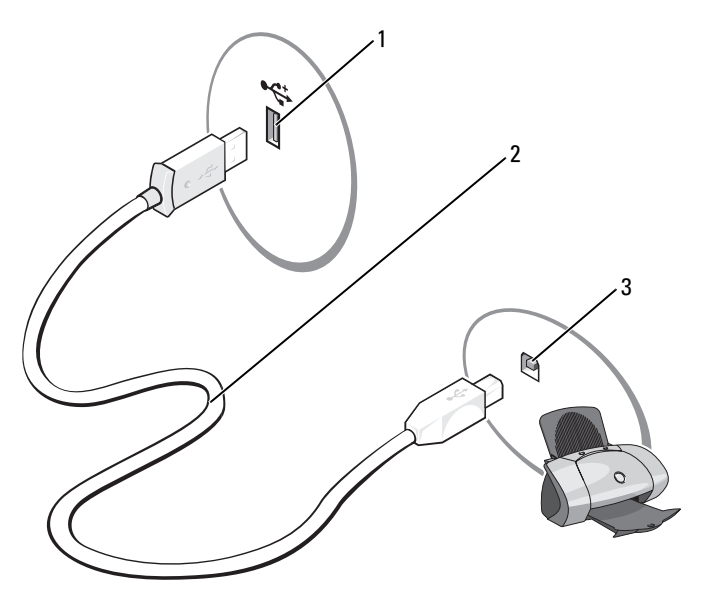

1 USB-Anschluss am Computer 2 USB-Druckerkabel 3 USB-Anschluss am Drucker

- 3 Schalten Sie den Drucker ein und danach den Computer. Wenn das Fenster Hardware-Assistent angezeigt wird, klicken Sie auf Abbrechen.
- 4 Installieren Sie gegebenenfalls den Druckertreiber. Weitere Informationen hierzu finden Sie in der Dokumentation zum Drucker.

# <span id="page-18-0"></span>Herstellen einer Verbindung mit dem Internet

**ANMERKUNG:** Die Internetdienstanbieter und deren Angebote sind je nach Land verschieden.

Um eine Verbindung mit dem Internet herzustellen, benötigen Sie eine Modem- oder Netzwerkverbindung sowie einen Internetdienstanbieter (ISP). Der Internetdienstanbieter stellt eine oder mehrere der folgenden Optionen für Internetverbindungen bereit:

- DFÜ-Verbindungen für den Internetzugang über eine Telefonleitung. DFÜ-Verbindungen sind deutlich langsamer als DSL- oder Kabelmodemverbindungen.
- DSL-Verbindungen für Hochgeschwindigkeits-Internetzugang über eine vorhandene Telefonleitung. Bei einer DSL-Verbindung ist es möglich, auf das Internet zuzugreifen und gleichzeitig auf derselben Leitung zu telefonieren.
- Kabelmodemverbindungen für Hochgeschwindigkeits-Internetzugang über das örtliche Kabel-TV-Netz.

Wenn Sie eine DFÜ-Verbindung verwenden wollen, verbinden Sie den Modemanschluss des Computers über ein Telefonkabel mit der Telefonwandbuchse, bevor Sie die Internetverbindung einrichten. Wenn Sie eine DSL- oder Kabelmodemverbindung nutzen, wenden Sie sich an den Internetdienstanbieter, um Anweisungen für das Einrichten zu erhalten.

## <span id="page-18-1"></span>Einrichten der Internetverbindung

So richten Sie eine Internetverbindung mit einem Desktop-Symbol für den Internetdienstanbieter her:

- <sup>1</sup> Speichern und schließen Sie alle geöffneten Dateien und beenden Sie alle geöffneten Programme.
- 2 Doppelklicken Sie auf das Symbol für den Internetdienstanbieter auf dem Desktop von Microsoft® Windows®.
- 3 Befolgen Sie die Anweisungen auf dem Bildschirm, um das Setup abzuschließen.

Wenn sich auf dem Desktop kein Symbol für einen Internetdienstanbieter befindet oder Sie einen anderen Internetdienstanbieter einrichten möchten:

- <sup>1</sup> Speichern und schließen Sie alle geöffneten Dateien und beenden Sie alle geöffneten Programme.
- 2 Klicken Sie auf die Schaltfläche Start und anschließend auf Internet Explorer.

Der Assistent für neue Verbindungen wird angezeigt.

- 3 Klicken Sie auf Verbindung mit dem Internet herstellen.
- 4 Klicken Sie im nächsten Fenster auf die geeignete Option:
	- Wenn Sie noch keinen Internetdienstanbieter haben und einen auswählen möchten, klicken Sie auf Einen Internetdienstanbieter aus einer Liste auswählen.
	- Wenn Sie bereits Setup-Informationen vom Internetdienstanbieter erhalten haben, aber keine Setup-CD besitzen, klicken Sie auf Verbindung manuell einrichten.
	- Wenn eine CD vorliegt, klicken Sie auf CD eines Internetdienstanbieters verwenden.

### 5 Klicken Sie auf Weiter.

Wenn Sie Verbindung manuell einrichten gewählt haben, fahren Sie mit [Schritt 6](#page-19-1) fort. Andernfalls befolgen Sie die Anweisungen auf dem Bildschirm, um das Setup abzuschließen.

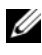

 $\mathscr{U}_A$  ANMERKUNG: Wenn Sie nicht wissen, welchen Verbindungstyp Sie wählen sollen, wenden Sie sich an den Internetdienstanbieter.

- <span id="page-19-1"></span>6 Wählen Sie unter Wie soll die Verbindung mit dem Internet hergestellt werden? die entsprechende Option, und klicken Sie dann auf Weiter.
- 7 Führen Sie das Setup mit den vom Internetdienstanbieter bereitgestellten Informationen durch.

Wenn beim Verbinden mit dem Internet Probleme auftreten, lesen Sie den Abschnitt "Probleme mit [E-Mail, Modem und Internet" auf Seite 42.](#page-41-1) Wenn Sie keine Verbindung mit dem Internet herstellen können, obwohl dies früher möglich war, liegt möglicherweise ein Ausfall beim Internetdienstanbieter vor. Wenden Sie sich an den Internetdienstanbieter, um Informationen über den Dienststatus zu erhalten, oder versuchen Sie später noch einmal, eine Verbindung herzustellen.

# <span id="page-19-0"></span>Wiedergabe von CDs und DVDs

- HINWEIS: Üben Sie beim Öffnen oder Schließen der CD- oder DVD-Laufwerkschublade keinen Druck nach unten aus. Die Laufwerkschublade sollte geschlossen sein, wenn Sie das Laufwerk nicht verwenden.
- HINWEIS: Bewegen Sie den Computer nicht, während CDs oder DVDs wiedergegeben werden.
- 1 Betätigen Sie die Auswurftaste auf der Vorderseite des Laufwerks.
- 2 Legen Sie die Disc mit der beschrifteten Seite nach oben in die Mitte der Schublade.

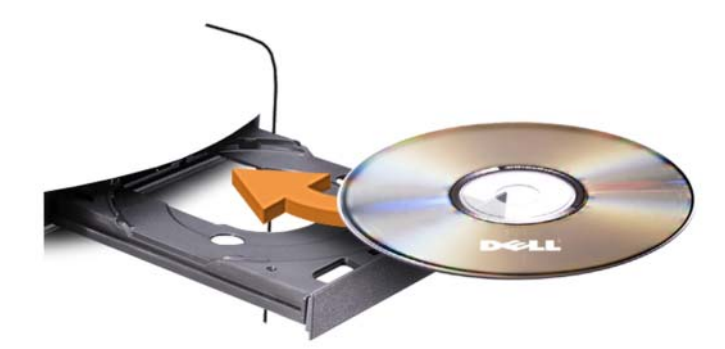

3 Drücken Sie die Auswurftaste, oder drücken Sie die Laufwerkschublade vorsichtig nach innen.

Weitere Informationen zum Formatieren von CDs für das Speichern von Daten, zum Erstellen von Musik-CDs oder zum Kopieren von CDs finden Sie in der CD-Software, die im Lieferumfang des Computers enthalten ist.

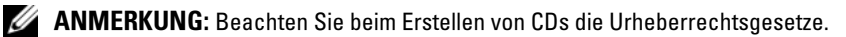

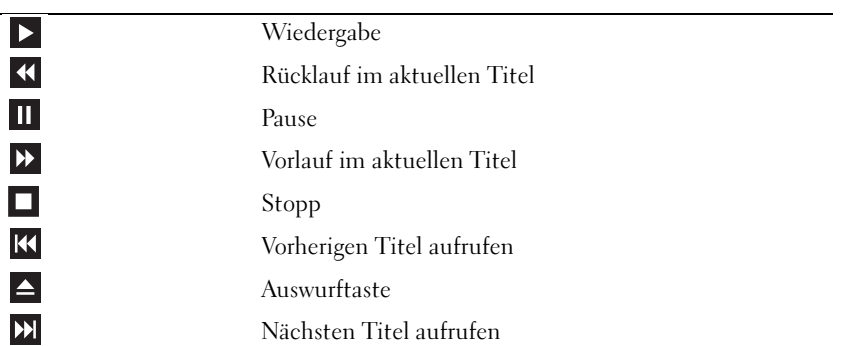

CD-Wiedergabesoftware verfügt im Allgemeinen über folgende Schaltflächen:

Eine DVD-Wiedergabesoftware umfasst üblicherweise folgende Schaltflächen:

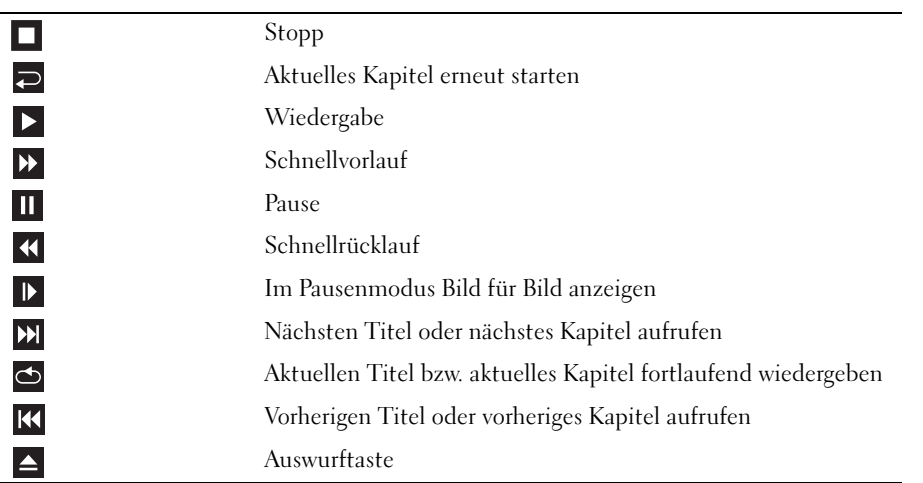

Weitere Informationen zur Wiedergabe von CDs und DVDs erhalten Sie, indem Sie im Fenster der CD- oder DVD-Wiedergabesoftware auf Hilfe klicken (sofern diese Option vorhanden ist).

### <span id="page-21-0"></span>Regeln der Lautstärke

ANMERKUNG: Wenn die Lautsprecher deaktiviert sind, erfolgt keine Klangwiedergabe von der CD oder DVD.

- 1 Klicken Sie auf die Schaltfläche Start, wählen Sie Alle Programme→ Zubehör→ Unterhaltungsmedien und anschließend Lautstärkeregelung.
- 2 Klicken Sie im Fenster Lautstärkeregelung auf den Schieberegler in der Spalte Lautstärkeregelung und bewegen Sie ihn, um die Lautstärke anzupassen.

Weitere Informationen zu Optionen für die Lautstärkeregelung erhalten Sie, wenn Sie im Fenster Lautstärkeregelung auf ? klicken.

# <span id="page-21-1"></span>Einstellen der Anzeige

Wenn eine Fehlermeldung darauf hinweist, dass die aktuelle Auflösung und Farbtiefe zu viel Arbeitsspeicher beanspruchen und die DVD nicht wiedergegeben werden kann, ändern Sie die Anzeigeeigenschaften.

- <sup>1</sup> Klicken Sie auf die Schaltfläche Start und anschließend auf Systemsteuerung.
- 2 Klicken Sie unter Wählen Sie eine Kategorie auf Darstellung und Designs.
- 3 Klicken Sie unter Pick a task... (Wählen Sie eine Aufgabe...) auf die Option Change the screen resolution (Bildschirmauflösung ändern).
- 4 Klicken Sie im Fenster Eigenschaften von Anzeige auf den Schieberegler abei Bildschirmauflösung, und ändern Sie die Einstellung auf 800 x 600 Pixel.
- 5 Klicken Sie auf das Listenfeld unter Farbqualität und wählen Sie die Option Mittlere (16 Bit).
- 6 Klicken Sie auf OK.

# <span id="page-21-2"></span>Kopieren von CDs und DVDs

ANMERKUNG: Beachten Sie beim Brennen von CDs oder DVDs die Urheberrechtsgesetze.

Dieser Abschnitt gilt nur für Computer mit einem Laufwerk vom Typ CD-RW, DVD+/-RW oder CD-RW/DVD (Combo).

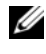

ANMERKUNG: Die von Dell angebotenen Arten von CD- oder DVD-Laufwerken können von Land zu Land unterschiedlich sein.

Im Folgenden ist beschrieben, wie Sie von einer CD oder DVD eine genaue Kopie anfertigen. Sie können Sonic DigitalMedia auch für andere Zwecke einsetzen, etwa zum Erstellen von Musik-CDs aus Audiodateien auf dem Computer oder für Sicherheitskopien wichtiger Daten. Hilfe erhalten Sie, indem Sie Sonic DigitalMedia öffnen und auf das Fragezeichen in der oberen rechten Fensterecke klicken.

## <span id="page-22-0"></span>Anleitung zum Kopieren einer CD oder DVD

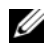

 $\mathscr{U}_A$  ANMERKUNG: Mit einem CD-RW/DVD-Combolaufwerk lassen sich keine DVD-Medien beschreiben. Wenn Sie über ein CD-RW/DVD-Combolaufwerk verfügen und Schwierigkeiten beim Brennen haben, suchen Sie auf der Support-Website von Sonic unter www.sonic.com nach verfügbaren Software-Patches.

Die in Dell™ Computern installierten DVD-Brenner können DVD-Medien der Typen DVD+/-R, DVD+/-RW und DVD+R DL (= Dual-Layer) beschreiben und lesen. Sie können jedoch keine DVD-RAM oder DVD-R DL beschreiben und unter Umständen auch nicht lesen.

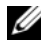

ANMERKUNG: Die meisten DVDs im Handel haben einen Kopierschutz und können deshalb nicht mit Sonic DigitalMedia kopiert werden.

- 1 Wählen Sie Start<sup>→</sup> Alle Programme<sup>→</sup> Sonic→ DigitalMedia Projects (DigitalMedia-Projekte)<sup>→</sup> Copy→ Disc Copy (Disc kopieren).
- 2 So kopieren Sie eine CD oder DVD:
	- Wenn Sie über ein einziges CD- oder DVD-Laufwerk verfügen, überprüfen Sie die Einstellungen, und klicken Sie auf die Schaltfläche Disc Copy (Disc kopieren). Der Computer liest das Quellmedium und kopiert den Inhalt in einen temporären Ordner auf der Festplatte des Computers.

Legen Sie nach entsprechender Aufforderung eine unbeschriebene CD oder DVD in das Laufwerk ein und klicken Sie auf OK.

• Wenn Sie zwei CD- oder DVD-Laufwerke verwenden, wählen Sie das Laufwerk aus, in dem sich die Quell-CD oder -DVD befindet und klicken Sie auf Disc Copy (Disc kopieren). Der Computer kopiert die Daten vom Quellmedium auf die leere CD oder DVD.

Sobald der Kopiervorgang der Daten von der Quell-CD oder -DVD abgeschlossen ist, wird die erstellte CD oder DVD automatisch ausgeworfen.

### <span id="page-22-1"></span>Verwenden von unbeschriebenen CDs und DVDs

CD-RW-Laufwerke können nur auf CDs (einschließlich schneller CD-RWs) schreiben. DVD-Brenner beschreiben sowohl CDs als auch DVDs.

Verwenden Sie leere CD-Rs, um Musik zu brennen oder Daten langfristig zu speichern. Nach dem Erstellen einer CD-R-Disc kann nicht wieder auf dieselbe Disc geschrieben werden (weitere Informationen finden Sie in der Dokumentation von Sonic). Verwenden Sie unbeschriebene CD-RWs, um Daten auf CDs zu brennen bzw. zu löschen, zu ändern oder zu aktualisieren.

Mit unbeschriebenen DVD+/-Rs lassen sich große Datenmengen langfristig speichern. Nach dem Brennen einer DVD+/-R kann diese möglicherweise nicht weiter beschrieben werden, falls die Disc im letzten Erstellungsschritt "finalisiert" oder "abgeschlossen" wird. Verwenden Sie unbeschriebene DVD+/-RWs, falls die Informationen auf dieser Disc zu einem späteren Zeitpunkt gelöscht, geändert oder aktualisiert werden sollen.

Laufwerke zum Beschreiben von CDs

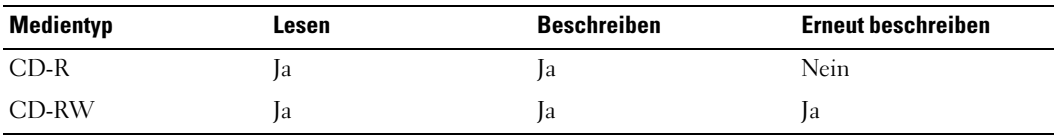

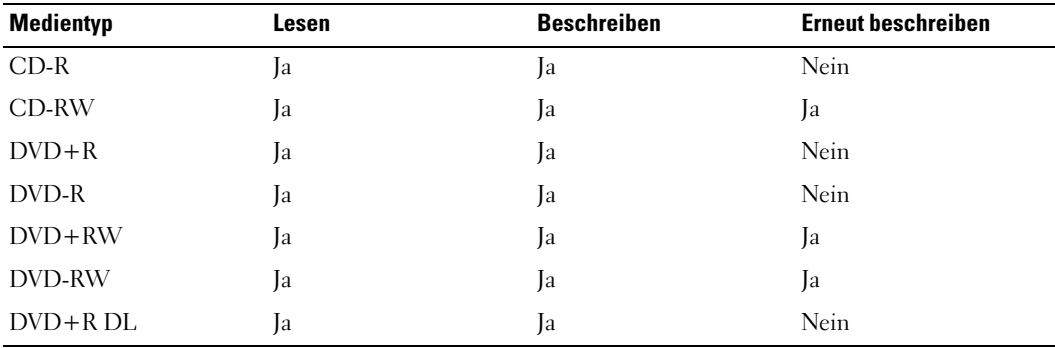

Laufwerke zum Beschreiben von DVDs

### <span id="page-23-0"></span>Nützliche Tipps

- Ziehen Sie Dateien erst dann mit dem Explorer von Microsoft® Windows® per Drag-and-Drop auf eine CD-R oder CD-RW, wenn Sie Sonic DigitalMedia gestartet und ein DigitalMedia-Projekt geöffnet haben.
- Verwenden Sie CD-Rs, wenn Sie Musik-CDs für die Wiedergabe in normalen Stereoanlagen erstellen möchten. In den meisten Stereoanlagen können CD-RW-Discs nicht wiedergegeben werden.
- Mit Sonic DigitalMedia lassen sich Sie keine Audio-DVDs erstellen.
- MP3-Musikdateien können nur auf MP3-Playern oder auf Computern mit MP3-Software wiedergegeben werden.
- Handelsübliche DVD-Player für Heimkinosysteme unterstützen eventuell nicht alle verfügbaren DVD-Formate. Eine Liste der vom DVD-Player unterstützten Formate können Sie in der Dokumentation des Geräts nachschlagen oder vom Hersteller anfordern.
- Nutzen Sie beim Brennen auf eine leere CD-R oder CD-RW nicht die maximale Speicherkapazität; kopieren Sie also nicht eine Datei mit 650 MB auf eine leere 650-MB-CD. Das CD-RW-Laufwerk benötigt 1 bis 2 MB der leeren CD, um die Aufzeichnung abzuschließen.
- Üben Sie das Brennen von CDs zunächst mit einer leeren CD-RW-Disc, bis Sie mit den Techniken der CD-Aufzeichnung vertraut sind. Sollten Sie einen Fehler machen, können Sie die CD-RW-Disc löschen und es noch einmal versuchen. Sie können auch die Aufzeichnung von Musikdateien zunächst auf CD-RWs ausprobieren, bevor Sie das Projekt permanent auf eine leere CD-R brennen.
- Weitere Informationen erhalten Sie auf der Website von Sonic unter www.sonic.com.

# <span id="page-24-0"></span>Verwenden eines Medienkartenlesegeräts (optional)

Verwenden Sie das Medienkartenlesegerät, um Daten direkt auf den Computer zu übertragen. Das Medienkartenlesegerät unterstützt folgende Arten von Speicher:

- xD-Picture-Karte
- SmartMedia (SMC)
- CompactFlash Typ I und II (CF I/II)
- MicroDrive-Karte
- SecureDigital-Karte (SD)
- MultiMediaCard (MMC)
- Memory Stick (MS/MS Pro)

Weitere Informationen zum Installieren eines Medienkartenlesegeräts finden Sie unter "Installation [eines Medienkartenlesegeräts" auf Seite 111.](#page-110-1)

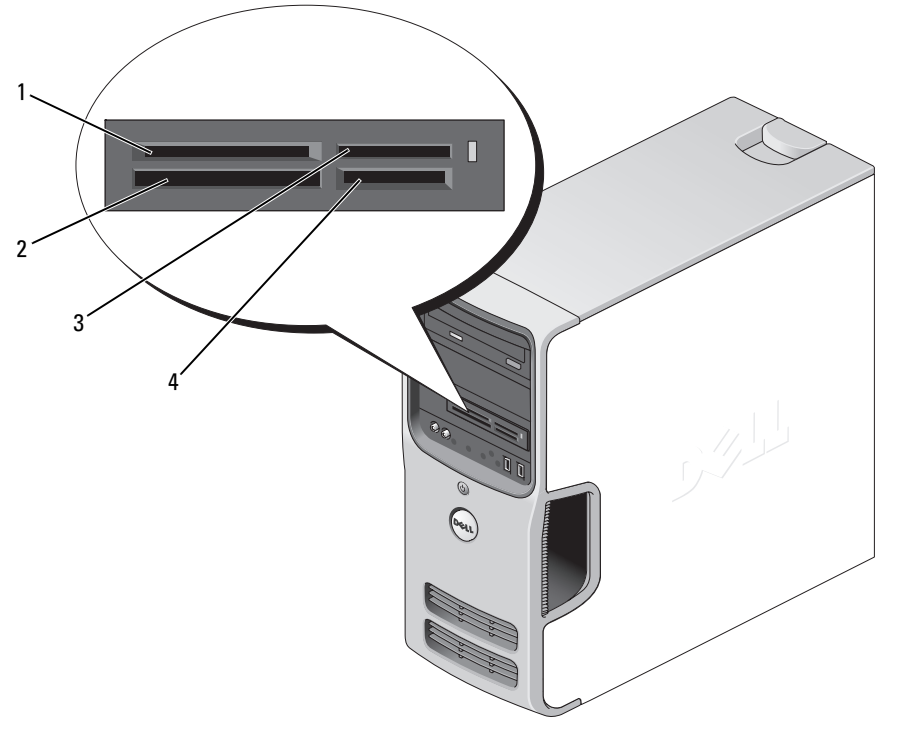

- 1 xD-Picture Card und SmartMedia (SMC)
- 4 SecureDigital-Karte (SD)/MultiMediaCard (MMC)

2 CompactFlash Typ I und II (CF I/II) sowie MicroDrive-Karte

3 Memory Stick (MS/MS Pro)

So verwenden Sie das Medienkartenlesegerät:

- 1 Überprüfen Sie das Medium oder die Karte, um ein falsches Einsetzen zu vermeiden.
- 2 Schieben Sie das Medium oder die Karte vollständig in den entsprechenden Steckplatz.

Üben Sie niemals übermäßigen Kraftaufwand beim Einlegen des Mediums oder der Karte aus. Überprüfen Sie die Ausrichtung der Karte und versuchen Sie es erneut.

# <span id="page-25-0"></span>Anschließen von zwei Bildschirmen

#### VORSICHT: Bevor Sie mit den Vorgehensweisen in diesem Abschnitt beginnen, lesen Sie zunächst die Sicherheitshinweise im Product Information Guide (Produktinformationshandbuch).

Falls Sie eine Grafikkarte erworben haben, die zwei Bildschirme unterstützt, befolgen Sie diese Anweisungen, um die Bildschirme anzuschließen und zu aktivieren. In den Anweisungen erfahren Sie, wie Sie entweder zwei Bildschirme (jeweils mit VGA-Anschluss) oder einen Bildschirm mit VGA-Anschluss und einen mit DVI-Anschluss oder ein Fernsehgerät anschließen.

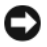

HINWEIS: Falls Sie zwei Bildschirme mit VGA-Anschluss anschließen möchten, müssen Sie den optionalen DVI-Adapter verwenden. Falls Sie zwei Flachbildschirme anschließen möchten, muss mindestens einer der beiden einen VGA-Anschluss aufweisen. Falls Sie die Verbindung zu einem Fernsehgerät herstellen möchten, kann nur noch ein Bildschirm (VGA oder DVI) zusätzlich zum Fernsehgerät angeschlossen werden.

## <span id="page-25-1"></span>Anschließen von zwei Bildschirmen mit VGA-Anschluss

1 Gehen Sie vor wie unter ["Vorbereitungen" auf Seite 71](#page-70-4) beschrieben.

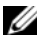

 $\mathscr Q$  ANMERKUNG: Wenn der Computer mit integrierter Grafik ausgestattet ist, verbinden Sie keinen der Bildschirme mit dem integrierten Bildschirmanschluss. Wenn sich über dem integrierten Bildschirmanschluss eine Schutzkappe befindet, nehmen Sie die Kappe nicht ab, um den Bildschirm anzuschließen, da der Bildschirm damit nicht funktioniert.

- 2 Verbinden Sie einen der Bildschirme mit dem VGA-Anschluss (blau) auf der Rückseite des Computers.
- 3 Schließen Sie den optionalen DVI-Adapter am anderen Bildschirm an, und verbinden Sie den DVI-Adapter mit dem DVI-Anschluss (weiß) auf der Rückseite des Computers.

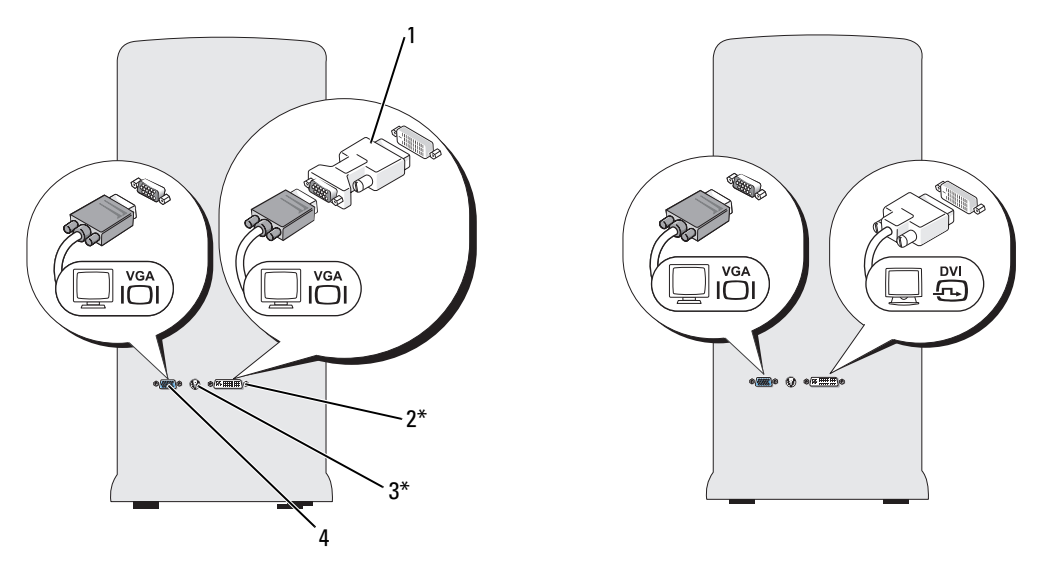

\* Eventuell nicht bei allen Computern vorhanden

- 1 Optionaler DVI-Adapter 2 DVI-Anschluss (weiß) 3 TV-OUT-Anschluss
- 4 VGA-Anschluss (blau)

### <span id="page-26-0"></span>Anschließen eines Bildschirms mit VGA-Anschluss und eines Bildschirms mit DVI-Anschluss

- 1 Gehen Sie vor wie unter ["Vorbereitungen" auf Seite 71](#page-70-4) beschrieben.
- 2 Verbinden Sie den VGA-Anschluss des Bildschirms mit dem VGA-Anschluss (blau) auf der Rückseite des Computers.
- 3 Verbinden Sie den DVI-Anschluss des Bildschirms mit dem DVI-Anschluss (weiß) auf der Rückseite des Computers.

### <span id="page-27-0"></span>Anschließen eines Fernsehgeräts

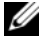

 $\mathscr{U}$  ANMERKUNG: Um ein Fernsehgerät am Computer anschließen zu können, müssen Sie ein S-Video-Kabel erwerben. Dieses Kabel erhalten Sie im Elektronikfachhandel. Es ist nicht im Lieferumfang des Computers enthalten.

- 1 Gehen Sie vor wie unter ["Vorbereitungen" auf Seite 71](#page-70-4) beschrieben.
- 2 Verbinden Sie ein Ende des S-Video-Kabels mit dem optionalen TV-OUT-Anschluss auf der Rückseite des Computers.
- 3 Verbinden Sie das andere Ende des S-Video-Kabels mit der S-Video-Eingangsbuchse des Fernsehgeräts.<br>4 Schließen Sie den VGA- oder DVI-Bildschirm an.
- 4 Schließen Sie den VGA- oder DVI-Bildschirm an.

# <span id="page-27-1"></span>Ändern der Anzeigeeinstellungen

- 1 Schalten Sie nach dem Anschließen der Bildschirme oder des Fernsehgeräts den Computer ein. Der Microsoft® Windows®-Desktop wird auf dem ersten Bildschirm angezeigt.
- 2 Aktivieren Sie in den Anzeigeeinstellungen den Klonmodus oder den erweiterten Desktop-Modus.
	- Im Klonmodus wird auf beiden Bildschirme das gleiche Bild angezeigt.
	- Im erweiterten Desktop-Modus können Sie Objekte von einem Bildschirm zum anderen ziehen, damit wird der sichtbare Arbeitsbereich sozusagen verdoppelt.

Informationen zum Ändern der Anzeigeeinstellungen der Grafikkarte finden Sie im Benutzerhandbuch im Hilfe- und Supportcenter. Klicken Sie dazu auf die Schaltfläche Start, wählen Sie Hilfe und Support, dann User and system guides (Benutzer- und Systemhandbücher), anschließend Device guides (Gerätehandbücher), und klicken Sie dann auf das Handbuch für die Grafikkarte.

# <span id="page-27-2"></span>Einrichten eines Heim- und Firmennetzwerks

## <span id="page-27-3"></span>Verbindung mit einem Netzwerkadapter

HINWEIS: Verbinden Sie das Netzwerkkabel mit dem Netzwerkanschluss des Computers. Stecken Sie das Netzwerkkabel nicht am Modemanschluss des Computers ein. Verbinden Sie das Netzwerkkabel nicht mit einer Telefonbuchse.

1 Verbinden Sie das Netzwerkkabel mit dem Netzwerkadapteranschluss auf der Rückseite des Computers.

Schieben Sie das Kabel ein, bis es mit einem Klicken einrastet, und ziehen Sie dann leicht daran, um zu überprüfen, ob es fest eingesteckt ist.

2 Verbinden Sie das andere Ende des Netzwerkkabels mit dem Netzwerkgerät.

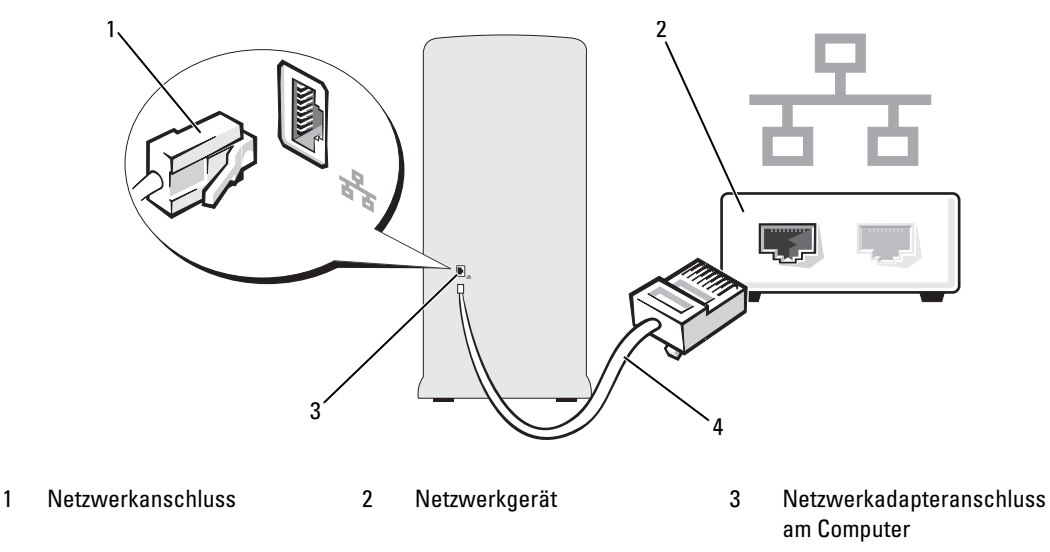

4 Netzwerkkabel

#### <span id="page-28-0"></span>Netzwerkinstallations-Assistent

Das Betriebssystem Microsoft® Windows® XP bietet einen Netzwerkinstallations-Assistenten, der Sie durch die Freigabe von Dateien, Druckern oder einer Internetverbindung für Computer in einem Heimnetzwerk oder einem kleinen Firmennetzwerk führt.

- 1 Klicken Sie auf die Schaltfläche Start, wählen Sie Alle Programme→ Zubehör→ Kommunikation und anschließend Netzwerkinstallations-Assistent.
- 2 Klicken Sie auf der Begrüßungsseite auf Weiter.
- 3 Klicken Sie auf Checklist for creating a network (Prüfliste zum Erstellen eines Netzwerks).

 $\mathscr{U}$  ANMERKUNG: Wenn Sie die Verbindungsmethode Der Computer verfügt über eine direkte Verbindung mit dem Internet wählen, wird die im Lieferumfang von Windows XP Service Pack enthaltene integrierte Firewall aktiviert.

- 4 Gehen Sie die Prüfliste durch und führen Sie die erforderlichen Maßnahmen durch.
- 5 Kehren Sie zum Netzwerkinstallations-Assistenten zurück und befolgen Sie die Anweisungen auf dem Bildschirm.

# <span id="page-29-0"></span>Energieverwaltung

Durch die Energieverwaltungsfunktion von Microsoft® Windows® XP kann der Stromverbrauch reduziert werden, wenn der Computer eingeschaltet, aber gerade nicht in Benutzung ist. Es kann entweder nur der Stromverbrauch von Bildschirm und Festplattenlaufwerk verringert werden, oder es wird durch die Verwendung von Standby-Modus bzw. Ruhezustand der Stromverbrauch des gesamten Computers reduziert. Wenn der Energiesparmodus des Computers beendet wird, wird der Windows-Desktop in dem Zustand wiederhergestellt, in dem er sich befand, bevor der Energiesparmodus aufgerufen wurde.

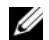

 $\mathscr{U}$  ANMERKUNG: Windows XP Professional umfasst Sicherheits- und Netzwerkfunktionen, die in der Windows XP Home Edition nicht verfügbar sind. Wenn ein Windows XP Professional-Computer mit einem Netzwerk verbunden wird, werden in bestimmten Fenstern verschiedene Sicherheits- und Netzwerkoptionen angezeigt.

# <span id="page-29-1"></span>Standby-Modus

Im Standby-Modus wird durch das Ausschalten des Bildschirms und des Festplattenlaufwerks nach einem bestimmten Zeitintervall Strom gespart. Beim Verlassen des Standby-Modus wird der gleiche Betriebszustand wie vor dem Aktivieren des Standby-Modus wiederhergestellt.

So legen Sie fest, dass der Standby-Modus automatisch nach einem bestimmten Zeitintervall der Inaktivität aktiviert wird.

- 1 Klicken Sie auf die Schaltfläche Start und anschließend auf Systemsteuerung.<br>2 Klicken Sie unter Wählen Sie eine Kategorie auf Leistung und Wartung.
- 2 Klicken Sie unter Wählen Sie eine Kategorie auf Leistung und Wartung.<br>3 Klicken Sie unter oder ein Svstemsteuerungssymbol auf Energieoptionen
- 3 Klicken Sie unter oder ein Systemsteuerungssymbol auf Energieoptionen.

Um den Standby-Modus augenblicklich zu aktivieren, d. h. ohne Zeitspanne der Inaktivität, klicken Sie auf die Schaltfläche Start, dann auf Turn Off Computer (Ausschalten) und anschließend auf Standby.

Drücken Sie eine beliebige Taste auf der Tastatur, oder bewegen Sie die Maus, um den Standby-Modus zu beenden.

HINWEIS: Wenn die Stromversorgung während des Standby-Modus unterbrochen wird, kann es zu Datenverlust kommen.

# <span id="page-30-0"></span>Ruhezustand

Um Strom zu sparen, werden im Ruhezustand sämtliche Systemdaten in einen reservierten Bereich auf dem Festplattenlaufwerk kopiert. Anschließend wird die Stromzufuhr zum Computer vollständig abgeschaltet. Wenn der Ruhezustand des Computers beendet wird, wird der Desktop in dem Zustand wiederhergestellt, in dem er sich befand, bevor der Ruhezustand aufgerufen wurde.

So aktivieren den Ruhezustand:

- <sup>1</sup> Klicken Sie auf die Schaltfläche Start und anschließend auf Systemsteuerung.
- 2 Klicken Sie unter Wählen Sie eine Kategorie auf Leistung und Wartung.
- 3 Klicken Sie unter oder ein Systemsteuerungssymbol auf Energieoptionen.
- 4 Legen Sie auf den Registerkarten Energieschemas, Erweitert und Ruhezustand die Einstellungen für den Ruhezustand fest.

Um den Ruhezustand zu beenden, betätigen Sie den Netzschalter. Es kann einige Sekunden dauern, bis der Computer den Ruhezustand beendet hat. Der Ruhezustand wird nicht durch Drücken einer beliebigen Taste auf der Tastatur oder durch das Bewegen der Maus beendet, denn weder Tastatur noch Maus funktionieren, während sich der Computer im Ruhezustand befindet.

Da für den Ruhezustand eine bestimmte Datei auf der Festplatte mit ausreichend Kapazität zum Speichern des Speicherinhalts erforderlich ist, erstellt Dell bereits vor dem Ausliefern des Computers eine entsprechend dimensionierte Ruhezustandsdatei. Wenn das Festplattenlaufwerk des Computers beschädigt wird, erstellt Windows XP automatisch eine neue Ruhezustandsdatei.

### <span id="page-30-1"></span>Eigenschaften von Energieoptionen

Im Fenster Eigenschaften von Energieoptionen können Sie die Einstellungen für den Standby-Modus und den Ruhezustand sowie andere Optionen festlegen. So rufen Sie das Fenster Eigenschaften von Energieoptionen auf:

- <sup>1</sup> Klicken Sie auf die Schaltfläche Start und anschließend auf Systemsteuerung.
- 2 Klicken Sie unter Wählen Sie eine Kategorie auf Leistung und Wartung.
- 3 Klicken Sie unter oder ein Systemsteuerungssymbol auf Energieoptionen.
- 4 Legen Sie die Einstellungen für die Stromversorgung auf den Registerkarten Energieschemas, Erweitert und Ruhezustand fest.

#### Registerkarte "Energieschemas"

Jede Standardenergieeinstellung wird als Schema bezeichnet. Um eines der auf dem Computer installierten Windows-Standardschemas zu aktivieren, wählen Sie ein Schema aus dem Listenfeld Power schemes (Energieschemas). Die Einstellungen für jedes Schema werden im Feld unter dem Namen des Schemas angezeigt. Jedes Schema hat unterschiedliche Einstellungen für den Standby-Modus oder den Ruhezustand, das Ausschalten des Bildschirms und das Ausschalten des Festplattenlaufwerks.

Im Listenfeld Energieschemas werden folgende Schemas angezeigt:

- Dauerbetrieb (Standard) Wenn Sie den Computer ohne Energiesparoptionen nutzen möchten.
- Desktop Wenn Sie den Computer als Heim- oder Bürocomputer verwenden und nur minimale Energiesparoptionen benötigen.
- Präsentation Wenn Sie möchten, dass der Computer ohne Unterbrechung in Betrieb ist (ohne Energieeinsparung).
- Minimale Energieverwaltung Wenn Sie möchten, dass der Computer mit minimaler Energieeinsparung betrieben wird.
- Minimale Batteriebelastung Wenn es sich um einen tragbaren Computer handelt und der Computer über einen längeren Zeitraum im Akkubetrieb läuft.

Um die Standardeinstellungen für ein Energieschema zu ändern, klicken Sie auf die Listenfelder in den Feldern Turn off monitor (Bildschirm ausschalten), Turn off hard disks (Festplatten ausschalten), System stand by (Standby-Modus) und System hibernates (Ruhezustand) und wählen Sie ein Zeitintervall aus der angezeigten Liste. Durch Ändern des Zeitintervalls für ein Energieschema ändern Sie dauerhaft die Standardeinstellungen für dieses Schema, es sei denn, Sie klicken auf die Schaltfläche Save as (Speichern unter) und geben einen neuen Namen für das geänderte Energieschema ein.

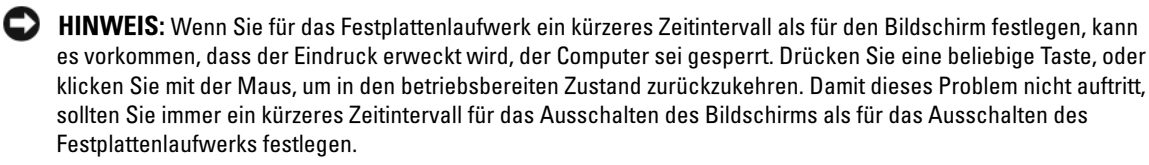

### Registerkarte "Erweitert"

Auf der Registerkarte Erweitert stehen folgende Möglichkeiten zur Verfügung:

- Für schnellen Zugriff das Symbol für die Energieoptionen in der Windows-Taskleiste platzieren.
- Festlegen, dass zur Eingabe des Windows-Kennworts aufgefordert wird, wenn der Computer aus dem Standby-Modus oder dem Ruhezustand aktiviert wird.
- Netzschalter so programmieren, dass der Standby-Modus oder der Ruhezustand aktiviert bzw. der Computer ausgeschaltet wird.

Um diese Funktionen festzulegen, klicken Sie auf eine Option im jeweiligen Listenfeld und anschließend auf OK.

#### Registerkarte "Ruhezustand"

Mit der Registerkarte Hibernate (Ruhezustand) kann der der Ruhezustand aktiviert werden. Falls Sie möchten, dass die Einstellungen für den Ruhezustand verwendet werden, die auf der Registerkarte Energieschemas festgelegt wurden, aktivieren Sie auf der Registerkarte Ruhezustand das Kontrollkästchen Ruhezustand aktivieren.

Weitere Informationen zu den Energieverwaltungsoptionen finden Sie unter:

- <sup>1</sup> Klicken Sie auf die Schaltfläche Start und anschließend auf Hilfe und Support.
- 2 Klicken Sie im Fenster Hilfe und Support auf Leistung und Wartung.
- 3 Klicken Sie im Fenster Leistung und Wartung auf Conserving power on your computer (Energie sparen).

# <span id="page-32-0"></span>Aktivieren von Cool 'n' Quiet™-Technologie

Die Cool 'n' Quiet-Technologie regelt je nach vorliegender Aufgabe automatisch die Prozessorleistung des Computers und passt die Betriebsfrequenz und die Spannung dynamisch an. Wenn für eine Anwendung keine volle Leistung erforderlich ist, kann deutlich Energie gespart werden. Die Systemreaktion ist flexibel; die maximale Prozessorleistung wird bei Bedarf abgegeben, und Energie wird automatisch dann gespart, wenn die Aufgabenstellung dies ermöglicht.

- <sup>1</sup> Rufen Sie das System-Setup-Programm auf und aktivieren Sie die Cool 'n' Quiet-Technologie bei den Optionen für die Energieverwaltung (siehe ["System-Setup" auf Seite 126](#page-125-3)).
- 2 Wählen Sie Start→ Einstellungen→ Systemsteuerung→ Energieoptionen, um das Fenster Eigenschaften von Energieoptionen zu öffnen.
- 3 Klicken Sie auf der Registerkarte Energieschemas auf das Listenmenü "Energieschemas", wählen Sie Minimaler Energieverbrauch, und klicken Sie dann auf OK.

# <span id="page-32-1"></span>RAID-Konfigurationen

Dieser Abschnitt enthält einen Überblick über die RAID-Konfiguration, für die Sie sich beim Kauf des Computers möglicherweise entschieden haben. Der Computer unterstützt RAID 1. Diese Konfiguration wird für Benutzer empfohlen, die auf hohe Datensicherheit angewiesen sind.

Die Laufwerke in einer RAID-Konfiguration sollten dieselbe Größe aufweisen, um zu gewährleisten, dass das größere Laufwerk keinen nicht zugewiesenen (und damit nicht nutzbaren) Speicherbereich enthält.

### <span id="page-33-0"></span>RAID-1-Konfiguration

RAID 1 verwendet ein redundantes Speicherverfahren, um die Datenintegrität zu verbessern. Dies wird als Spiegelung (engl. Mirroring) bezeichnet. Beim Schreiben von Daten auf das primäre Laufwerk werden die Daten außerdem auf das andere Laufwerk in der Konfiguration dupliziert (gespiegelt). Bei einer RAID-1-Konfiguration wird die Datenredundanz mit hohen Datenzugriffszeiten erkauft.

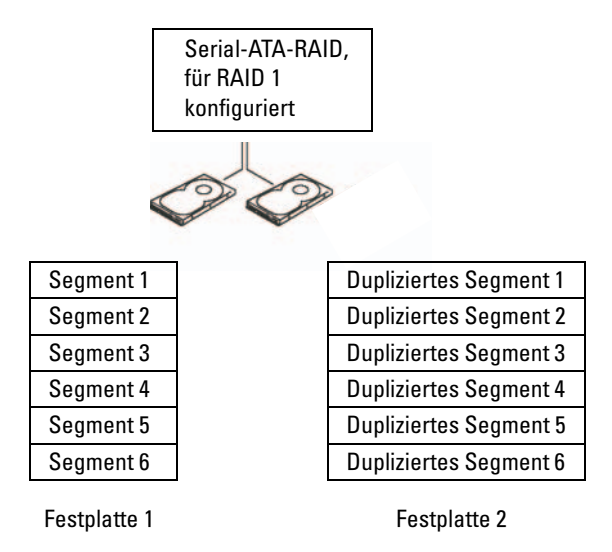

Beim Ausfall eines Laufwerks werden die nachfolgenden Lese- und Schreiboperationen auf das intakte Laufwerk verlagert. Ein Ersatzlaufwerk kann dann mit den Daten vom intakten Laufwerk wiederhergestellt werden.

**ANMERKUNG:** Die Speicherkapazität einer RAID-1-Konfiguration entspricht der Größe des kleinsten Laufwerks in der Konfiguration.

## <span id="page-33-1"></span>Konfiguration der Festplatten für RAID

Der Computer kann für RAID konfiguriert werden, selbst wenn Sie beim Erwerb keine RAID-Konfiguration ausgewählt haben. Die RAID-Betriebsarten und ihre Anforderungen sind unter ["RAID-](#page-32-1)[Konfigurationen" auf Seite 33](#page-32-1) beschrieben. Anweisungen zur Installation eines Festplattenlaufwerks finden Sie im Abschnitt ["Festplattenlaufwerke" auf Seite 99](#page-98-3).

Wenn Sie RAID-Festplattenlaufwerke konfigurieren möchten, führen Sie das Dienstprogramm Nvidia MediaShield ROM aus, bevor Sie das Betriebssystem auf dem Laufwerk installieren.

Vergewissern Sie sich vor dem Beginn, dass Sie RAID für den Computer aktiviert haben.

#### <span id="page-34-1"></span>Aktivieren von RAID im Computer

- 1 Rufen Sie das System-Setup auf (siehe ["Aufrufen des System-Setups" auf Seite 126\)](#page-125-4).
- 2 Markieren Sie mit den vertikalen Pfeiltasten die Option Drives (Laufwerke), und drücken Sie dann die <Eingabetaste>.
- 3 Markieren Sie mit den vertikalen Pfeiltasten die Option SATA Operation (SATA-Betrieb), und drücken Sie dann die <Eingabetaste>.
- 4 Markieren Sie mit den horizontalen Pfeiltasten die Option RAID On, und drücken Sie dann die <Eingabetaste>.

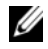

**ANMERKUNG:** Weitere Informationen zu den RAID-Optionen finden Sie im Abschnitt ["System-Setup-](#page-126-1)[Optionen" auf Seite 127](#page-126-1).

5 Drücken Sie <Esc>, markieren Sie mit den horizontalen Pfeiltasten die Option Save/Exit (Speichern/Beenden), und drücken Sie dann die <Eingabetaste>, um das System-Setup zu beenden und den Startvorgang fortzusetzen.

### <span id="page-34-0"></span>Verwenden des Nvidia MediaShield ROM-Dienstprogramms

HINWEIS: Bei der folgenden Vorgehensweise werden alle Daten auf der bzw. den Festplatten gelöscht. Sichern Sie vor dem Fortfahren zunächst die Daten, die Sie behalten wollen.

Zum Erstellen einer RAID-Konfiguration können Festplatten jeder Größe verwendet werden. Idealerweise sollten die Laufwerke jedoch gleich groß sein, um zu vermeiden, dass Speicherplatz nicht zugewiesen und damit ungenutzt bleibt. Die RAID-Betriebsarten und ihre Anforderungen sind unter ["RAID-Konfigurationen" auf Seite 33](#page-32-1) beschrieben. Anweisungen zur Installation eines Festplattenlaufwerks finden Sie im Abschnitt ["Installation eines Festplattenlaufwerks" auf Seite 101](#page-100-1).

- 1 Aktivieren Sie RAID für alle betreffenden Festplatten im Computer (siehe "Aktivieren von RAID [im Computer" auf Seite 35](#page-34-1)).
- 2 Starten Sie den Computer neu.
- 3 Drücken Sie <Strg><N>, wenn Sie dazu aufgefordert werden, das RAID-BIOS aufzurufen.

**ANMERKUNG:** Wenn das Betriebssystem-Logo erscheint, warten Sie, bis der Desktop von Microsoft Windows angezeigt wird. Fahren Sie dann den Computer herunter und versuchen Sie es erneut.

Das Fenster Define a New Array (Neues Array festlegen) erscheint.

4 Mit der <Tab>-Taste bewegen Sie sich in das Feld RAID Mode (RAID-Modus).

Um eine RAID1-Konfiguration einzurichten, markieren Sie mit Hilfe der Pfeiltasten die Option Mirroring (Spiegeln).

5 Mit der <Tab>-Taste bewegen Sie sich in das Feld Free Disks (Freie Laufwerke).

6 Wählen Sie mit den vertikalen Pfeiltasten eine Festplatte für das RAID-Array aus, und verschieben Sie dann das ausgewählte Laufwerk mit der Pfeil-nach-rechts-Taste vom Feld Free Disks (Freie Laufwerke) in das Feld Array Disks (Array-Laufwerke). Wiederholen Sie den Vorgang für jede Festplatte, die Sie in das RAID-Array einbeziehen wollen.

**ANMERKUNG:** Der Computer unterstützt maximal zwei Laufwerke pro RAID-1-Array.

7 Nachdem Sie dem Array Festplatten zugewiesen haben, drücken Sie <F9>.

Die Eingabeaufforderung Clear disk data (Laufwerkdaten löschen) wird angezeigt.

HINWEIS: Im nächsten Schritt gehen sämtliche auf den ausgewählten Laufwerken gespeicherten Daten verloren.

8 Drücken Sie <Y>, um sämtliche Daten von den markierten Laufwerken zu löschen.

Das Fenster Array List (Array-Liste) wird angezeigt.

9 Um die Einstellungen für das jeweilige Array zu überprüfen, markieren Sie es im Fenster Array Detail (Array-Einstellungen) mit den Pfeiltasten, und drücken Sie die <Eingabetaste>.

Das Fenster Array Detail (Array-Einstellungen) wird geöffnet.

**44 ANMERKUNG:** Um ein Array zu löschen, markieren Sie es mit den Pfeiltasten und drücken Sie <D>.

- 10 Mit der <Eingabetaste> gelangen Sie zum vorherigen Bildschirm.<br>11 Drücken Sie <Strø><X>. um das RAID-BIOS zu beenden.
- 11 Drücken Sie <Strg><X>, um das RAID-BIOS zu beenden.

# <span id="page-35-0"></span>Verwendung von Nvidia MediaShield

Mit Nvidia MediaShield können Sie RAID-Konfigurationen anzeigen und verwalten.

### Wiederaufbauen einer RAID-Konfiguration

Wenn eine der Festplatten in einem RAID-Array ausfällt, können Sie das Array wiederaufbauen, indem Sie die Daten auf einem Ersatzlaufwerk wiederherstellen.

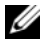

**ZANMERKUNG:** Ein Array kann nur bei RAID-1-Konfigurationen wiederaufgebaut werden.

- 1 Rufen Sie Nvidia MediaShield auf.
- 2 Wählen Sie im Verwaltungsfenster durch Mausklick Ihre RAID-Konfiguration aus (Mirroring).
- 3 Klicken Sie auf Rebuild Array (Array wiederherstellen) im Fensterbereich System Tasks (Systemaufgaben).

Das Fenster NVIDIA Rebuild Array Wizard (NVIDIA-Assistent zum Wiederaufbauen von Arrays) wird angezeigt.
- 4 Klicken Sie auf Weiter.
- 5 Wählen Sie die Festplatte aus, die Sie wiederherstellen wollen, indem Sie das entsprechende Kontrollkästchen aktivieren.
- 6 Klicken Sie auf Weiter.
- 7 Klicken Sie auf Finish (Fertig stellen).

Das MediaShield RAID-Verwaltungsfenster wird geöffnet und zeigt den Status des Wiederaufbauvorgangs an.

**ANMERKUNG:** Sie können den Computer verwenden, während das Array wiederaufgebaut wird.

**ANMERKUNG:** Sie können ein beliebiges verfügbares freies Laufwerk (RAID aktiviert) verwenden, um ein Array wiederaufzubauen.

# <span id="page-38-0"></span>Fehlerbehebung

# Tipps zur Fehlerbehebung

Beachten Sie diese Tipps bei der Fehlerbeseitigung auf dem Computer:

- Wenn vor dem Auftreten des Problems ein Teil hinzugefügt oder entfernt wurde, sollten Sie die Verfahrensweise der Installation erneut durchgehen und sicherstellen, dass das Teil korrekt installiert ist.
- Wenn ein Peripheriegerät nicht funktioniert, stellen Sie sicher, dass das Gerät ordnungsgemäß angeschlossen ist.
- Wenn eine Fehlermeldung angezeigt wird, notieren Sie sich den genauen Wortlaut. Anhand dieser Meldung kann der technische Support das Problem diagnostizieren und beheben.
- Erscheint bei der Ausführung eines Programms eine Fehlermeldung, lesen Sie in der Dokumentation zum Programm nach.

# Batterieprobleme

VORSICHT: Bei unsachgemäßem Einbau einer neuen Batterie besteht Explosionsgefahr. Tauschen Sie die Batterie nur gegen eine andere Batterie desselben oder gleichwertigen, vom Hersteller empfohlenen Typs aus. Leere Batterien sind den Herstelleranweisungen entsprechend zu entsorgen.

VORSICHT: Bevor Sie mit den Vorgehensweisen in diesem Abschnitt beginnen, lesen Sie zunächst die Sicherheitshinweise im Product Information Guide (Produktinformationshandbuch).

BATTERIE ERSETZEN. Wenn Sie nach dem Einschalten des Computers Uhrzeit- und Datumseinstellungen erneut vornehmen müssen bzw. wenn beim Hochfahren eine falsche Zeit oder ein falsches Datum angezeigt wird, wechseln Sie die Batterie aus (siehe ["Ersetzen der Batterie" auf Seite 117\)](#page-116-0). Wenn das Problem weiterhin besteht, wenden Sie sich an Dell (siehe ["Kontaktaufnahme mit Dell" auf Seite 140](#page-139-0)).

# Laufwerkprobleme

VORSICHT: Bevor Sie mit den Vorgehensweisen in diesem Abschnitt beginnen, lesen Sie zunächst die Sicherheitshinweise im Product Information Guide (Produktinformationshandbuch).

SICHERSTELLEN, DASS MICROSOFT® WINDOWS® DAS LAUFWERK ERKENNT. Klicken Sie auf die Schaltfläche Start und anschließend auf Arbeitsplatz. Wenn das Disketten-, CD- oder DVD-Laufwerk nicht aufgeführt wird, suchen Sie mit dem Virenschutzprogramm nach Viren und beseitigen diese. Viren verhindern manchmal, dass Windows das Laufwerk erkennt.

SICHERSTELLEN, DASS DAS LAUFWERK IM SYSTEM-SETUP-PROGRAMM AKTIVIERT IST . Siehe ["System-Setup" auf Seite 126.](#page-125-0)

#### LAUFWERK TESTEN.

- Legen Sie eine andere Diskette, CD oder DVD ein, um die Möglichkeit auszuschließen, dass der ursprüngliche Datenträger defekt ist.
- Legen Sie ein startfähiges Medium ein, und starten Sie den Computer neu.

LAUFWERK ODER DATENTRÄGER REINIGEN. Siehe ["Reinigen des Computers" auf Seite 136](#page-135-0).

KABELVERBINDUNGEN ÜBERPRÜFEN.

HARDWARE-RATGEBER AUSFÜHREN. Siehe "Beheben von Software- und Hardware-Inkompatibilitäten" [auf Seite 64](#page-63-0).

DELL DIAGNOSTICS AUSFÜHREN. Siehe ["Dell Diagnostics" auf Seite 60.](#page-59-0)

### Probleme mit dem CD- und DVD-Laufwerk

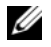

 $\mathscr{U}$  ANMERKUNG: Vibrationen von schnellen CD- oder DVD-Laufwerken sind normal und können Geräusche verursachen, die nicht auf einen Fehler im Laufwerk oder bei der CD oder DVD hinweisen.

 $\mathscr O$  **ANMERKUNG:** Da es weltweit unterschiedliche Regionalcodes und Formate gibt, lassen sich in einem bestimmten DVD-Laufwerk nicht alle DVDs wiedergeben.

#### LAUTSTÄRKEREGLER UNTER WINDOWS EINSTELLEN.

- Klicken Sie auf das Lautsprechersymbol rechts unten auf dem Bildschirm.
- Stellen Sie sicher, dass die Lautstärke richtig eingestellt ist.
- Stellen Sie sicher, dass die Klangwiedergabe nicht stumm geschaltet ist, indem Sie die aktivierten Kästchen deaktivieren.

LAUTSPRECHER UND SUBWOOFER ÜBERPRÜFEN. Siehe "Probleme mit der Klangwiedergabe [und den Lautsprechern" auf Seite 54.](#page-53-0)

#### Probleme beim Beschreiben eines CD/DVD-RW-Laufwerks

ANDERE PROGRAMME SCHLIESSEN. Das CD/DVD-RW-Laufwerk muss beim Schreiben einen ständigen Datenfluss erhalten. Sobald der Datenfluss unterbrochen wird, tritt ein Fehler auf. Schließen Sie erst alle Programme, bevor Sie die CD/DVD-RW beschreiben.

#### VOR DEM BESCHREIBEN EINER CD/DVD-RW STANDBY-MODUS VON WINDOWS DEAKTIVIEREN.

- 1 Klicken Sie auf die Schaltfläche Start und anschließend auf Systemsteuerung.
- 2 Klicken Sie bei Wählen Sie eine Kategorie auf Leistung und Wartung.
- 3 Klicken Sie unter oder ein Systemsteuerungssymbol auf Energieoptionen.
- 4 Wählen Sie auf der Registerkarte Energieschemas die Option Dauerbetrieb.

### Probleme mit dem Festplattenlaufwerk

#### CHECKDISK AUSFÜHREN.

- 1 Klicken Sie auf die Schaltfläche Start und anschließend auf Arbeitsplatz.
- 2 Klicken Sie mit der rechten Maustaste auf Lokaler Datenträger C:.
- 3 Klicken Sie auf Eigenschaften.
- 4 Klicken Sie auf die Registerkarte Extras.
- 5 Klicken Sie unter Fehlerprüfung auf Jetzt prüfen.
- 6 Klicken Sie auf die Option Nach fehlerhaften Sektoren suchen und Wiederherstellung versuchen.
- 7 Klicken Sie auf Start.

# Probleme mit E-Mail, Modem und Internet

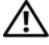

VORSICHT: Bevor Sie Arbeiten an den in diesem Abschnitt beschriebenen Komponenten ausführen, lesen Sie erst die Sicherheitshinweise im Product Information Guide (Produktinformationshandbuch).

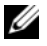

 $\mathscr{A}$  ANMERKUNG: Schließen Sie das Modem nur einer analogen Telefonbuchse an. Das Modem funktioniert nicht, wenn es an ein digitales Telefonnetz angeschlossen wird.

### SICHERHEITSEINSTELLUNGEN VON MICROSOFT OUTLOOK® EXPRESS ÜBERPRÜFEN.

Wenn Sie keine E-Mail-Anhänge öffnen können:

- 1 Klicken Sie in Outlook Express auf Extras, Optionen und dann auf Sicherheit.
- 2 Deaktivieren Sie das Kontrollkästchen Do not allow attachments (Keine Anlagen zulassen).

#### VERBINDUNG ZUR TELEFONLEITUNG ÜBERPRÜFEN. TELEFONBUCHSE ÜBERPRÜFEN. MODEM DIREKT AN DER WANDTELEFONBUCHSE ANSCHLIEßEN. ANDERES TELEFONKABEL VERWENDEN.

- Überprüfen Sie, ob das Telefonkabel an die Eingangsbuchse des Modems angeschlossen ist. (Die Buchse ist entweder mit einem grünen Aufkleber oder einem Anschlusssymbol versehen.)
- Bei richtigem Anschluss sollte der Telefonstecker mit einem hörbaren Klicken in das Modem einrasten.
- Trennen Sie das Telefonkabel vom Modem, und schließen Sie es an ein Telefon an. Warten Sie auf das Freizeichen.
- Wenn weitere Geräte, wie z. B. Anrufbeantworter, Faxgerät, Überspannungsschutzgerät oder Verteiler ebenfalls an diese Leitung angeschlossen sind, umgehen Sie diese, und schließen Sie das Modem mit dem Telefonkabel direkt an die Telefonbuchse an der Wand an. Ist das Kabel länger als 3 m, verwenden Sie ein kürzeres Kabel.

DIAGNOSEPROGRAMM "MODEM-HILFE" AUSFÜHREN. Klicken Sie auf die Schaltfläche Start, wählen Sie All Programs (Alle Programme) und klicken Sie anschließend auf Modem Helper. Folgen Sie den Anweisungen auf dem Bildschirm, um Modemprobleme festzustellen und zu beheben. (Das Modem-Hilfeprogramm ist nicht auf allen Computern installiert.)

#### ÜBERPRÜFEN, OB DAS MODEM DATEN MIT WINDOWS AUSTAUSCHT.

- 1 Klicken Sie auf die Schaltfläche Start und anschließend auf Systemsteuerung.
- 2 Klicken Sie auf Drucker und andere Hardware.
- 3 Klicken Sie auf Telefon- und Modemoptionen.
- 4 Klicken Sie auf die Registerkarte Modems.
- 5 Klicken Sie auf den COM-Anschluss des Modems.
- 6 Klicken Sie auf Properties (Eigenschaften), wählen Sie die Registerkarte Diagnostics (Diagnose), und klicken Sie dann auf Query Modem (Modem abfragen), um zu überprüfen, ob das Modem Daten mit Windows austauscht.

Wenn das Modem auf alle Befehle reagiert, funktioniert das Gerät ordnungsgemäß.

SICHERSTELLEN, DASS EINE INTERNETVERBINDUNG HERGESTELLT WURDE. Stellen Sie sicher, dass die Dienste eines Internetdienstanbieters (ISP) zur Verfügung stehen. Klicken Sie im E-Mail-Programm Outlook Express auf Datei. Wenn neben Offlinebetrieb ein Häkchen zu sehen ist, klicken Sie darauf, um den Offlinebetrieb zu deaktivieren und eine Verbindung zum Internet herzustellen. Falls Hilfe benötigt wird, wenden Sie sich an den Internetdienstanbieter.

## Fehlermeldungen

Wenn eine Meldung hier nicht aufgeführt ist, lesen Sie in der Dokumentation zu dem Betriebssystem oder Programm nach, das beim Auftreten der Störung ausgeführt wurde.

#### A FILENAME CANNOT CONTAIN ANY OF THE FOLLOWING CHARACTERS:  $\setminus$  /: \* ? " < > |.

Verwenden Sie diese Zeichen nicht in Dateinamen.

A REQUIRED .DLL FILE WAS NOT FOUND. Im Programm, das geöffnet werden soll, fehlt eine wichtige Datei. So entfernen und installieren Sie das Programm neu:

- 1 Klicken Sie auf Start, wählen Sie Systemsteuerung, und klicken Sie anschließend auf Software.
- 2 Wählen Sie das Programm aus, das entfernt werden soll.
- 3 Klicken Sie auf das Symbol Programme ändern oder entfernen.
- 4 Die Installationsanweisungen finden Sie in der Programmdokumentation.

ALERT! AIR TEMPERATURE SENSOR NOT DETECTED. (Gilt nicht für Modelle mit ultrakleinem Formfaktor) Stellen Sie sicher, dass alle Kabel fest am E/A-Anschlussfeld und an der Systemplatine angeschlossen sind, und starten Sie den Computer neu. Wenn das Problem damit nicht behoben wird oder wenn es sich um ein Modell mit ultrakleinem Formfaktor handelt, wenden Sie sich an Dell (siehe ["Kontaktaufnahme mit Dell" auf Seite 140\)](#page-139-0).

**Laufwerksbuchstabe:\\ IS NOT ACCESSIBLE. THE DEVICE IS NOT READY.** Das Laufwerk kann nicht vom Datenträger lesen. Legen Sie einen Datenträger in das Laufwerk ein, und versuchen Sie es erneut.

INSERT BOOTABLE MEDIA. Legen Sie eine startfähige Diskette oder CD ein.

NON-SYSTEM DISK ERROR. Nehmen Sie die Diskette aus dem Laufwerk, und starten Sie den Computer neu.

NOT ENOUGH MEMORY OR RESOURCES. CLOSE SOME PROGRAMS AND TRY AGAIN. Schließen Sie alle Fenster, und öffnen Sie das gewünschte Programm. In einigen Fällen müssen Sie den Computer möglicherweise neu starten, um die Computerressourcen wiederherzustellen. Führen Sie in diesem Fall das Programm aus, das Sie zuerst verwenden möchten.

OPERATING SYSTEM NOT FOUND. Wenden Sie sich an Dell (siehe "Kontaktaufnahme mit Dell" [auf Seite 140\)](#page-139-0).

# Tastaturprobleme

VORSICHT: Bevor Sie mit den Vorgehensweisen in diesem Abschnitt beginnen, lesen Sie zunächst die Sicherheitshinweise im Product Information Guide (Produktinformationshandbuch).

### TASTATURKABEL ÜBERPRÜFEN.

- Stellen Sie sicher, dass das Tastaturkabel fest mit dem Computer verbunden ist.
- Fahren Sie den Computer herunter (siehe ["Ausschalten des Computers" auf Seite 71](#page-70-0)), schließen Sie das Tastaturkabel wieder an wie im Setup-Diagramm dargestellt, und starten Sie den Computer neu.
- Überprüfen Sie, ob Kontaktstifte am Stecker verbogen oder abgebrochen sind oder ob das Kabel beschädigt oder durchgescheuert ist. Richten Sie verbogene Kontaktstifte gerade.
- Entfernen Sie Tastaturverlängerungskabel und schließen Sie die Tastatur direkt am Computer an.

TASTATUR ÜBERPRÜFEN. Schließen Sie eine funktionsfähige Tastatur an den Computer an.

SICHERSTELLEN, DASS DIE USB-SCHNITTSTELLEN IM SYSTEM-SETUP-PROGRAMM AKTIVIERT SIND. Siehe ["System-Setup" auf Seite 126](#page-125-0).

HARDWARE-RATGEBER AUSFÜHREN. Siehe ["Beheben von Software- und Hardware-](#page-63-0)[Inkompatibilitäten" auf Seite 64](#page-63-0).

# Abstürze und Softwareprobleme

VORSICHT: Bevor Sie mit den Vorgehensweisen in diesem Abschnitt beginnen, lesen Sie zunächst die Sicherheitshinweise im Product Information Guide (Produktinformationshandbuch).

### Computer kann nicht gestartet werden

DIAGNOSEANZEIGEN ÜBERPRÜFEN. Siehe ["Diagnoseanzeigen" auf Seite 57](#page-56-0).

SICHERSTELLEN, DASS DAS NETZSTROMKABEL KORREKT AM COMPUTER UND AN DER STECKDOSE ANGESCHLOSSEN IST.

### Computer reagiert nicht mehr

HINWEIS: Wenn Sie das Betriebssystem nicht ordnungsgemäß herunterfahren, können Daten verloren gehen.

COMPUTER AUSSCHALTEN. Wenn der Computer nicht mehr reagiert und auch nicht durch Drücken einer Taste auf der Tastatur bzw. Mausbewegungen aktiviert werden kann, halten Sie den Netzschalter mindestens acht bis zehn Sekunden lang gedrückt, bis der Computer ausgeschaltet wird. Starten Sie anschließend den Computer neu.

### Programm reagiert nicht mehr

#### PROGRAMM BEENDEN.

- 1 Drücken Sie gleichzeitig die Tasten <Strg><Umschalt><Esc>.
- 2 Klicken Sie auf Anwendungen.
- 3 Wählen Sie das Programm aus, das nicht mehr reagiert.
- 4 Klicken Sie auf Task beenden.

### Wiederholter Programmabsturz

**ANMERKUNG:** Anweisungen für die Installation von Software finden Sie im Allgemeinen in der jeweiligen Dokumentation oder auf einer mitgelieferten Diskette oder CD.

SOFTWAREDOKUMENTATION LESEN. Gegebenenfalls müssen Sie das Programm deinstallieren und dann neu installieren.

### Ein Programm ist für eine frühere Version von Microsoft® Windows® ausgelegt

#### PROGRAMMKOMPATIBILITÄTS-ASSISTENTEN AUFRUFEN.

Mit dem Programmkompatibilitäts-Assistenten lässt sich die Umgebung so für das Programm anpassen, dass sie anderen Betriebssystemumgebungen als Windows XP ähnlicher wird.

- 1 Klicken Sie auf Start, wählen Sie Alle Programme→ Zubehör und klicken Sie dann auf Programmkompatibilitätsassistent.
- 2 Klicken Sie auf der Begrüßungsseite auf Weiter.
- 3 Folgen Sie den Anweisungen auf dem Bildschirm.

### Ein blauer Bildschirm (Bluescreen) wird angezeigt

COMPUTER AUSSCHALTEN. Wenn der Computer nicht mehr reagiert und auch nicht durch Drücken einer Taste auf der Tastatur bzw. Mausbewegungen aktiviert werden kann, halten Sie den Netzschalter mindestens acht bis zehn Sekunden lang gedrückt, bis der Computer ausgeschaltet wird. Starten Sie anschließend den Computer neu.

### Sonstige Softwareprobleme

### SOFTWAREDOKUMENTATION LESEN ODER INFORMATIONEN ZUR PROBLEMBEHANDLUNG VOM SOFTWAREHERSTELLER EINHOLEN.

- Stellen Sie sicher, dass das Programm mit dem auf dem Computer installierten Betriebssystem kompatibel ist.
- Vergewissern Sie sich, dass der Computer die Mindesthardwareanforderungen erfüllt, um die Software ausführen zu können. Weitere Informationen finden Sie in der Softwaredokumentation.
- Stellen Sie sicher, dass das Programm richtig installiert und konfiguriert ist.
- Stellen Sie sicher, dass kein Konflikt zwischen den Gerätetreibern und dem Programm vorliegt.
- Gegebenenfalls müssen Sie das Programm deinstallieren und dann neu installieren.

#### SOFORT EINE SICHERUNGSKOPIE IHRER ARBEITSDATEIEN ERSTELLEN.

### FESTPLATTE, DISKETTEN ODER CDS MIT VIRENSCHUTZPROGRAMM ÜBERPRÜFEN.

### ALLE GEÖFFNETEN DATEIEN SPEICHERN UND PROGRAMME UND SCHLIESSEN UND DEN COMPUTER ÜBER DAS START -MENÜ HERUNTERFAHREN.

# Probleme mit dem Medienkartenlesegerät

### KEIN LAUFWERKBUCHSTABE ZUGEWIESEN.

Wenn Microsoft Windows XP das Medienkartenlesegerät erkennt, wird dem Gerät automatisch ein Laufwerkbuchstabe als nächstes logisches Laufwerk nach allen anderen physischen Laufwerken auf dem System zugewiesen. Wenn das nächste logische Laufwerk nach den physischen Laufwerken einem Netzlaufwerk zugeordnet ist, weist Windows XP dem Medienkartenlesegerät nicht automatisch einen Laufwerkbuchstaben zu.

So weisen Sie dem Medienkartenlesegerät ein Laufwerk manuell zu:

- 1 Klicken Sie mit der rechten Maustaste auf Arbeitsplatz und wählen Sie die Option Verwalten.
- 2 Wählen Sie die Option Datenträgerverwaltung.
- 3 Klicken Sie mit der rechten Maustaste im rechten Bereich auf den Laufwerkbuchstaben, der geändert werden muss.
- 4 Wählen Sie die Option Laufwerkbuchstaben und -pfade ändern.
- 5 Wählen Sie im Listenfeld die neue Laufwerkbuchstabenzuweisung für das Medienkartenlesegerät aus.
- 6 Klicken Sie auf OK, um die Auswahl zu bestätigen.

ANMERKUNG: Das Medienkartenlesegerät wird nur dann als Laufwerk zugeordnet, wenn es angeschlossen ist. Jedem der vier Einschübe im Medienkartenlesegerät ist auch dann einem Laufwerk zugeordnet, wenn keine Medien installiert sind. Wenn versucht wird, auf das Medienkartenlesegerät zuzugreifen, wenn keine Medien eingelegt sind, erscheint eine Aufforderung zum Einlegen der Medien.

### FLEXBAY-GERÄT IST DEAKTIVIERT.

Im BIOS-Setup befindet sich eine Option zum Deaktivieren des FlexBay-Geräts, die nur angezeigt wird, wenn das FlexBay-Gerät installiert ist. Wenn das FlexBay-Gerät physisch installiert ist, aber nicht ausgeführt wird, überprüfen Sie im BIOS-Setup, ob es aktiviert ist.

# Speicherprobleme

VORSICHT: Bevor Sie mit den Vorgehensweisen in diesem Abschnitt beginnen, lesen Sie zunächst die Sicherheitshinweise im *Product Information Guide* (Produktinformationshandbuch).

#### WENN EINE MELDUNG ÜBER UNGENÜGENDEN SPEICHER ANGEZEIGT WIRD.

- Speichern und schließen Sie alle geöffneten Dateien und beenden Sie gegebenenfalls nicht verwendete aktive Programme; stellen Sie fest, ob sich das Problem so beheben lässt.
- Weitere Informationen über die Mindestanforderungen finden Sie in der Softwaredokumentation. Installieren Sie gegebenenfalls zusätzlichen Speicher (siehe "Installation von Speichermodulen" [auf Seite 78\)](#page-77-0).
- Entfernen Sie die Speichermodule (siehe ["Installation von Speichermodulen" auf Seite 78](#page-77-0)) und setzen Sie sie neu ein, um sicherzustellen, dass der Computer mit den Speichermodulen erfolgreich kommuniziert.
- Führen Sie Dell Diagnostics aus (siehe ["Dell Diagnostics" auf Seite 60\)](#page-59-0).

#### WENN WEITERE SPEICHERPROBLEME AUFTRETEN.

- Entfernen Sie die Speichermodule (siehe ["Installation von Speichermodulen" auf Seite 78](#page-77-0)) und setzen Sie sie neu ein, um sicherzustellen, dass der Computer mit den Speichermodulen erfolgreich kommuniziert.
- Vergewissern Sie sich, dass die Richtlinien für die Speicherinstallation eingehalten wurden (siehe ["Installation von Speichermodulen" auf Seite 78](#page-77-0)).
- Der Computer unterstützt Speichermodule des Typs DDR2. Informationen zu den vom Computer unterstützten Speichertypen finden Sie unter ["Speicher" auf Seite 121.](#page-120-0)
- Führen Sie Dell Diagnostics aus (siehe ["Dell Diagnostics" auf Seite 60\)](#page-59-0).

# Probleme mit der Maus

VORSICHT: Bevor Sie mit den Vorgehensweisen in diesem Abschnitt beginnen, lesen Sie zunächst die Sicherheitshinweise im *Product Information Guide* (Produktinformationshandbuch).

MAUS REINIGEN. Informationen zum Reinigen der Maus finden Sie unter ["Maus" auf Seite 136.](#page-135-1)

#### MAUSKABEL ÜBERPRÜFEN.

- 1 Entfernen Sie gegebenenfalls das Mausverlängerungskabel und verbinden Sie die Maus direkt mit dem Computer.
- 2 Schließen Sie das Mauskabel wie im Setup-Diagramm dargestellt erneut am Computer an.

#### COMPUTER NEU STARTEN.

- 1 Mit der Tastenkombination <Strg ><Esc > lässt sich das Menü Start anzeigen.
- <sup>2</sup> Geben Sie den Buchstaben *r* ein, wählen Sie mit den Pfeiltasten der Tastatur die Option Herunterfahren oder Ausschalten und drücken Sie anschließend die <Eingabetaste>.
- 3 Wenn der Computer vollständig heruntergefahren und ausgeschaltet ist, schließen Sie das Mauskabel wie im Setup-Diagramm beschrieben wieder an.
- 4 Starten Sie den Computer.

SICHERSTELLEN, DASS DIE USB-SCHNITTSTELLEN IM SYSTEM-SETUP-PROGRAMM AKTIVIERT SIND. Siehe ["System-Setup" auf Seite 126](#page-125-0).

MAUS TESTEN. Schließen Sie eine funktionsfähige Maus an den Computer an, und verwenden Sie die Maus.

#### MAUSEINSTELLUNGEN ÜBERPRÜFEN.

- 1 Klicken Sie auf Start, wählen Sie Systemsteuerung, und klicken Sie dann auf Drucker und andere Hardware.
- 2 Klicken Sie auf Maus.
- 3 Ändern Sie versuchsweise die Einstellungen.

MAUSTREIBER NEU INSTALLIEREN. Siehe ["Neuinstallieren von Treibern" auf Seite 63](#page-62-0).

HARDWARE-RATGEBER AUSFÜHREN. Siehe ["Beheben von Software- und Hardware-](#page-63-0)[Inkompatibilitäten" auf Seite 64](#page-63-0).

# Netzwerkprobleme

VORSICHT: Bevor Sie mit den Vorgehensweisen in diesem Abschnitt beginnen, lesen Sie zunächst die Sicherheitshinweise im *Product Information Guide* (Produktinformationshandbuch).

NETZWERKKABELSTECKER ÜBERPRÜFEN. Stellen Sie sicher, dass das Netzwerkkabel richtig mit dem Netzwerkanschluss an der Rückseite des Computers und mit der Netzwerkbuchse bzw. dem Netzwerkgerät verbunden ist.

NETZWERKANZEIGE AUF DER RÜCKSEITE DES COMPUTERS ÜBERPRÜFEN. Wenn die Verbindungsintegritätsanzeige nicht leuchtet, heißt das, dass keine Netzwerkkommunikation vorhanden ist. Tauschen Sie das Netzwerkkabel aus. Eine Beschreibung der Netzwerkanzeigen finden Sie unter ["Bedienelemente und Anzeigen" auf Seite 124.](#page-123-0)

COMPUTER NEU STARTEN UND ERNEUT AM NETZWERK ANMELDEN.

NETZWERKEINSTELLUNGEN ÜBERPRÜFEN. Setzen Sie sich mit dem Netzwerkadministrator oder der Person in Verbindung, die das Netzwerk eingerichtet hat, um zu überprüfen, ob die Netzwerkeinstellungen richtig sind und das Netzwerk funktioniert.

HARDWARE-RATGEBER AUSFÜHREN. Siehe ["Beheben von Software- und Hardware-](#page-63-0)[Inkompatibilitäten" auf Seite 64](#page-63-0).

# Probleme mit der Stromversorgung

VORSICHT: Bevor Sie mit den Vorgehensweisen in diesem Abschnitt beginnen, lesen Sie zunächst die Sicherheitshinweise im *Product Information Guide* (Produktinformationshandbuch).

#### STROMVERSORGUNGSANZEIGE LEUCHTET GRÜN, DER COMPUTER REAGIERT NICHT .

Siehe ["Diagnoseanzeigen" auf Seite 57](#page-56-0).

STROMVERSORGUNGSANZEIGE BLINKT GRÜN. Der Computer befindet im Standby-Modus. Drücken Sie eine Taste auf der Tastatur, bewegen Sie die Maus, oder drücken Sie den Netzschalter, um den normalen Betrieb wieder aufzunehmen.

STROMVERSORGUNGSANZEIGE LEUCHTET NICHT. Der Computer ist ausgeschaltet oder erhält keinen Strom.

- Verbinden Sie das Netzstromkabel erneut mit dem Anschluss auf der Rückseite des Computers und mit der Steckdose.
- Wenn der Computer an einer Steckerleiste angeschlossen ist, vergewissern Sie sich, dass die Steckerleiste mit einer Steckdose verbunden und eingeschaltet ist. Entfernen Sie außerdem Überspannungsschutz-Zwischenstecker, Steckdosenleisten und Verlängerungskabel, um festzustellen, ob sich der Computer richtig einschalten lässt.
- Stellen Sie sicher, dass an der Steckdose Spannung anliegt, indem Sie probeweise ein anderes Gerät anschließen, beispielsweise eine Lampe.
- Überprüfen Sie, ob das Hauptstromversorgungskabel und das Kabel für das vordere Bedienfeld korrekt an der Systemplatine angeschlossen sind (siehe ["Komponenten der Systemplatine" auf Seite 75](#page-74-0)).

STROMVERSORGUNGSANZEIGE LEUCHTET STETIG GELB. Eine Komponente ist möglicherweise defekt oder falsch installiert.

- Stellen Sie sicher, dass der 12-Volt-Stromversorgungsanschluss (12V) korrekt an der Systemplatine angeschlossen ist (siehe ["Komponenten der Systemplatine" auf Seite 75](#page-74-0)).
- Entfernen Sie die Speichermodule und installieren Sie sie anschließend neu (siehe "Installation von [Speichermodulen" auf Seite 78\)](#page-77-0).
- Entfernen Sie alle Karten und installieren Sie sie anschließend neu (siehe ["Karten" auf Seite 80](#page-79-0)).
- Entfernen Sie gegebenenfalls die Grafikkarte und installieren Sie sie neu (siehe "PCI Express-Karten" [auf Seite 86\)](#page-85-0).

STROMVERSORGUNGSANZEIGE BLINKT GELB. Der Computer wird mit Strom versorgt, möglicherweise besteht jedoch ein internes Stromversorgungsproblem.

- Vergewissern Sie sich, dass der Spannungswahlschalter (ggf.) auf die örtliche Netzspannung eingestellt ist. Siehe ["Rückseite des Computers" auf Seite 15.](#page-14-0)
- Stellen Sie sicher, dass der 12-Volt-Stromversorgungsanschluss (12V) korrekt an der Systemplatine angeschlossen ist (siehe ["Komponenten der Systemplatine" auf Seite 75](#page-74-0)).

STÖRQUELLEN BESEITIGEN. Mögliche Ursachen von Störungen:

- Netz-, Tastatur- und Mausverlängerungskabel
- Zu viele Geräte an einer Steckdosenleiste
- Mehrere Steckdosenleisten mit der gleichen Steckdose verbunden

# Druckerprobleme

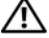

VORSICHT: Bevor Sie mit den Vorgehensweisen in diesem Abschnitt beginnen, lesen Sie zunächst die Sicherheitshinweise im Product Information Guide (Produktinformationshandbuch).

ANMERKUNG: Wenden Sie sich an den Hersteller des Druckers, wenn Sie Unterstützung zum Drucker benötigen.

HANDBUCH ZUM DRUCKER LESEN. Informationen zur Einrichtung und Fehlerbehebung finden Sie in der Dokumentation zum Drucker.

SICHERSTELLEN, DASS DER DRUCKER EINGESCHALTET IST.

#### VERBINDUNGEN DES DRUCKERKABELS ÜBERPRÜFEN.

- Weitere Informationen zu den Kabelverbindungen finden Sie in der Druckerdokumentation.
- Stellen Sie sicher, dass die Druckerkabel korrekt am Drucker und am Computer angeschlossen sind (siehe ["Einrichten eines Druckers" auf Seite 17\)](#page-16-0).

STECKDOSE ÜBERPRÜFEN. Stellen Sie sicher, dass an der Steckdose Spannung anliegt, indem Sie probeweise ein anderes Gerät anschließen, beispielsweise eine Lampe.

### ÜBERPRÜFEN, OB DER DRUCKER VON WINDOWS ERKANNT WIRD.

- 1 Klicken Sie auf Start, wählen Sie Systemsteuerung, und klicken Sie dann auf Drucker und andere Hardware.
- 2 Klicken Sie auf Installierte Drucker bzw. Faxdrucker anzeigen.

Wenn der Drucker aufgeführt wird, klicken Sie mit der rechten Maustaste auf das Druckersymbol.

3 Klicken Sie auf Eigenschaften und wählen Sie dann die Registerkarte Anschlüsse aus. Stellen Sie sicher, dass die Einstellung Auf folgenden Anschlüssen drucken: auf USB gesetzt ist.

DRUCKERTREIBER NEU INSTALLIEREN. Anweisungen finden Sie in der Dokumentation zum Drucker.

# Scannerprobleme

 $\bigwedge$  VORSICHT: Bevor Sie Arbeiten an den in diesem Abschnitt beschriebenen Komponenten ausführen, lesen Sie erst die Sicherheitshinweise im Product Information Guide (Produktinformationshandbuch).

 $\mathscr{A}$  ANMERKUNG: Wenden Sie sich an den Hersteller des Scanners, wenn Sie Unterstützung zum Scanner benötigen.

HANDBUCH ZUM SCANNER LESEN. Informationen zur Einrichtung und zur Fehlerbehebung finden Sie in der Dokumentation zum Scanner.

SCANNER ENTRIEGELN. Stellen Sie sicher, dass der Scanner entriegelt ist, falls er mit einer Verriegelungsvorrichtung ausgestattet ist.

COMPUTER NEU STARTEN UND ERNEUT VERSUCHEN, MIT DEM SCANNER ZU ARBEITEN.

#### KABELVERBINDUNGEN ÜBERPRÜFEN.

- Weitere Informationen zu den Kabelverbindungen finden Sie in der Scannerdokumentation.
- Vergewissern Sie sich, dass die Scannerkabel richtig am Scanner und am Computer angeschlossen sind.

### ÜBERPRÜFEN, OB DER SCANNER VON MICROSOFT WINDOWS ERKANNT WIRD.

- 1 Klicken Sie auf Start, wählen Sie Systemsteuerung, und klicken Sie dann auf Drucker und andere Hardware.
- 2 Klicken Sie auf Scanner und Kameras. Wenn der Scanner aufgeführt ist, wurde der Scanner von Windows erkannt.

SCANNERTREIBER NEU INSTALLIEREN. Anweisungen finden Sie in der Dokumentation zum Scanner.

# <span id="page-53-0"></span>Probleme mit der Klangwiedergabe und den Lautsprechern

VORSICHT: Bevor Sie mit den Vorgehensweisen in diesem Abschnitt beginnen, lesen Sie zunächst die Sicherheitshinweise im Product Information Guide (Produktinformationshandbuch).

### Die Lautsprecher geben keinen Klang wieder

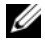

 $\mathscr{U}_A$  ANMERKUNG: Der Lautstärkeregler von bestimmten MP3-Wiedergabeprogrammen setzt die unter Windows eingestellte Lautstärke außer Kraft. Stellen Sie beim Anhören von MP3-Titeln sicher, dass die Lautstärke im Wiedergabeprogramm nicht verringert oder ganz ausgeschaltet wurde.

VERBINDUNGEN DES LAUTSPRECHERKABELS ÜBERPRÜFEN. Stellen Sie sicher, dass die Lautsprecher entsprechend den im Lieferumfang enthaltenen Setup-Zeichnungen angeschlossen sind. Wenn Sie eine neue Soundkarte eingesetzt haben, vergewissern Sie sich, dass die Lautsprecher an der Karte angeschlossen sind.

SICHERSTELLEN, DASS DIE RICHTIGE AUDIOLÖSUNG IM BIOS-SETUP-PROGRAMM AKTIVIERT IST .

Siehe ["System-Setup" auf Seite 126.](#page-125-0)

SICHERSTELLEN, DASS DER SUBWOOFER UND DIE LAUTSPRECHER EINGESCHALTET SIND. Beachten Sie die Setup-Übersicht, die mit den Lautsprechern geliefert wurde. Wenn die Lautsprecher mit Reglern ausgestattet sind, stellen Sie die Lautstärke-, Bass- oder Höhenregler ein, um Verzerrungen zu beseitigen.

LAUTSTÄRKEREGLER UNTER WINDOWS EINSTELLEN. Klicken oder doppelklicken Sie auf das Lautsprechersymbol rechts unten auf dem Bildschirm. Stellen Sie sicher, dass eine passende Lautstärke eingestellt ist und die Klangwiedergabe nicht deaktiviert wurde.

KOPFHÖRER AUS DEM KOPFHÖRERANSCHLUSS ZIEHEN. Die Klangwiedergabe der Lautsprecher wird automatisch deaktiviert, wenn Kopfhörer an die Kopfhörerbuchse am vorderen Bedienfeld des Computers angeschlossen werden.

STECKDOSE ÜBERPRÜFEN. Stellen Sie sicher, dass an der Steckdose Spannung anliegt, indem Sie probeweise ein anderes Gerät anschließen, beispielsweise eine Lampe.

MÖGLICHE STÖRUNGEN BESEITIGEN. Schalten Sie Lüfter, Leuchtstoff- oder Halogenlampen in der näheren Umgebung aus, um festzustellen, ob diese Störungen verursachen.

SOUNDTREIBER NEU INSTALLIEREN. Siehe ["Manuelle Neuinstallation von Treibern" auf Seite 63](#page-62-1).

HARDWARE-RATGEBER AUSFÜHREN. Siehe "Beheben von Software- und Hardware-Inkompatibilitäten" [auf Seite 64](#page-63-0).

### Kopfhörer geben keinen Klang wieder

ANSCHLUSS DES KOPFHÖRERKABELS ÜBERPRÜFEN. Vergewissern Sie sich, dass das Kopfhörerkabel ordnungsgemäß am entsprechenden Anschluss eingesteckt ist (siehe "Vorderseite des Computers" [auf Seite 13](#page-12-0)).

LAUTSTÄRKEREGLER UNTER WINDOWS EINSTELLEN. Klicken oder doppelklicken Sie auf das Lautsprechersymbol rechts unten auf dem Bildschirm. Stellen Sie sicher, dass eine passende Lautstärke eingestellt ist und die Klangwiedergabe nicht deaktiviert wurde.

SICHERSTELLEN, DASS DIE RICHTIGE AUDIOLÖSUNG IM BIOS-SETUP-PROGRAMM AKTIVIERT IST .

Siehe ["System-Setup" auf Seite 126.](#page-125-0)

# Probleme mit der Anzeige und dem Bildschirm

VORSICHT: Bevor Sie mit den Vorgehensweisen in diesem Abschnitt beginnen, lesen Sie zunächst die Sicherheitshinweise im Product Information Guide (Produktinformationshandbuch).

**ZANMERKUNG:** Weitere Informationen zur Problembehandlung finden Sie in der Dokumentation zum Bildschirm.

### Wenn der Bildschirm leer bleibt

#### ANSCHLUSS DES BILDSCHIRMKABELS ÜBERPRÜFEN.

• Stellen Sie sicher, dass das Grafikkabel angeschlossen ist, wie im Setup-Diagramm für den Computer dargestellt.

Wenn eine optionale Grafikkarte installiert ist, überprüfen Sie, ob das Bildschirmkabel mit der Karte verbunden ist und nicht mit dem Bildschirmanschluss auf der Systemplatine.

- Wenn Sie ein Bildschirmverlängerungskabel verwenden und sich das Problem durch Entfernen des Kabels beheben lässt, ist das Kabel defekt.
- Vertauschen Sie die Netzstromkabel von Computer und Bildschirm, um festzustellen, ob das Netzstromkabel defekt ist.
- Überprüfen Sie den Stecker auf verbogene oder abgebrochene Kontaktstifte. (In der Regel fehlen bei den meisten Bildschirmkabelverbindungen einige Kontaktstifte.)

BETRIEBSANZEIGE DES BILDSCHIRMS ÜBERPRÜFEN. Wenn die Betriebsanzeige nicht leuchtet, drücken Sie fest auf die Taste, um sicherzustellen, dass der Bildschirm eingeschaltet ist. Wenn die Betriebsanzeige leuchtet oder blinkt, wird der Bildschirm mit Strom versorgt. Wenn die Stromanzeige blinkt, drücken Sie eine Taste auf der Tastatur oder bewegen die Maus.

STECKDOSE ÜBERPRÜFEN. Stellen Sie sicher, dass an der Steckdose Spannung anliegt, indem Sie probeweise ein anderes Gerät anschließen, beispielsweise eine Lampe.

DIAGNOSEANZEIGEN ÜBERPRÜFEN. Siehe ["Diagnoseanzeigen" auf Seite 57](#page-56-0).

### Wenn die Anzeige schlecht lesbar ist

BILDSCHIRMEINSTELLUNGEN ÜBERPRÜFEN. Anweisungen zum Einstellen von Kontrast und Helligkeit des Bildschirms, zum Entmagnetisieren (Degaussing) des Bildschirms und zur Durchführung des Selbsttests finden Sie in der Dokumentation zum Bildschirm.

SUBWOOFER VOM BILDSCHIRM ABRÜCKEN. Falls das Lautsprechersystem mit einem Subwoofer ausgestattet ist, stellen Sie sicher, dass dieser mindestens 60 Zentimeter vom Bildschirm entfernt aufgestellt wird.

ABSTAND ZWISCHEN BILDSCHIRM UND EXTERNEN STROMQUELLEN VERGRÖßERN. Lüfter, Leuchtstoffröhren oder Halogenlampen in der Nähe des Bildschirms können sich störend, z. B. durch Flackern des Bildes, auf die Bildschirmdarstellung auswirken. Schalten Sie derartige in der Nähe befindliche Geräte aus, um festzustellen, ob diese die Störung verursachen.

#### BILDSCHIRM DREHEN, UM BLENDENDES SONNENLICHT UND MÖGLICHE STÖRUNGEN ZU VERMEIDEN.

### WINDOWS-ANZEIGEEINSTELLUNGEN ANPASSEN.

- 1 Klicken Sie auf Start, wählen Sie Systemsteuerung, und klicken Sie dann auf Darstellung und Designs.
- 2 Klicken Sie auf Anzeige und wählen Sie die Registerkarte Einstellungen.
- 3 Probieren Sie unterschiedliche Einstellungen für Bildschirmauflösung und Farbqualität aus.

# Hilfsmittel zur Fehlerbehebung

# <span id="page-56-0"></span>Diagnoseanzeigen

VORSICHT: Bevor Sie mit den in diesem Abschnitt beschriebenen Vorgängen beginnen, lesen Sie die Sicherheitshinweise im *Product Information Guide* (Produktinformationshandbuch).

Um die Fehlerbeseitigung zu vereinfachen, befinden sich auf der Vorderseite des Computers vier Anzeigen mit der Kennzeichnung 1, 2, 3 und 4 (siehe ["Vorderseite des Computers" auf Seite 13](#page-12-0)). Wenn der Computer ohne Probleme startet, blinken die Anzeigen. Störungen des Computerbetriebs lassen sich anhand der Farbe und der Anzeigereihenfolge identifizieren.

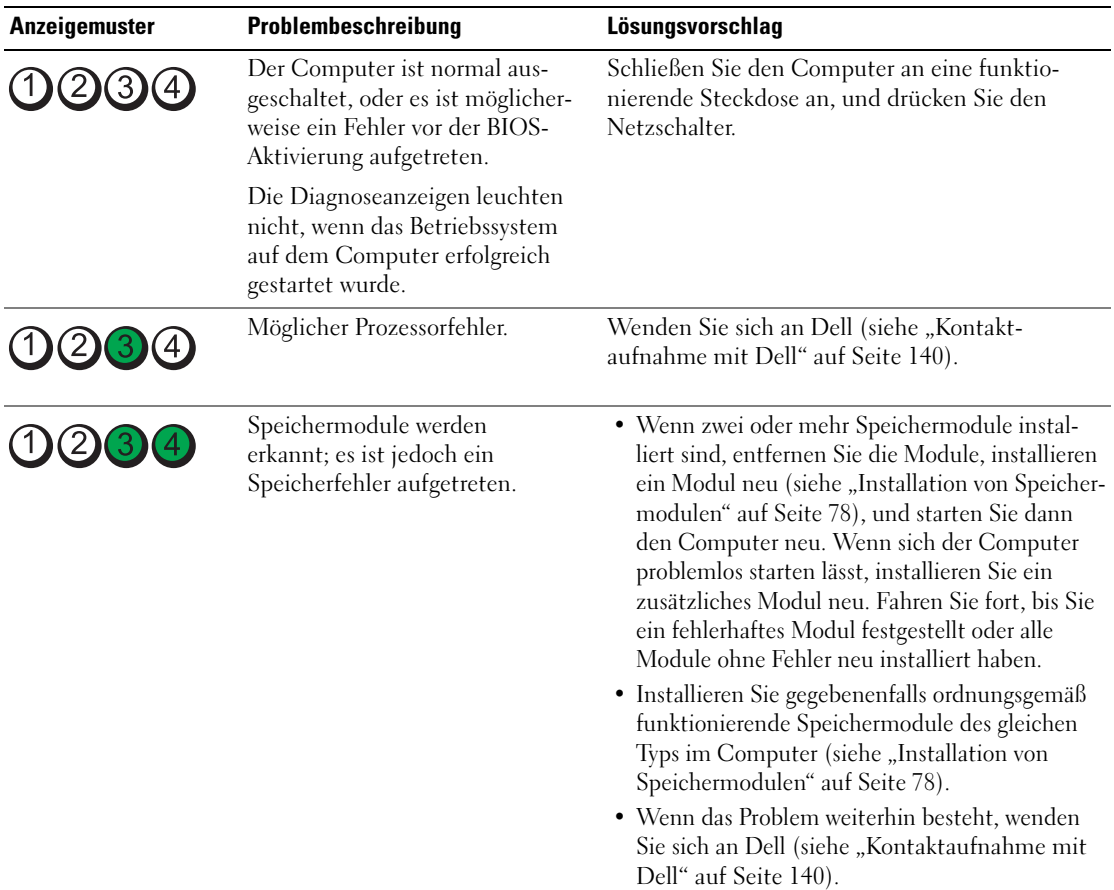

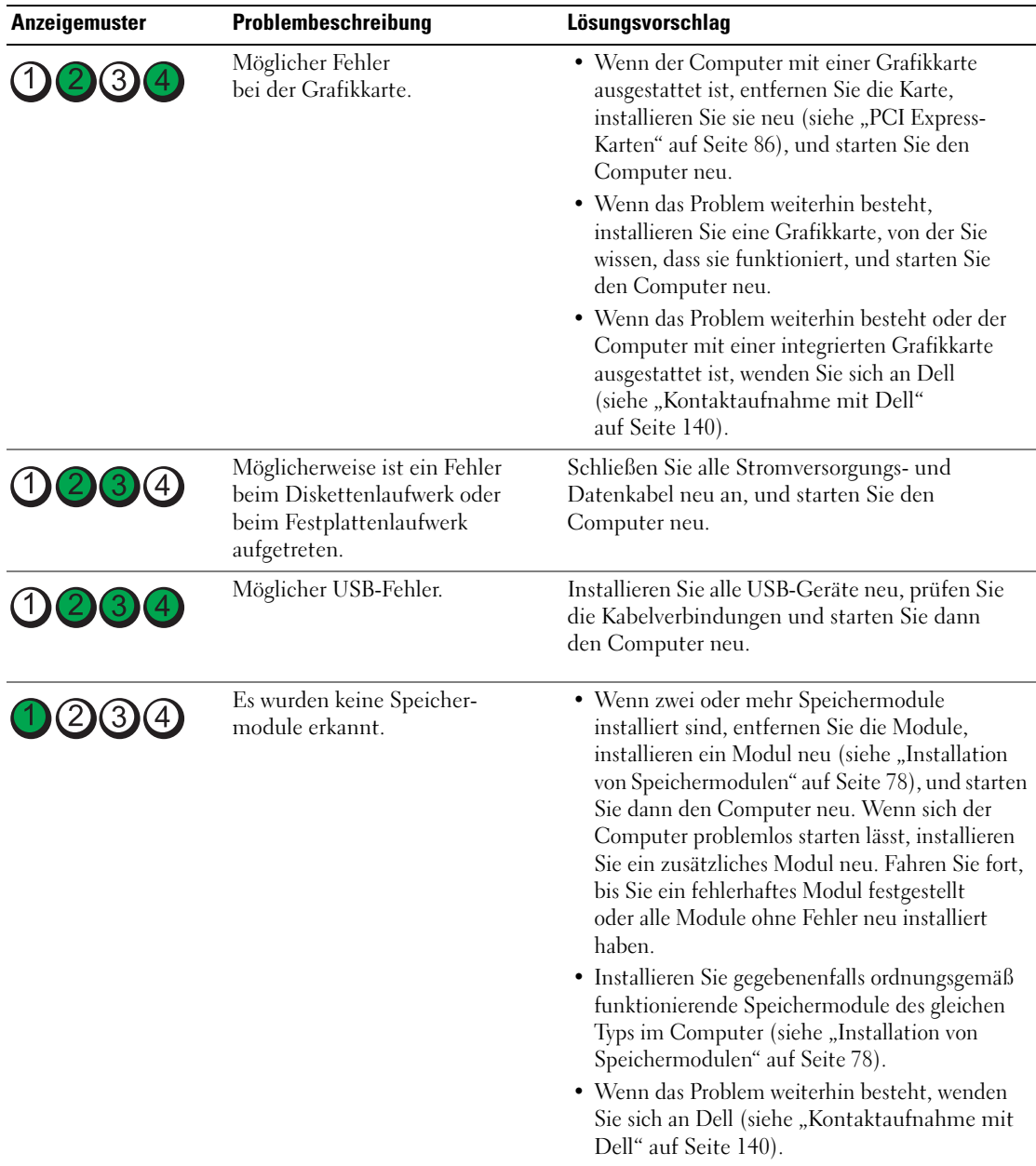

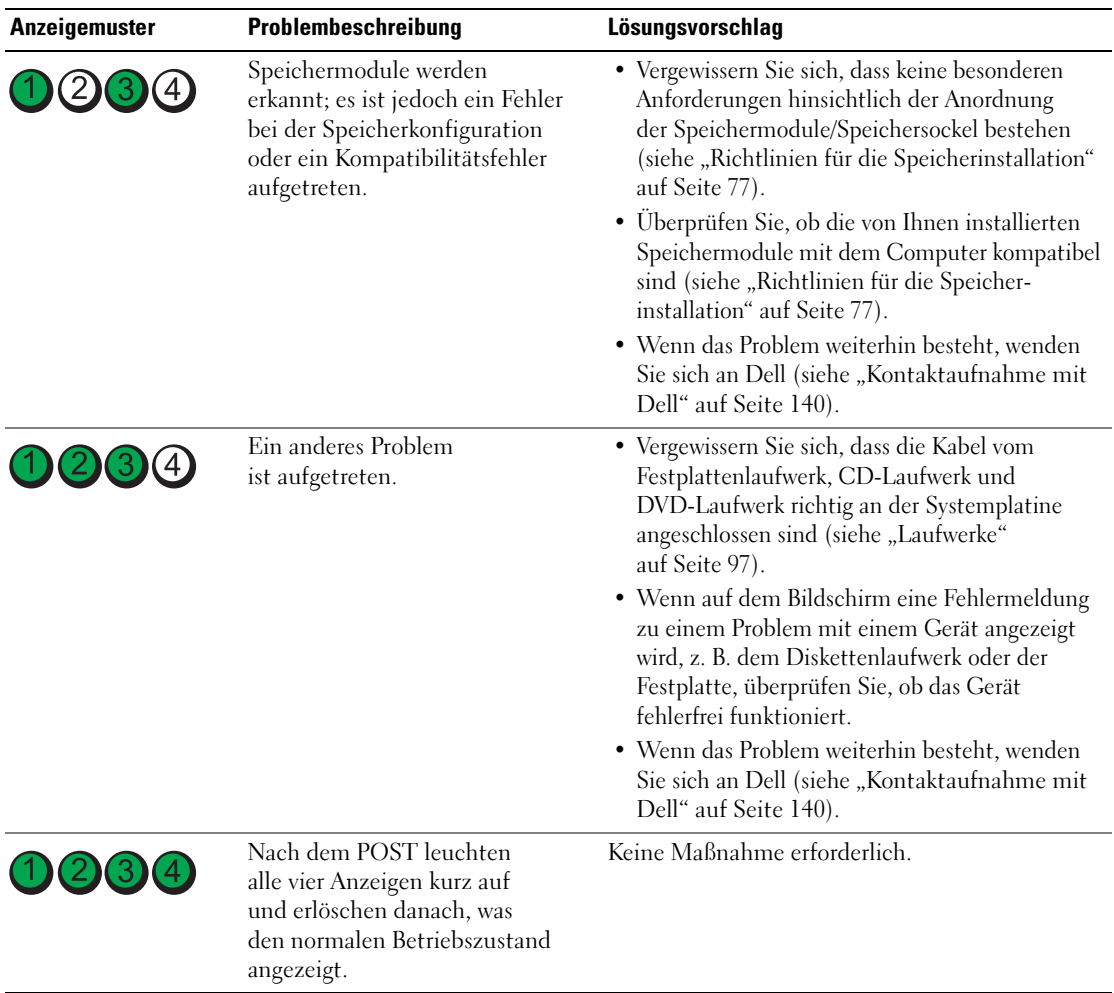

# <span id="page-59-0"></span>Dell Diagnostics

### $\bigwedge$  VORSICHT: Bevor Sie mit den in diesem Abschnitt beschriebenen Vorgängen beginnen, lesen Sie die Sicherheitshinweise im Product Information Guide (Produktinformationshandbuch).

Wenn Probleme mit dem Computer auftreten, führen Sie die unter "Fehlerbehebung" auf Seite 39 aufgeführten Maßnahmen durch, und führen Sie Dell Diagnostics aus, bevor Sie von Dell technische Unterstützung anfordern.

### HINWEIS: Dell Diagnostics funktioniert nur auf Computern von Dell™.

- 1 Schalten Sie den Computer ein oder führen Sie einen Neustart durch.
- 2 Wenn das DELL™ Logo angezeigt wird, drücken Sie sofort <F12>.

Falls Sie zu lange gewartet haben und das Betriebssystem-Logo erscheint, warten Sie weiter, bis der Microsoft® Windows®-Desktop angezeigt wird. Fahren Sie danach den Computer herunter (siehe ["Ausschalten des Computers" auf Seite 71](#page-70-0)) und versuchen Sie es erneut.

- 3 Wenn die Liste der Startgeräte erscheint, markieren Sie die Option Boot to Utility Partition (Auf Dienstprogrammpartition starten) und drücken Sie die <Eingabetaste>.
- 4 Wenn das Main Menu (Hauptmenü) von Dell Diagnostics angezeigt wird, wählen Sie den gewünschten Test aus.

### Hauptmenü von Dell Diagnostics

1 Wenn Dell Diagnostics geladen wurde und das Hauptmenü angezeigt wird, klicken Sie auf die Schaltfläche für die gewünschte Option.

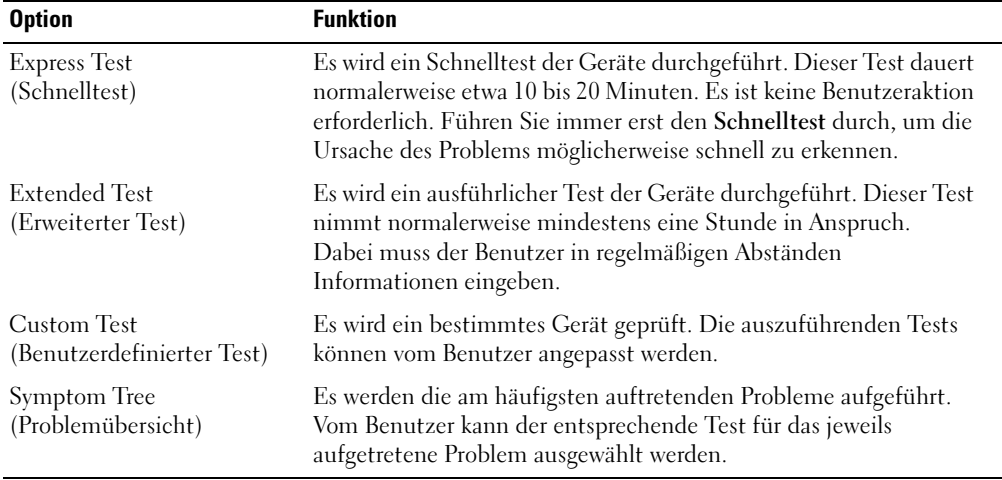

2 Tritt während eines Tests ein Problem auf, werden in einer Meldung der Fehlercode und eine Beschreibung des Problems angezeigt. Notieren Sie sich den Fehlercode und die Problembeschreibung und befolgen Sie die Anweisungen auf dem Bildschirm.

Wenn das Problem weiterhin besteht, wenden Sie sich an Dell (siehe "Kontaktaufnahme mit Dell" [auf Seite 140](#page-139-0)).

- 
- ANMERKUNG: Die Service-Kennnummer des Computers finden Sie im oberen Bereich der einzelnen Test-anzeigen. Wenn Sie bei Dell anrufen, werden Sie vom technischen Support nach der Service-Kennnummer gefragt.
- 3 Wird ein Test der Kategorie Custom Test (Benutzerdefinierter Test) oder Symptom Tree (Problemübersicht) ausgeführt, klicken Sie auf die entsprechende, im Folgenden beschriebene Registerkarte, um weitere Informationen zu erhalten.

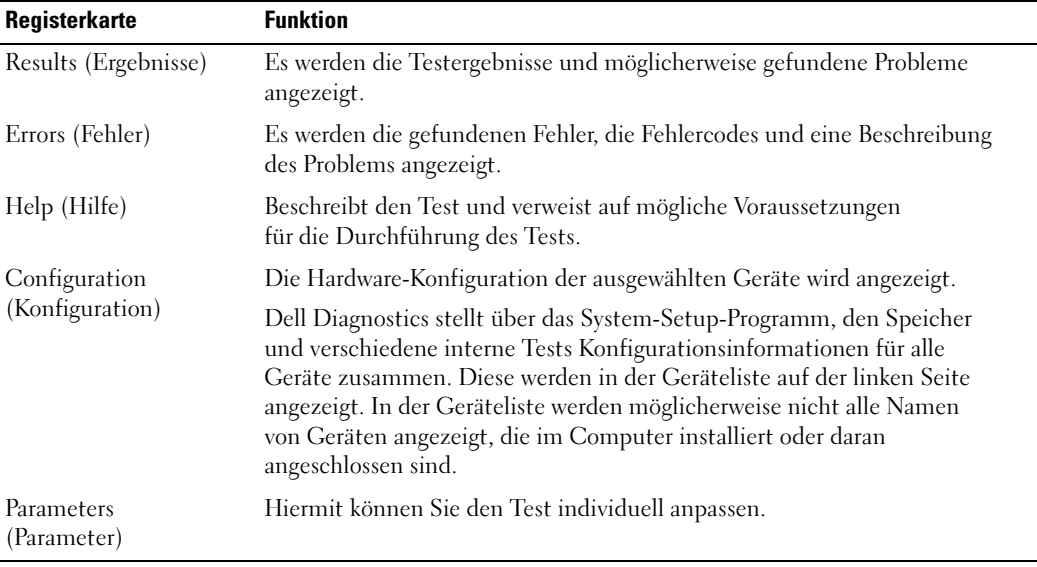

4 Schließen Sie das Testfenster, um zum Main Menu (Hauptmenü) zurückzukehren. Um das Programm "Dell Diagnostics" zu verlassen und den Computer neu zu starten, schließen Sie das Fenster Main Menu (Hauptmenü).

# Treiber

### Funktionsbeschreibung

Ein Treiber ist ein Programm, das ein Gerät steuert, beispielsweise einen Drucker, eine Maus oder eine Tastatur. Alle Geräte benötigen ein Treiberprogramm.

Ein Treiber funktioniert als Übersetzer zwischen dem Gerät und allen Programmen, die das Gerät nutzen. Zu jedem Gerät gibt es einen eigenen Satz spezieller Befehle, die nur vom entsprechenden Treiber erkannt werden.

Auf dem Computer wurden von Dell bereits alle erforderlichen Treiber vorinstalliert. Es sind keine weiteren Installations- und Konfigurationsschritte erforderlich.

Viele Treiber, z. B. der Tastaturtreiber, sind bereits im Betriebssystem Microsoft® Windows® enthalten. In folgenden Fällen muss eventuell ein Treiber installiert werden:

- Aktualisieren des Betriebssystems
- Neuinstallation des Betriebssystems
- Anschließen oder Installieren eines neuen Gerätes

### Identifizieren der Treiber

Wenn Probleme mit einem Gerät auftreten, überprüfen Sie, ob das Problem vom Treiber verursacht wird, und aktualisieren Sie gegebenenfalls den Treiber.

### Windows XP

- 1 Klicken Sie auf die Schaltfläche Start und anschließend auf Systemsteuerung.
- 2 Klicken Sie unter Wählen Sie eine Kategorie auf Leistung und Wartung.
- 3 Klicken Sie auf System.
- 4 Klicken Sie im Fenster Systemeigenschaften auf die Registerkarte Hardware.
- 5 Klicken Sie auf Geräte-Manager.
- 6 Überprüfen Sie, ob ein Gerät in der Liste mit einem Ausrufezeichen (einem gelben Kreis mit einem [!]) auf dem Gerätesymbol gekennzeichnet ist.

Wenn neben dem Gerätenamen ein Ausrufezeichen steht, müssen Sie den Treiber möglicherweise neu installieren oder einen neuen Treiber installieren.

### <span id="page-62-0"></span>Neuinstallieren von Treibern

HINWEIS: Auf der Support-Website von Dell unter support.dell.com erhalten Sie die für Dell™ Computer zugelassenen Treiber. Wenn Treiber installiert werden, die von anderen Herstellern stammen, funktioniert der Computer möglicherweise nicht ordnungsgemäß.

### <span id="page-62-2"></span>Verwenden der Rücksetzfunktion für Gerätetreiber von Windows XP

Wenn ein Problem mit dem Computer auftritt, nachdem Sie einen Treiber installiert oder aktualisiert haben, verwenden Sie die Rücksetzfunktion für Gerätetreiber von Windows XP, um den Treiber durch die zuvor installierte Version zu ersetzen.

- <sup>1</sup> Klicken Sie auf die Schaltfläche Start und anschließend auf Systemsteuerung.
- 2 Klicken Sie unter Wählen Sie eine Kategorie auf Leistung und Wartung.
- 3 Klicken Sie auf System.
- 4 Klicken Sie im Fenster Systemeigenschaften auf die Registerkarte Hardware.
- 5 Klicken Sie auf Geräte-Manager.
- 6 Klicken Sie mit der rechten Maustaste auf das Gerät, für das der neue Treiber installiert wurde, und dann auf Eigenschaften.
- 7 Klicken Sie auf die Registerkarte Treiber.
- 8 Klicken Sie auf die Option Installierter Treiber.

Wenn sich mit der Rücksetzfunktion für Gerätetreiber das Problem nicht beheben lässt, verwenden Sie die Systemwiederherstellung, um den Computer in den Betriebszustand vor der Installation des neuen Treibers zurückzuversetzen (siehe "Verwenden der Systemwiederherstellung von Microsoft Windows XP" [auf Seite 65](#page-64-0)).

### <span id="page-62-1"></span>Manuelle Neuinstallation von Treibern

- 1 Nachdem die erforderlichen Treiberdateien auf die Festplatte kopiert wurden, klicken Sie auf Start und dann mit der rechten Maustaste auf Arbeitsplatz.
- 2 Klicken Sie auf Eigenschaften.
- 3 Klicken Sie auf der Registerkarte Hardware auf Geräte-Manager.
- 4 Doppelklicken Sie auf den Gerätetyp, für den der Treiber installiert werden soll.
- 5 Doppelklicken Sie auf den Namen des Gerätes, für das der Treiber installiert werden soll.
- 6 Klicken Sie auf die Registerkarte Treiber und dann auf Treiber aktualisieren.
- 7 Klicken Sie auf Software von einer Liste oder bestimmten Quelle installieren (für fortgeschrittene Benutzer) und dann auf Weiter.
- 8 Klicken Sie auf Durchsuchen, um zu dem Verzeichnis zu wechseln, in dem zuvor die Treiberdateien abgelegt wurden.
- 9 Wenn der Name des entsprechenden Treibers angezeigt wird, klicken Sie auf Weiter.
- 10 Klicken Sie auf Fertig stellen und starten Sie den Computer neu.

# <span id="page-63-0"></span>Beheben von Software- und Hardware-Inkompatibilitäten

Wenn ein Gerät während der Einrichtung des Betriebssystems nicht erkannt oder zwar erkannt, aber inkorrekt konfiguriert wird, können Sie die Inkompatibilität mithilfe des Hardware-Ratgebers beheben.

So beheben Sie Inkompatibilitäten mit dem Hardware-Ratgeber:

- <sup>1</sup> Klicken Sie auf die Schaltfläche Start und anschließend auf Hilfe und Support.
- 2 Geben Sie im Feld Suchen Hardware-Ratgeber ein und klicken Sie anschließend auf den Pfeil, um mit der Suche zu beginnen.
- 3 Klicken Sie in der Liste Suchergebnisse auf Hardware-Ratgeber.
- 4 Klicken Sie in der Liste Hardware-Ratgeber auf Ein Hardwarekonflikt auf dem Computer muss gelöst werden und anschließend auf Weiter.

# Wiederherstellen des Betriebssystems

Das Betriebssystem kann auf folgende Weise wiederhergestellt werden:

- Die Systemwiederherstellung von Microsoft® Windows® XP setzt den Computer in einen früheren Betriebszustand zurück, ohne die Arbeitsdateien zu beeinträchtigen. Versuchen Sie grundsätzlich zuerst, Ihr Betriebssystem über die Systemwiederherstellung zu reparieren, damit Ihre Daten erhalten bleiben.
- Dell PC Restore von Symantec setzt das Festplattenlaufwerk in den Betriebszustand zurück, in dem es sich beim Erwerb des Computers befand. Dell PC Restore löscht dauerhaft alle Daten auf dem Festplattenlaufwerk und entfernt alle Anwendungen, die Sie nach Erhalt des Computers installiert haben. Verwenden Sie PC Restore nur, wenn das Problem mit Ihrem Betriebssystem nicht mit der Systemwiederherstellung von Windows XP behoben werden konnte.
- Falls Sie mit dem Computer eine Operating System-CD erhalten haben, können Sie diese zur Wiederherstellung des Betriebssystems verwenden. Verwenden Sie die CD nur, wenn das Problem mit dem Betriebssystem nicht mit der Systemwiederherstellung von Windows XP behoben werden konnte.

### <span id="page-64-0"></span>Verwenden der Systemwiederherstellung von Microsoft Windows XP

Das Betriebssystem Microsoft Windows XP bietet die Möglichkeit der Systemwiederherstellung, damit Sie den Computer nach Änderungen an der Hardware und Software oder sonstiger Systemeinstellungen wieder in einen früheren Betriebszustand zurückversetzen können (ohne dabei die Arbeitsdateien zu beeinträchtigen), wenn die vorgenommenen Änderungen nicht den gewünschten Erfolg zeigten oder zu Fehlfunktionen führten. Informationen zur Systemwiederherstellung finden Sie im Hilfeund Supportcenter von Windows. Wie Sie das Hilfe- und Supportcenter von Windows aufrufen, erfahren Sie unter ["Informationsquellen" auf Seite 9.](#page-8-0)

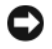

HINWEIS: Erstellen Sie regelmäßig Sicherheitskopien Ihrer Arbeitsdateien. Die Systemwiederherstellung überwacht keine Arbeitsdateien und kann diese Dateien nicht wiederherstellen.

 $\mathscr{L}$  ANMERKUNG: Die in diesem Dokument beschriebenen Schritte gelten für die Standardansicht von Windows. Wenn Sie auf dem Dell™ Computer die klassische Windows-Ansicht eingestellt haben, lassen sie sich möglicherweise nicht nachvollziehen.

### Erstellen eines Wiederherstellungspunktes

- 1 Klicken Sie auf die Schaltfläche Start und anschließend auf Hilfe und Support.
- 2 Klicken Sie auf die Registerkarte Systemwiederherstellung.
- 3 Folgen Sie den Anweisungen auf dem Bildschirm.

### Zurücksetzen des Computers in einen früheren Betriebszustand

Wenn nach der Installation eines Gerätetreibers Probleme auftreten, verwenden Sie zur Fehlerbeseitigung die Treiber-Rücksetzfunktion (siehe ["Verwenden der Rücksetzfunktion für Gerätetreiber](#page-62-2)  [von Windows XP" auf Seite 63\)](#page-62-2). Wenn dies zu keinem Ergebnis führt, sollten Sie die Systemwiederherstellung verwenden.

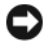

HINWEIS: Speichern und schließen Sie alle geöffneten Dateien, und beenden Sie alle geöffneten Programme, bevor Sie den Computer in einen früheren Betriebszustand zurückversetzen. Ändern, öffnen oder löschen Sie keine Dateien oder Programme, bis die Systemwiederherstellung vollständig abgeschlossen ist.

- 1 Klicken Sie auf die Schaltfläche Start, zeigen Sie auf Alle Programme<sup>→</sup> Zubehör<sup>→</sup> Systemprogramme und klicken Sie dann auf Systemwiederherstellung.
- 2 Stellen Sie sicher, dass die Option Computer zu einem früheren Zeitpunkt wiederherstellen ausgewählt ist, und klicken Sie auf Weiter.
- 3 Klicken Sie auf das Kalenderdatum, für das der Computer wiederhergestellt werden soll.

Im Bildschirm Einen Wiederherstellungspunkt wählen können Sie in einem Kalender Wiederherstellungspunkte anzeigen und auswählen. Alle Kalenderdaten, für die Wiederherstellungspunkte vorhanden sind, werden fett formatiert dargestellt.

4 Wählen Sie einen Wiederherstellungspunkt aus und klicken Sie auf Weiter.

Wenn für das Kalenderdatum nur ein einziger Wiederherstellungspunkt existiert, wird dieser automatisch ausgewählt. Klicken Sie bei zwei oder mehr Wiederherstellungspunkten auf den gewünschten Wiederherstellungspunkt.

5 Klicken Sie auf Weiter.

Nachdem die Systemwiederherstellung alle Daten zusammengestellt hat, wird das Fenster Wiederherstellung abgeschlossen angezeigt und der Computer startet automatisch neu.

6 Klicken Sie nach dem Neustart auf OK.

Um den Wiederherstellungspunkt zu ändern, können Sie entweder die Schritte mit einem anderen Wiederherstellungspunkt wiederholen oder die Wiederherstellung rückgängig machen.

### Zurücksetzen der letzten Systemwiederherstellung

HINWEIS: Speichern und schließen Sie alle geöffneten Dateien und beenden Sie alle geöffneten Programme, bevor Sie die letzte Systemwiederherstellung rückgängig machen. Ändern, öffnen oder löschen Sie keine Dateien oder Programme, bis die Systemwiederherstellung vollständig abgeschlossen ist.

- 1 Klicken Sie auf die Schaltfläche Start, zeigen Sie auf Alle Programme→ Zubehör→ Systemprogramme und klicken Sie dann auf Systemwiederherstellung.
- 2 Klicken Sie auf Letzte Wiederherstellung rückgängig machen und anschließend auf Weiter.

### Aktivieren der Systemwiederherstellung

Wenn Sie Windows XP bei weniger als 200 MB freiem Festplattenspeicherplatz installieren, ist die Systemwiederherstellung automatisch deaktiviert. So überprüfen Sie, ob die Systemwiederherstellung aktiviert ist:

- 1 Klicken Sie auf die Schaltfläche Start und anschließend auf Systemsteuerung.
- 2 Klicken Sie auf Leistung und Wartung.
- 3 Klicken Sie auf System.
- 4 Klicken Sie auf die Registerkarte Systemwiederherstellung.<br>5 Stellen Sie sicher, dass die Option Systemwiederherstellung.
- 5 Stellen Sie sicher, dass die Option Systemwiederherstellung deaktivieren nicht markiert ist.

### Verwenden von Dell PC Restore

**CO** HINWEIS: Dell PC Restore löscht dauerhaft alle Daten auf dem Festplattenlaufwerk und entfernt alle Anwendungen oder Treiber, die Sie nach Erhalt des Computers installiert haben. Sie sollten Ihre Daten nach Möglichkeit sichern, bevor Sie PC Restore einsetzen. Verwenden Sie PC Restore nur, wenn das Problem mit Ihrem Betriebssystem nicht mit der Systemwiederherstellung von Windows XP behoben werden konnte.

**ANMERKUNG:** Dell PC Restore ist nicht in allen Ländern und nicht für alle Computersysteme verfügbar.

Verwenden Sie Dell PC Restore von Symantec nur als letzte Option, um das Betriebssystem wiederherzustellen. PC Restore setzt das Festplattenlaufwerk in den Betriebszustand zurück, in dem es sich bei Kauf des Computers befand. Alle Programme oder Dateien, die Sie seit Erhalt des Computers hinzugefügt haben – einschließlich Arbeitsdateien – werden dauerhaft vom Festplattenlaufwerk gelöscht. Arbeitsdateien sind beispielsweise Dokumente, Tabellenkalkulationen, E-Mail-Nachrichten, digitale Fotos, Musikdateien usw. Sichern Sie möglichst alle Dateien, bevor Sie PC Restore anwenden.

So wenden Sie PC Restore an:

<sup>1</sup> Schalten Sie den Computer ein.

Während des Startprozesses wird ein blauer Balken mit www.dell.com im oberen Bereich des Bildschirms angezeigt.

2 Sobald Sie die blaue Leiste sehen, drücken Sie sofort <Strg><F11>.

Wenn <Strg><F11> nicht rechtzeitig gedrückt wurde, warten Sie, bis der Computer den Startvorgang beendet hat und starten Sie ihn dann neu.

HINWEIS: Falls Sie mit PC Restore nicht fortfahren möchten, klicken Sie im folgenden Schritt auf Reboot (Neu starten).

- **3** Klicken Sie auf dem folgenden Bildschirm auf Restore (Wiederherstellen).
- 4 Klicken Sie auf dem nächsten Bildschirm auf Confirm (Bestätigen).

Der Wiederherstellungsvorgang dauert ca. 6 bis 10 Minuten.

5 Klicken Sie bei entsprechender Aufforderung auf Finish (Fertig stellen), um den Computer neu zu starten.

**ZZIMMERKUNG:** Fahren Sie den Computer nicht manuell herunter. Klicken Sie auf Finish (Fertig stellen) und lassen Sie den Computer komplett neu starten.

6 Klicken Sie bei entsprechender Aufforderung auf Yes (Ja).

Der Computer wird neu gestartet. Da der Computer in den ursprünglichen Betriebszustand zurückversetzt wird, erscheinen die gleichen Bildschirme wie beim erstmaligen Einschalten des Computers, etwa der Endbenutzer-Lizenzvertrag.

7 Klicken Sie auf Weiter.

Der Bildschirm System Restore (Systemwiederherstellung) wird angezeigt. Anschließend startet der Computer neu.

8 Klicken Sie nach dem Neustart auf OK.

### Entfernen von Dell PC Restore

HINWEIS: Wenn Dell PC Restore dauerhaft von der Festplatte entfernt wird, ist es auf dem Computer nicht mehr verfügbar. Dies bedeutet, dass Sie Dell PC Restore nicht mehr zur Wiederherstellung des Betriebssystems einsetzen können.

Dell PC Restore ermöglicht Ihnen, das Festplattenlaufwerk in den Betriebszustand zurückzuversetzen, in dem es sich bei Kauf des Computers befand. Es wird nicht empfohlen, PC Restore vom Computer zu entfernen, auch wenn Sie dadurch Festplattenspeicherplatz gewinnen. Wenn Sie Dell PC Restore einmal von der Festplatte gelöscht haben, kann es nie wieder installiert werden, und Sie können es nicht verwenden, um das Betriebssystem des Computers in den Ausgangszustand zu versetzen.

So entfernen Sie PC Restore:

- <sup>1</sup> Melden Sie sich als lokaler Administrator am Computer an.
- 2 Navigieren Sie in Windows Explorer zum Verzeichnis c:\dell\utilities\DSR.
- 3 Doppelklicken Sie auf den Dateinamen DSRIRRemv2.exe.

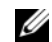

**ZANMERKUNG:** Falls Sie sich nicht als lokaler Administrator angemeldet haben, werden Sie durch einen entsprechenden Hinweis dazu aufgefordert. Klicken Sie auf Quit (Beenden), und melden Sie sich dann als lokaler Administrator an.

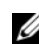

**ANMERKUNG:** Falls sich auf dem Festplattenlaufwerk des Computers keine PC Restore-Partition befindet, wird gemeldet, dass die Partition nicht gefunden wurde. Klicken Sie auf Quit (Beenden); es ist keine Partition zum Löschen vorhanden.

- 4 Klicken Sie auf OK, um die PC Restore-Partition auf dem Festplattenlaufwerk zu löschen.
- 5 Wenn die Bestätigungsaufforderung erscheint, klicken Sie auf Ja.

Die PC Restore-Partition wird gelöscht, und der gewonnene Festplattenspeicherplatz wird dem freien Festplattenspeicher zugewiesen.

- 6 Klicken Sie in Windows Explorer mit der rechten Maustaste auf Lokaler Datenträger (C) und wählen Sie im Kontextmenü die Option Eigenschaften. Vergewissern Sie sich, dass der unter Freier Speicher angegebene Wert um den zusätzlichen Festplattenspeicherplatz erhöht wurde.
- 7 Klicken Sie auf Finish (Fertig stellen), um das Fenster PC Restore Removal (Entfernen von PC Restore) zu schließen.
- 8 Starten Sie den Computer neu.

### Verwenden der Betriebssystem-CD

### Vorbereitungen

Wenn Sie das Betriebssystem Windows XP neu installieren möchten, um ein Problem mit einem neu installierten Treiber zu beheben, verwenden Sie zuerst die Rücksetzfunktion für Gerätetreiber von Windows XP (siehe "Verwenden der Rücksetzfunktion für Gerätetreiber von Windows XP" [auf Seite 63](#page-62-2)). Wenn das Problem weiterhin besteht, verwenden Sie die Systemwiederherstellung, um das Betriebssystem in den Betriebszustand vor der Installation des neuen Treibers zurückzuversetzen (siehe ["Verwenden der Systemwiederherstellung von Microsoft Windows XP" auf Seite 65\)](#page-64-0).

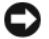

HINWEIS: Vor der Installation erstellen Sie erst eine Sicherungskopie der Daten auf dem ersten Festplattenlaufwerk. In herkömmlichen Festplattenlaufwerkkonfigurationen handelt es sich bei dem ersten Festplattenlaufwerk um das zuerst vom Computer erkannte Laufwerk.

Um Windows XP erneut zu installieren benötigen Sie Folgendes:

- Dell™ Operating System-CD
- Dell ResourceCD

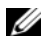

 $\mathscr{L}$  ANMERKUNG: Die Dell ResourceCD enthält die Treiber, die bei der Herstellung des Computers installiert wurden. Verwenden Sie die ResourceCD, um alle erforderlichen Treiber zu laden. Die *Drivers and Utilities*-CD und die Operating System-CD sind eventuell nicht in allen Regionen im Lieferumfang des Computers enthalten bzw. müssen gegebenenfalls gesondert angefordert werden.

### Neuinstallieren von Windows XP

Die Neuinstallation kann ein bis zwei Stunden dauern. Nach der Neuinstallation des Betriebssystems müssen Sie die Gerätetreiber, das Virenschutzprogramm sowie weitere Software ebenfalls neu installieren.

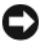

**CO** HINWEIS: Die *Operating System*-CD bietet Optionen zur Neuinstallation von Windows XP. Durch diese Optionen können Dateien überschrieben werden. Das kann zu Problemen bei auf der Festplatte installierten Programmen führen. Installieren Sie deshalb Windows XP nur dann neu, wenn Sie von einem Mitarbeiter des technischen Supports von Dell dazu angewiesen wurden.

- 1 Alle geöffneten Dateien speichern und schließen sowie alle geöffneten Programme beenden.
- 2 Legen Sie die Operating System-CD ein. Wenn die Meldung Install Windows XP (Windows XP installieren) angezeigt wird, klicken Sie auf Exit (Beenden).
- 3 Starten Sie den Computer neu.
- 4 Wenn das DELL™ Logo angezeigt wird, drücken Sie sofort die Taste <F12>.

Wenn das Betriebssystem-Logo erscheint, warten Sie, bis der Windows-Desktop angezeigt wird. Fahren Sie dann den Computer herunter und versuchen Sie es erneut.

5 Befolgen Sie die Anweisungen auf dem Bildschirm, um die Installation durchzuführen.

# Entfernen und Installieren von Komponenten

# Vorbereitungen

In diesem Kapitel ist das Entfernen und Installieren von Komponenten im Computer beschrieben. Sofern nichts anders angegeben, wird von folgenden Bedingungen ausgegangen:

- Sie haben die Schritte in den Abschnitten [Ausschalten des Computers](#page-70-1) und [Vor der Arbeit an](#page-71-0)  [Komponenten im Inneren des Computers](#page-71-0) durchgeführt.
- Sie haben die Sicherheitshinweise im Dell™ Product Information Guide (Produktinformationshandbuch) gelesen.
- Eine Komponente kann ausgewechselt oder falls separat erworben installiert werden, indem die Schritte zum Ausbauen der Komponente in umgekehrter Reihenfolge ausgeführt werden.

## Empfohlene Werkzeuge

Für die in diesem Dokument aufgeführten Arbeitsschritte sind folgende Werkzeuge erforderlich:

- Kleiner Schlitzschraubendreher
- Kreuzschlitzschraubendreher
- Ausführbares Programm für Flash-BIOS-Update von support.dell.com

### <span id="page-70-1"></span><span id="page-70-0"></span>Ausschalten des Computers

HINWEIS: Um Datenverlust zu vermeiden, speichern und schließen Sie alle geöffneten Dateien und beenden Sie alle aktiven Programme, bevor Sie den Computer ausschalten.

- 1 Fahren Sie das Betriebssystem herunter:
	- a Speichern und schließen alle geöffneten Dateien und beenden Sie alle aktiven Programme. Klicken Sie auf die Schaltfläche Start und anschließend auf Computer ausschalten.
	- b Klicken Sie im Fenster Computer ausschalten auf die Schaltfläche Ausschalten.

Nachdem das Betriebssystem heruntergefahren wurde, schaltet sich der Computer automatisch aus.

2 Stellen Sie sicher, dass der Computer und alle angeschlossenen Geräte ausgeschaltet sind. Wenn der Computer und die angeschlossenen Peripheriegeräte nicht automatisch ausgeschaltet werden, schalten Sie sie manuell aus, indem Sie den Netzschalter 4 Sekunden lang drücken.

### <span id="page-71-0"></span>Vor der Arbeit an Komponenten im Inneren des Computers

Die folgenden Sicherheitshinweise schützen den Computer vor möglichen Schäden und dienen der persönlichen Sicherheit des Benutzers.

VORSICHT: Bevor Sie mit den Vorgehensweisen in diesem Abschnitt beginnen, lesen Sie zunächst die Sicherheitshinweise im Product Information Guide (Produktinformationshandbuch).

VORSICHT: Gehen Sie mit Komponenten und Erweiterungskarten vorsichtig um. Berühren Sie nicht die Komponenten oder Kontakte auf einer Karte. Halten Sie die Karte nur an den Kanten oder dem Montageblech. Halten Sie Komponenten wie einen Prozessorchip an den Kanten und nicht an den Kontaktstiften.

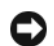

HINWEIS: Reparaturen am Computer dürfen nur von einem zertifizierten Servicetechniker ausgeführt werden. Schäden, die durch Reparaturarbeiten verursacht werden, die nicht von Dell autorisiert wurden, werden nicht von der Garantie abgedeckt.

HINWEIS: Ziehen Sie beim Trennen eines Kabels vom Gerät nur am Stecker oder an der Zugentlastung und nicht am Kabel selbst. Manche Kabel besitzen einen Stecker mit Sicherungsklammern. Wenn Sie ein solches Kabel abziehen, drücken Sie vor dem Herausziehen des Steckers die Sicherungsklammern nach innen. Achten Sie darauf, dass die Stecker unverkantet abgezogen werden, um ein Verbiegen der Kontaktstifte zu vermeiden. Vor dem Anschließen eines Kabels achten Sie darauf, dass der Stecker geradlinig ohne Verkanten in die Buchse eingeführt werden kann.

HINWEIS: Um Schäden am Computer zu vermeiden, führen Sie folgende Schritte aus, bevor die Arbeiten im Inneren des Computers begonnen werden.

1 Schalten Sie den Computer aus (siehe ["Ausschalten des Computers" auf Seite 71](#page-70-1)).

HINWEIS: Wenn Sie ein Netzwerkkabel lösen, ziehen Sie es erst vom Computer und dann von der Wandbuchse ab.

- 2 Trennen Sie alle Telefon- und Datenübertragungskabel vom System.
- 3 Trennen Sie den Computer und alle angeschlossenen Geräte vom Netzstrom, und drücken Sie dann den Netzschalter, um die Systemplatine zu erden.

VORSICHT: Um Stromschläge zu vermeiden, trennen Sie den Computer vor dem Entfernen der Abdeckung immer von der Netzstromsteckdose.

4 Entfernen Sie die Computerabdeckung (siehe ["Entfernen der Computerabdeckung" auf Seite 73\)](#page-72-0).

HINWEIS: Bevor Sie Komponenten im Inneren des Computers berühren, müssen Sie sich erden. Berühren Sie dazu eine nicht lackierte Metalloberfläche, beispielsweise Metallteile an der Rückseite des Computers. Wiederholen Sie diese Erdung während der Arbeit am System regelmäßig, um statische Elektrizität abzuleiten, die interne Bauteile beschädigen könnte.
# <span id="page-72-0"></span>Entfernen der Computerabdeckung

VORSICHT: Bevor Sie mit den Vorgehensweisen in diesem Abschnitt beginnen, lesen Sie zunächst die Sicherheitshinweise im Product Information Guide (Produktinformationshandbuch).

 $\overline{\Delta}$  VORSICHT: Um Stromschläge zu vermeiden, trennen Sie den Computer vor dem Entfernen der Abdeckung immer von der Netzstromsteckdose.

1 Gehen Sie vor wie unter ["Vorbereitungen" auf Seite 71](#page-70-0) beschrieben.

HINWEIS: Achten Sie darauf, dass genügend Platz für die entfernte Abdeckung vorhanden ist.

HINWEIS: Stellen Sie sicher, dass Sie auf einer ebenen, geschützten Oberfläche arbeiten, um Kratzer am Computer oder auf der Arbeitsfläche zu vermeiden.

2 Legen Sie den Computer auf die Seite, so dass die Computerabdeckung nach oben weist.

3 Ziehen Sie die Abdeckungssperrklinke auf der oberen Blende zurück.

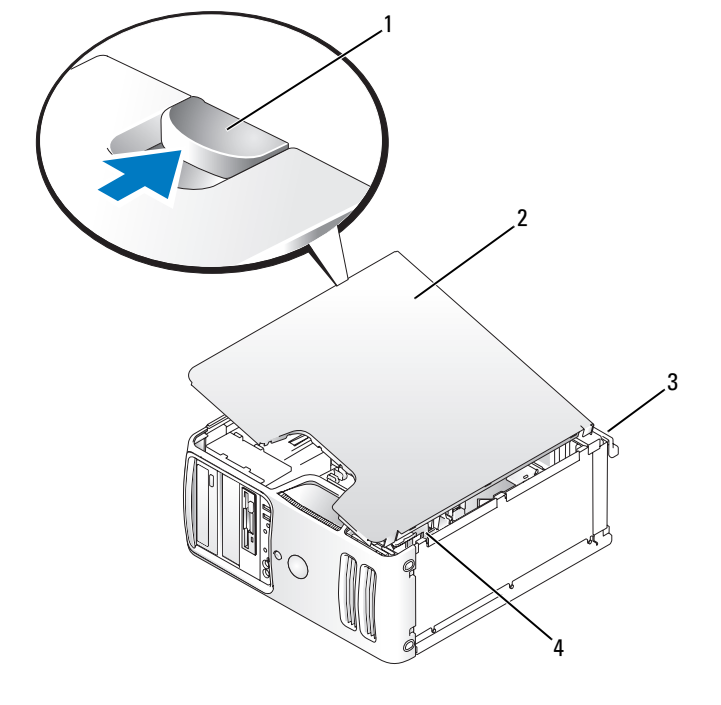

- 1 Sperrklinke der Abdeckung 2 Computerabdeckung 3 Computerrückseite
- 4 Scharnierlaschen am Boden
- 4 Fassen Sie die Computerabdeckung an den Seiten an und schwenken Sie die Abdeckung nach oben, indem Sie die Scharnierlaschen am Boden als Hebelpunkte benutzen.
- 5 Lösen Sie die Abdeckung aus den Scharnierlaschen und legen Sie sie an einem geschützten Ort ab.

## Innenansicht des Computers

VORSICHT: Bevor Sie Arbeiten an den in diesem Abschnitt beschriebenen Komponenten ausführen, lesen Sie erst die Sicherheitshinweise im Product Information Guide (Produktinformationshandbuch).

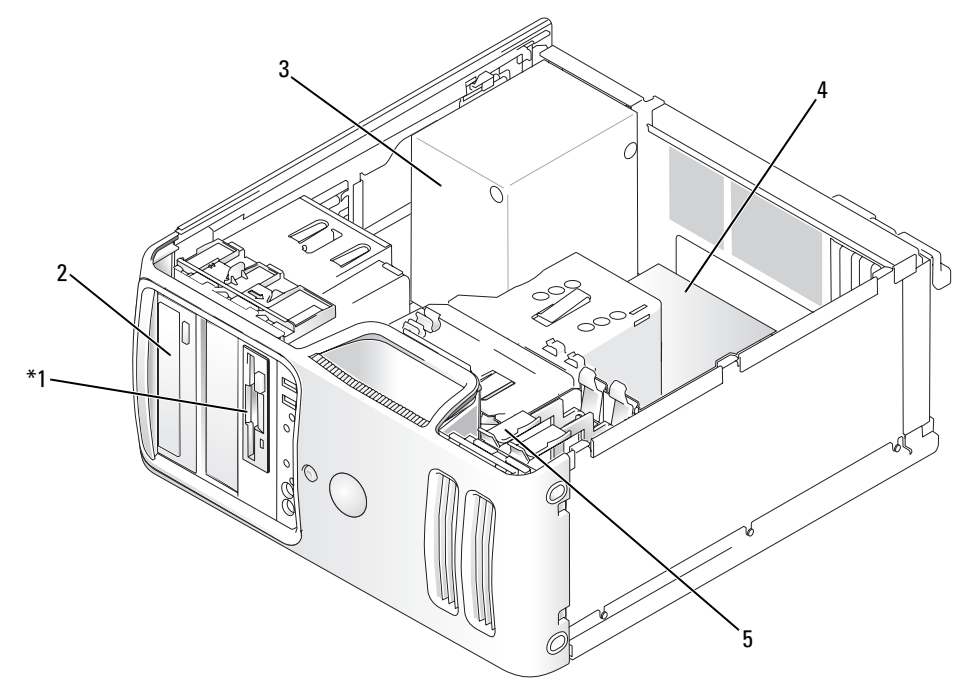

\*Nicht bei allen Computern verhanden

- 1 Diskettenlaufwerk oder Medienkartenlesegerät
- 2 CD- oder DVD-Laufwerk 3 Netzteil
- 
- 4 Systemplatine 5 Festplattenlaufwerk

## <span id="page-74-0"></span>Komponenten der Systemplatine

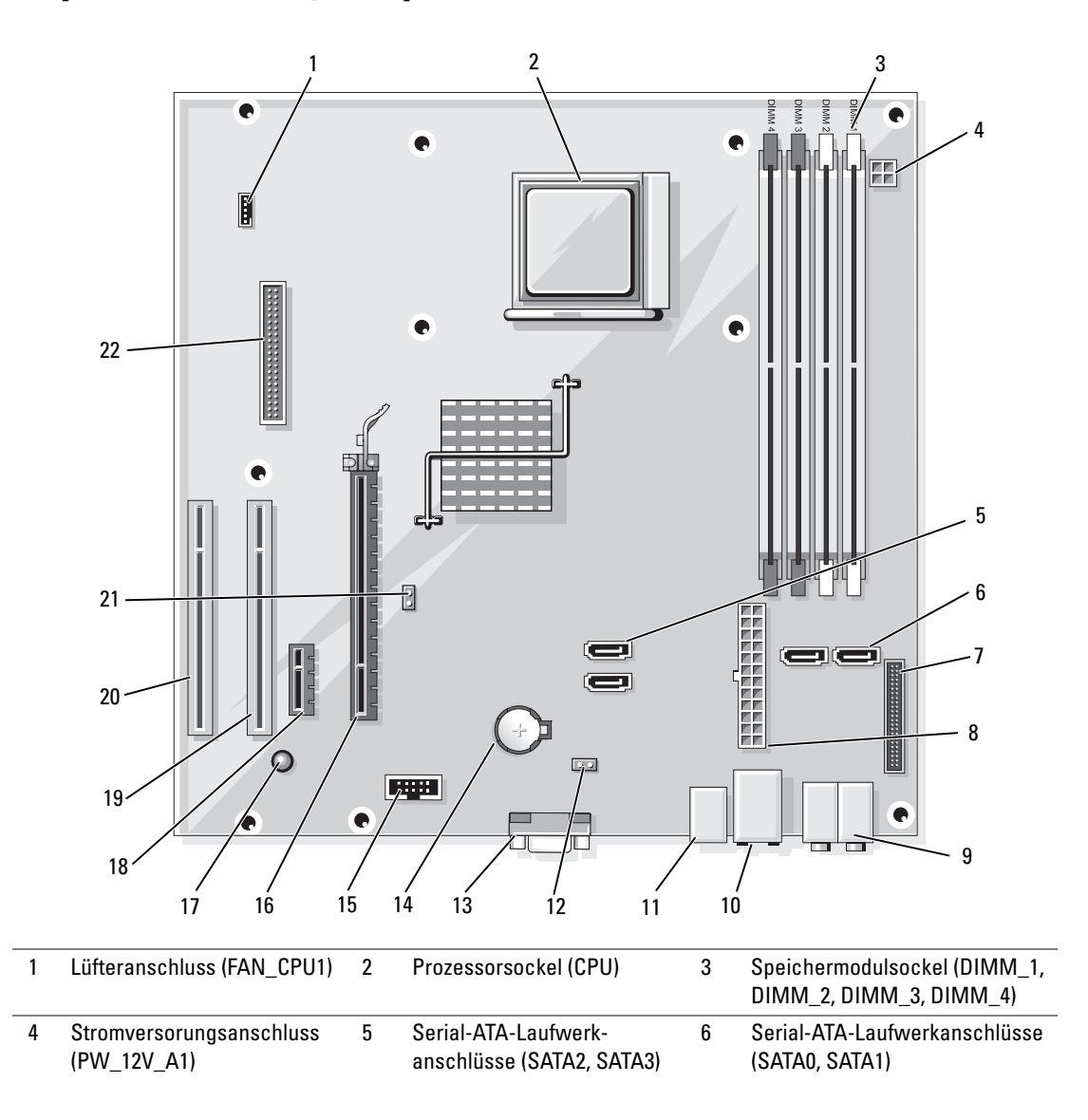

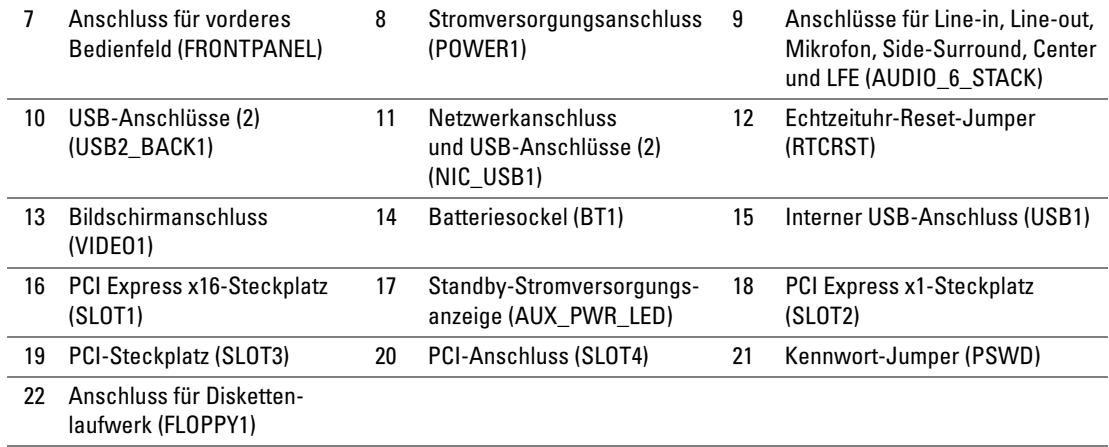

# Speicher

Der Systemspeicher lässt sich durch Installation von Speichermodulen auf der Systemplatine vergrößern. Der Computer unterstützt Speichermodule des Typs DDR2. Informationen zu den vom Computer unterstützten Speichertypen finden Sie unter ["Speicher" auf Seite 121.](#page-120-0)

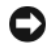

HINWEIS: Installieren Sie keine ECC- oder gepufferten Speichermodule. Es wird nur ungepufferter, nicht ECCfähiger Speicher unterstützt.

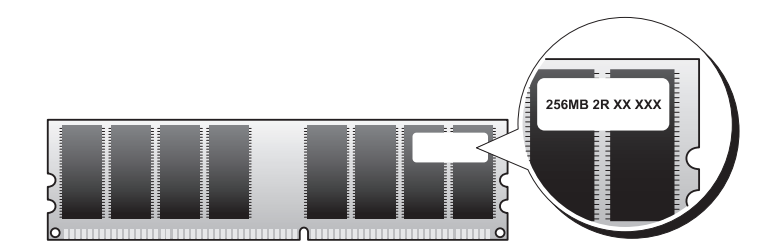

### Richtlinien für die Speicherinstallation

• Die DIMM-Sockel müssen in nummerischer Reihenfolge belegt werden, beginnend mit den Sockeln DIMM\_1 und DIMM\_2, danach die Sockel DIMM\_3 und DIMM\_4.

Wenn nur ein einzelnes DIMM-Modul vorhanden ist, muss es im Sockel DIMM\_1 installiert werden.

• Um eine bestmögliche Leistung zu erzielen, sollten Speichermodule *paarweise mit identischer* Speicherkapazität, Geschwindigkeit und Technologie installiert werden. Wenn die Speichermodule nicht in identischen Paaren installiert werden, funktioniert der Computer zwar, doch mit etwas verminderter Leistung. (Die Modulkapazität können Sie dem Etikett auf dem Modul entnehmen.) Wenn Sie bespielsweise ein gemischtes Paar aus DDR2-Speicher mit 533 MHz und 667 MHz installieren, erfolgt der Betrieb in der Geschwindigkeit des langsamsten Moduls.

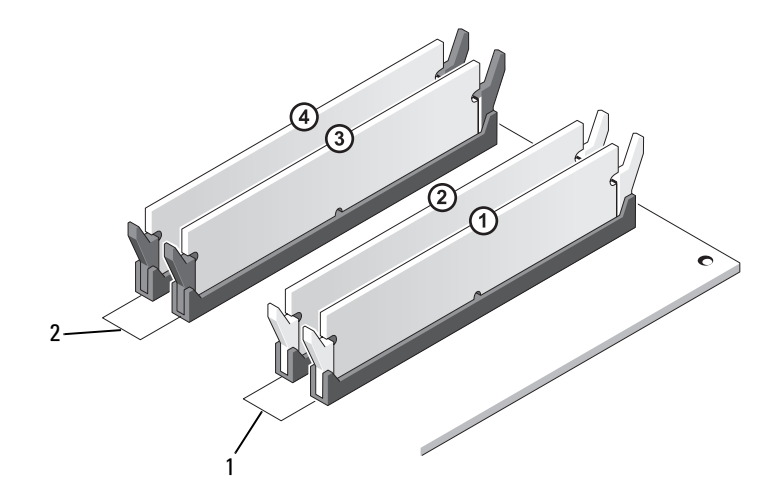

- 1 Kanal A: Identisches Speichermodulpaar in den Sockeln DIMM\_1 und DIMM\_2 (weiße Sicherungsklammern)
- 2 Kanal B: Identisches Speichermodulpaar in den Sockeln DIMM\_3 und DIMM\_4 (schwarze Sicherungsklammern)

HINWEIS: Wenn Sie während eines Speicher-Upgrades Originalspeichermodule aus dem Computer entfernen, bewahren Sie diese getrennt von vorhandenen neuen Modulen auf, selbst wenn diese von Dell stammen. Nach Möglichkeit sollten Sie kein Originalspeichermodul mit einem neuen Speichermodul kombinieren. Andernfalls könnten Probleme beim Starten des Computers auftreten. Die Originalspeichermodule sollten paarweise in den DIMM-Sockeln 1 und 2 oder in den Sockeln 3 und 4 installiert sein.

**ANMERKUNG:** Von Dell erworbener Speicher ist in der Garantie eingeschlossen.

## Speicheradressierung bei 4-GB-Konfigurationen

Der Computer unterstützt bei Verwendung von vier DIMMs mit 1 GB max. 4 GB Speicher. Derzeitige Betriebssysteme wie Microsoft® Windows® XP nutzen maximal 4 GB Adressraum. Der dem Betriebssystem zur Verfügung stehende Speicher ist jedoch kleiner als 4 GB. Bestimmte Komponenten im Computer erfordern Adressraum im Bereich von 4 GB. Der für diese Komponenten reservierte Adressplatz kann nicht vom Computerspeicher genutzt werden.

### Installation von Speichermodulen

 $\overline{\Delta}$  VORSICHT: Bevor Sie mit den Vorgehensweisen in diesem Abschnitt beginnen, lesen Sie zunächst die Sicherheitshinweise im *Product Information Guide* (Produktinformationshandbuch).

HINWEIS: Um Beschädigungen von Komponenten durch elektrostatische Entladungen zu vermeiden, muss die statische Elektrizität aus dem Körper abgeleitet werden, bevor Sie elektronische Komponenten im Computer berühren. Berühren Sie dazu eine nicht lackierte Metallfläche am Computergehäuse.

- 1 Gehen Sie vor wie unter ["Vorbereitungen" auf Seite 71](#page-70-0) beschrieben.
- 2 Drücken Sie auf die Sicherungsklammern an beiden Enden des Speichermodulsockels.

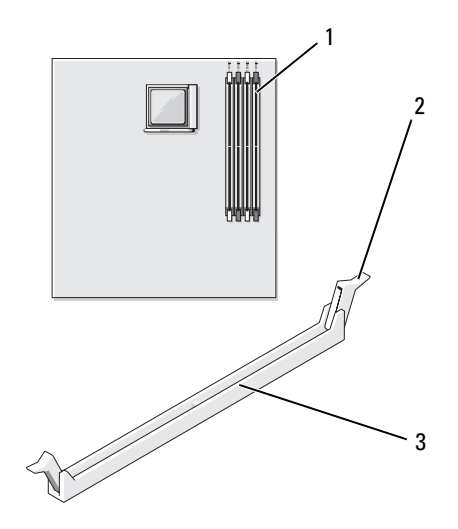

1 Am weitesten vom Prozessor entfernter Speichersockel (DIMM\_1)

2 Sicherungsklammern (2) 3 Anschluss

3 Richten Sie die Aussparung auf der Modulunterseite mit dem Quersteg im Sockel aus.

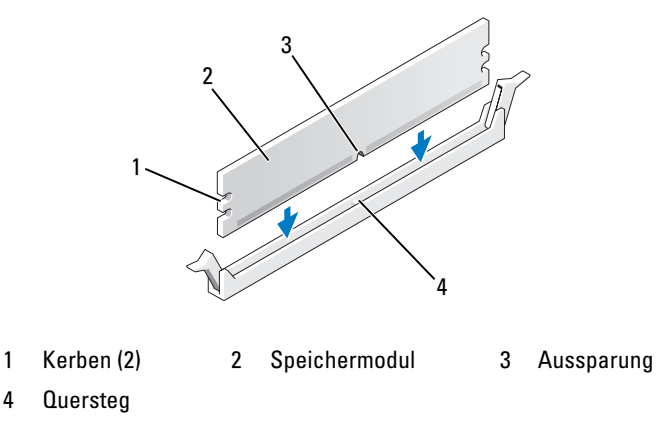

HINWEIS: Um Schäden am Speichermodul zu vermeiden, setzen Sie das Modul gerade ein und drücken es gleichmäßig an beiden Seiten in den Sockel.

4 Schieben Sie das Modul in den Sockel ein, bis es einrastet.

Wenn das Modul richtig eingesetzt wurde, rasten die Sicherungsklammern in den Kerben an beiden Modulenden ein.

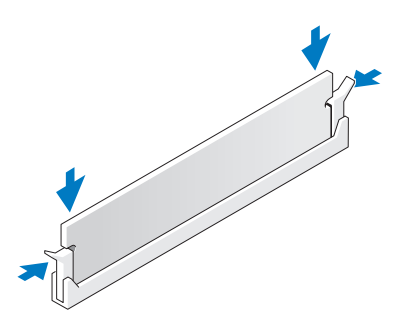

5 Bringen Sie die Computerabdeckung wieder an.

HINWEIS: Wenn Sie ein Netzwerkkabel anschließen, verbinden Sie das Kabel zuerst mit dem Netzwerkgerät und dann mit dem Computer.

- 6 Verbinden Sie den Computer und die zugehörigen Geräte mit dem Netzstrom und schalten Sie sie ein.
- 7 Klicken Sie mit der rechten Maustaste auf das Symbol Arbeitsplatz und anschließend auf Eigenschaften.
- 8 Klicken Sie auf die Registerkarte Allgemein.<br>9 Um sicherzustellen, dass das Speichermodul
- 9 Um sicherzustellen, dass das Speichermodul korrekt installiert wurde, überprüfen Sie die angezeigte Speichergröße (RAM).

## Entfernen von Speicher

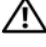

VORSICHT: Bevor Sie mit den Vorgehensweisen in diesem Abschnitt beginnen, lesen Sie zunächst die Sicherheitshinweise im Product Information Guide (Produktinformationshandbuch).

HINWEIS: Um Beschädigungen von Komponenten durch elektrostatische Entladungen zu vermeiden, muss die statische Elektrizität aus dem Körper abgeleitet werden, bevor Sie elektronische Komponenten im Computer berühren. Berühren Sie dazu eine nicht lackierte Metallfläche am Computergehäuse.

- 1 Gehen Sie vor wie unter ["Vorbereitungen" auf Seite 71](#page-70-0) beschrieben.
- 2 Drücken Sie die Sicherungsklammern an beiden Enden des Speichermodulsockels nach außen.
- 3 Fassen Sie das Modul am Ende der Platine an und ziehen Sie es nach oben heraus.

## Karten

VORSICHT: Bevor Sie mit den Vorgehensweisen in diesem Abschnitt beginnen, lesen Sie zunächst die Sicherheitshinweise im Product Information Guide (Produktinformationshandbuch).

HINWEIS: Um Beschädigungen von Komponenten durch elektrostatische Entladungen zu vermeiden, muss die statische Elektrizität aus dem Körper abgeleitet werden, bevor Sie elektronische Komponenten im Computer berühren. Berühren Sie dazu eine nicht lackierte Metallfläche am Computergehäuse.

Der Dell™ Computer verfügt über folgende Steckplätze für PCI- und PCI Express-Karten:

- Ein PCI-Express x16-Kartensteckplatz (SLOT1)
- Ein PCI-Express x1-Kartensteckplatz (SLOT2)
- Zwei PCI-Kartensteckplätze (SLOT3, SLOT4)

Die Position der Kartensteckplätze können Sie dem Abschnitt "Komponenten der Systemplatine" [auf Seite 75](#page-74-0) entnehmen.

## PCI-Karten

Der Computer unterstützt zwei PCI-Karten.

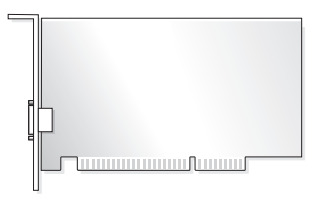

- Führen Sie beim Ein- oder Ausbauen einer Karte die im folgenden Abschnitt beschriebenen Schritte aus.
- Wenn Sie eine PCI-Karte entfernen, jedoch nicht durch eine andere ersetzen, lesen Sie den Abschnitt ["Entfernen einer PCI-Karte" auf Seite 85](#page-84-0).
- Wenn Sie eine Karte austauschen, müssen Sie den aktuellen Treiber der Karte aus dem Betriebssystem entfernen.
- Wenn Sie eine PCI Express-Karte installieren oder ersetzen, lesen Sie den Abschnitt "Installation einer [PCI Express-Karte" auf Seite 86](#page-85-0).

#### <span id="page-80-1"></span>Installation einer PCI-Karte

1 Gehen Sie vor wie unter ["Vorbereitungen" auf Seite 71](#page-70-0) beschrieben.

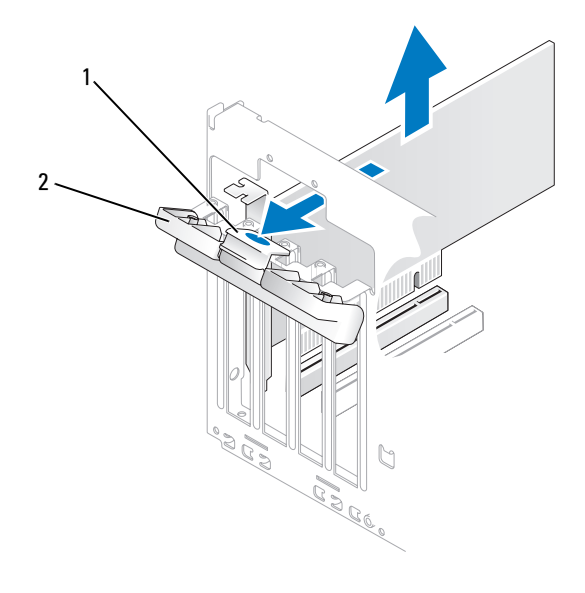

1 Sperrklinke 2 Kartenhalterung

- 2 Drücken Sie leicht von innen auf die Sperrklinke an der Kartenhalterung, um die Halterung zu öffnen. Da die Halterung selbstsichernd ist, bleibt sie in der geöffneten Position.
- 3 Wenn Sie eine neue Karte installieren, entfernen Sie das Abdeckblech, um die Öffnung des Kartensteckplatzes freizulegen. Fahren Sie anschließend mit [Schritt 5](#page-80-0) fort.
- 4 Wenn Sie eine Karte ersetzen, die bereits im Computer installiert ist, entfernen Sie die Karte.

Trennen Sie gegebenenfalls alle Kabelverbindungen zur Karte. Fassen Sie die Karte an den oberen Ecken und ziehen Sie sie aus dem Steckplatz.

<span id="page-80-0"></span>5 Bereiten Sie die Karte für die Installation vor.

In der Dokumentation zur Karte finden Sie Informationen zur Konfiguration. Außerdem wird beschrieben, wie interne Verbindungen hergestellt werden und die Karte für den Einsatz im Computer konfiguriert wird.

#### VORSICHT: Einige Netzwerkadapter sorgen beim Anschließen an ein Netzwerk dafür, dass der Computer automatisch gestartet wird. Um einen Stromschlag zu vermeiden, stellen Sie vor der Installation von Karten sicher, dass der Computer vom Netzstrom getrennt ist.

6 Setzen Sie die Karte im Anschluss ein und drücken Sie sie fest nach unten. Stellen Sie sicher, dass die Karte fest im Steckplatz sitzt.

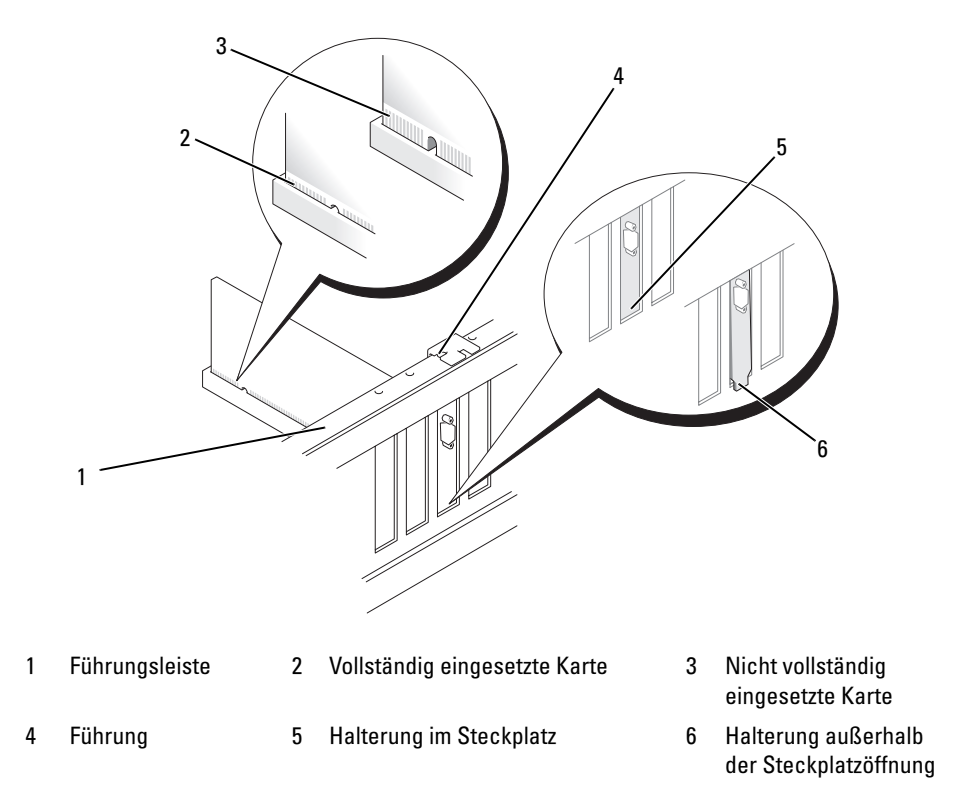

- 7 Stellen Sie vor dem Schließen der Kartenhalterung Folgendes sicher:
	- Die Oberseite aller Karten und Abdeckbleche verläuft bündig mit der Führungsleiste.
	- Die Kerbe an der Oberseite der Karte oder des Abdeckbleches passt genau um die Führung.

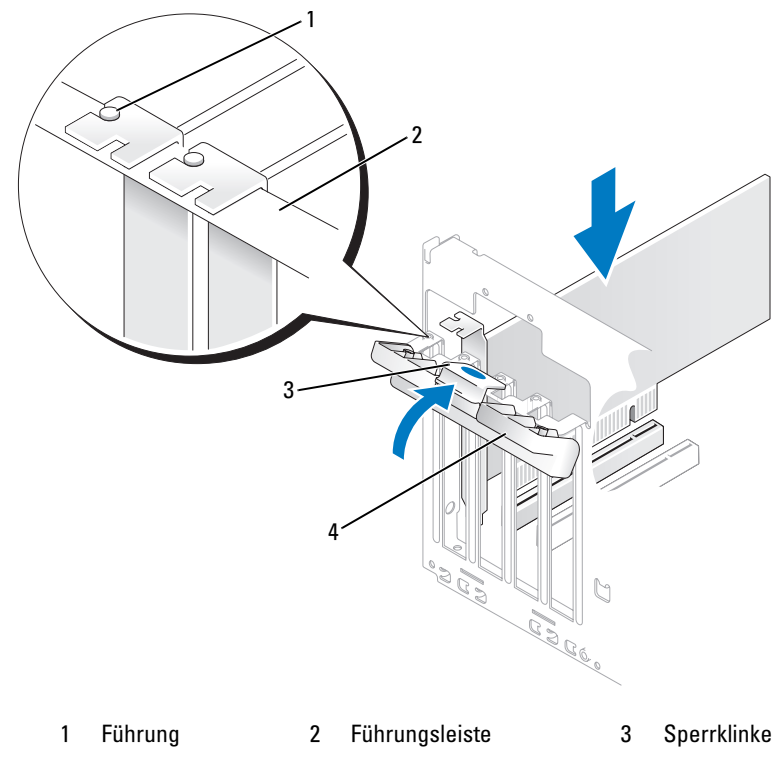

- 4 Kartenhalterung
- 8 Schließen Sie die Kartenhalterung, indem Sie sie einrasten lassen, um die Karten zu sichern.
- HINWEIS: Führen Sie die Kartenkabel nicht über oder hinter den Karten entlang. In diesem Fall könnte es passieren, dass sich die Computerabdeckung nicht mehr richtig schließen lässt oder das System beschädigt wird.
	- 9 Schließen Sie die erforderlichen Kabel an der Karte an.

Die Kabelverbindungen sind in der Dokumentation zur Karte beschrieben.

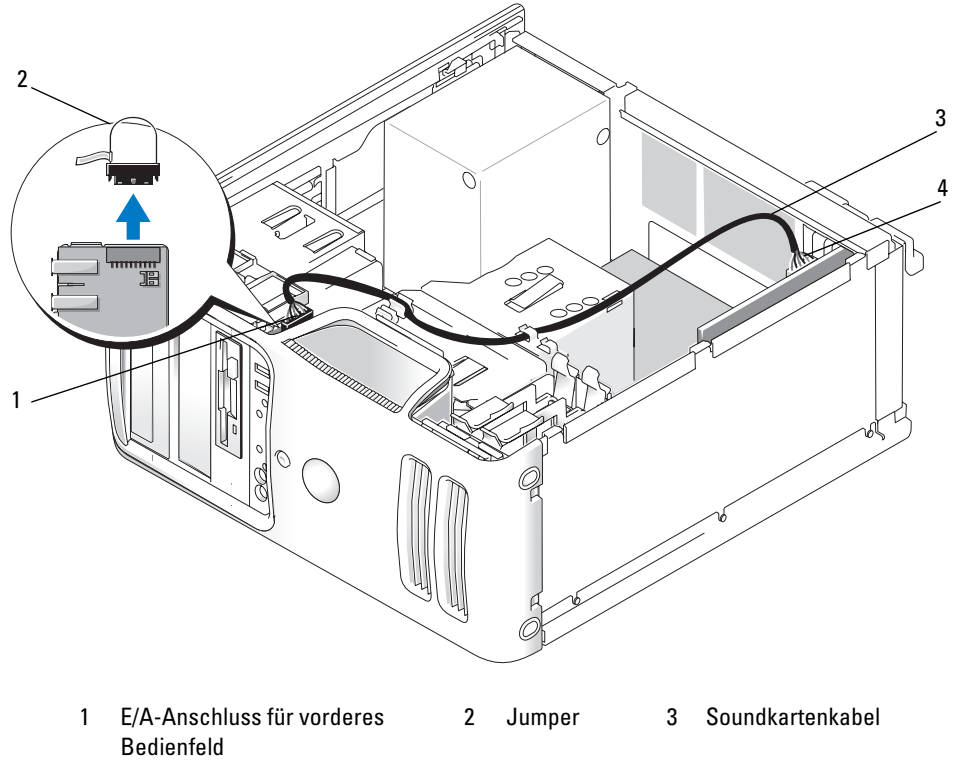

4 Soundkartenanschluss

Wenn Sie eine Soundkarte installieren, entfernen Sie den Jumper am Rand der vorderen E/A-Platine. Verbinden Sie dann ein Ende des Kabels mit der Soundkarte und das andere Ende des Kabels mit dem Anschluss an der vorderen E/A-Platine, von dem der Jumper entfernt wurde.

HINWEIS: Wenn Sie ein Netzwerkkabel anschließen, verbinden Sie das Kabel zuerst mit dem Netzwerkgerät und dann mit dem Computer.

10 Setzen Sie die Computerabdeckung wieder auf, verbinden Sie den Computer und die zugehörigen Geräte mit dem Netzstrom und schalten Sie sie ein.

- **11** Wenn Sie eine Soundkarte installiert haben:<br>**a** Rufen Sie das System-Setup auf (siehe...
	- Rufen Sie das System-Setup auf (siehe ["System-Setup" auf Seite 126\)](#page-125-0), wählen Sie bei Onboard Devices die Option Integrated Audio, und ändern Sie die Einstellung auf Off.
	- b Verbinden Sie externe Audiogeräte mit den Anschlüssen der Soundkarte. Externe Audiogeräte dürfen nicht an den Anschlüssen für Mikrofon, Lautsprecher/Kopfhörer oder Line-in auf der Rückseite angeschlossen werden. Siehe ["Anschlussfeld auf der Rückseite" auf Seite 16.](#page-15-0)
- 12 Wenn Sie einen zusätzlichen Netzwerkadapter installiert haben und den integrierten Netzwerkadapter deaktivieren möchten:
	- a Rufen Sie das System-Setup auf (siehe ["System-Setup" auf Seite 126\)](#page-125-0), wählen Sie bei Onboard Devices die Option Integrated NIC, und ändern Sie die Einstellung auf Off.
	- b Verbinden Sie das Netzwerkkabel mit den Anschlüssen des zusätzlichen Netzwerkadapters. Verbinden Sie das Netzwerkkabel nicht mit dem integrierten Anschluss auf der Rückseite. Siehe ["Anschlussfeld auf der Rückseite" auf Seite 16.](#page-15-0)
- 13 Installieren Sie alle für die Karte benötigten Treiber nach der entsprechenden Dokumentation.

#### <span id="page-84-0"></span>Entfernen einer PCI-Karte

- **1** Gehen Sie vor wie unter ["Vorbereitungen" auf Seite 71](#page-70-0) beschrieben.
- 2 Drücken Sie leicht von innen auf die Sperrklinke an der Kartenhalterung, um die Halterung zu öffnen. Da die Halterung selbstsichernd ist, bleibt sie in der geöffneten Position.
- 3 Trennen Sie gegebenenfalls alle Kabelverbindungen zur Karte. Fassen Sie die Karte an den oberen Ecken an und lösen Sie sie aus dem Steckplatz. Wenn eine Soundkarte entfernt wird, sollte am Audioanschluss der vorderen E/A-Karte ein Jumper installiert werden.
- 4 Wenn die Karte dauerhaft entfernt werden soll, installieren Sie ein Abdeckblech in der Öffnung des leeren Steckplatzes.
- $\mathscr{U}_A$  ANMERKUNG: Das Anbringen eines Abdeckblechs über leeren Steckplatzöffnungen ist erforderlich, um die Funkentstörbestimmungen einzuhalten. Außerdem wird durch ein solches Blech das Eindringen von Staub und Schmutz in den Computer verhindert.
- 5 Schließen Sie die Kartenhalterung, indem Sie sie einrasten lassen, um die Karten zu sichern.
- HINWEIS: Wenn Sie ein Netzwerkkabel anschließen, verbinden Sie das Kabel zuerst mit dem Netzwerkgerät und dann mit dem Computer.
- 6 Setzen Sie die Computerabdeckung wieder auf, verbinden Sie den Computer und die zugehörigen Geräte mit dem Netzstrom und schalten Sie sie ein.
- 7 Entfernen Sie den Treiber der Karte aus dem Betriebssystem.
- 8 Wenn Sie eine Soundkarte entfernt haben:<br>**a** Rufen Sie das System-Setup auf (siehe
	- Rufen Sie das System-Setup auf (siehe ["System-Setup" auf Seite 126\)](#page-125-0), wählen Sie bei Onboard Devices die Option Integrated Audio, und ändern Sie die Einstellung auf On.
	- b Verbinden Sie externe Audiogeräte mit den Audioanschlüssen auf der Rückseite des Computers. Siehe ["Anschlussfeld auf der Rückseite" auf Seite 16.](#page-15-0)
- 9 Wenn Sie einen zusätzlichen Netzwerkadapter entfernt haben:
	- a Rufen Sie das System-Setup auf (siehe ["System-Setup" auf Seite 126\)](#page-125-0), wählen Sie bei Onboard Devices die Option Integrated NIC, und ändern Sie die Einstellung auf On.
	- b Verbinden Sie das Netzwerkkabel mit dem integrierten Anschluss auf der Rückseite des Computers. Siehe ["Anschlussfeld auf der Rückseite" auf Seite 16.](#page-15-0)

## PCI Express-Karten

Der Computer unterstützt eine PCI Express x16-Karte und eine PCI Express x1-Karte.

- Führen Sie beim Installieren oder Ersetzen einer PCI Express-Karte die im folgenden Abschnitt beschriebenen Schritte aus.
- Wenn Sie eine Karte entfernen, diese jedoch nicht durch eine andere ersetzen, lesen Sie den Abschnitt ["Entfernen einer PCI Express-Karte" auf Seite 91](#page-90-0).
- Wenn Sie eine PCI-Karte installieren oder ersetzen, lesen Sie den Abschnitt ["Installation einer PCI-](#page-80-1)[Karte" auf Seite 81.](#page-80-1)
- Wenn Sie eine Karte ersetzen, müssen Sie den derzeitigen Treiber der Karte aus dem Betriebssystem entfernen.

#### <span id="page-85-0"></span>Installation einer PCI Express-Karte

- 1 Gehen Sie vor wie unter ["Vorbereitungen" auf Seite 71](#page-70-0) beschrieben.
- 2 Entfernen Sie die Computerabdeckung (siehe ["Entfernen der Computerabdeckung" auf Seite 73\)](#page-72-0).

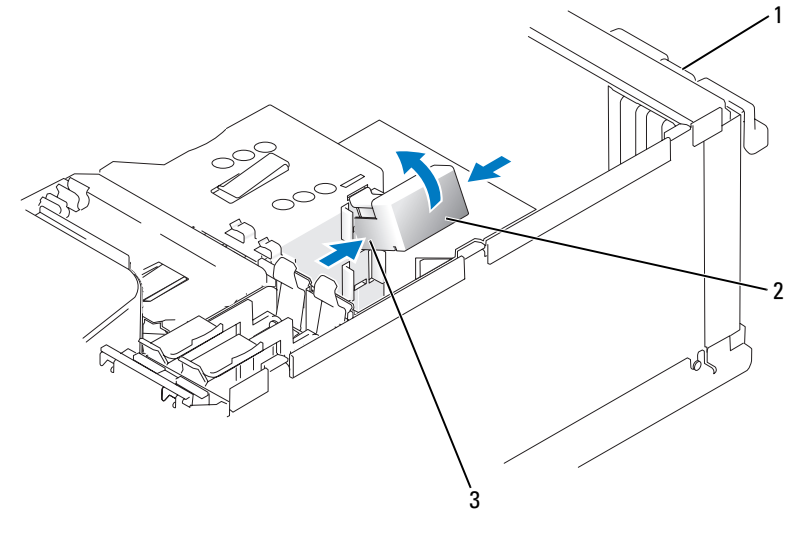

1 Kartenhalterung 2 Kartenhalterungsmechanismus 3 Haltezungen (2)

3 Drücken Sie leicht von innen auf die Sperrklinke an der Kartenhalterung, um die Halterung zu öffnen. Die Halterung bleibt selbsttätig in der geöffneten Position (eine Darstellung der Kartenhalterung finden Sie unter ["Installation einer PCI-Karte" auf Seite 81\)](#page-80-1).

- 4 Wenn der Computer über einen Kartenhalterungsmechanismus verfügt, sichern Sie wie folgt die x16-Karte von oben:
	- a Schwenken Sie den Mechanismus nach oben und drücken Sie dabei leicht auf die Seiten, um den Mechanismus aus den zwei sichernden Klinkenaussparungen zu drücken.
	- b Legen Sie den Kartenhalterungsmechanismus beiseite.
- 5 Wenn Sie eine neue Karte installieren, entfernen Sie das Abdeckblech, um die Öffnung des Kartensteckplatzes freizulegen. Fahren Sie dann mit Schritt 7 fort.
- 6 Wenn Sie eine Karte ersetzen, die bereits im Computer installiert ist, entfernen Sie die Karte.

Trennen Sie, falls erforderlich, alle Kabelverbindungen zur Karte. Ziehen Sie leicht an der Sicherungsklammer, nehmen Sie die Karte an den oberen Ecken, und ziehen Sie sie vorsichtig aus der Halterung.

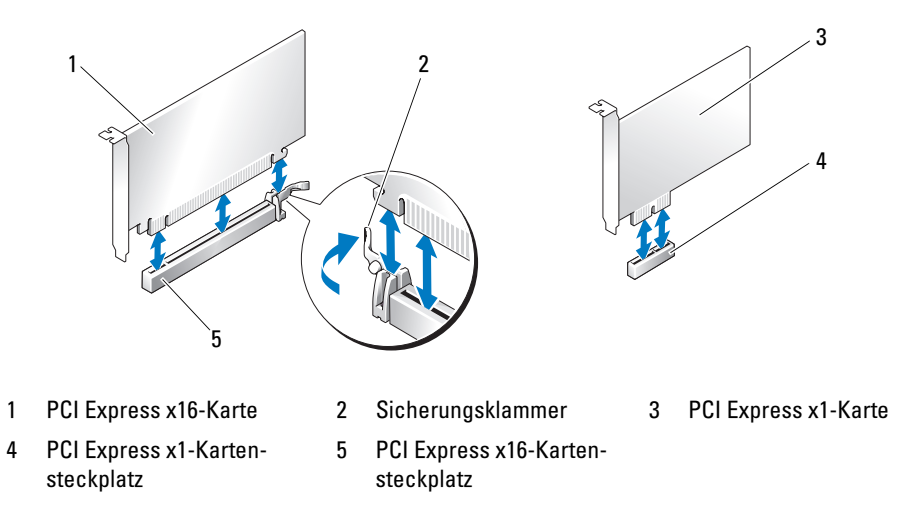

7 Bereiten Sie die Karte für die Installation vor.

In der Dokumentation zur Karte finden Sie Informationen zur Konfiguration. Außerdem wird beschrieben, wie interne Verbindungen hergestellt werden und die Karte für den Einsatz im Computer konfiguriert wird.

VORSICHT: Einige Netzwerkadapter sorgen beim Anschließen an ein Netzwerk dafür, dass der Computer automatisch gestartet wird. Um einen Stromschlag zu vermeiden, stellen Sie vor der Installation von Karten sicher, dass der Computer vom Netzstrom getrennt ist.

8 Wenn Sie die Karte in den x16-Kartenanschluss einsetzen, achten Sie darauf, den Sicherungssteckplatz an der Sicherungsklammer auszurichten.

9 Setzen Sie die Karte in den Anschluss und drücken Sie sie fest nach unten. Stellen Sie sicher, dass die Karte fest im Steckplatz sitzt.

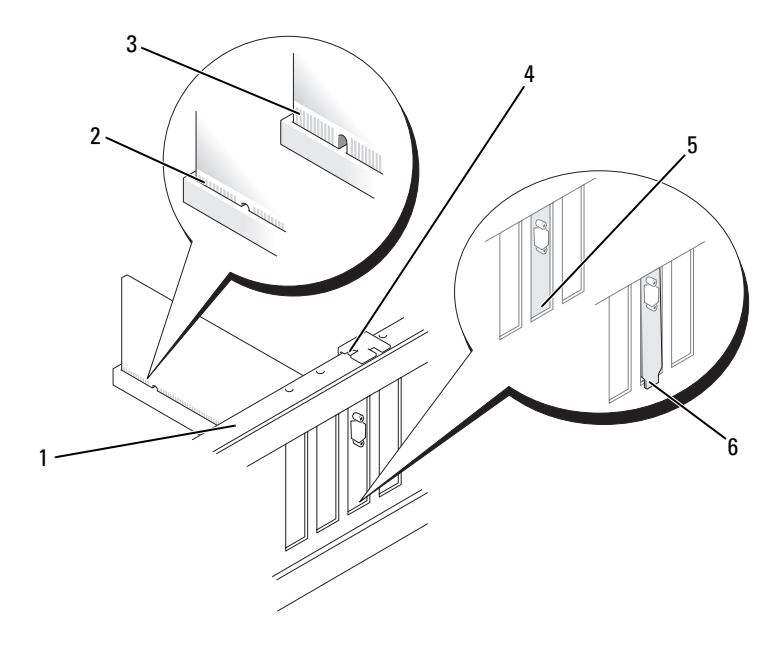

- 1 Führungsleiste 2 Vollständig eingesetzte Karte 3 Nicht vollständig eingesetzte Karte
- 
- 4 Führung 5 Halterung im Steckplatz 6 Halterung außerhalb der Steckplatzöffnung

10 Wenn eine bereits im Computer installierte Karte ausgetauscht und der Halterungsmechanismus entfernt wurde, installieren Sie den Halterungsmechanismus neu.

Stellen Sie vor dem Einsetzen des Kartenhalterungsmechanismus Folgendes sicher:

- Die Oberseite aller Karten und Abdeckbleche verläuft bündig mit der Führungsleiste.
- Die Kerbe an der Oberseite der Karte oder des Abdeckbleches passt genau um die Führung.

Lassen Sie den Kartenhalterungsmechanismus einrasten und so die x16 PCI-Karte sichern.

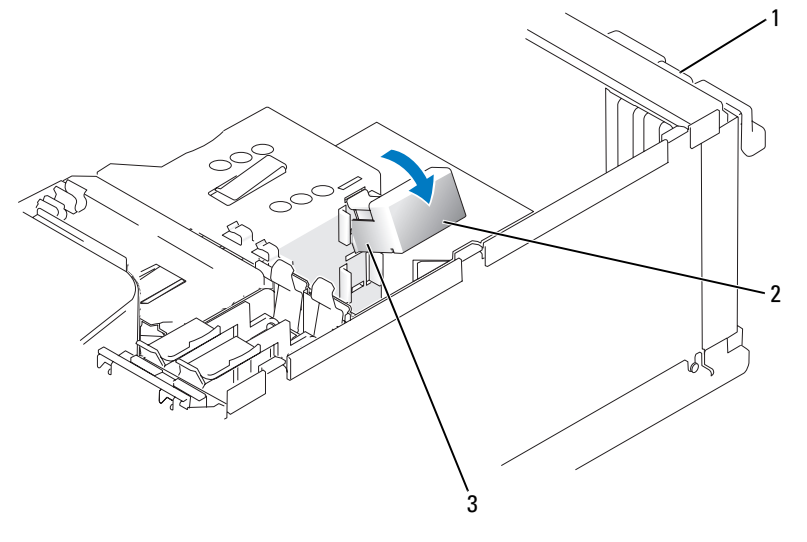

- 1 Kartenhalterung 2 Kartenhalterungsmechanismus 3 Haltezungen (2)
- HINWEIS: Führen Sie die Kartenkabel nicht über oder hinter den Karten entlang. In diesem Fall könnte es passieren, dass sich die Computerabdeckung nicht mehr richtig schließen lässt oder das System beschädigt wird.

HINWEIS: Wenn Sie ein Netzwerkkabel anschließen, verbinden Sie das Kabel zuerst mit dem Netzwerkgerät und dann mit dem Computer.

- 11 Stellen Sie vor dem Schließen der Kartenhalterung Folgendes sicher:<br>• Die Oberseite aller Karten und Abdeckbleche verläuft bündig mit
	- Die Oberseite aller Karten und Abdeckbleche verläuft bündig mit der Führungsleiste.
	- Die Kerbe an der Oberseite der Karte oder des Abdeckbleches passt genau um die Führung.

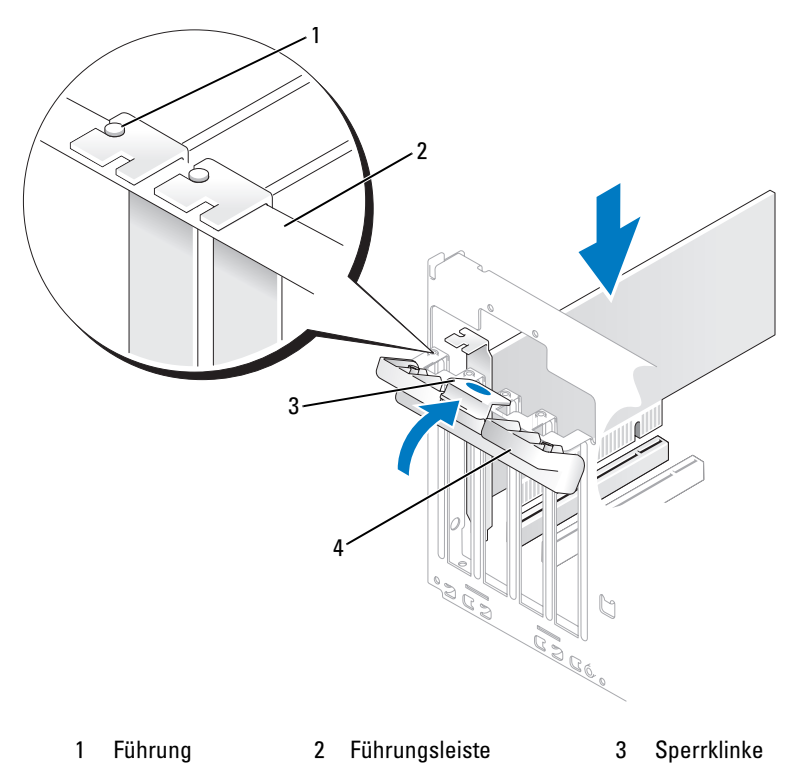

- 4 Kartenhalterung
- 12 Schließen Sie die Kartenhalterung, indem Sie sie einrasten lassen, um die Karten zu sichern.
- 13 Schließen Sie die erforderlichen Kabel an der Karte an. Die Kabelverbindungen sind in der Dokumentation zur Karte beschrieben.
- 14 Setzen Sie die Computerabdeckung wieder auf, verbinden Sie den Computer und die zugehörigen Geräte mit dem Netzstrom und schalten Sie sie ein.
- **15** Wenn Sie eine Soundkarte installiert haben:<br>**a** Rufen Sie das System-Setup auf (siehe "
	- Rufen Sie das System-Setup auf (siehe ["System-Setup" auf Seite 126\)](#page-125-0), wählen Sie bei Onboard Devices die Option Integrated Audio, und ändern Sie die Einstellung auf Off.
	- b Verbinden Sie externe Audiogeräte mit den Anschlüssen der Soundkarte. Externe Audiogeräte dürfen nicht an den Anschlüssen für Mikrofon, Lautsprecher/Kopfhörer oder Line-in auf der Rückseite angeschlossen werden. Siehe ["Anschlussfeld auf der Rückseite" auf Seite 16](#page-15-0).
- 16 Wenn Sie einen zusätzlichen Netzwerkadapter installiert haben und den integrierten Netzwerkadapter deaktivieren möchten:
	- a Rufen Sie das System-Setup auf (siehe ["System-Setup" auf Seite 126\)](#page-125-0), wählen Sie bei Onboard Devices die Option Integrated NIC, und ändern Sie die Einstellung auf Off.
	- b Verbinden Sie das Netzwerkkabel mit den Anschlüssen des zusätzlichen Netzwerkadapters. Verbinden Sie das Netzwerkkabel nicht mit dem integrierten Anschluss auf der Rückseite. Siehe ["Anschlussfeld auf der Rückseite" auf Seite 16.](#page-15-0)
- 17 Installieren Sie alle für die Karte benötigten Treiber nach der entsprechenden Dokumentation.

#### <span id="page-90-0"></span>Entfernen einer PCI Express-Karte

- **1** Gehen Sie vor wie unter ["Vorbereitungen" auf Seite 71](#page-70-0) beschrieben.
- 2 Drücken Sie leicht von innen auf die Sperrklinke an der Kartenhalterung, um die Halterung zu öffnen. Da die Tür selbsthaltend ist, bleibt Sie in der geöffneten Position (eine Darstellung der Karten-halterung finden Sie unter ["Installation einer PCI-Karte" auf Seite 81\)](#page-80-1).
- 3 Wenn der Computer über einen Kartenhalterungsmechanismus verfügt, sichern Sie so die x16-Karte von oben:
	- a Schwenken Sie den Mechanismus nach oben und drücken Sie dabei leicht auf die Seiten, um den Mechanismus aus den zwei sichernden Klinkenaussparungen zu drücken.
	- b Legen Sie den Halterungsmechanismus an einem geschützten Ort ab.
- 4 Trennen Sie gegebenenfalls alle Kabelverbindungen zur Karte. Ziehen Sie leicht an der Sicherungsklammer, fassen Sie die Karte an den oberen Ecken an, und lösen Sie sie aus dem Anschluss.
- 5 Wenn die Karte dauerhaft entfernt werden soll, installieren Sie ein Abdeckblech in der Öffnung des leeren Steckplatzes.
- $\mathscr Q$  **ANMERKUNG:** Das Anbringen eines Abdeckblechs über leeren Steckplatzöffnungen ist erforderlich, um die Funkentstörbestimmungen einzuhalten. Außerdem wird durch ein solches Blech das Eindringen von Staub und Schmutz in den Computer verhindert.
- 6 Stecken Sie den Kartenhalterungsmechanismus in die Klammern und schwenken Sie ihn nach unten, bis er einrastet.
- 7 Schließen Sie die Kartenhalterung, bis sie einrastet und die Karten sichert.
- HINWEIS: Wenn Sie ein Netzwerkkabel anschließen, verbinden Sie das Kabel zuerst mit dem Netzwerkgerät und dann mit dem Computer.
- 8 Setzen Sie die Computerabdeckung wieder auf, verbinden Sie den Computer und die zugehörigen Geräte mit dem Netzstrom und schalten Sie sie ein.
- 9 Entfernen Sie den Treiber der Karte aus dem Betriebssystem.
- **10** Wenn Sie eine Soundkarte entfernt haben:<br>**a** Rufen Sie das System-Setup auf (siehe
	- Rufen Sie das System-Setup auf (siehe ["System-Setup" auf Seite 126\)](#page-125-0), wählen Sie bei Onboard Devices die Option Integrated Audio, und ändern Sie die Einstellung auf On.
	- b Verbinden Sie externe Audiogeräte mit den Audioanschlüssen auf der Rückseite des Computers. Siehe ["Anschlussfeld auf der Rückseite" auf Seite 16.](#page-15-0)
- 11 Wenn Sie einen zusätzlichen Netzwerkadapter entfernt haben:
	- Rufen Sie das System-Setup auf (siehe ["System-Setup" auf Seite 126\)](#page-125-0), wählen Sie bei Onboard Devices die Option Integrated NIC, und ändern Sie die Einstellung auf On.
	- b Verbinden Sie das Netzwerkkabel mit dem integrierten Anschluss auf der Rückseite des Computers. Siehe ["Anschlussfeld auf der Rückseite" auf Seite 16.](#page-15-0)

# Laufwerkblende

VORSICHT: Bevor Sie mit den Vorgehensweisen in diesem Abschnitt beginnen, lesen Sie zunächst die Sicherheitshinweise im Product Information Guide (Produktinformationshandbuch).

VORSICHT: Um Stromschläge zu vermeiden, trennen Sie den Computer vor dem Entfernen der Abdeckung immer von der Netzstromsteckdose.

#### <span id="page-91-0"></span>Entfernen der Laufwerkblende

- 1 Gehen Sie vor wie unter ["Vorbereitungen" auf Seite 71](#page-70-0) beschrieben.
- 2 Entfernen Sie die Computerabdeckung (siehe ["Entfernen der Computerabdeckung" auf Seite 73\)](#page-72-0).

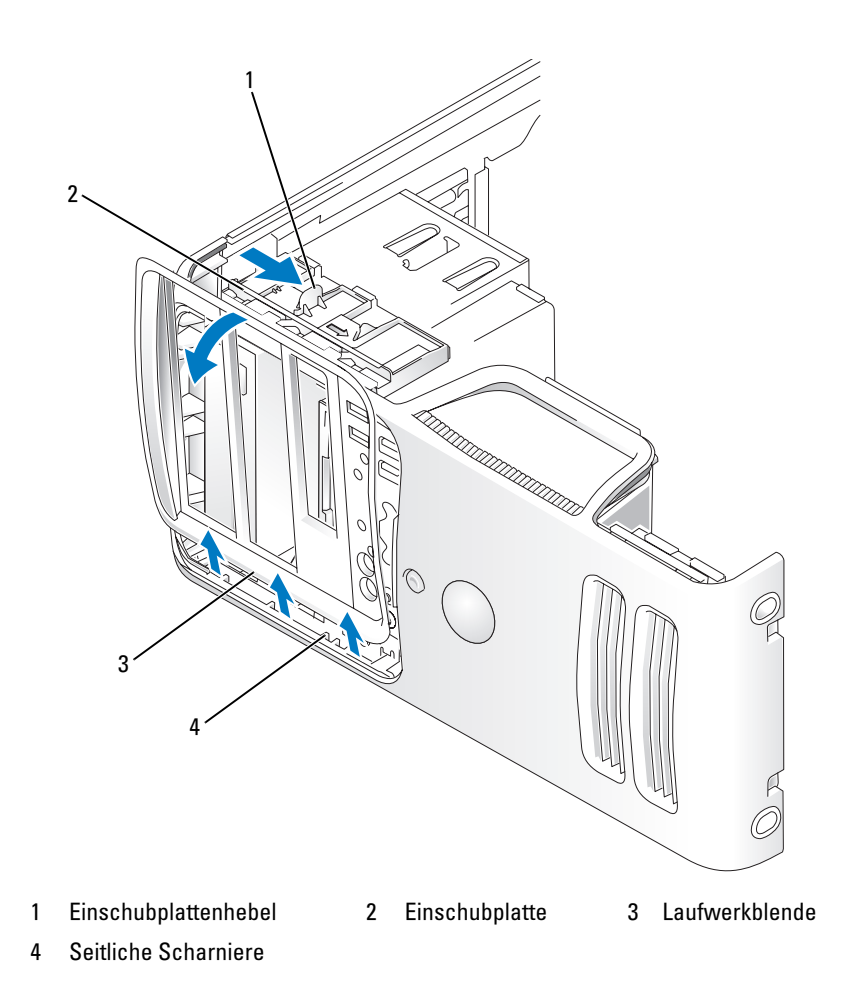

3 Ziehen Sie die Einschubplatte am Hebel nach rechts, bis sie in der geöffneten Position einrastet.

**ANMERKUNG:** Diese Einschubplatte sichert die Laufwerkblende und die Laufwerke.

- 4 Durch Schieben von Innen und Kippen der Laufwerkblende nach links kann diese aus den seitliche Scharnieren gelöst werden.
- 5 Legen Sie die Laufwerkblende beiseite.

### <span id="page-93-0"></span>Entfernen des Laufwerkblendeneinsatzes

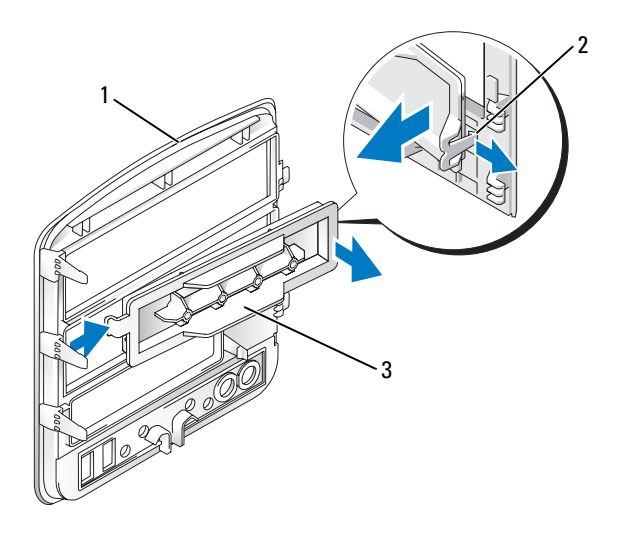

1 Laufwerkblende 2 Halteklammer des Laufwerkblendeneinsatzes 3 Laufwerkblendeneinsatz

- 1 Ziehen Sie die Halteklammer des Laufwerkblendeneinsatzes vom Einsatz weg, um diesen aus der Laufwerkblende zu lösen.
- 2 Schwenken Sie den Laufwerkblendeneinsatz ohne die Halteklammer freizugeben von der Laufwerkblende weg.
- 3 Legen Sie den Laufwerkblendeneinsatz an einem geschützten Ort ab.

### <span id="page-94-0"></span>Installieren des Laufwerkblendeneinsatzes

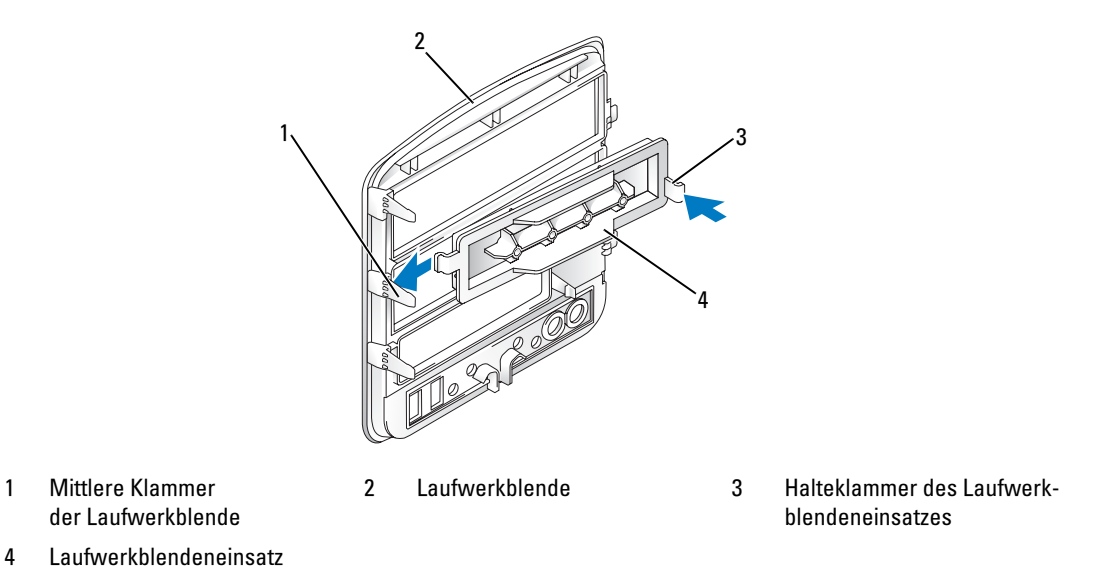

- 1 Schieben Sie die Halteklammer auf der linken Seite des Laufwerkblendeneinsatzes unter die mittlere Klammer der Laufwerkblende.
- 2 Drehen Sie den Laufwerkblendeneinsatz in Position und lassen Sie die Klammer des Laufwerkblendeneinsatzes über der entsprechenden Klammer an der Laufwerkblende einrasten.

### <span id="page-95-0"></span>Anbringen der Laufwerkblende

1 Richten Sie die Laufwerkblendenklammern mit den seitlichen Scharnieren aus.

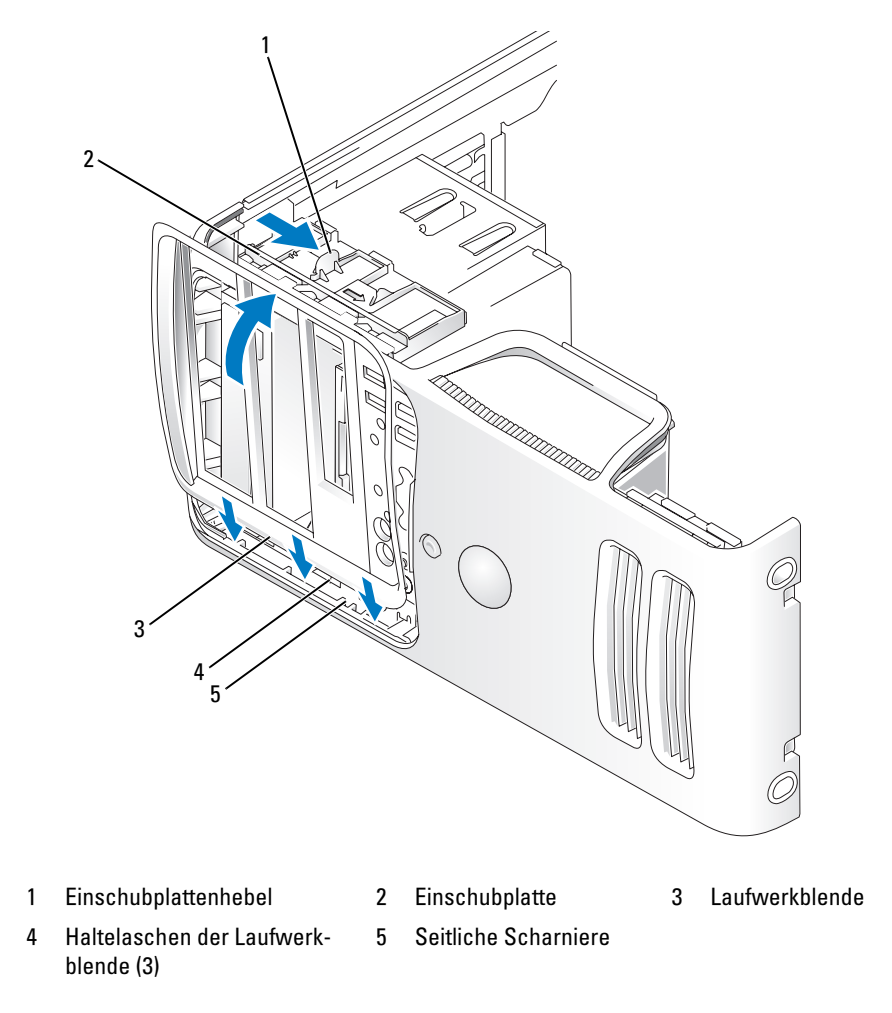

2 Drehen Sie die Laufwerkblende zum Computer, bis sie an der Frontplatte einrastet.

## Laufwerke

Der Computer unterstützt eine Kombination der folgenden Geräte:

- Bis zu zwei Serial-ATA-Festplattenlaufwerke
- Ein optionales Diskettenlaufwerk oder ein optionales Medienkartenlesegerät
- Bis zu zwei CD- oder DVD-Laufwerke

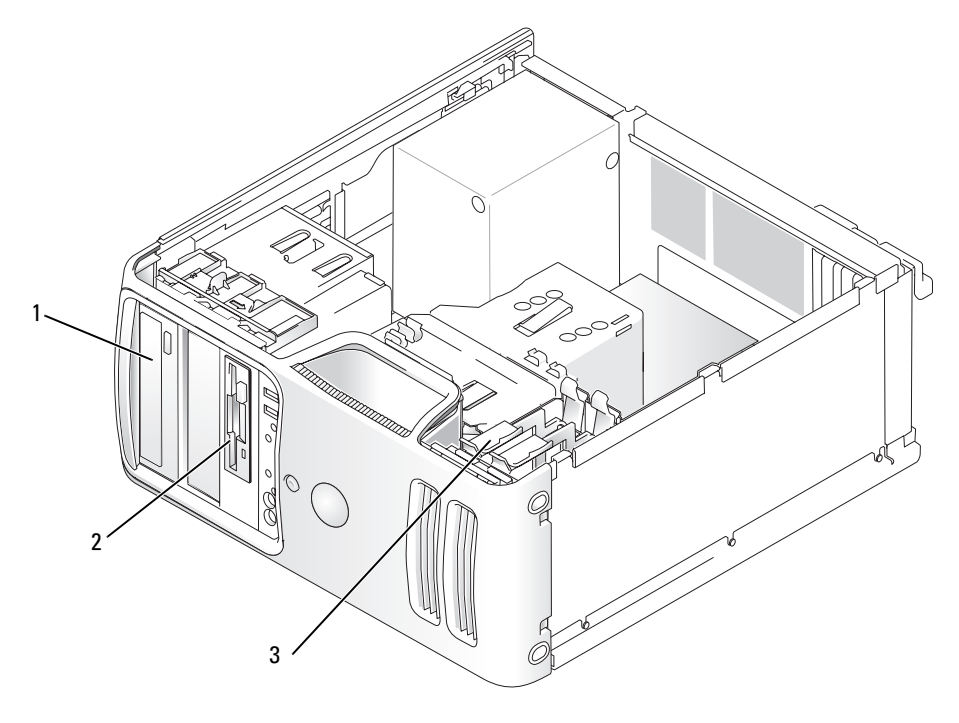

- 
- 1 CD/DVD-Laufwerk 2 FlexBay für optionales Diskettenlaufwerk oder Medienkartenlesegerät
- 3 Festplattenlaufwerk

#### Empfohlene Kabelverbindungen für Laufwerke

- Verbinden Sie Serial-ATA-Festplattenlaufwerke mit den Anschlüssen "SATA0" oder "SATA1" auf der Systemplatine.
- Verbinden Sie Serial-ATA CD/DVD-Laufwerke mit den Anschlüssen "SATA2" oder "SATA3" auf der Systemplatine.

### <span id="page-97-0"></span>Anschließen der Laufwerkkabel

Bei der Installation eines Laufwerks schließen Sie zwei Kabel auf der Rückseite des Laufwerks an – ein Stromversorgungskabel und ein Datenkabel.

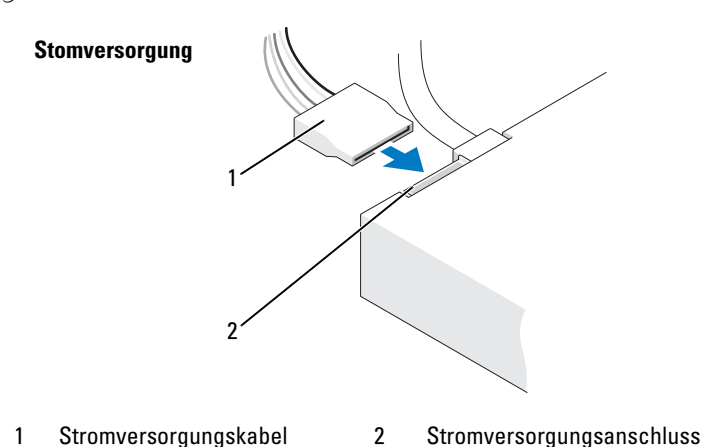

#### Laufwerkschnittstellenanschlüsse

Die Laufwerkkabelstecker sind kodiert und lassen sich somit nur korrekt anschließen. Richten Sie die Kodierungen am Kabel und am Laufwerk aneinander aus, bevor Sie die Verbindung herstellen.

#### Serial-ATA-Anschluss

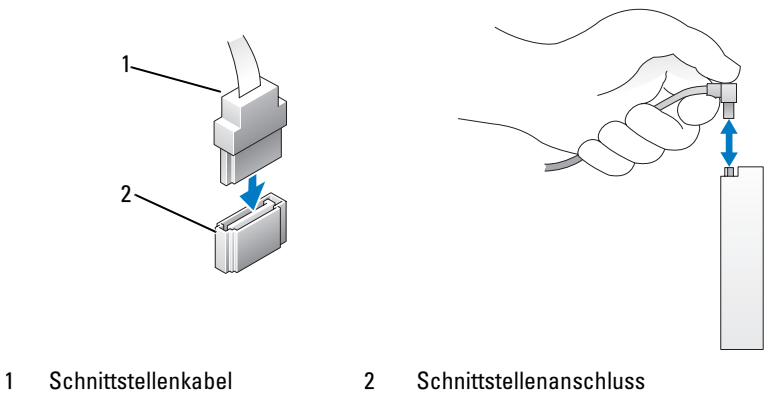

### Anschließen und Trennen von Laufwerkkabeln

Verwenden Sie beim Abnehmen eines Serial-ATA-Datenkabels die Auszugslasche.

Serial-ATA-Schnittstellenanschlüsse sind kodiert, um ein falsches Anschließen zu vermeiden. Bei dieser Kodierung kann es sich um eine Kerbe oder einen fehlenden Kontaktstift auf der einen Seite und eine Nut oder ein ausgefülltes Stiftloch auf der anderen Seite handeln.

## Festplattenlaufwerke

 $\bigwedge$  VORSICHT: Bevor Sie mit den Vorgehensweisen in diesem Abschnitt beginnen, lesen Sie zunächst die Sicherheitshinweise im *Product Information Guide* (Produktinformationshandbuch).

 $\overline{\Delta}$  VORSICHT: Um Stromschläge zu vermeiden, trennen Sie den Computer vor dem Entfernen der Abdeckung immer von der Netzstromsteckdose.

HINWEIS: Legen Sie das Laufwerk nicht auf eine harte Fläche, da es sonst beschädigt werden kann. Legen Sie das Laufwerk stattdessen auf eine ausreichend gepolsterte Oberfläche, etwa eine geschäumte Unterlage.

**CO** HINWEIS: Wenn Sie ein Festplattenlaufwerk austauschen möchten, auf dem Daten gespeichert sind, legen Sie zuvor Sicherungsdateien vom Inhalt der Festplatte an.

Überprüfen Sie anhand der Dokumentation, ob das Laufwerk für den Computer konfiguriert ist.

### Entfernen eines Festplattenlaufwerks

- **1** Gehen Sie vor wie unter ["Vorbereitungen" auf Seite 71](#page-70-0) beschrieben.
- 2 Trennen Sie das Stromversorgungs- und das Datenkabel vom Laufwerk.

**CO** HINWEIS: Verwenden Sie zum Lösen des Datenkabels von der Festplatte die Auszuglasche.

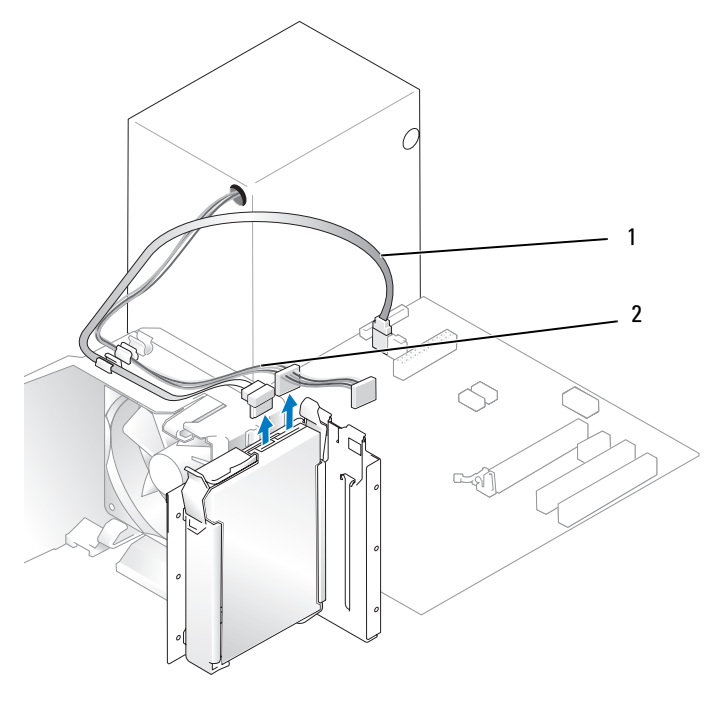

1 Stromversorgungskabel 2 Serial-ATA-Datenkabel

3 Drücken Sie die blauen Klammern auf den Seiten des Laufwerks nach innen, und schieben Sie das Laufwerk nach oben aus dem Computer heraus.

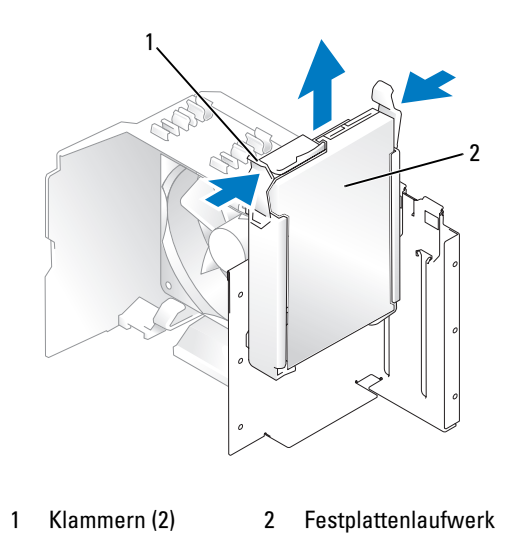

- 4 Wenn durch das Entfernen dieses Laufwerks die Laufwerkkonfiguration geändert wird, stellen Sie sicher, dass die entsprechenden Änderungen im System-Setup eingegeben werden. Rufen Sie beim Neustart des Computers das System-Setup auf (siehe ["System-Setup" auf Seite 126\)](#page-125-0), und stellen Sie im Bereich "Drives" bei der Option Drive 0 through 3 für das Laufwerk die korrekte Konfiguration ein.
- 5 Bringen Sie die Computerabdeckung wieder an (siehe "Aufsetzen der Computerabdeckung" [auf Seite 118](#page-117-0)).
- 6 Verbinden Sie den Computer und die zugehörigen Geräte mit dem Netzstrom.

#### <span id="page-100-0"></span>Installation eines Festplattenlaufwerks

- 1 Gehen Sie vor wie unter ["Vorbereitungen" auf Seite 71](#page-70-0) beschrieben.
- 2 Entfernen Sie die Computerabdeckung (siehe ["Entfernen der Computerabdeckung" auf Seite 73\)](#page-72-0).<br>3 Überprüfen Sie anhand der Dokumentation, ob das Laufwerk für den Computer konfiguriert ist.
- 3 Überprüfen Sie anhand der Dokumentation, ob das Laufwerk für den Computer konfiguriert ist.
- **ANMERKUNG:** Wenn an der neuen Festplatte keine Festplattenlaufwerkhalterung angebracht ist, ziehen Sie die Halterung von der alten Festplatte ab. Schieben Sie die Halterung auf die neue Festplatte.

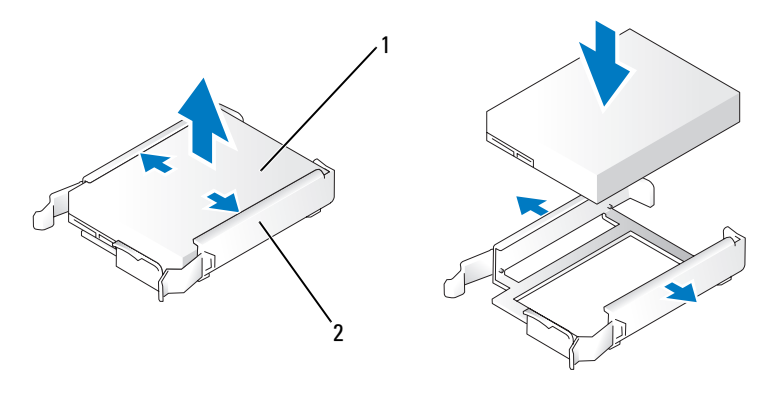

1 Laufwerk 2 Festplattenlaufwerkhalterung

4 Richten Sie die Festplattenhalterung mit den Führungen im Laufwerkschacht aus.

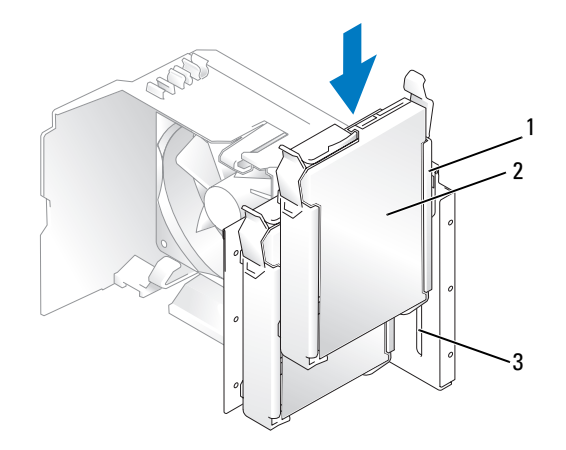

1 Festplattenlaufwerkhalterung 2 Festplattenlaufwerk 3 Führungen im Laufwerk-

- schacht
- 5 Schieben Sie das Laufwerk vorsichtig in Position, bis es einrastet oder sicher installiert ist. Achten Sie darauf, dass die Festplatte nicht frei in den Laufwerkschacht fällt.
- 6 Verbinden Sie das Stromversorgungs- und das Datenkabel mit dem Laufwerk.

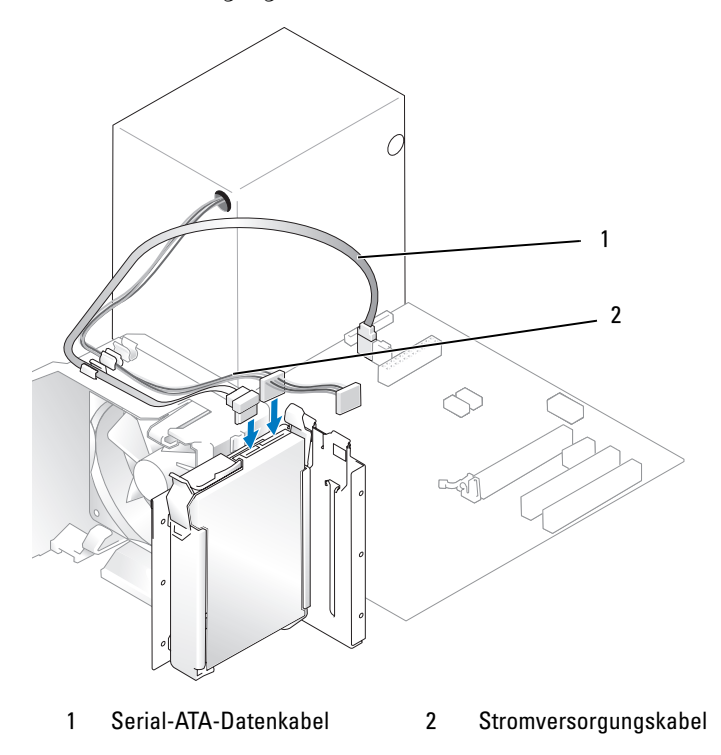

- 7 Überprüfen Sie alle Kabel, um sicherzustellen, dass sie korrekt und sicher angeschlossen sind.
- 8 Bringen Sie die Computerabdeckung wieder an (siehe "Aufsetzen der Computerabdeckung" [auf Seite 118](#page-117-0)).

HINWEIS: Wenn Sie ein Netzwerkkabel anschließen, verbinden Sie das Kabel zuerst mit dem Netzwerkgerät und dann mit dem Computer.

- 9 Verbinden Sie den Computer und die zugehörigen Geräte mit dem Netzstrom, und schalten Sie sie ein.
- 10 Beachten Sie die Anweisungen zur Softwareinstallation für den Laufwerkbetrieb in der Dokumentation zum Laufwerk.
- 11 Überprüfen Sie das System-Setup im Hinblick auf Änderungen bei der Laufwerkkonfiguration (siehe ["Aufrufen des System-Setups" auf Seite 126\)](#page-125-1).

## Hinzufügen eines zweiten Festplattenlaufwerks

- $\overline{\Delta}$  VORSICHT: Bevor Sie mit den Vorgehensweisen in diesem Abschnitt beginnen, lesen Sie zunächst die Sicherheitshinweise im Product Information Guide (Produktinformationshandbuch).
- $\overline{\cal L}$  VORSICHT: Um Stromschläge zu vermeiden, trennen Sie den Computer vor dem Entfernen der Abdeckung immer von der Netzstromsteckdose.
- HINWEIS: Legen Sie das Laufwerk nicht auf eine harte Fläche, da es sonst beschädigt werden kann. Legen Sie das Laufwerk stattdessen auf eine ausreichend gepolsterte Oberfläche, etwa eine geschäumte Unterlage.
- 1 Überprüfen Sie anhand der Dokumentation, ob das Laufwerk für den Computer konfiguriert ist.
- **2** Gehen Sie vor wie unter ["Vorbereitungen" auf Seite 71](#page-70-0) beschrieben.
- 3 Drücken Sie die blauen Sperrklinken auf den Seiten der Festplattenhalterung nach innen und ziehen Sie sie nach oben aus dem Computer heraus.
- 4 Befestigen Sie die Halterung an der Festplatte (siehe "Installation eines Festplattenlaufwerks" [auf Seite 101](#page-100-0)).
- 5 Richten Sie die Festplattenhalterung mit den Führungen im Laufwerkschacht aus.<br>6 Schieben Sie die neue Festplatte (zweite Festplatte) vorsichtig in Position, bis sie e
- 6 Schieben Sie die neue Festplatte (zweite Festplatte) vorsichtig in Position, bis sie einrastet oder fühlbar sicher installiert ist. Achten Sie darauf, dass die Festplatte nicht frei in den Laufwerkschacht fällt.

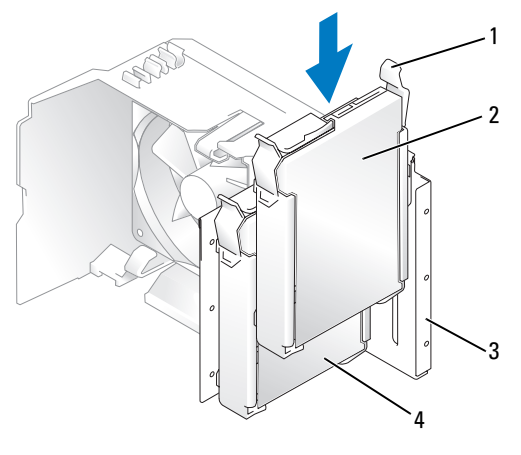

1 Haltezungen (2) 2 Sekundäres Festplattenlaufwerk im unteren Schacht

3 Festplattenlaufwerkschacht

- 4 Primäres Festplattenlaufwerk im oberen Schacht
- 7 Verbinden Sie das Stromversorgungs- und das Datenkabel mit dem Laufwerk (siehe "Anschließen [der Laufwerkkabel" auf Seite 98\)](#page-97-0).
- 8 Verbinden Sie das andere Ende des Datenkabels mit dem SATA-Anschluss auf der Systemplatine mit der Kennzeichung SATA0 oder SATA1 (siehe ["Komponenten der Systemplatine" auf Seite 75\)](#page-74-0).
- 9 Überprüfen Sie alle Kabel, um sicherzustellen, dass sie korrekt und sicher verkabelt sind.
- 10 Bringen Sie die Computerabdeckung wieder an (siehe "Aufsetzen der Computerabdeckung" [auf Seite 118](#page-117-0)).

HINWEIS: Wenn Sie ein Netzwerkkabel anschließen, verbinden Sie das Kabel zuerst mit dem Netzwerkgerät und dann mit dem Computer.

- 11 Verbinden Sie den Computer und die zugehörigen Geräte mit dem Netzstrom und schalten Sie sie ein.
- 12 Beachten Sie die Anweisungen zur Softwareinstallation für den Laufwerkbetrieb in der Dokumentation zum Laufwerk.

# **Diskettenlaufwerk**

 $\bigwedge$  VORSICHT: Bevor Sie mit den Vorgehensweisen in diesem Abschnitt beginnen, lesen Sie zunächst die Sicherheitshinweise im Product Information Guide (Produktinformationshandbuch).

 $\overline{\Delta}$  VORSICHT: Um Stromschläge zu vermeiden, trennen Sie den Computer vor dem Entfernen der Abdeckung immer von der Netzstromsteckdose.

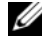

 $\mathscr{U}$  ANMERKUNG: Wenn Sie ein Diskettenlaufwerk hinzufügen, lesen Sie "Installation eines Diskettenlaufwerks" [auf Seite 107](#page-106-0).

#### Entfernen eines Diskettenlaufwerks

- 1 Gehen Sie vor wie unter ["Vorbereitungen" auf Seite 71](#page-70-0) beschrieben.
- 2 Entfernen Sie die Laufwerkblende (siehe ["Entfernen der Laufwerkblende" auf Seite 92](#page-91-0)).

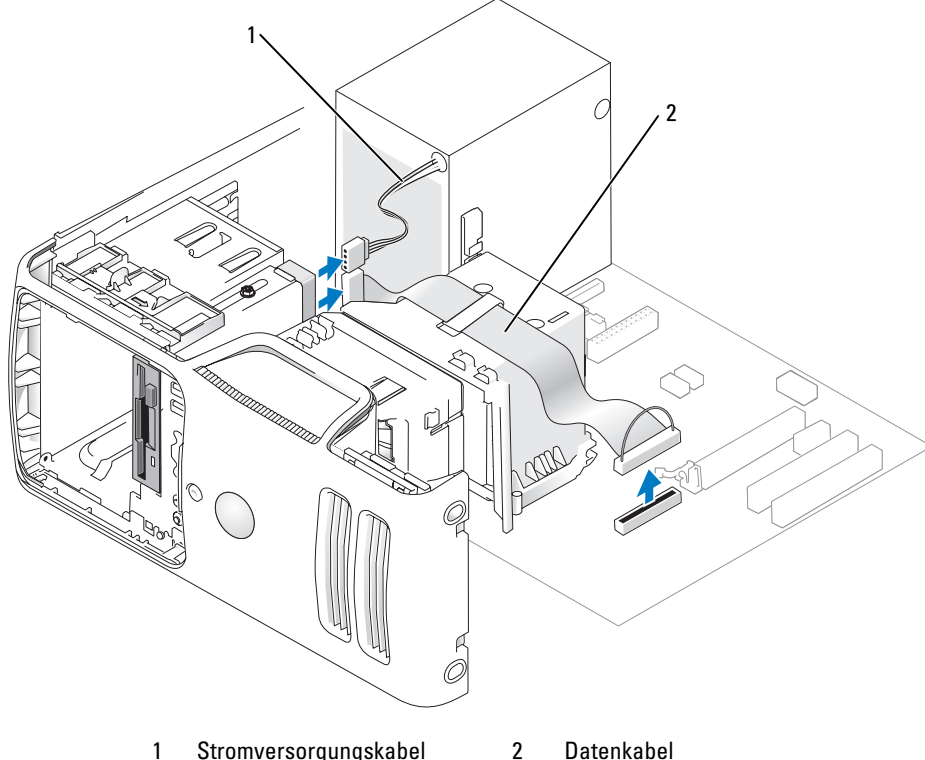

3 Trennen Sie das Stromversorgungs- und das Datenkabel von der Rückseite des Diskettenlaufwerks.

 $\mathscr{U}$  ANMERKUNG: Wenn eine PCI Express x16-Karte installiert ist, verdeckt diese Karte eventuell die Anschlüsse des Diskettenlaufwerks. Entfernen Sie diese Karte, bevor Sie die Diskettenlaufwerkkabel trennen (siehe "Entfernen [einer PCI Express-Karte" auf Seite 91](#page-90-0)).

4 Schieben Sie die Sperrklinke des Laufwerks in Richtung Computerunterseite und halten Sie sie in dieser Position; ziehen Sie dann das Diskettenlaufwerk zur Vorderseite aus dem Computer heraus.

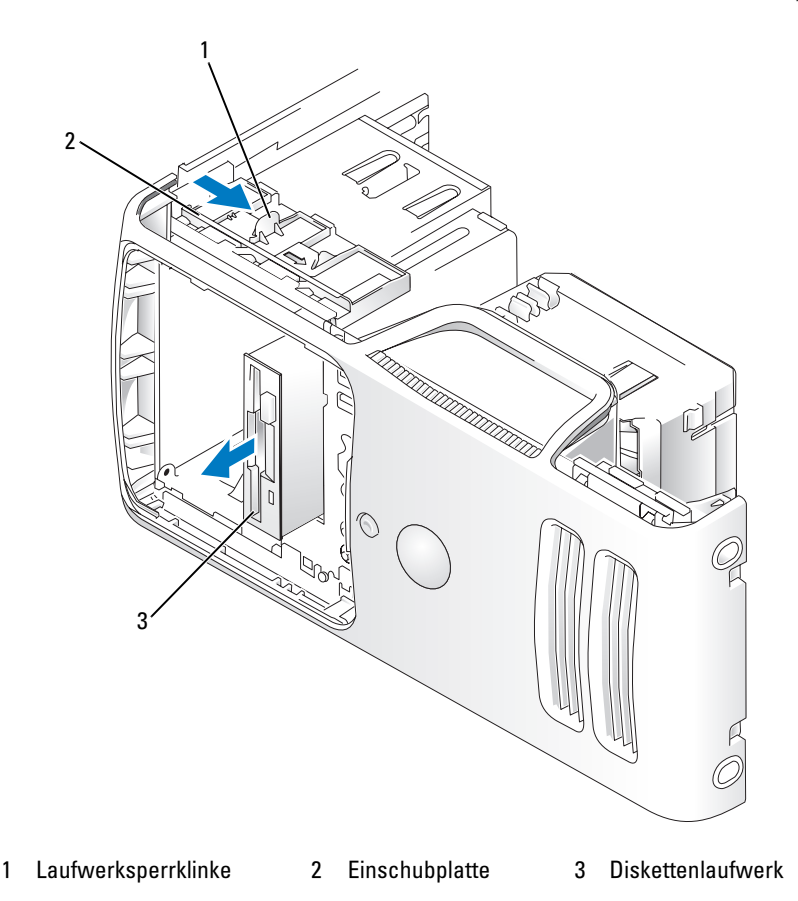

- 5 Wenn Sie das Laufwerk nicht ersetzen, installieren Sie den Laufwerkblendeneinsatz wieder (siehe ["Installieren des Laufwerkblendeneinsatzes" auf Seite 95](#page-94-0)).
- 6 Bringen Sie die Computerabdeckung wieder an (siehe "Aufsetzen der Computerabdeckung" [auf Seite 118](#page-117-0)).
- 7 Verbinden Sie den Computer und die zugehörigen Geräte mit dem Netzstrom, und schalten Sie sie ein.
- 8 Überprüfen Sie das System-Step im Hinblick auf entsprechende Änderungen bei der Option für das Diskettenlaufwerk (siehe ["Aufrufen des System-Setups" auf Seite 126\)](#page-125-1).

#### <span id="page-106-0"></span>Installation eines Diskettenlaufwerks

 $\mathscr{U}$  ANMERKUNG: Falls das neue Diskettenlaufwerk oder das Austauschlaufwerk nicht mit Ansatzschrauben versehen ist, sehen Sie im Laufwerkblendeneinsatz nach, ob dort Schrauben vorhanden sind, oder verwenden Sie gegebenenfalls die Schrauben vom alten Laufwerk.

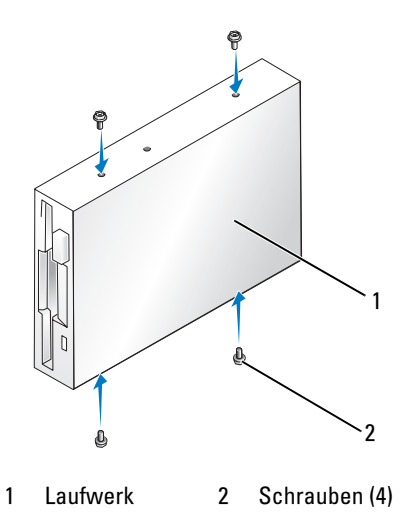

- 1 Gehen Sie vor wie unter ["Vorbereitungen" auf Seite 71](#page-70-0) beschrieben.
- 2 Entfernen Sie die Laufwerkblende (siehe ["Entfernen der Laufwerkblende" auf Seite 92](#page-91-0)).
- 3 Schieben Sie das Laufwerk vorsichtig in Position, bis es einrastet oder fühlbar fest installiert ist.

 $\mathscr{Q}_4$  ANMERKUNG: Wenn Sie ein neues Diskettenlaufwerk und kein Austauschlaufwerk installieren, entfernen Sie den Laufwerkblendeneinsatz dort, wo Sie das Laufwerk installieren möchten, setzen Sie die Zapfenschrauben von der Rückseite des Laufwerkblendeneinsatzes in das Laufwerk ein, und schieben Sie es dann zurück an die richtige Position.

- 4 Verbinden Sie das Stromversorgungs- und das Datenkabel mit dem Diskettenlaufwerk.
- 5 Verbinden Sie das andere Ende des Datenkabels mit dem Anschluss "FLOPPY1" auf der Systemplatine (siehe ["Komponenten der Systemplatine" auf Seite 75\)](#page-74-0), und führen Sie das Kabel durch die Klammer am Schutzblech.

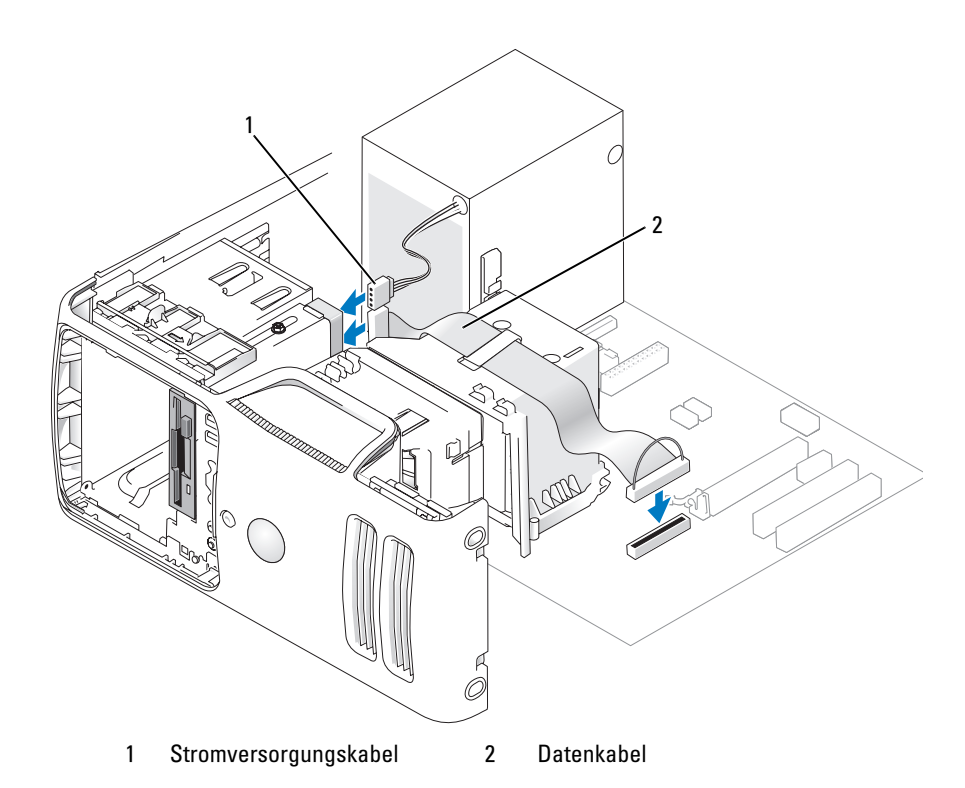

- 6 Wenn Sie ein neues Diskettenlaufwerk installieren, also kein Laufwerk ersetzen, entfernen Sie den entsprechenden Laufwerkblendeneinsatz (siehe "Entfernen des Laufwerkblendeneinsatzes" [auf Seite 94](#page-93-0)).
- 7 Überprüfen Sie alle Kabelverbindungen und verlegen Sie die Kabel so, dass der Luftstrom zwischen dem Lüfter und den Belüftungsöffnungen nicht behindert wird.
- 8 Setzen Sie die Laufwerkblende wieder ein (siehe ["Anbringen der Laufwerkblende" auf Seite 96](#page-95-0)).
- 9 Bringen Sie die Computerabdeckung wieder an (siehe "Aufsetzen der Computerabdeckung" [auf Seite 118](#page-117-0)).

HINWEIS: Wenn Sie ein Netzwerkkabel anschließen, verbinden Sie das Kabel zuerst mit dem Netzwerkgerät und dann mit dem Computer.

- 10 Verbinden Sie den Computer und die zugehörigen Geräte mit dem Netzstrom und schalten Sie sie ein. Beachten Sie die Anweisungen zur Softwareinstallation für den Laufwerkbetrieb in der Dokumentation zum Laufwerk.
- 11 Rufen Sie das System-Setup auf (siehe ["System-Setup" auf Seite 126\)](#page-125-0) und wählen Sie die entsprechende Option für Diskette Drive.
- 12 Führen Sie Dell Diagnostics aus, um zu überprüfen, ob der Computer korrekt funktioniert (siehe ["Dell Diagnostics" auf Seite 60](#page-59-0)).
# Medienkartenlesegerät

 $\bigwedge$  VORSICHT: Bevor Sie mit den Vorgehensweisen in diesem Abschnitt beginnen, lesen Sie zunächst die Sicherheitshinweise im Product Information Guide (Produktinformationshandbuch).

 $\bigwedge$  VORSICHT: Um Stromschläge zu vermeiden, trennen Sie den Computer vor dem Entfernen der Abdeckung immer von der Netzstromsteckdose.

#### Entfernen eines Medienkartenlesegeräts

- 1 Gehen Sie vor wie unter ["Vorbereitungen" auf Seite 71](#page-70-0) beschrieben.
- 2 Entfernen Sie die Laufwerkblende (siehe ["Entfernen der Laufwerkblende" auf Seite 92](#page-91-0)).

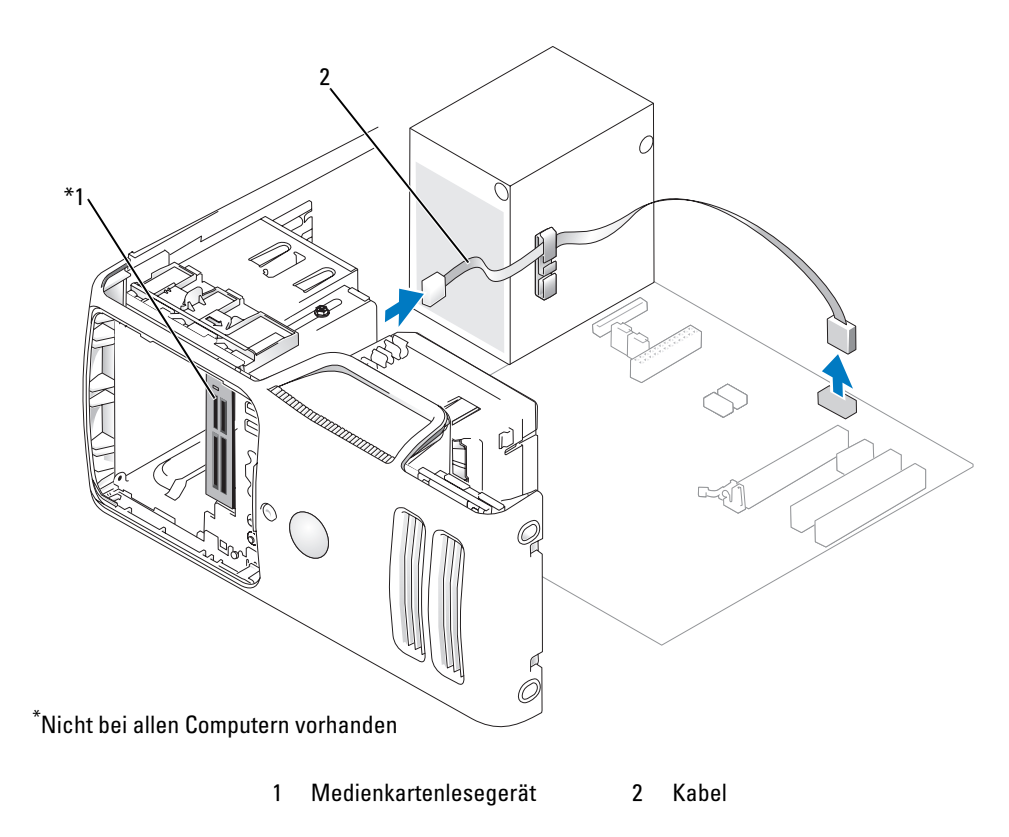

3 Trennen Sie das FlexBay-USB-Kabel von der Rückseite des Medienkartenlesegeräts und vom internen USB-Anschluss auf der Systemplatine (siehe ["Komponenten der Systemplatine" auf Seite 75](#page-74-0)), und nehmen Sie das Kabel aus der Führungsklammer.

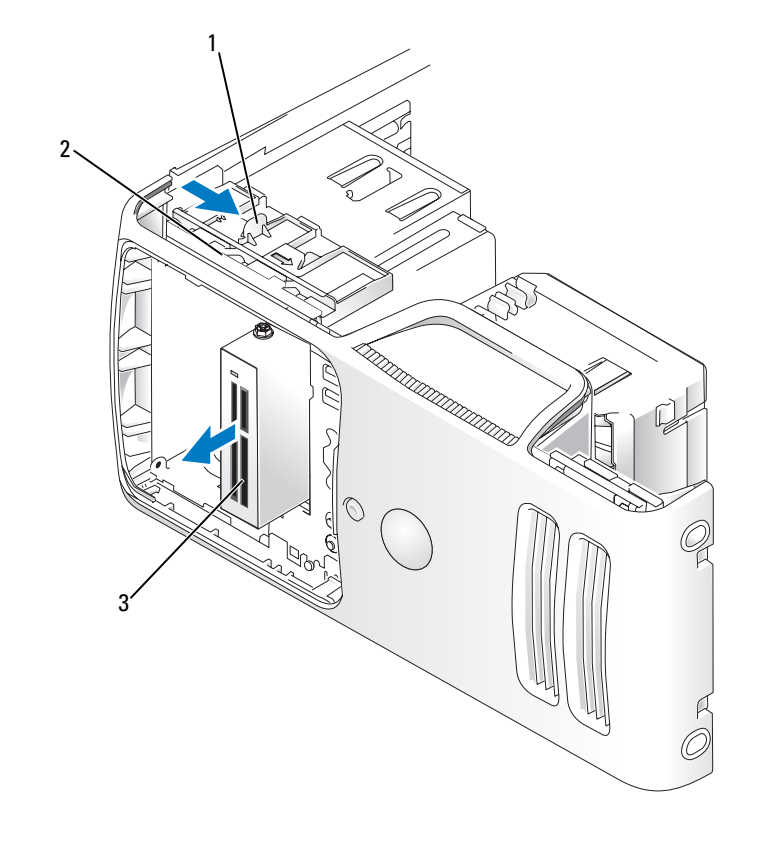

1 Laufwerksperrklinke 2 Einschubplatte 3 Medienkartenlesegerät

- 4 Schieben Sie die Sperrklinke des Laufwerks in Richtung Computerunterseite und halten Sie sie in dieser Position; ziehen Sie dann das Medienkartenlesegerät zur Computervorderseite heraus.
- 5 Wenn Sie das Medienkartenlesegerät nicht ersetzen, installieren Sie nach Bedarf den entsprechenden Laufwerkblendeneinsatz (siehe ["Installieren des Laufwerkblendeneinsatzes" auf Seite 95\)](#page-94-0).
- 6 Setzen Sie die Laufwerkblende wieder ein (siehe ["Anbringen der Laufwerkblende" auf Seite 96](#page-95-0)).
- 7 Verbinden Sie den Computer und die zugehörigen Geräte mit dem Netzstrom, und schalten Sie sie ein.

#### Installation eines Medienkartenlesegeräts

 $\mathscr{U}$  ANMERKUNG: Falls das neue Diskettenlaufwerk oder Medienkartenlesegerät nicht mit Ansatzschrauben ausgestattet ist, verwenden Sie die Schrauben im Laufwerkblendeneinsatz. Alternativ dazu können Sie auch die Schrauben des zu ersetzenden Kartenlesegeräts erneut verwenden.

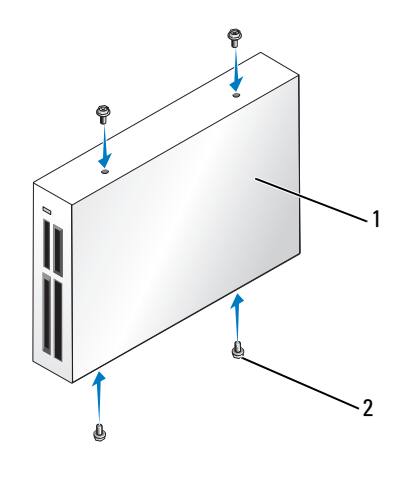

1 Medienkartenlesegerät 2 Schrauben (4)

- 1 Gehen Sie vor wie unter ["Vorbereitungen" auf Seite 71](#page-70-0) beschrieben.
- 2 Entfernen Sie die Laufwerkblende (siehe ["Entfernen der Laufwerkblende" auf Seite 92](#page-91-0)).
- 3 Wenn es sich um eine Neuinstallation eines Kartenlesegeräts handelt:<br>• Entfernen Sie die Laufwerkblende (siehe Entfernen des Laufwer
	- Entfernen Sie die Laufwerkblende (siehe "Entfernen des Laufwerkblendeneinsatzes" [auf Seite 94\)](#page-93-0). Entfernen Sie die vier Ansatzschrauben vom Laufwerkblendeneinsatz.
	- Entnehmen Sie das Medienkartenlesegerät der Verpackung.
	- Entfernen Sie die Ansatzschrauben von der Innenseite des Laufwerkblendeneinsatzes und befestigen Sie die Schrauben am neuen Medienkartenlesegerät.
- 4 Schieben Sie das Medienkartenlesegerät vorsichtig in Position, bis es einrastet oder fühlbar sicher installiert ist.

Stellen Sie sicher, dass das Medienkartenlesegerät vor dem Anschließen des FlexBay-Kabels installiert wird.

5 Schließen Sie das USB-Kabel auf der Rückseite des Medienkartenlesegeräts und am USB-Anschluss auf der Systemplatine an (siehe ["Komponenten der Systemplatine" auf Seite 75\)](#page-74-0).

6 Schließen Sie das FlexBay-USB-Kabel auf der Rückseite des Medienkartenlesegeräts und am internen USB-Anschluss auf der Systemplatine an (siehe ["Komponenten der Systemplatine" auf Seite 75\)](#page-74-0).

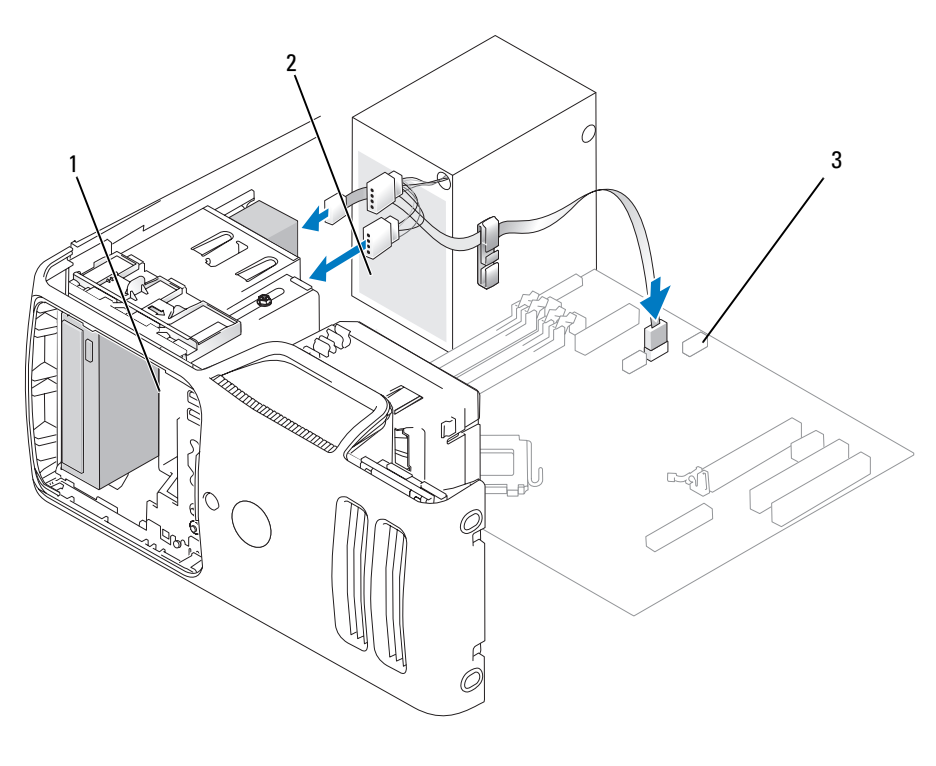

1 Medienkartenlesegerät 2 USB-Kabel 3 USB-Anschluss

- 7 Ziehen Sie das FlexBay-USB-Kabel durch die Kabelführungsklammer.
- Bringen Sie die Computerabdeckung wieder an (siehe "Aufsetzen der Computerabdeckung" [auf Seite 118](#page-117-0)).
- 9 Verbinden Sie den Computer und die zugehörigen Geräte mit dem Netzstrom, und schalten Sie sie ein.

# CD/DVD-Laufwerk

VORSICHT: Bevor Sie mit den in diesem Abschnitt beschriebenen Vorgängen beginnen, lesen Sie zuerst die Sicherheitshinweise im Product Information Guide (Produktinformationshandbuch).

VORSICHT: Um Stromschläge zu vermeiden, trennen Sie den Computer vor dem Entfernen der Abdeckung immer von der Netzstromsteckdose.

#### Entfernen eines CD/DVD-Laufwerks

- 1 Gehen Sie vor wie unter ["Vorbereitungen" auf Seite 71](#page-70-0) beschrieben.
- 2 Entfernen Sie die Laufwerkblende (siehe ["Entfernen der Laufwerkblende" auf Seite 92](#page-91-0)).
- 3 Trennen Sie das Stromversorgungskabel und das Datenkabel des CD/DVD-Laufwerks von der Rückseite des Laufwerks und von der Systemplatine.

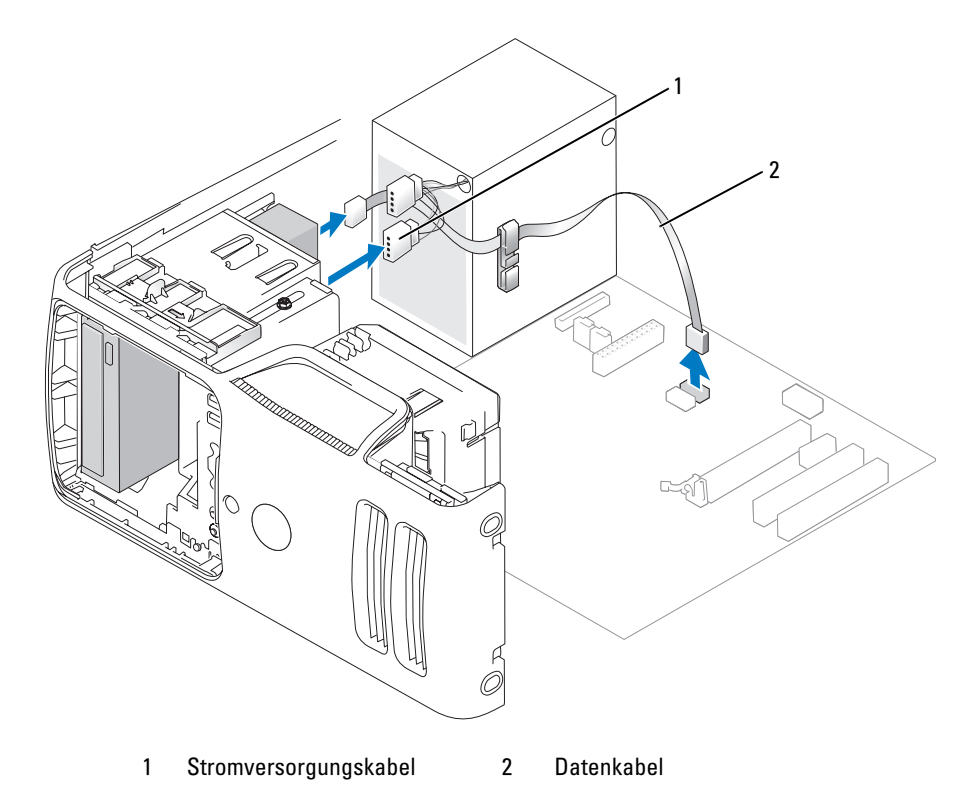

- 4 Schieben Sie die Sperrklinke des Laufwerks in Richtung Computerunterseite und halten Sie sie in dieser Position; ziehen Sie dann das CD/DVD-Laufwerk zur Computervorderseite heraus.
- 5 Wenn Sie das Laufwerk nicht ersetzen, installieren Sie den Laufwerkblendeneinsatz (siehe ["Installieren des Laufwerkblendeneinsatzes" auf Seite 95](#page-94-0)).
- 6 Setzen Sie die Laufwerkblende ein (siehe ["Anbringen der Laufwerkblende" auf Seite 96](#page-95-0)).

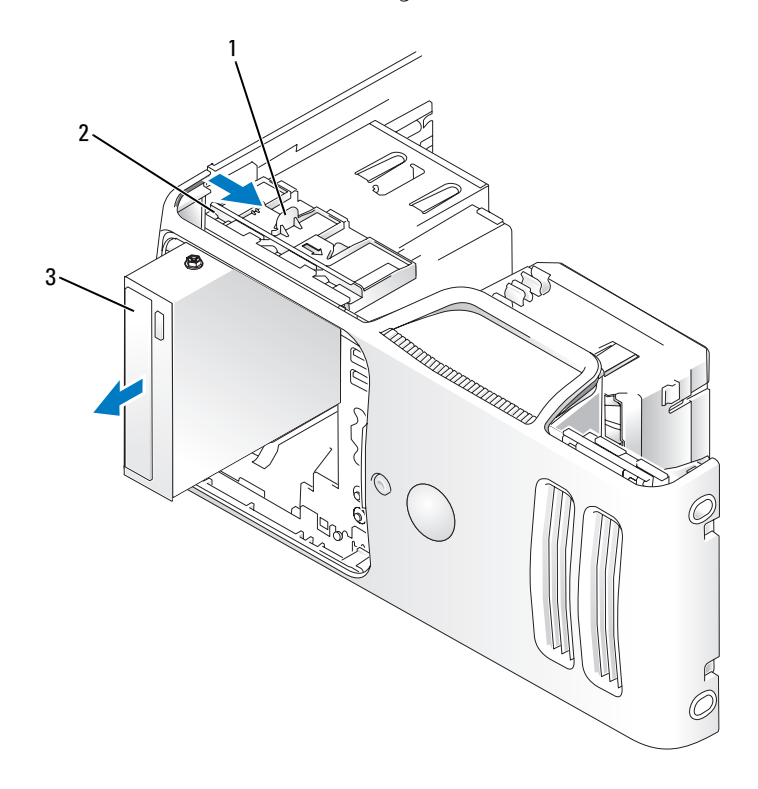

1 Laufwerksperrklinke 2 Einschubplatte 3 CD/DVD-Laufwerk

- 7 Bringen Sie die Computerabdeckung wieder an (siehe "Aufsetzen der Computerabdeckung" [auf Seite 118](#page-117-0)).
- 8 Verbinden Sie den Computer und die zugehörigen Geräte mit dem Netzstrom, und schalten Sie sie ein.
- 9 Konfigurieren Sie die Laufwerke im System-Setup (siehe "Aufrufen des System-Setups" [auf Seite 126](#page-125-0)).

### Installation eines CD/DVD-Laufwerks

 $\mathscr{U}$  ANMERKUNG: Falls das neue CD/DVD-Laufwerk oder das Austauschlaufwerk nicht mit Ansatzschrauben versehen ist, sehen Sie im Laufwerkblendeneinsatz nach, ob dort Schrauben vorhanden sind, oder verwenden Sie gegebenenfalls die Schrauben vom alten Gerät.

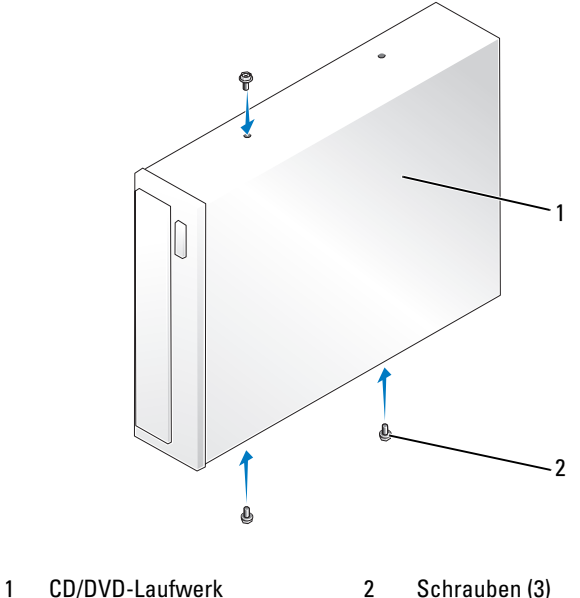

- 
- 1 Gehen Sie vor wie unter ["Vorbereitungen" auf Seite 71](#page-70-0) beschrieben.<br>2 Wenn Sie ein neues CD/DVD-Laufwerk installieren, also kein Laufwerk ersetzen, entfernen Sie 2 Wenn Sie ein neues CD/DVD-Laufwerk installieren, also kein Laufwerk ersetzen, entfernen Sie den entsprechenden Laufwerkblendeneinsatz (siehe ["Entfernen des Laufwerkblendeneinsatzes"](#page-93-0)  [auf Seite 94](#page-93-0)).
- 3 Schieben Sie das Laufwerk vorsichtig in Position, bis es einrastet oder fühlbar fest installiert ist.
- 4 Verbinden Sie das Stromversorgungs- und das Datenkabel mit dem Laufwerk.

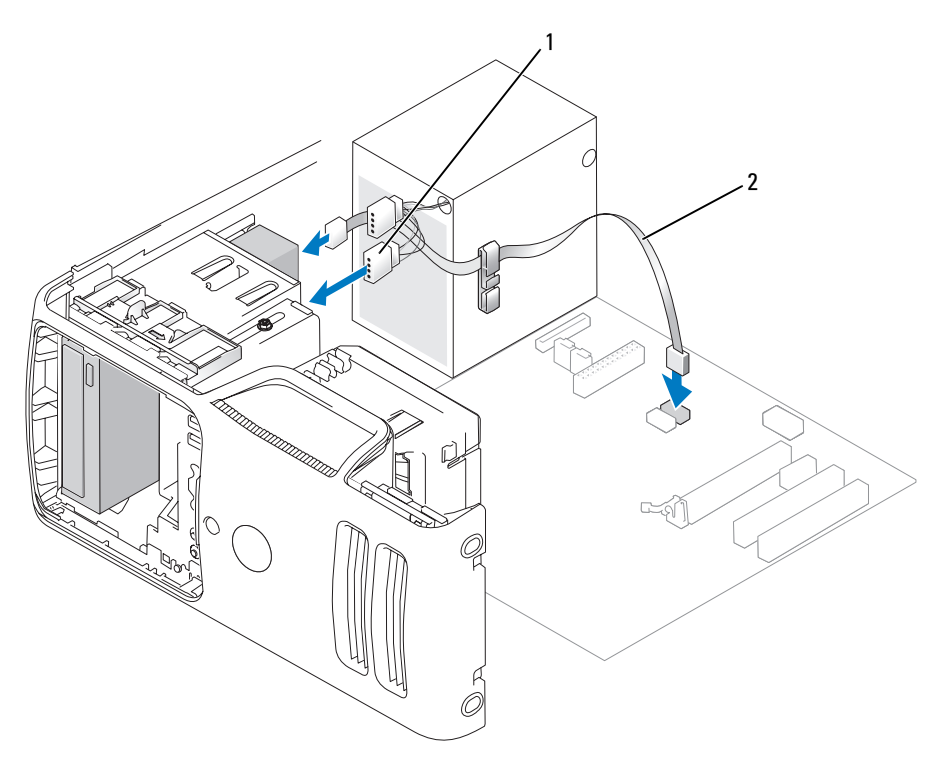

1 Stromversorgungskabel 2 Datenkabel

- 5 Überprüfen Sie alle Kabelverbindungen und verlegen Sie die Kabel so, dass der Luftstrom zwischen dem Lüfter und den Belüftungsöffnungen nicht behindert wird.
- 6 Setzen Sie die Laufwerkblende wieder ein (siehe ["Anbringen der Laufwerkblende" auf Seite 96](#page-95-0)).<br>7 Bringen Sie die Computerabdeckung wieder an (siehe "Aufsetzen der Computerabdeckung"
- Bringen Sie die Computerabdeckung wieder an (siehe "Aufsetzen der Computerabdeckung" [auf Seite 118](#page-117-0)).

HINWEIS: Wenn Sie ein Netzwerkkabel anschließen, verbinden Sie das Kabel zuerst mit dem Netzwerkgerät und dann mit dem Computer.

- 8 Verbinden Sie den Computer und die zugehörigen Geräte mit dem Netzstrom und schalten Sie sie ein. Beachten Sie die Anweisungen zur Softwareinstallation für den Laufwerkbetrieb in der Dokumentation zum Laufwerk.
- 9 Rufen Sie das System-Setup (siehe ["System-Setup" auf Seite 126](#page-125-1)) und wählen Sie die entsprechende Option unter Drive.
- 10 Führen Sie Dell Diagnostics aus, um zu überprüfen, ob der Computer korrekt funktioniert (siehe ["Dell Diagnostics" auf Seite 60](#page-59-0)).

# **Batterie**

### Ersetzen der Batterie

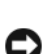

VORSICHT: Bevor Sie mit den Vorgehensweisen in diesem Abschnitt beginnen, lesen Sie zunächst die Sicherheitshinweise im Product Information Guide (Produktinformationshandbuch).

HINWEIS: Um Beschädigungen von Komponenten durch elektrostatische Entladungen zu vermeiden, muss die statische Elektrizität aus dem Körper abgeleitet werden, bevor Sie elektronische Komponenten im Computer berühren. Berühren Sie dazu eine nicht lackierte Metallfläche am Computergehäuse.

Eine Knopfzellenbatterie speichert die Computerkonfiguration sowie das Datum und die Uhrzeit. Die Lebensdauer der Batterie beträgt mehrere Jahre.

Wenn Datum und Uhrzeit wiederholt nach dem Start des Computers neu eingegeben werden müssen, muss die Batterie ausgetauscht werden.

#### $\bigwedge$  VORSICHT: Eine falsch eingesetzte neue Batterie kann explodieren. Tauschen Sie die Batterie nur gegen eine andere Batterie desselben oder gleichwertigen, vom Hersteller empfohlenen Typs aus. Leere Batterien sind den Herstelleranweisungen entsprechend zu entsorgen.

So tauschen Sie die Batterie aus:

- <span id="page-116-0"></span>1 Notieren Sie die Einstellungen auf allen System-Setup-Bildschirmen (siehe "System-Setup" [auf Seite 126](#page-125-1)), damit in [Schritt 9](#page-117-1) die richtigen Einstellungen wiederhergestellt werden können.
- 2 Gehen Sie vor wie unter ["Vorbereitungen" auf Seite 71](#page-70-0) beschrieben.
- 3 Entfernen Sie die Computerabdeckung (siehe ["Entfernen der Computerabdeckung" auf Seite 73\)](#page-72-0).<br>4 Machen Sie den Batteriesockel ausfindig (siehe "Komponenten der Systemplatine" auf Seite 75).
- Machen Sie den Batteriesockel ausfindig (siehe ["Komponenten der Systemplatine" auf Seite 75\)](#page-74-0).
- 5 Drücken Sie den Batteriefreigabehebel vorsichtig von der Batterie weg, um die Batterie aus dem Sockel zu lösen.
- 6 Setzen Sie die neue Batterie mit der Seite "+" nach oben im Sockel ein, und lassen Sie die Batterie einrasten.

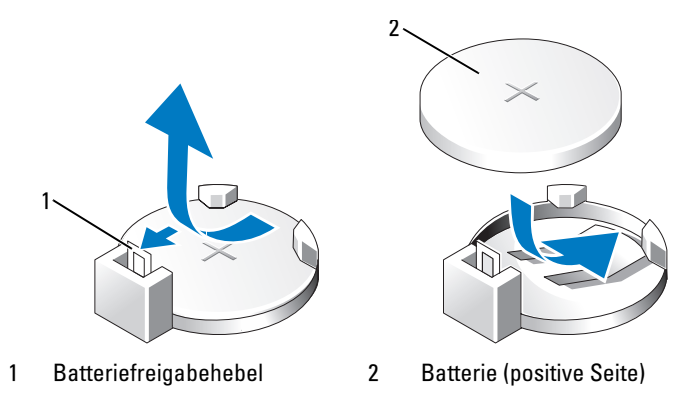

- 7 Bringen Sie die Computerabdeckung wieder an (siehe "Aufsetzen der Computerabdeckung" [auf Seite 118](#page-117-0)).
- HINWEIS: Wenn Sie ein Netzwerkkabel anschließen, verbinden Sie das Kabel zuerst mit dem Netzwerkgerät und dann mit dem Computer.
- 8 Verbinden Sie den Computer und die zugehörigen Geräte mit dem Netzstrom, und schalten Sie sie ein.
- <span id="page-117-1"></span>9 Rufen Sie das System-Setup auf (siehe ["System-Setup" auf Seite 126\)](#page-125-1) und stellen Sie die in Schritt 1 notierten Einstellungen wieder her. Löschen Sie dann im Bereich Maintenance unter Event Log die Fehler für die erschöpfte Batterie und die mit dem Austausch verknüpften Fehler.
- 10 Die alte Batterie muss fachgerecht entsorgt werden.

Informationen zum Entsorgen der Batterie finden Sie im Product Information Guide (Produktinformationshandbuch).

#### <span id="page-117-2"></span><span id="page-117-0"></span>Aufsetzen der Computerabdeckung

- VORSICHT: Bevor Sie mit den in diesem Abschnitt beschriebenen Vorgängen beginnen, lesen Sie zuerst die Sicherheitshinweise im Product Information Guide (Produktinformationshandbuch).
	- 1 Stellen Sie sicher, dass alle Kabel angeschlossen sind und diese nicht das Schließen der Abdeckung behindern.
	- 2 Achten Sie darauf, dass keine Werkzeuge oder andere Teile im Inneren zurückbleiben.
	- 3 Richten Sie das untere Ende der Abdeckung an den Klammern entlang der Unterkante des Computers aus.
	- 4 Schwenken Sie mit den Klammern als Scharnierpunkten die Abdeckung nach unten und schließen Sie sie, indem Sie sie andrücken.

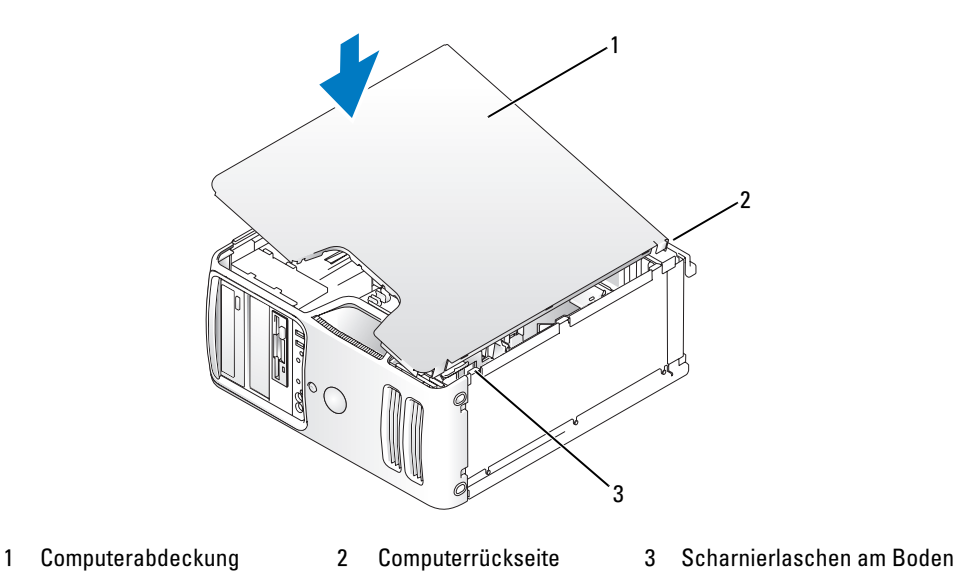

- 5 Stellen Sie sicher, dass die Abdeckung korrekt positioniert ist, bevor den Computer aufrecht stellen.
- HINWEIS: Wenn Sie ein Netzwerkkabel anschließen, verbinden Sie das Kabel zuerst mit dem Netzwerkgerät und dann mit dem Computer.
- 6 Verbinden Sie den Computer und die zugehörigen Geräte mit dem Netzstrom und schalten Sie sie ein.

# Anhang

# Technische Daten

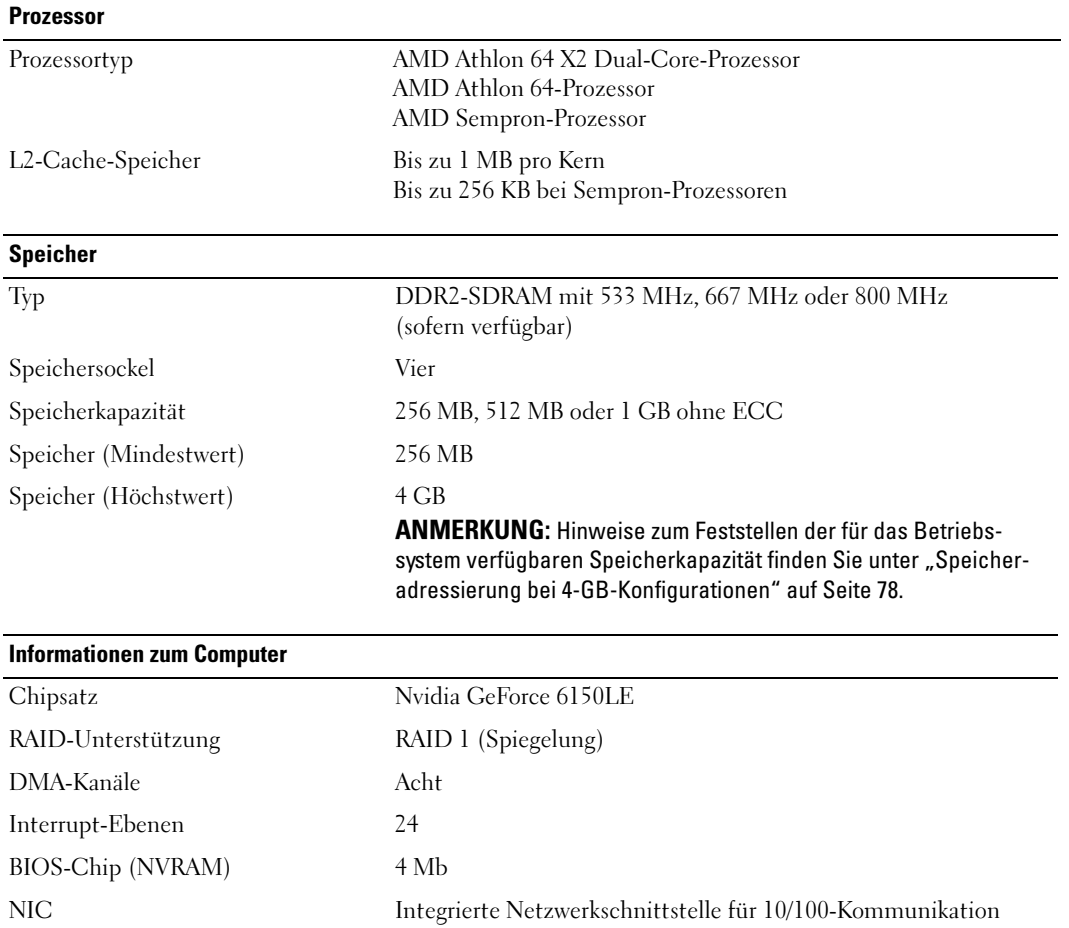

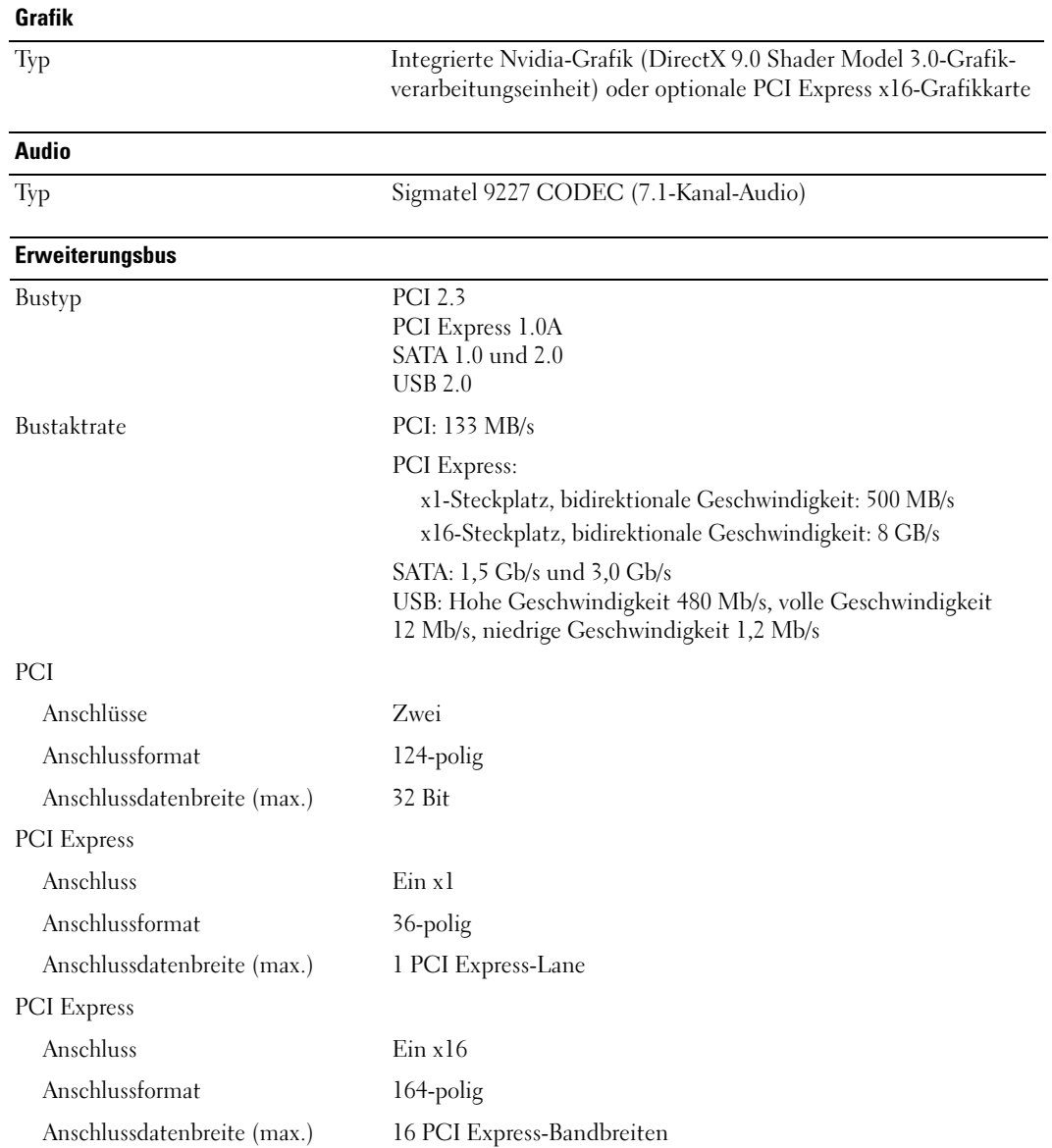

#### Laufwerke

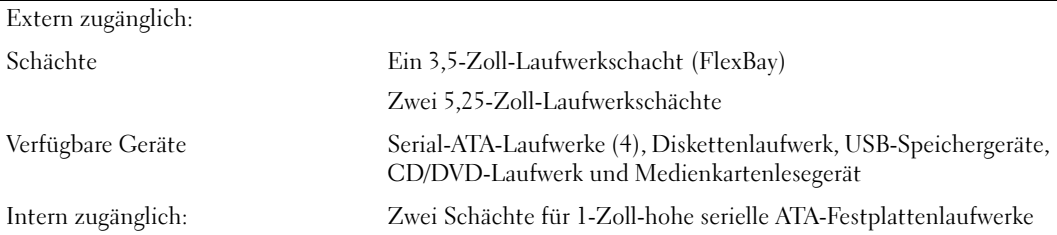

#### **Anschlüsse**

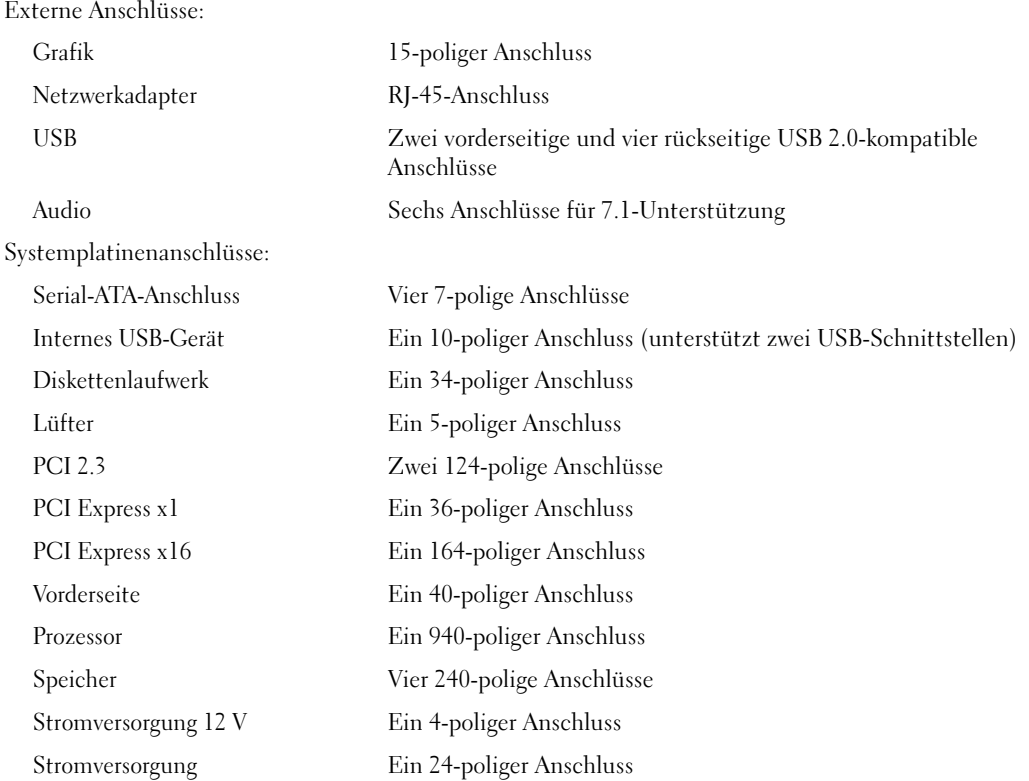

#### Bedienelemente und Anzeigen

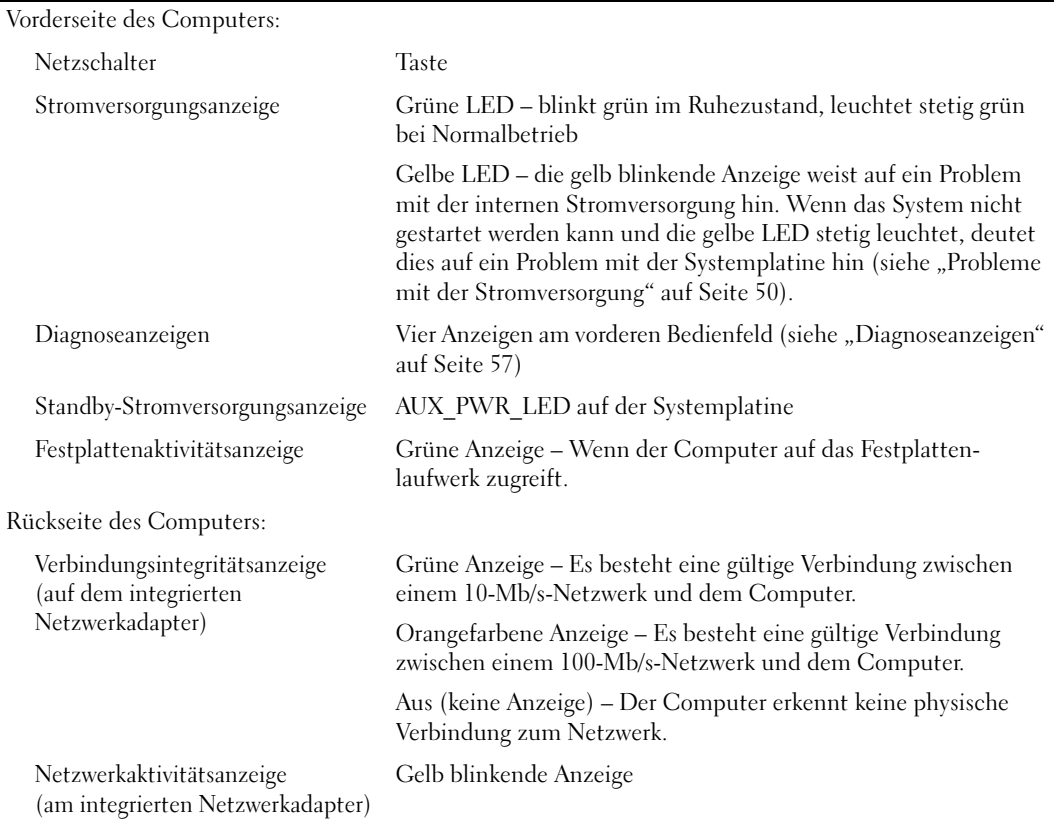

#### **Stromversorgung**

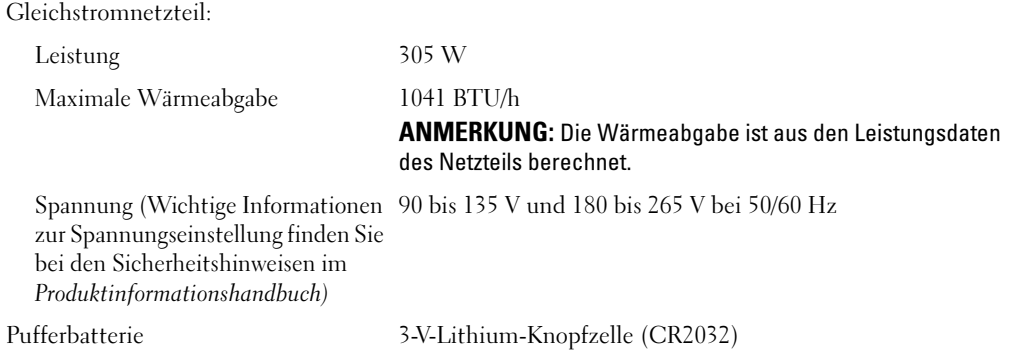

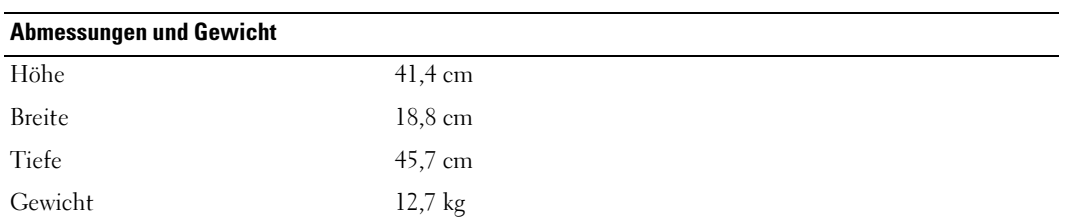

### Umgebungsbedingungen

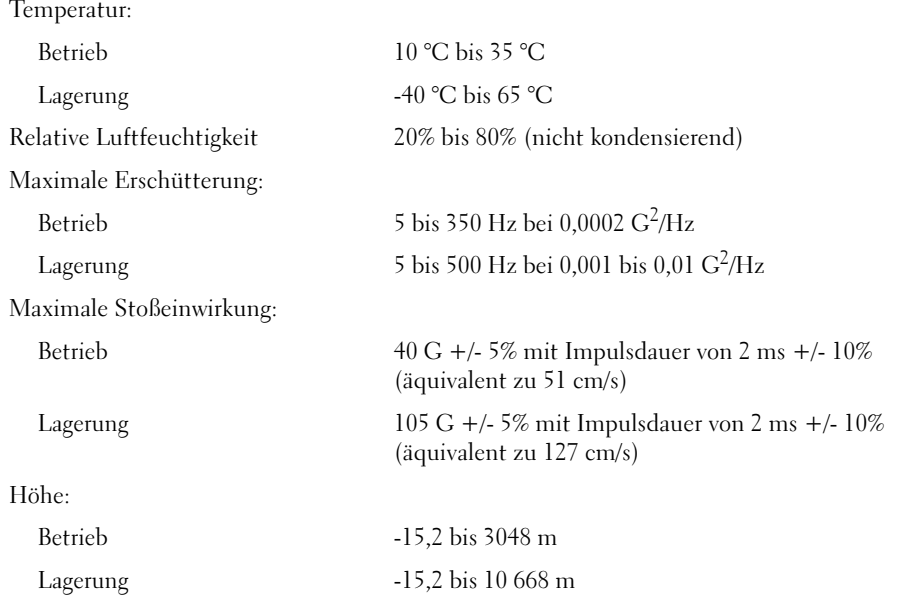

# <span id="page-125-2"></span><span id="page-125-1"></span>System-Setup

### Übersicht

Die Einstellungen des System-Setups werden für folgende Funktionen genutzt:

- Zum Ändern der Systemkonfigurationsdaten, nachdem Sie Hardwarekomponenten im Computer hinzugefügt, geändert oder entfernt haben
- Zum Einstellen benutzerdefinierter Optionen, wie das Festlegen oder Ändern des Benutzerkennwortes
- Abfragen der aktuellen Speichergröße oder des installierten Festplattenlaufwerktyps

Vor der Verwendung des System-Setups sollten Sie sich die Einstellungen auf den System-Setup-Bildschirmen notieren, um gegebenenfalls später darauf zurückgreifen zu können.

HINWEIS: Die Einstellungen für dieses Programm sollten nur von erfahrenen Computeranwendern geändert werden. Bestimmte Änderungen können dazu führen, dass der Computer nicht mehr ordnungsgemäß arbeitet.

### <span id="page-125-3"></span><span id="page-125-0"></span>Aufrufen des System-Setups

- 1 Schalten Sie den Computer ein oder führen Sie einen Neustart durch.
- 2 Wenn das DELL™ Logo angezeigt wird, warten Sie auf die Aufforderung zum Drücken von F2.
- 3 Sobald diese Aufforderung angezeigt wird, drücken Sie umgehend <F2>.

 $\mathscr{D}$  ANMERKUNG: Die Aufforderung zum Drücken von F2 bedeutet, dass die Tastatur initialisiert wurde. Diese Aufforderung erscheint eventuell nur kurz. Achten Sie also gezielt auf die Einblendung und drücken Sie dann <F2>. Wenn <F2> vor der Aufforderung gedrückt wird, hat dieser Tastendruck keine Auswirkung.

4 Falls Sie zu lange gewartet haben und das Betriebssystem-Logo erscheint, warten Sie weiter, bis der Desktop von Microsoft® Windows® angezeigt wird. Fahren Sie danach den Computer herunter (siehe ["Ausschalten des Computers" auf Seite 71](#page-70-1)) und versuchen Sie es erneut.

### System-Setup-Optionen

ANMERKUNG: Je nach Computer und installierten Geräten werden die Elemente in diesem Abschnitt evtl. nicht angezeigt oder zumindest nicht genau so wie aufgeführt.

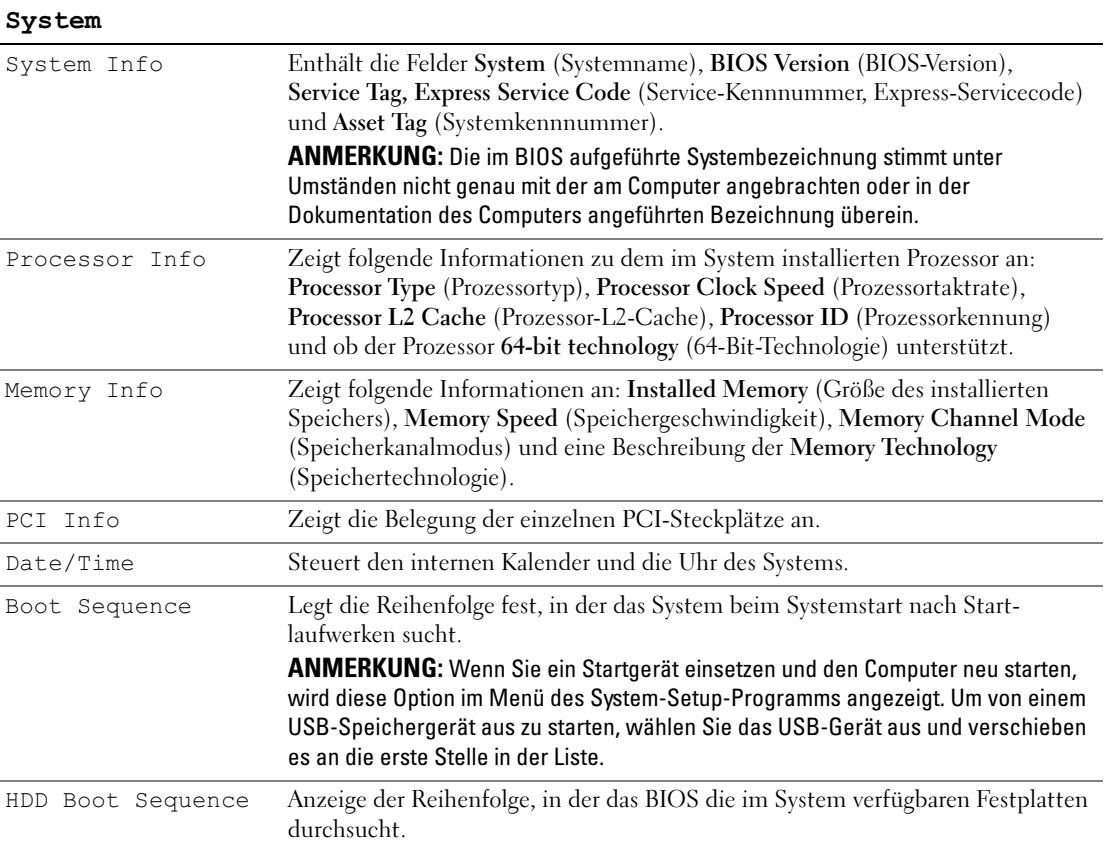

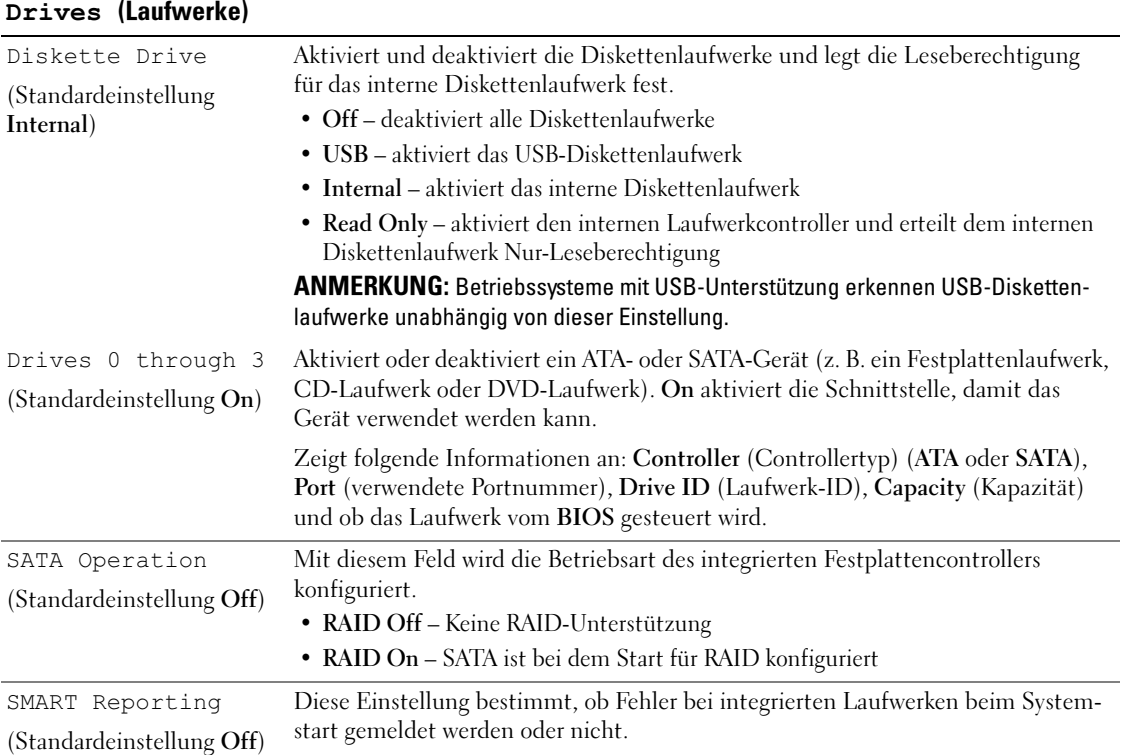

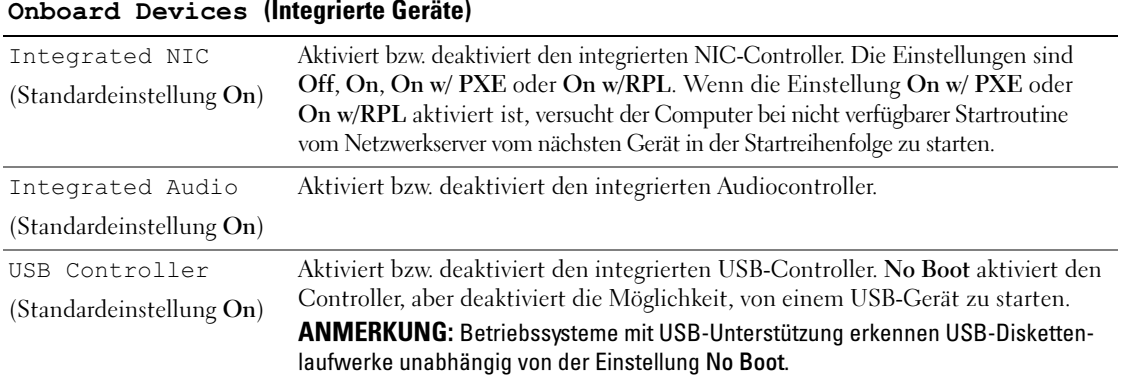

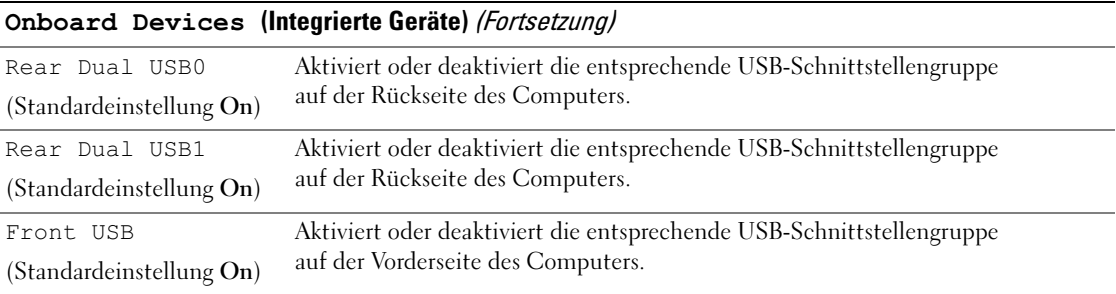

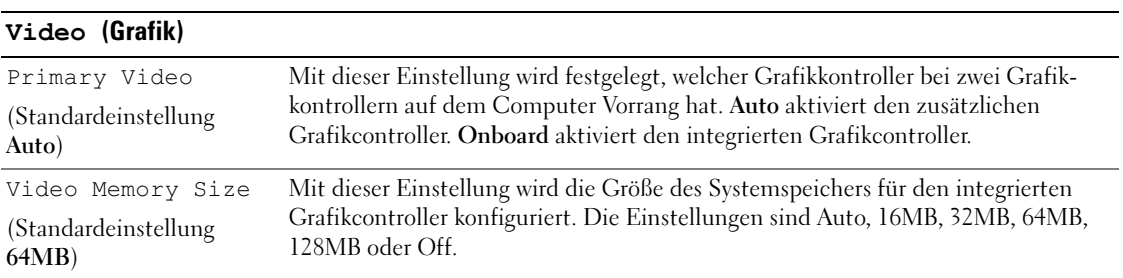

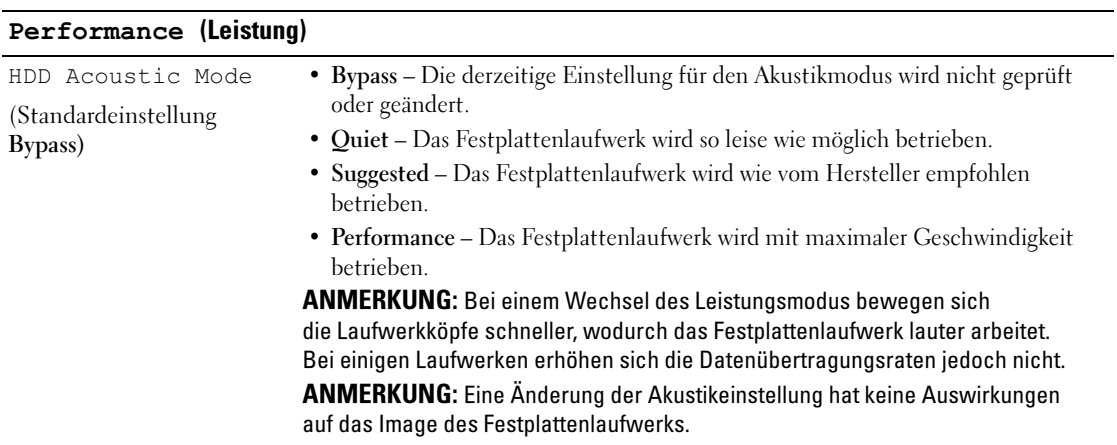

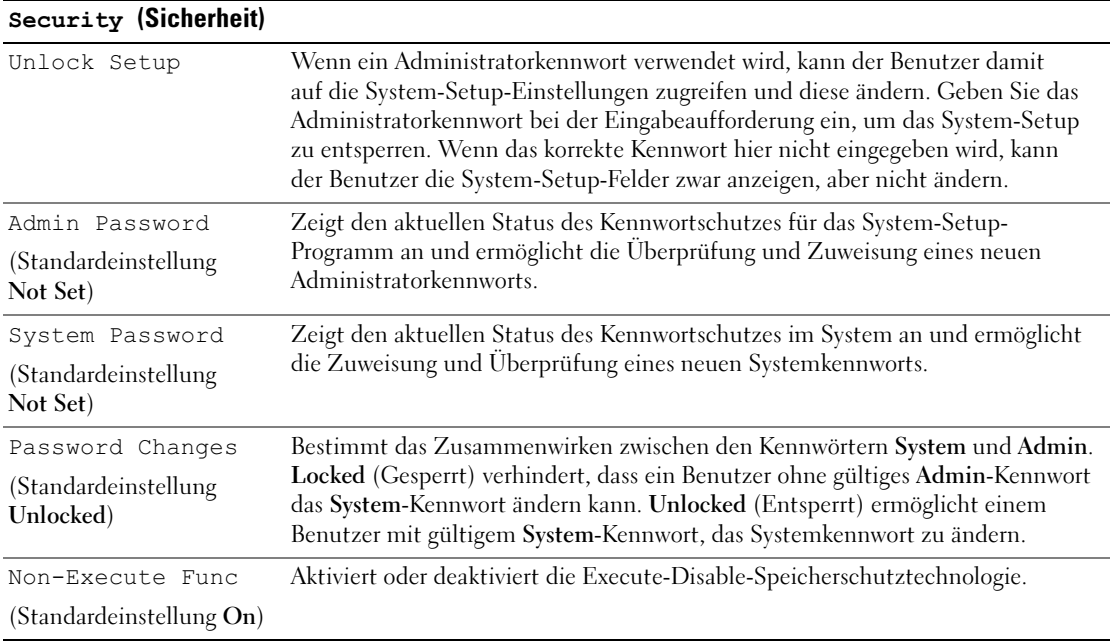

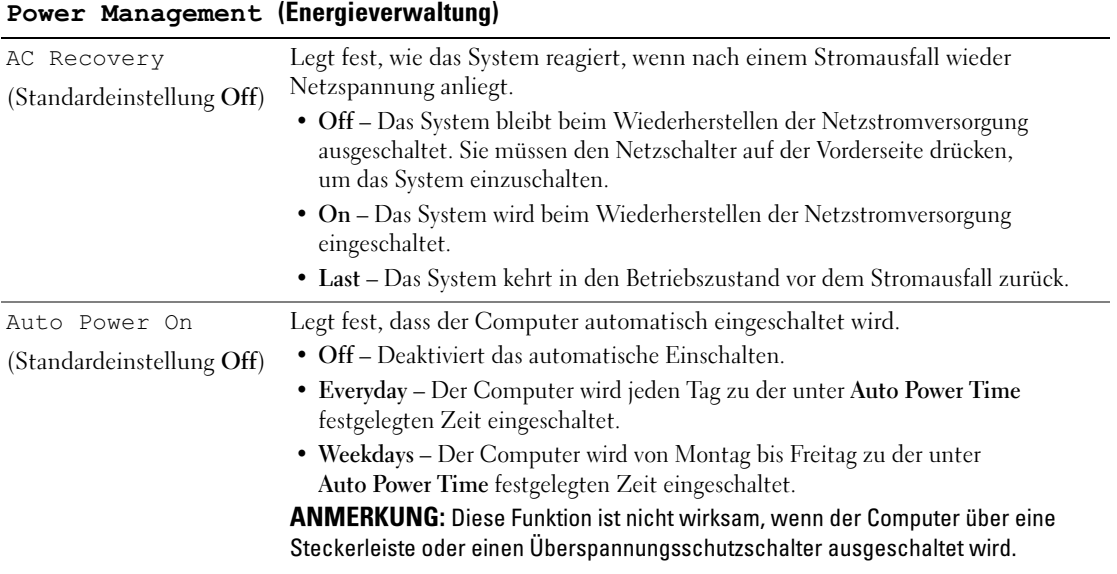

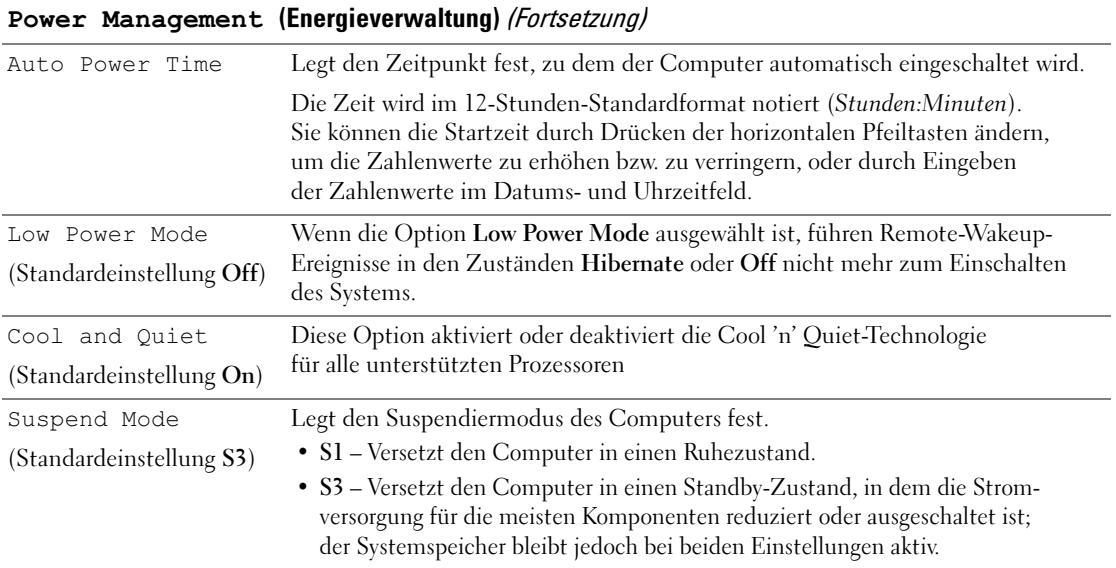

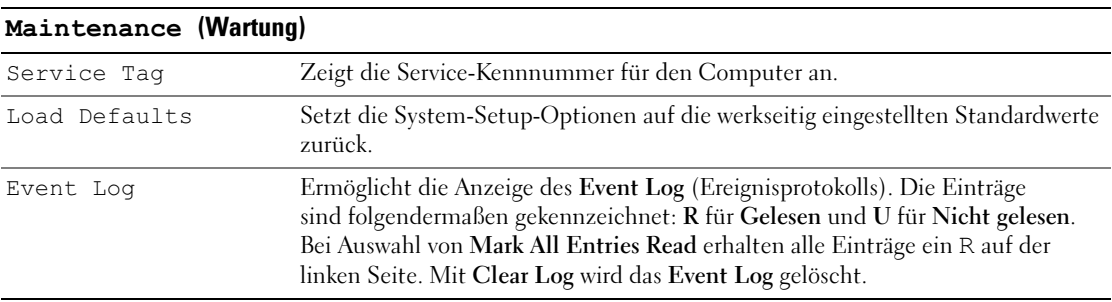

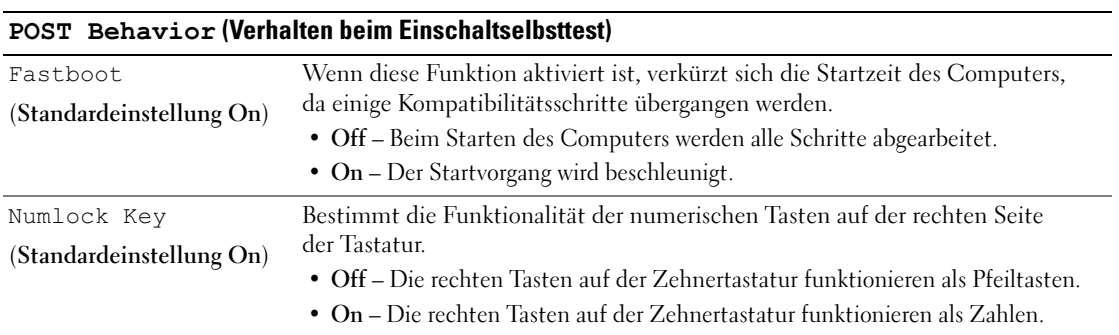

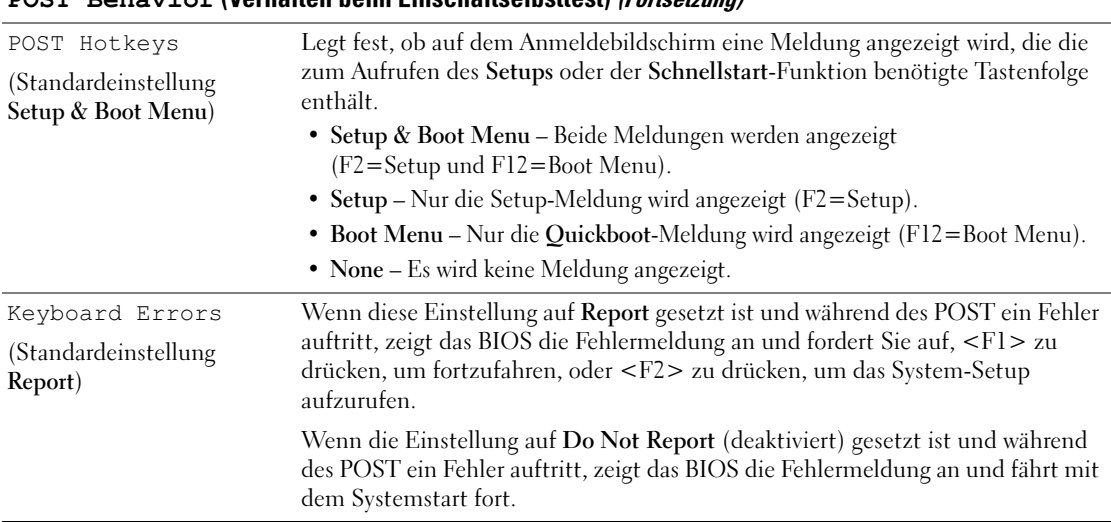

#### POST Behavior (Verhalten beim Einschaltselbsttest) (Fortsetzung)

#### Boot Sequence

Mit dieser Funktion können Sie die Startreihenfolge für das System ändern.

#### Optionseinstellungen

- Bootable Hard Drive (Startfähiges Festplattenlaufwerk) Der Computer versucht, von der primären Festplatte zu starten. Wenn auf dem Laufwerk kein Betriebssystem installiert ist, erzeugt der Computer eine Fehlermeldung.
- Onboard Floppy Drive (Integriertes Diskettenlaufwerk) Der Computer versucht, vom Diskettenlaufwerk zu starten. Es wird eine Fehlermeldung ausgegeben, wenn die Diskette im Laufwerk keine Startdiskette ist, wenn sich keine Diskette im Laufwerk befindet oder wenn auf dem Computer kein Diskettenlaufwerk installiert ist.
- Onboard CD-ROM Drive (Integriertes CD-Laufwerk) Der Computer versucht, vom CD-Laufwerk zu starten. Wenn sich keine CD im Laufwerk befindet oder sich auf der CD kein Betriebssystem befindet, erzeugt der Computer eine Fehlermeldung.
- Integrated NIC (Integrierter NIC) Der Computer versucht, über den integrierten NIC zu starten. Wenn über den integrierten NIC keine Verbindung besteht, wird eine Fehlermeldung ausgegeben.
- USB-Device, USB-Floppy, USB-CDROM (USB-Gerät, USB-Diskettenlaufwerk, USB-CD-Lauf-werk) – Verbinden Sie das Gerät mit einem USB-Anschluss und starten Sie den Computer neu, bevor Sie die Option im Startmen auswählen. Der Computer versucht, vom betreffenden USB-Gerät zu starten. Wenn sich auf dem Laufwerk kein Betriebssystem befindet, wird eine Fehlermeldung ausgegeben.

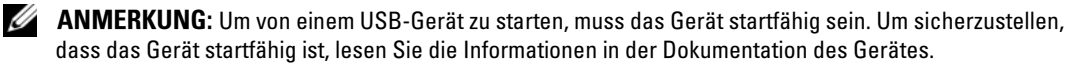

#### Ändern der Startreihenfolge für den aktuellen Startvorgang

Sie können diese Funktion beispielsweise verwenden, um den Computer von einem USB-Gerät neu zu starten, z. B. einem Diskettenlaufwerk, Speicherschlüssel oder CD-RW-Laufwerk.

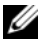

 $\mathscr O$  ANMERKUNG: Wenn Sie von einem USB-Diskettenlaufwerk starten, müssen Sie die Option Diskette Interface im System-Setup zunächst auf Disabled setzen (siehe ["System-Setup" auf Seite 126](#page-125-2)).

- 1 Wenn Sie von einem USB-Gerät starten, verbinden Sie das USB-Gerät mit einem USB-Anschluss.
- 2 Schalten Sie den Computer ein oder führen Sie einen Neustart durch.
- 3 Wenn F2 = Setup, F12 = Boot Menu in der rechten oberen Ecke des Bildschirms angezeigt wird, drücken Sie <F12>.

Falls Sie zu lange gewartet haben und das Betriebssystem-Logo erscheint, warten Sie weiter, bis der Desktop von Microsoft Windows angezeigt wird. Fahren Sie dann den Computer herunter und versuchen Sie es erneut (siehe ["Ausschalten des Computers" auf Seite 71\)](#page-70-1).

4 Drücken Sie <F1>, um fortzufahren.

Das Boot Menu (Startmenü) wird angezeigt. Darin sind alle verfügbaren Startgeräte aufgeführt.

5 Wählen Sie mit den Pfeiltasten das betreffenden Gerät aus (nur für den aktuellen Startvorgang).

 $\mathscr{U}$  ANMERKUNG: Um von einem USB-Gerät zu starten, muss das Gerät startfähig sein. Um sicherzustellen, dass das Gerät startfähig ist, lesen Sie die Informationen in der Dokumentation des Gerätes.

#### Ändern der Startreihenfolge für künftige Startvorgänge

- 1 Rufen Sie das System-Setup auf, und wählen Sie Boot Sequence (Startreihenfolge) in der Gruppe System (siehe ["Aufrufen des System-Setups" auf Seite 126](#page-125-3)).
- 2 Drücken Sie die <Eingabetaste>, um auf das Menü zuzugreifen.

**ZANMERKUNG:** Notieren Sie die aktuelle Startreihenfolge, falls Sie diese später wiederherstellen möchten.

- 3 Markieren Sie mit den vertikalen Pfeiltasten die entsprechende Option für Boot Sequence (Startreihenfolge).
- 4 Verschieben Sie die Option mit den Tasten U oder D in der Startreihenfolge nach oben (up) oder nach unten (down).
- 5 Drücken Sie die <Eingabetaste>, um die Änderungen zu speichern (Save) oder <Esc>, um den Vorgang abzubrechen (Cancel).

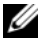

 $\mathscr{A}$  ANMERKUNG: Um von einem USB-Gerät zu starten, muss das Gerät startfähig sein. Um sicherzustellen, dass das Gerät startfähig ist, lesen Sie die Informationen in der Dokumentation des Geräts.

# Löschen verlorener Kennwörter

 $\bigwedge$  VORSICHT: Bevor Sie mit den in diesem Abschnitt beschriebenen Vorgängen beginnen, lesen Sie zuerst die Sicherheitshinweise im *Product Information Guide* (Produktinformationshandbuch).

1 Gehen Sie vor wie unter ["Vorbereitungen" auf Seite 71](#page-70-2) beschrieben.

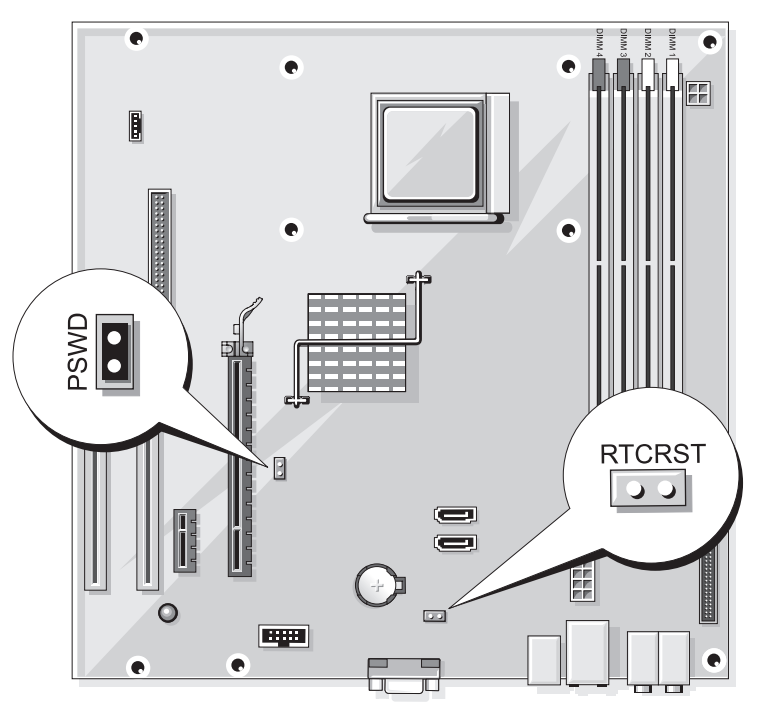

- 2 Machen Sie den 2-poligen Kennwort-Jumper (PSWD) auf der Systemplatine ausfindig. Entfernen Sie die Steckbrücke von den Kontaktstiften 1 und 2, um das Kennwort zu löschen.
- 3 Schließen Sie die Computerabdeckung (siehe ["Aufsetzen der Computerabdeckung" auf Seite 118\)](#page-117-2).<br>4 Verbinden Sie den Computer und den Bildschirm mit dem Netzstrom und schalten Sie sie ein.
- 4 Verbinden Sie den Computer und den Bildschirm mit dem Netzstrom und schalten Sie sie ein.<br>5 Wenn der Desktop von Microsoft® Windows® angezeigt wird. fahren Sie den Computer herun
- 5 Wenn der Desktop von Microsoft® Windows® angezeigt wird, fahren Sie den Computer herunter (siehe ["Ausschalten des Computers" auf Seite 71](#page-70-1)).
- 6 Schalten Sie den Bildschirm aus und trennen Sie ihn vom Netzstrom.
- 7 Trennen Sie das Netzstromkabel des Computers von der Steckdose, und drücken Sie den Netzschalter, um die Systemplatine zu erden.
- 8 Öffnen Sie die Computerabdeckung (siehe ["Entfernen der Computerabdeckung" auf Seite 73\)](#page-72-1).
- 9 Machen Sie den 2-poligen Kennwort-Jumper (PSWD) auf der Systemplatine ausfindig (siehe ["Komponenten der Systemplatine" auf Seite 75](#page-74-1)) und setzen Sie die Steckbrücke auf die Kontaktstifte 1 und 2, um die Kennwortfunktion zu reaktivieren.
- 10 Schließen Sie die Computerabdeckung (siehe ["Aufsetzen der Computerabdeckung" auf Seite 118\)](#page-117-2).

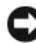

- HINWEIS: Wenn Sie ein Netzwerkkabel anschließen, verbinden Sie das Kabel zuerst mit dem Netzwerkgerät und dann mit dem Computer.
- 11 Verbinden Sie den Computer und die zugehörigen Geräte mit dem Netzstrom und schalten Sie sie ein.

# Löschen der CMOS-Einstellungen

### $\overline{\Delta}$  VORSICHT: Bevor Sie mit den in diesem Abschnitt beschriebenen Vorgängen beginnen, lesen Sie zuerst die Sicherheitshinweise im Produktinformationshandbuch.

**1** Gehen Sie vor wie unter ["Vorbereitungen" auf Seite 71](#page-70-2) beschrieben.

ANMERKUNG: Der Computer muss vom Netzstrom getrennt sein, um die CMOS-Einstellungen löschen zu können.

- 2 Setzen Sie die aktuellen CMOS-Einstellungen zurück:
	- a Machen Sie den 2-poligen CMOS-Jumper (RTCRST) auf der Systemplatine ausfindig (siehe ["Komponenten der Systemplatine" auf Seite 75\)](#page-74-1).

 $\mathscr{D}$  **ANMERKUNG:** Bei Auslieferung des Computers befindet sich keine Steckbrücke auf dem CMOS-Jumper.

- b Entfernen Sie die Steckbrücke von den Kontaktstiften 1 und 2 des Kennwort-Jumpers (PSWD).
- c Setzen Sie die Steckbrücke auf die Kontaktstifte 1 und 2 des CMOS-Jumpers (RTCRST) und warten Sie etwa fünf Sekunden.
- d Entfernen Sie die Steckbrücke und setzen Sie sie wieder auf die Kontaktstifte 1 und 2 des Kennwort-Jumpers (PSWD).
- 3 Schließen Sie die Computerabdeckung (siehe ["Aufsetzen der Computerabdeckung" auf Seite 118\)](#page-117-2).

HINWEIS: Wenn Sie ein Netzwerkkabel anschließen, verbinden Sie das Kabel zuerst mit dem Netzwerkgerät und dann mit dem Computer.

4 Verbinden Sie den Computer und die zugehörigen Geräte mit dem Netzstrom und schalten Sie sie ein.

# Reinigen des Computers

VORSICHT: Bevor Sie mit den in diesem Abschnitt beschriebenen Vorgängen beginnen, lesen Sie zuerst die Sicherheitshinweise im Produktinformationshandbuch.

### Computer, Tastatur und Bildschirm

VORSICHT: Trennen Sie den Computer vor dem Reinigen von der Netzstromsteckdose. Reinigen Sie den Computer mit einem weichen Tuch, das mit Wasser befeuchtet wurde. Verwenden Sie keine flüssigen Reinigungsmittel oder Sprühreiniger, die eventuell entflammbare Stoffe enthalten.

• Entfernen Sie mit einem Staubsauger mit Bürstenaufsatz vorsichtig den Staub aus den Öffnungen und Vertiefungen des Computers sowie zwischen den Tasten der Tastatur.

HINWEIS: Wischen Sie den Bildschirm nicht mit Seife oder einer alkoholischen Lösung ab. Dies könnte die Entspiegelungsbeschichtung beschädigen.

- Um den Bildschirm zu reinigen, befeuchten Sie ein weiches, sauberes Tuch mit Wasser. Verwenden Sie nach Möglichkeit ein spezielles Bildschirmreinigungstuch oder eine Lösung, die für die antistatische Beschichtung des Bildschirms geeignet ist.
- Wischen Sie die Tastatur, den Computer und die Kunststoffteile des Bildschirms mit einem weichen Reinigungstuch ab, das mit einer Lösung aus drei Teilen Wasser und einem Teil Spülmittel angefeuchtet wurde.

Das Tuch darf lediglich angefeuchtet werden. Unter keinen Umständen darf Wasser in den Computer oder in die Tastatur tropfen.

#### **Maus**

Wenn sich der Mauszeiger auf dem Bildschirm nur ruckartig oder ungewöhnlich bewegt, müssen Sie die Maus reinigen. So reinigen Sie eine Maus (nicht optisch):

- <sup>1</sup> Drehen Sie den Haltering auf der Unterseite der Maus gegen den Uhrzeigersinn und nehmen Sie die Mauskugel heraus.
- 2 Wischen Sie die Kugel mit einem sauberen, fusselfreien Tuch ab.
- 3 Blasen Sie vorsichtig in die Öffnung auf der Mausunterseite, um Staub und Fusseln zu entfernen.
- 4 Wenn sich an den Rollen im Kugelgehäuse Schmutz angesammelt hat, säubern Sie die Rollen mit Hilfe eines Wattestäbchens, das leicht mit Reinigungsalkohol angefeuchtet wurde.
- 5 Wenn die Justierung der Rollen verändert wurde, richten Sie diese wieder ordnungsgemäß aus. Stellen Sie sicher, dass keine Faserrückstände der Wattestäbchen an den Rollen zurückbleiben.
- 6 Setzen Sie die Kugel und den Haltering wieder ein und drehen Sie den Haltering im Uhrzeigersinn, bis er mit einem Klicken einrastet.

### Diskettenlaufwerk

HINWEIS: Versuchen Sie nicht, die Laufwerkköpfe mit einem Wattestäbchen zu reinigen. Das verändert die Justierung der Köpfe, und das Laufwerk ist damit nicht mehr verwendbar.

Reinigen Sie das Diskettenlaufwerk mit einem handelsüblichen Reinigungskit. Diese Kits enthalten vorbehandelte Disketten, mit denen Schmutz entfernt wird, der sich während des Betriebs angesammelt hat.

## CDs und DVDs

HINWEIS: Reinigen Sie die Linse im CD-/DVD-Laufwerk nur mit Druckluft. Befolgen Sie dabei die Anweisungen zur Anwendung des Druckluftgeräts. Berühren Sie niemals die Linse im Laufwerk.

Wenn Probleme auftreten, z. B. Unregelmäßigkeiten bei der Wiedergabequalität der CDs oder DVDs, können die Discs auf folgende Weise gereinigt werden:

<sup>1</sup> Fassen Sie die Disc immer nur am Rand an. Sie können auch an den inneren Rand in der Mitte fassen.

HINWEIS: Reinigen Sie die Disc keinesfalls in kreisförmigen Bewegungen, damit die Oberfläche nicht beschädigt wird.

2 Reinigen Sie die Unterseite der Disc (die unbeschriftete Seite) vorsichtig mit einem weichen und fusselfreien Tuch in gerader Linie von der Mitte zum Rand hin.

Bei hartnäckigem Schmutz können Sie Wasser oder eine schwache Lösung aus Wasser und milder Seife verwenden. Sie können auch handelsübliche Produkte zum Reinigen von Discs erwerben, die Schutz gegen Staub, Fingerabdrücke und Kratzer bieten. Reinigungsprodukte für CDs eignen sich in der Regel auch für DVDs.

# Technischer Support von Dell (nur USA)

Wenn persönlicher technischer Support durch unsere Techniker geleistet werden soll, ist die Mitarbeit des Kunden bei der Fehlerbeseitigung erforderlich. Der technische Support umfasst die Wiederherstellung der bei der Auslieferung von Dell eingestellten ursprünglichen Standardkonfiguration des Betriebssystems, der Softwareprogramme und von Hardwaretreibern sowie die Funktionsprüfung des Computers und sämtlicher Hardware, die von Dell installiert wurde. Neben dem persönlichen technischen Support durch unsere Mitarbeiter steht unter support.dell.com auch technischer Online-Support zur Verfügung. Es können möglicherweise noch weitere technische Supportoptionen erworben werden.

Dell bietet eingeschränkten technischen Support für den Computer sowie sämtliche Software und Peripheriegeräte, die von Dell installiert wurden<sup>1</sup>. Der Support für Software und Peripheriegeräte von Fremdherstellern, darunter auch solche, die über Dell Software and Peripherals, Readyware und Custom Factory Integration erworben und/oder installiert wurden, erfolgt durch den entsprechenden Fremdhersteller<sup>2</sup>.

- $1$  Reparaturdienstleistungen werden gemäß den Bedingungen der eingeschränkten Garantie und des optionalen Support-Servicevertrages geliefert, den Sie zusammen mit dem Computer erworben haben.
- <sup>2</sup> Alle standardmäßigen Dell-Komponenten, die in einem CFI-Projekt (Custom Factory Integration) enthalten sind, werden von der begrenzten Dell Standardgarantie für den Computer abgedeckt. Im Rahmen eines erweiterten Ersatzteilprogramms von Dell sind außerdem alle nicht dem Standard entsprechenden Hardwarekomponenten von Fremdherstellern, die über CFI integriert wurden, für die Dauer des Servicevertrags für den Computer abgedeckt.

### Definition für "von Dell installierte" Software und Peripheriegeräte

Zu den von Dell installierten Programmen gehören das Betriebssystem und einige Softwareprogramme, die während der Fertigung auf dem Computer installiert wurden (z. B. Microsoft*®* Office, Norton Antivirus usw.).

Zu den von Dell installierten Peripheriegeräten gehören interne Erweiterungskarten, ein Modulschacht der Marke Dell oder PC-Kartenzubehör. Außerdem gehören alle Bildschirme, Tastaturen, Mäuse, Lautsprecher, Mikrofone für Telefonmodems, Docking-Stationen/Port Replicatoren sowie Netzwerkprodukte mit allen zugehörigen Kabeln der Marke Dell dazu.

### Definition für Software und Peripheriegeräte von Fremdherstellern

Software und Peripheriegeräte von Fremdherstellern umfassen sämtliche Peripheriegeräte, Zubehörteile oder Softwareprogramme, die von Dell unter einer fremden Marke vertrieben werden (Drucker, Scanner, Kameras, Spiele usw.). Support für alle Programme und Peripheriegeräte von Fremdherstellern bietet der Originalhersteller des Produktes.

# FCC-Hinweis (nur USA)

# FCC-Klasse B

Das Gerät erzeugt und verwendet Hochfrequenzenergie und kann diese abstrahlen. Wird das Gerät nicht entsprechend der Bedienungsanleitung des Herstellers installiert und verwendet, kann es den Radio- und Fernsehempfang stören. Dieses Gerät wurde getestet und entspricht den in Abschnitt 15 der FCC-Bestimmungen für digitale Geräte der Klasse B festgelegten Grenzwerten.

Dieses Gerät entspricht Abschnitt 15 der FCC-Bestimmungen. Der Betrieb unterliegt den beiden folgenden Bedingungen:

- <sup>1</sup> Dieses Gerät darf keine gefährdenden Störungen verursachen.
- 2 Dieses Gerät muss jede empfangene Störung akzeptieren, einschließlich einer Störung, die zu unerwünschtem Betrieb führen könnte.

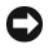

HINWEIS: Nach den FCC-Bestimmungen kann bei nicht ausdrücklich von Dell zugelassenen Änderungen oder Modifikationen die Betriebserlaubnis für das Gerät erlöschen.

Die in diesen Bestimmungen festgelegten Grenzwerte sollen in Wohngebieten einen weitgehend störungsfreien Betrieb gewährleisten. Es kann jedoch nicht garantiert werden, dass bei einer bestimmten Installation nicht doch Störungen auftreten. Wenn das Gerät den Radio- oder Fernsehempfang stört, was sich durch Aus- und Wiedereinschalten des Geräts feststellen lässt, sollten Sie versuchen, die Störungen mit Hilfe einer oder mehrerer der folgenden Maßnahmen zu beheben:

- Richten Sie die Empfangsantenne neu aus.
- Ändern Sie die Position des Systems relativ zum Empfänger.
- Vergrößern Sie den Abstand zwischen System und Empfänger.
- Verbinden Sie das System mit einer anderen Steckdose, so dass System und Empfänger über verschiedene Stromkreise versorgt werden.

Wenden Sie sich gegebenenfalls an einen Mitarbeiter von Dell Inc. oder an einen qualifizierten Radiound Fernsehtechniker.

Auf dem im vorliegenden Dokument beschriebenen Gerät (bzw. den Geräten) finden Sie entsprechend den FCC-Bestimmungen die folgenden Informationen:

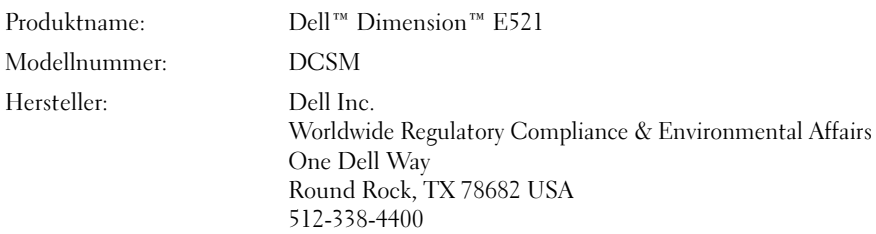

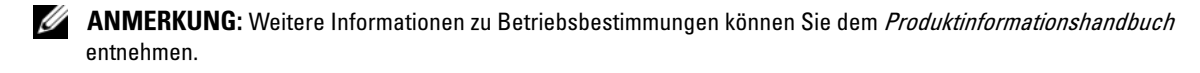

# Kontaktaufnahme mit Dell

Sie können sich über das Internet oder per Telefon an Dell wenden:

- Im Internet erhalten Sie Unterstützung unter der Adresse support.dell.com.
- Um weltweit Unterstützung im Internet zu erhalten, verwenden Sie das Menü Choose A Country/Region (Land/Region wählen) in der Nähe des unteren Seitenrands, oder rufen Sie die entsprechenden Web-Adressen aus der folgenden Tabelle auf.
- Um Unterstützung per E-Mail zu erhalten, verwenden Sie die entsprechenden E-Mail-Adressen aus der folgenden Tabelle.

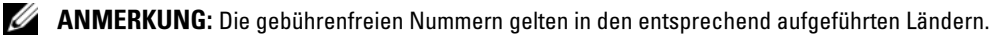

• Um Unterstützung per Telefon zu erhalten, verwenden Sie die Rufnummern und Vorwahlcodes aus der folgenden Tabelle. Im Zweifelsfall kann Ihnen die nationale oder internationale Auskunft behilflich sein.

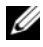

 $\mathscr{L}$  ANMERKUNG: Die Kontaktinformationen waren zum Zeitpunkt der Drucklegung dieses Dokuments aktuell, jedoch sind Änderungen möglich.

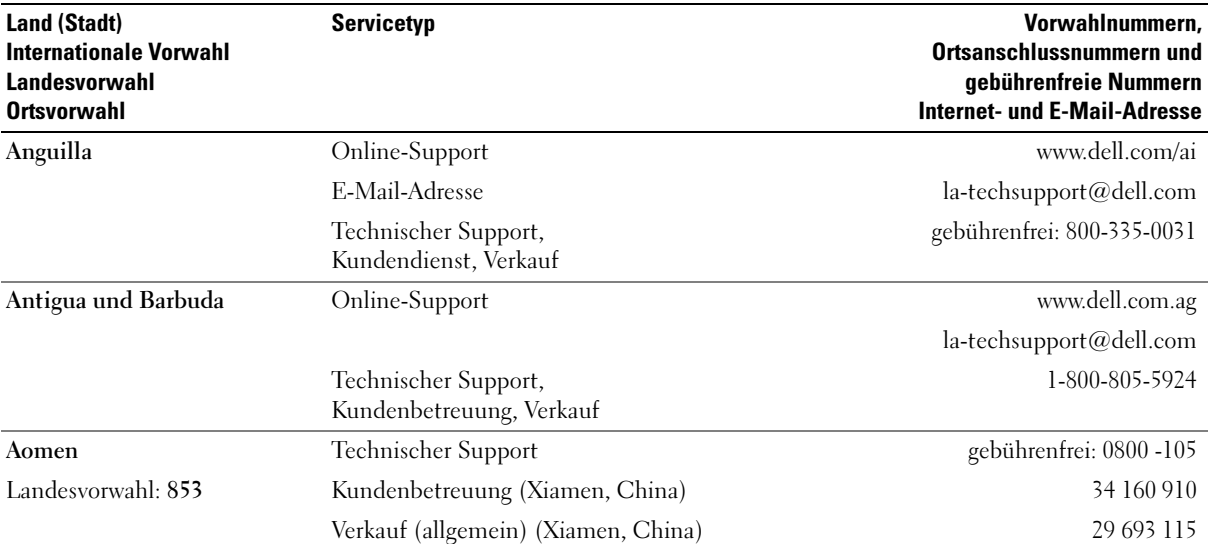

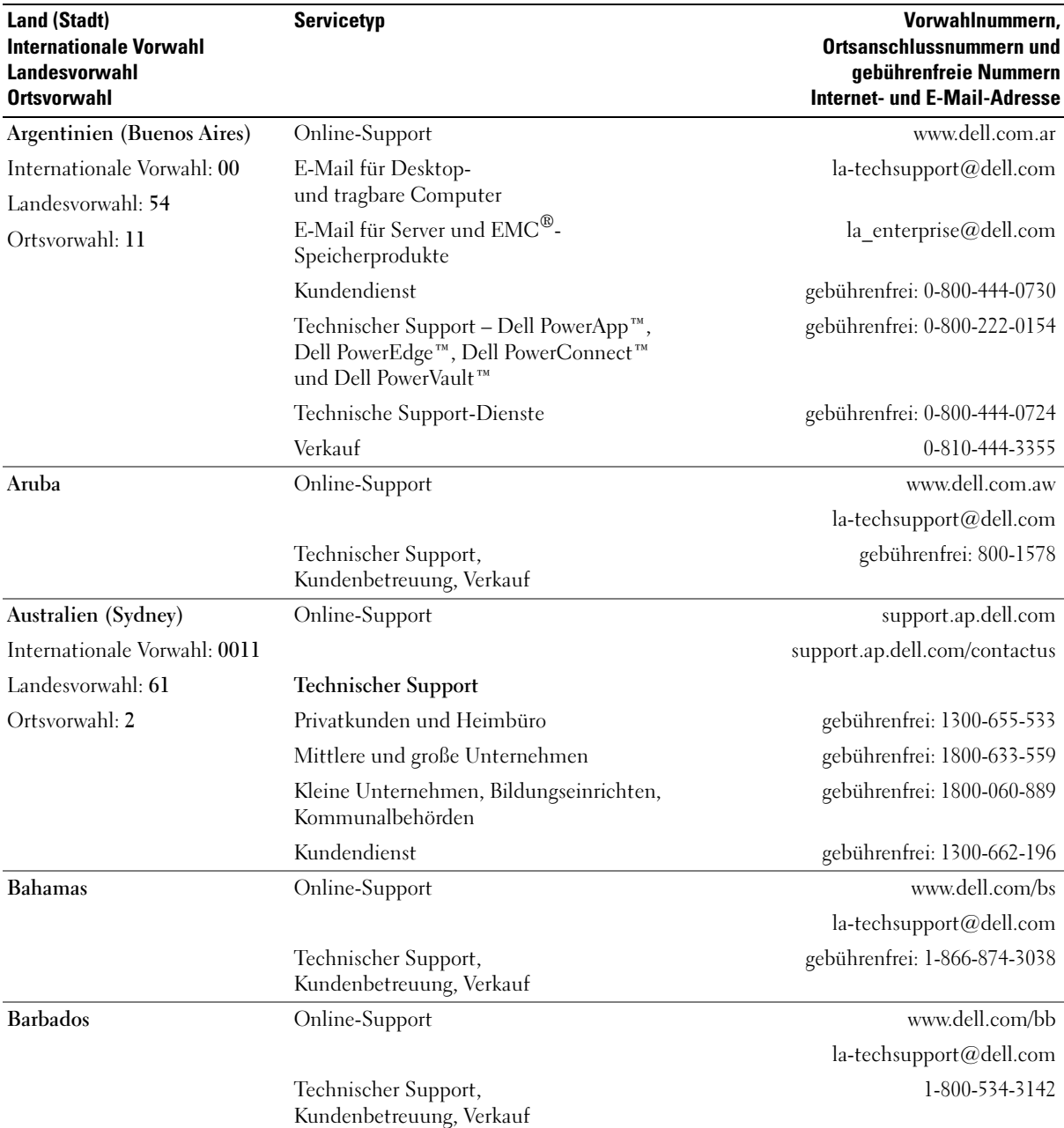

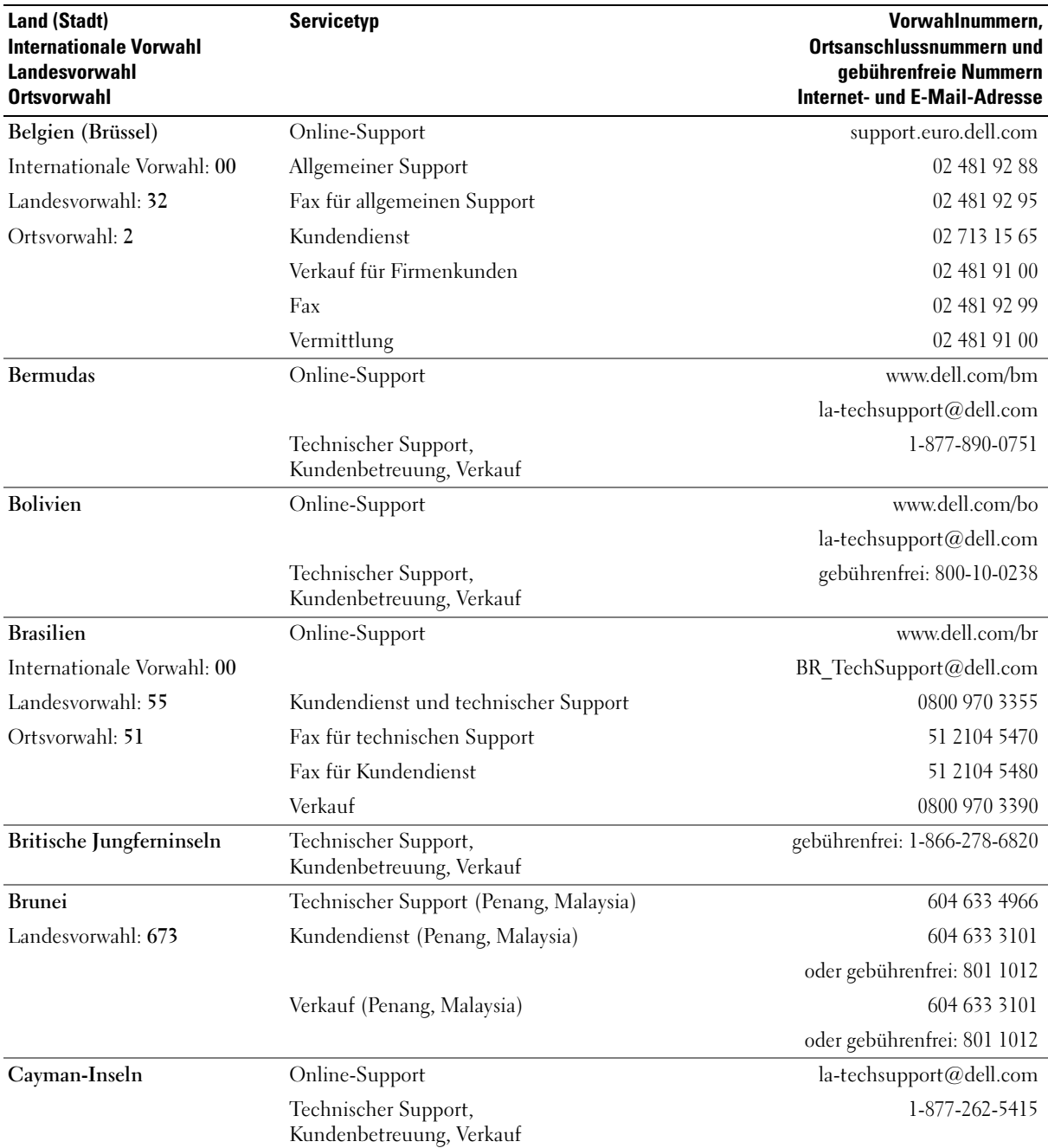

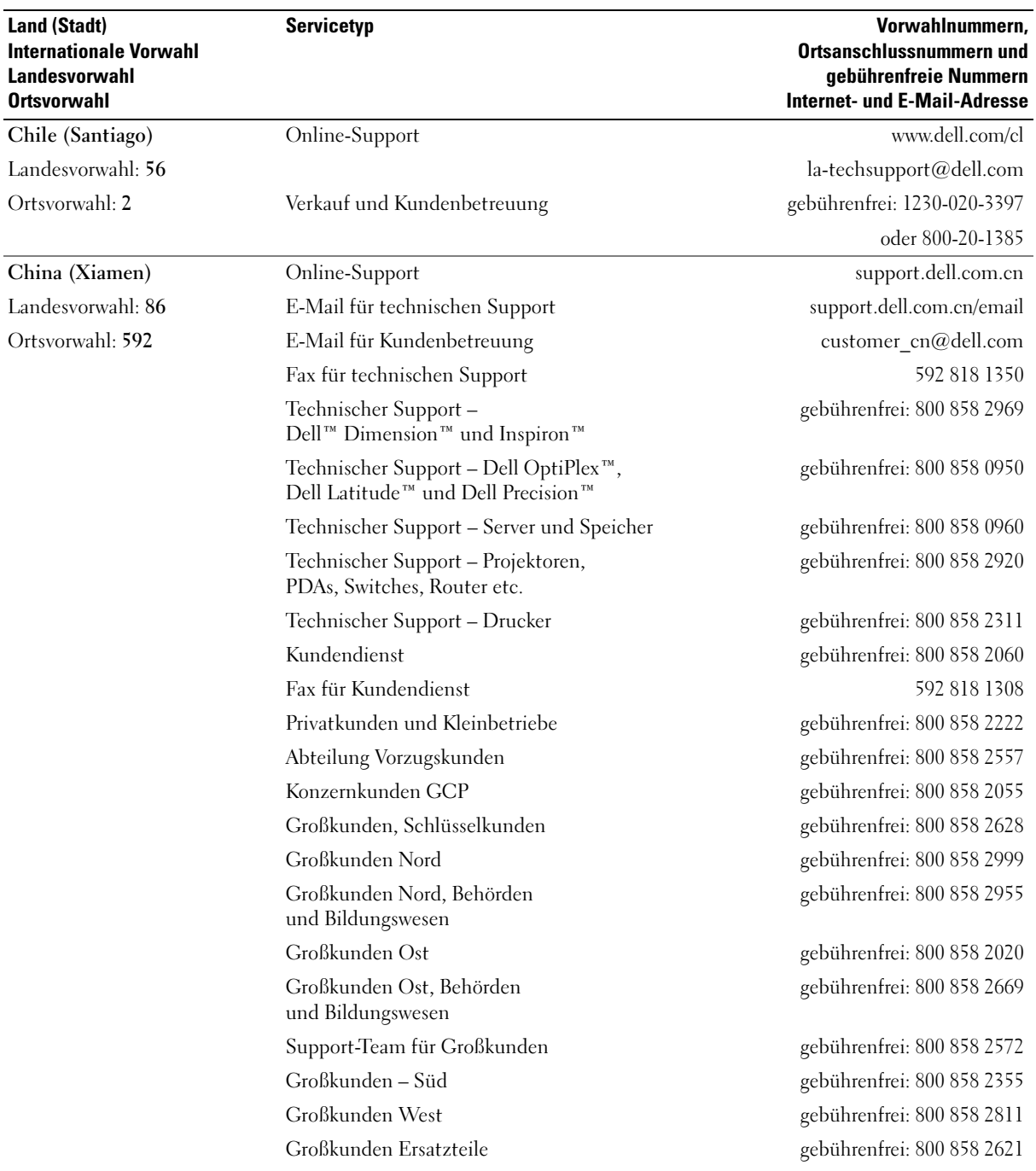

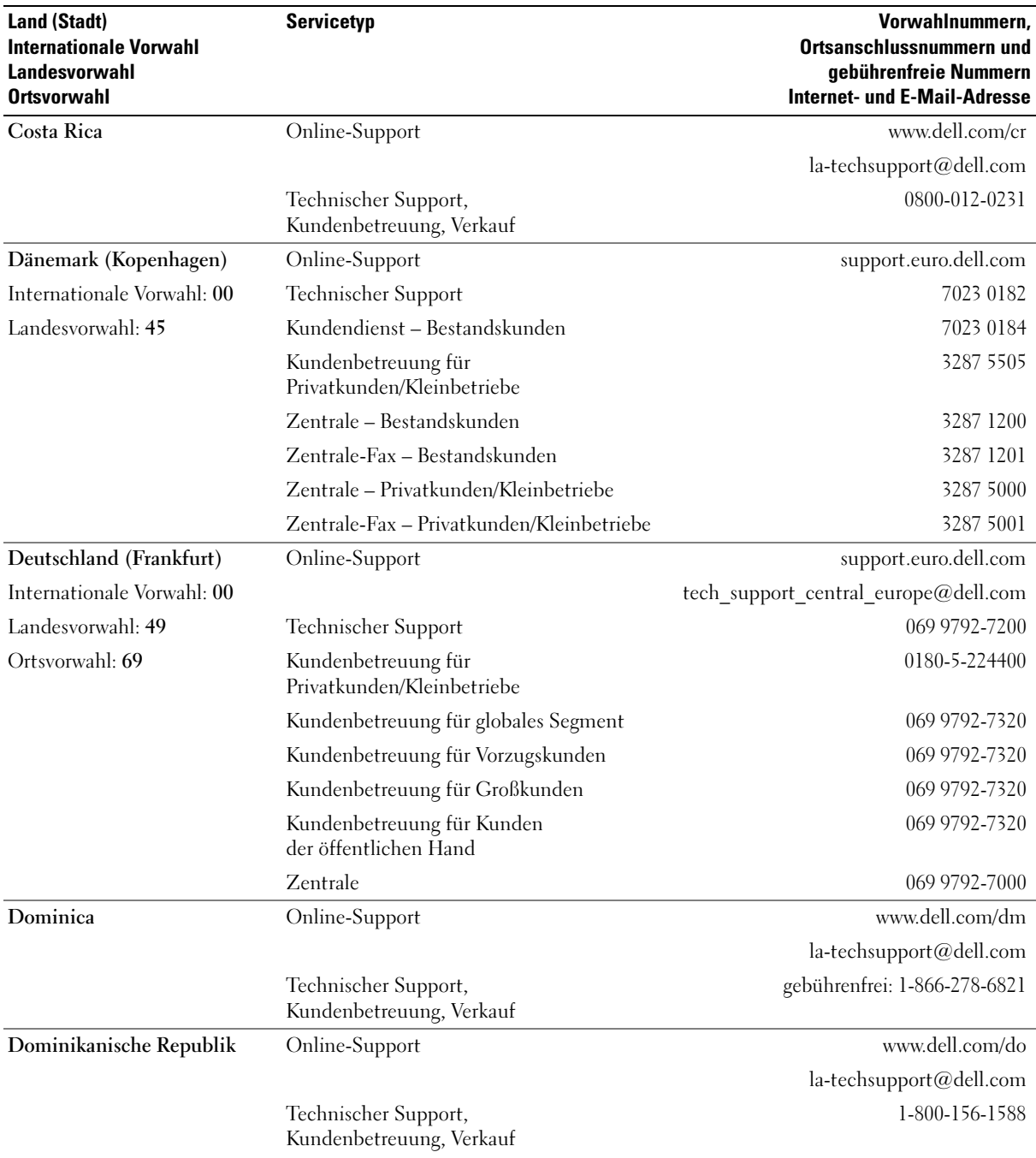
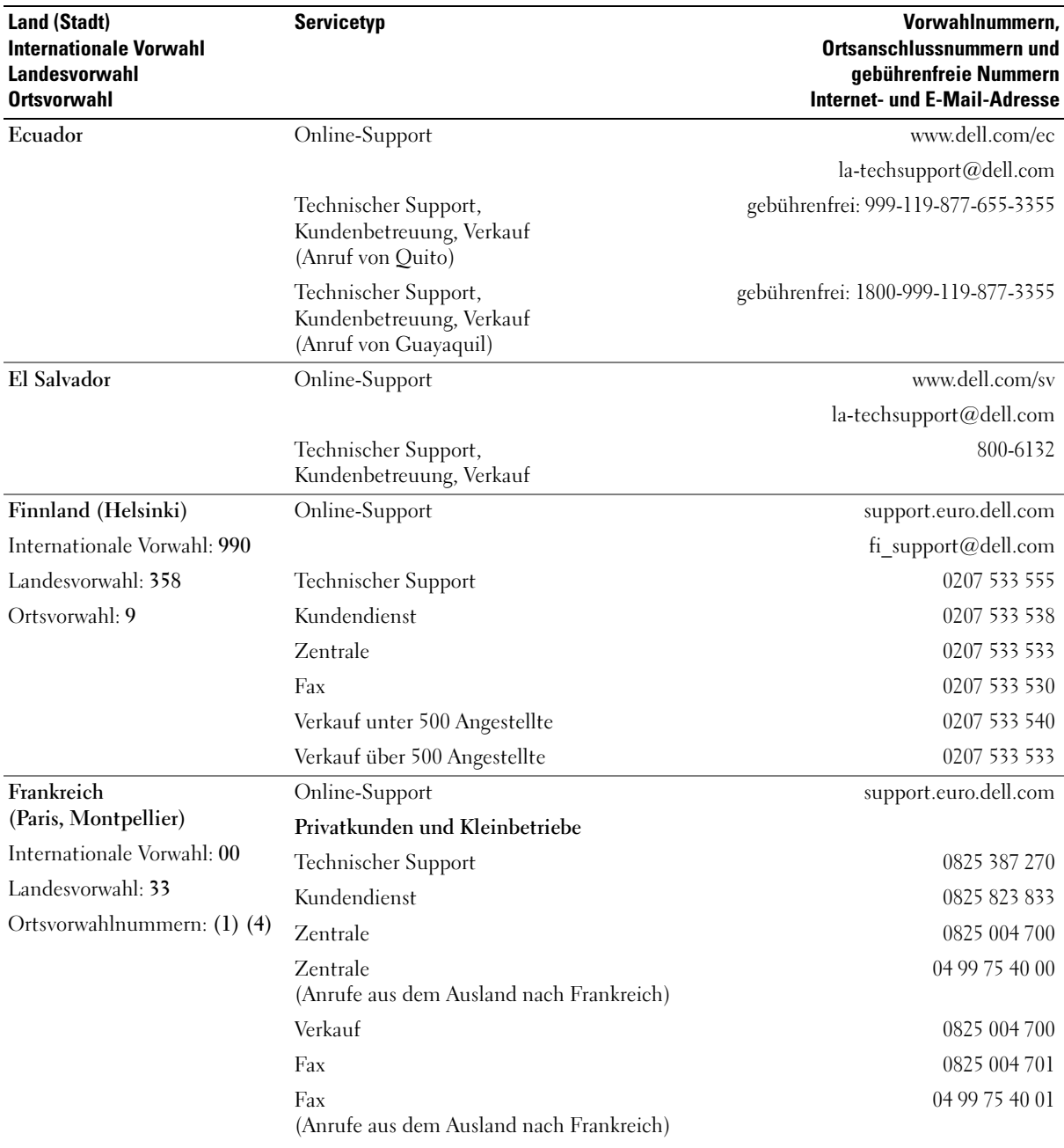

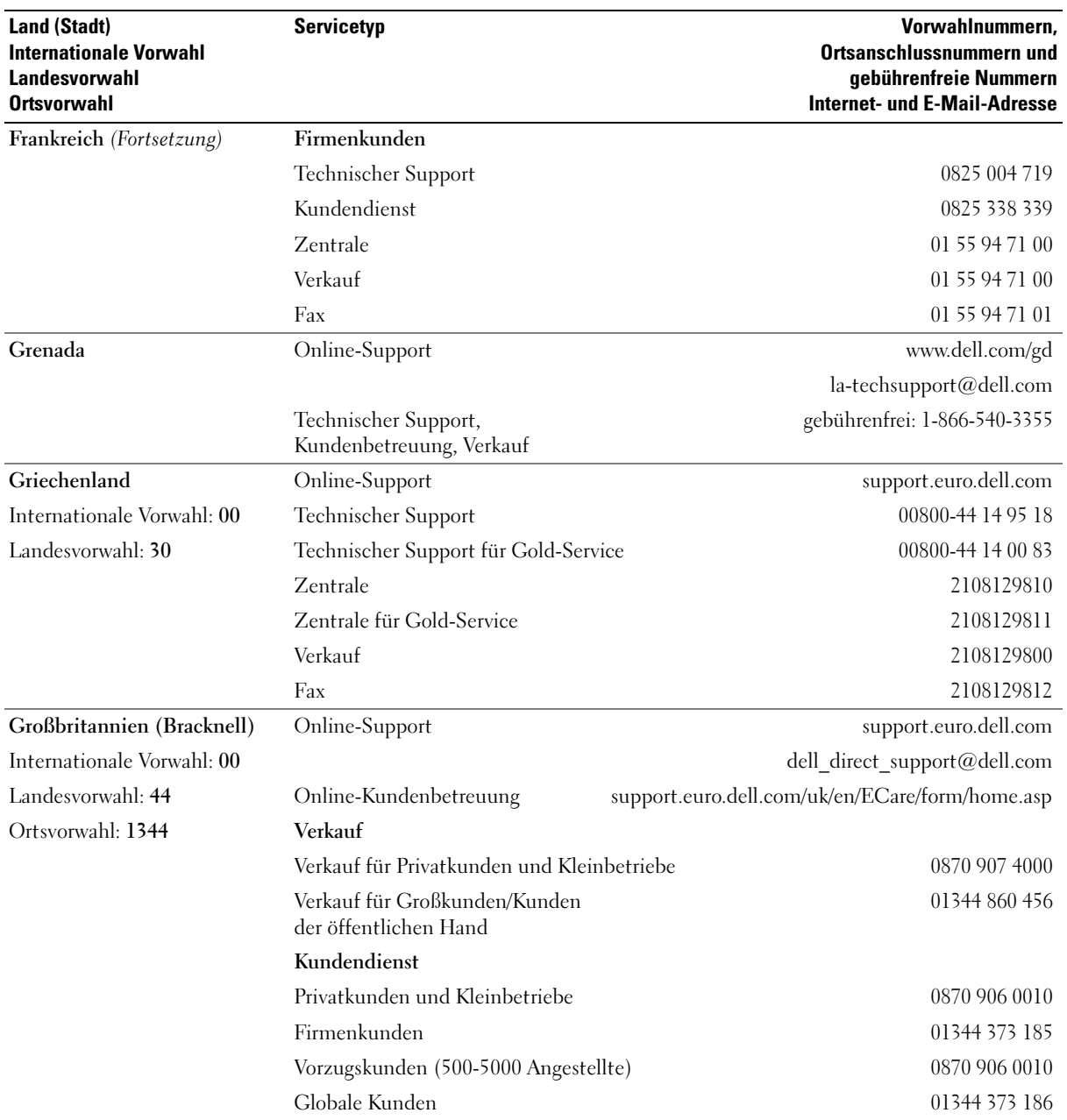

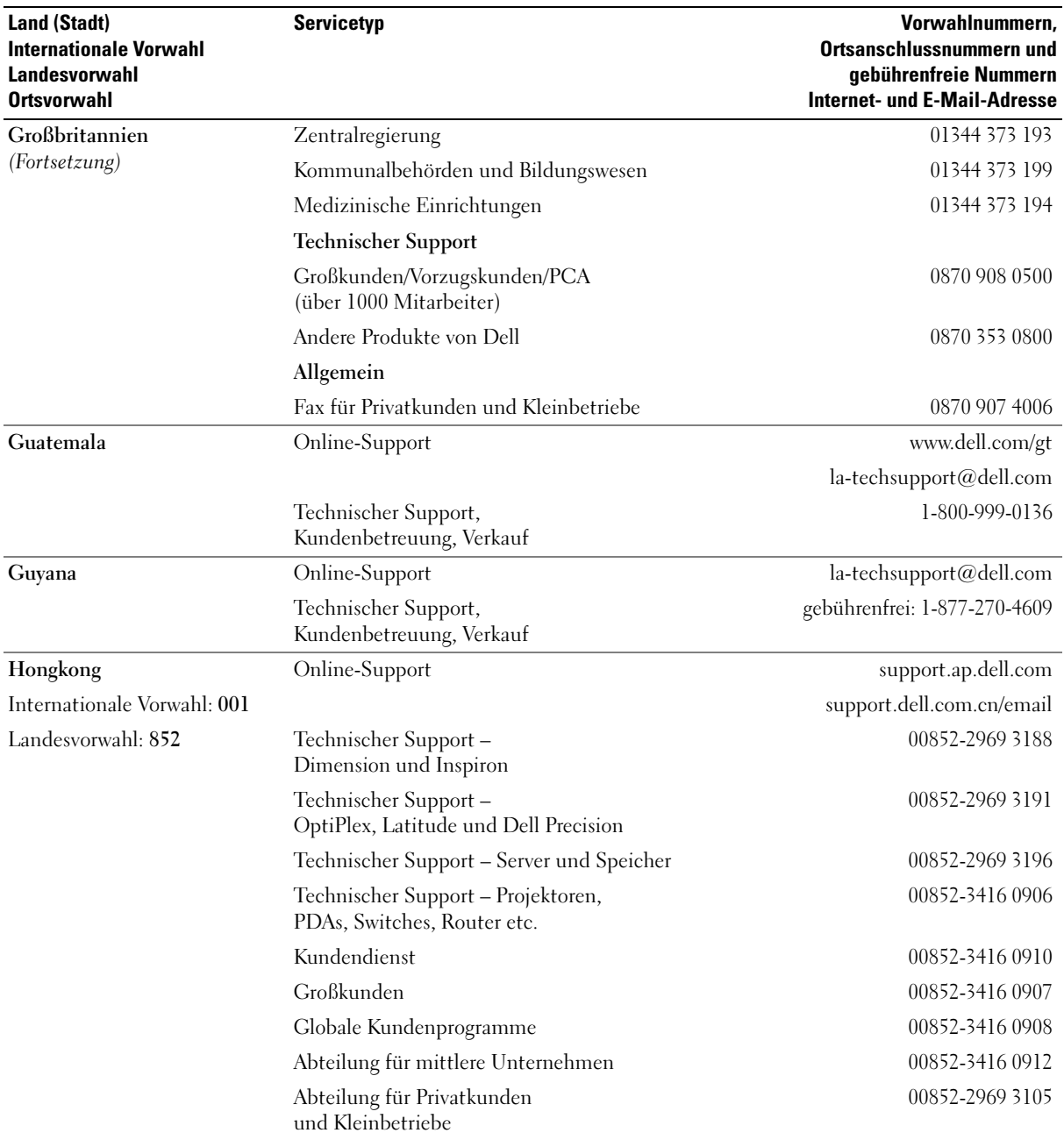

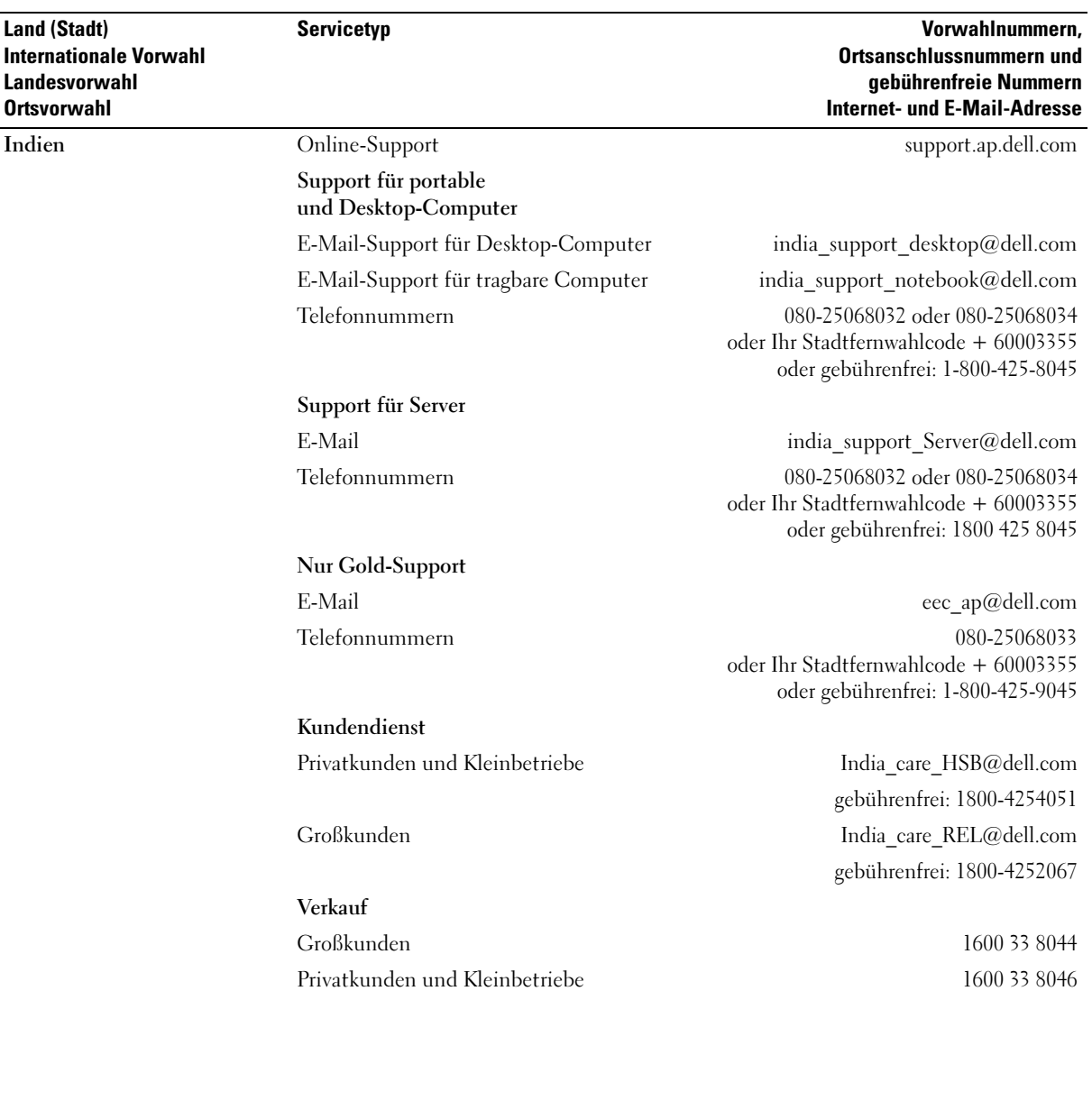

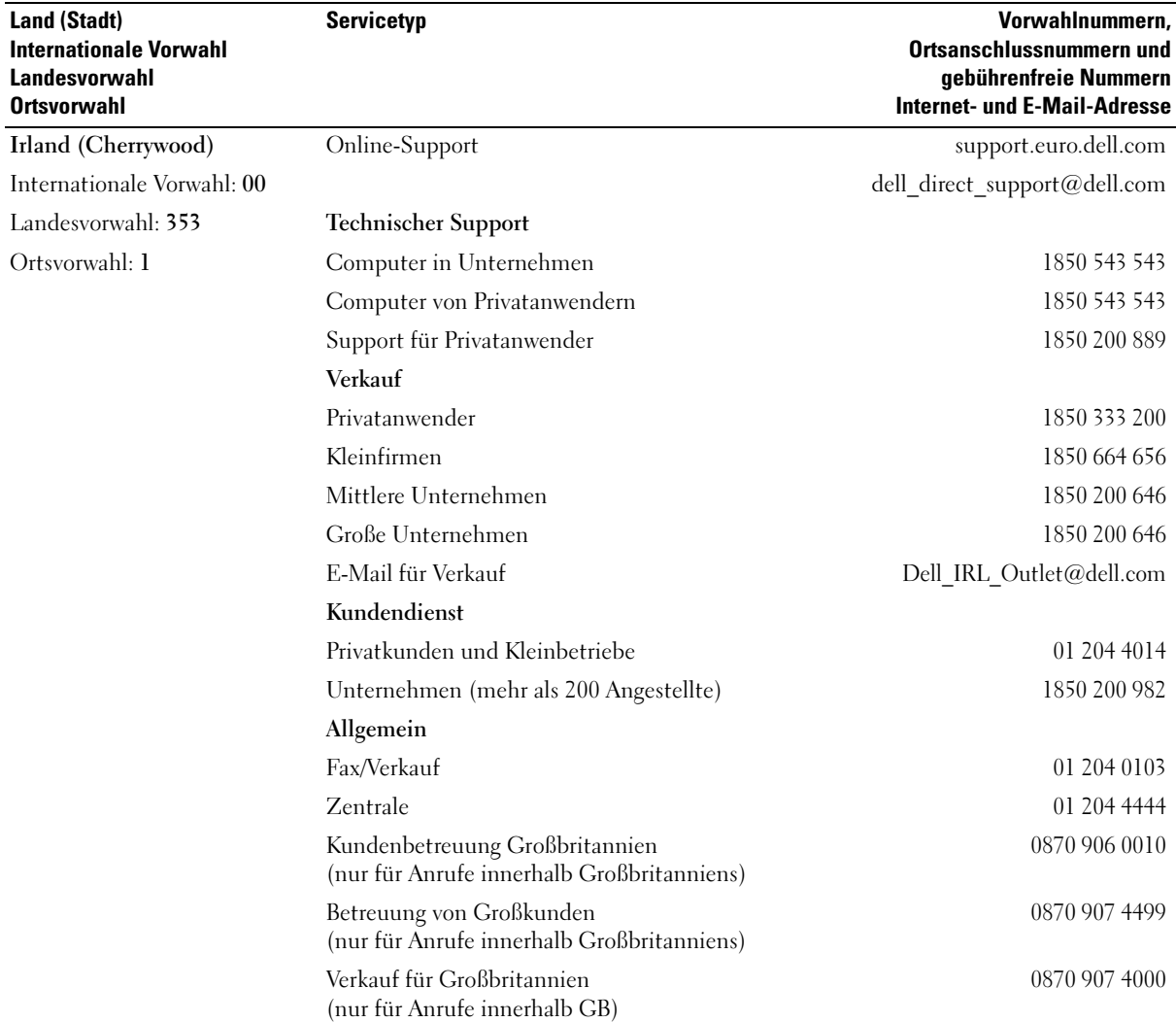

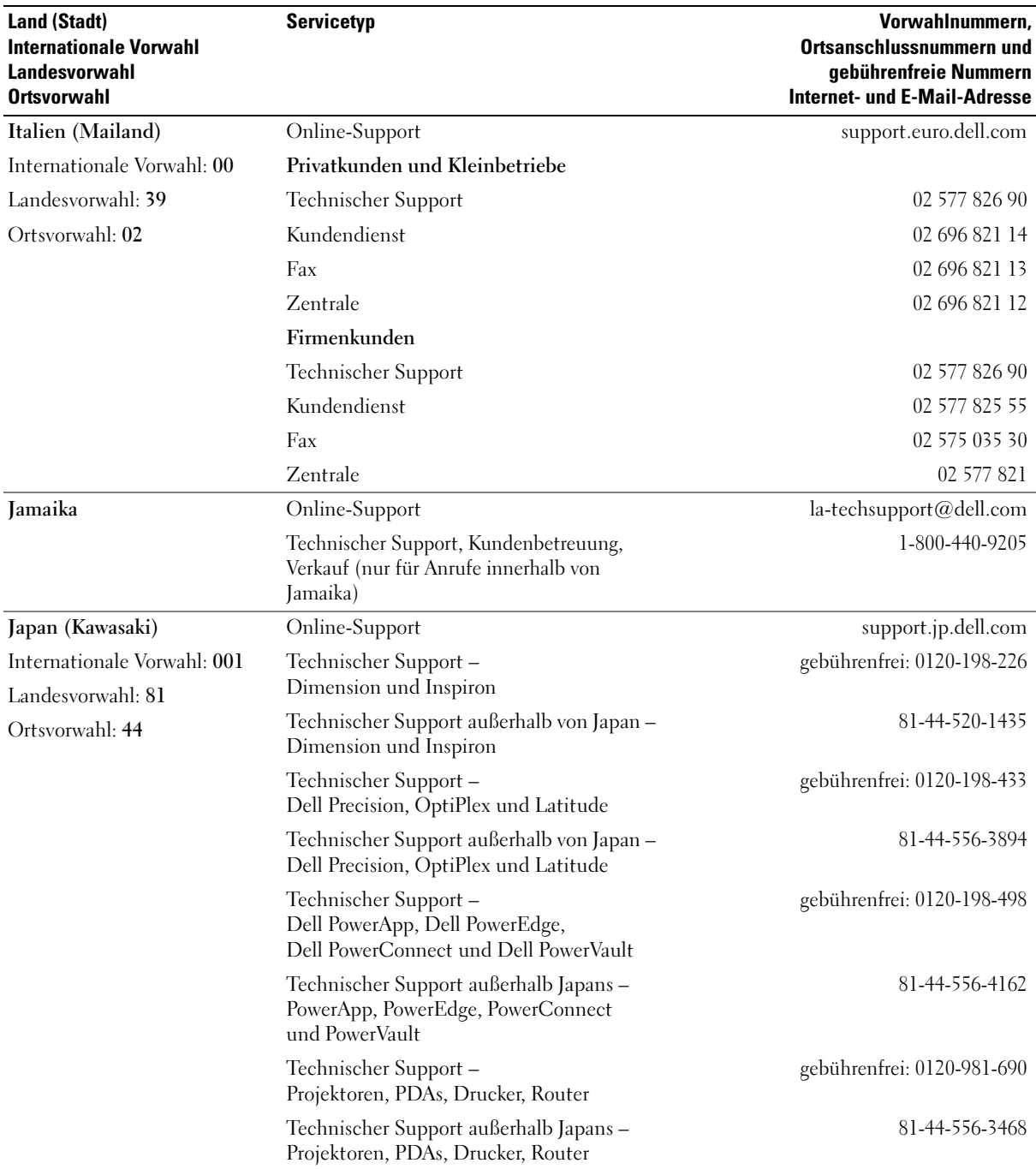

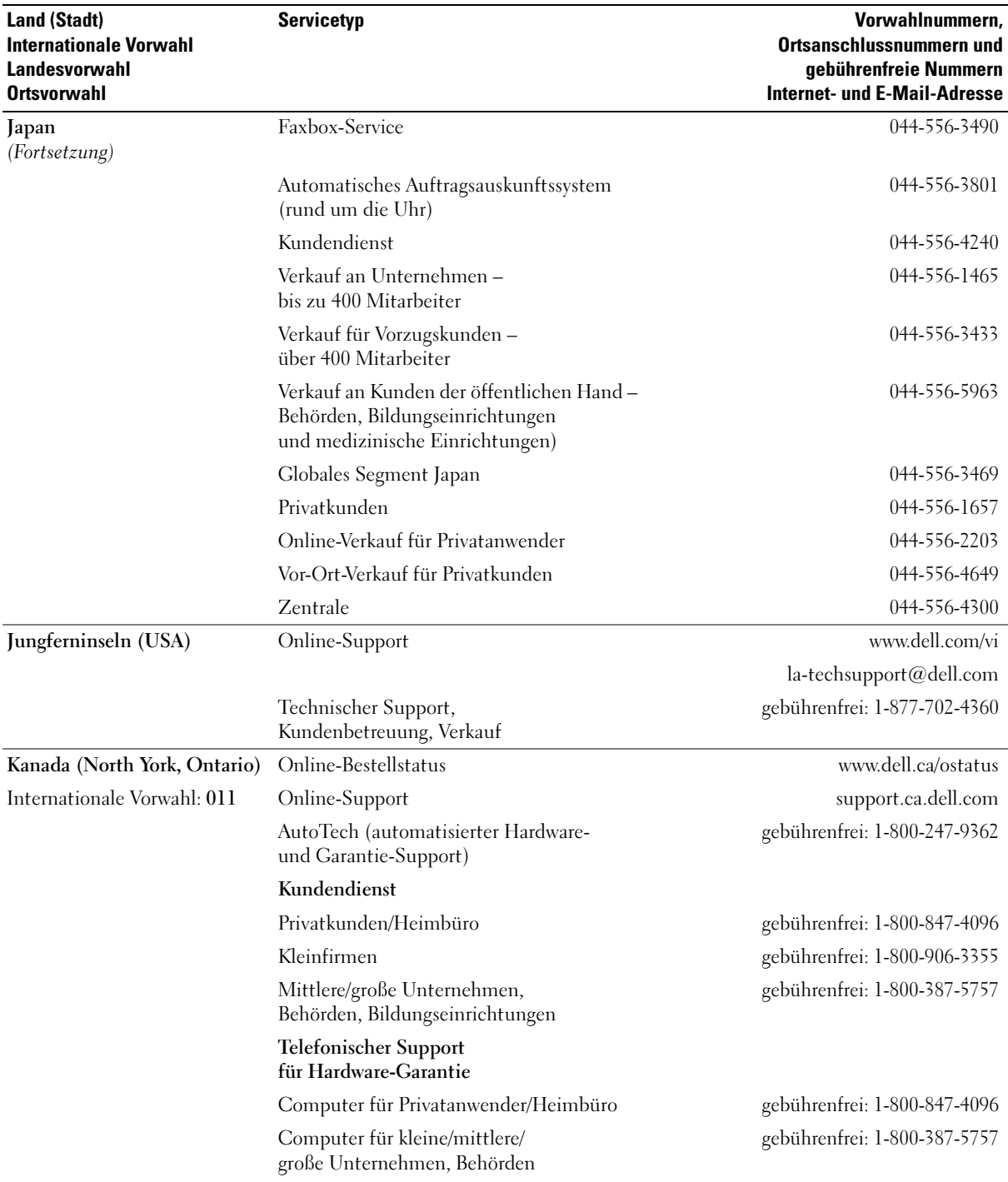

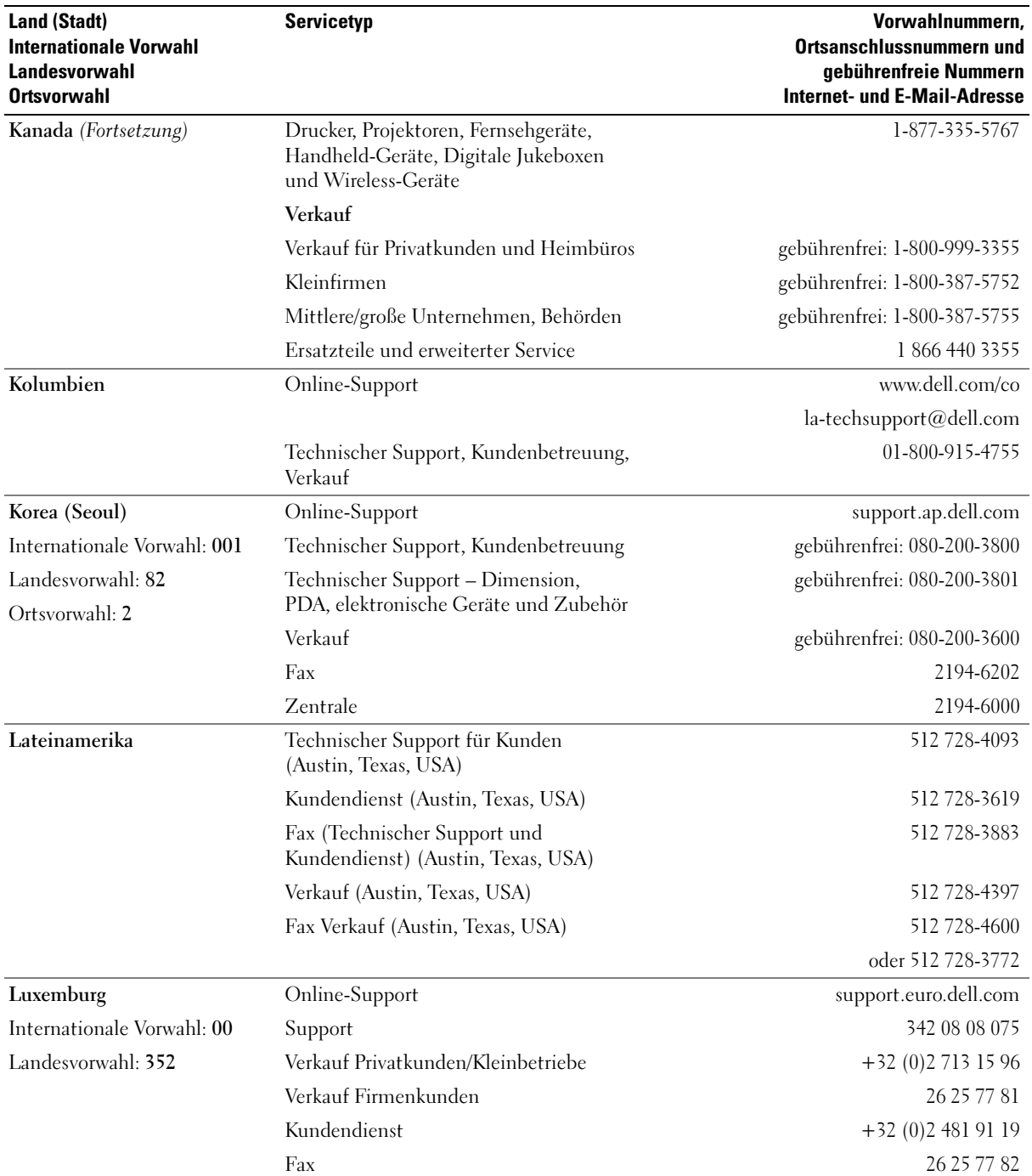

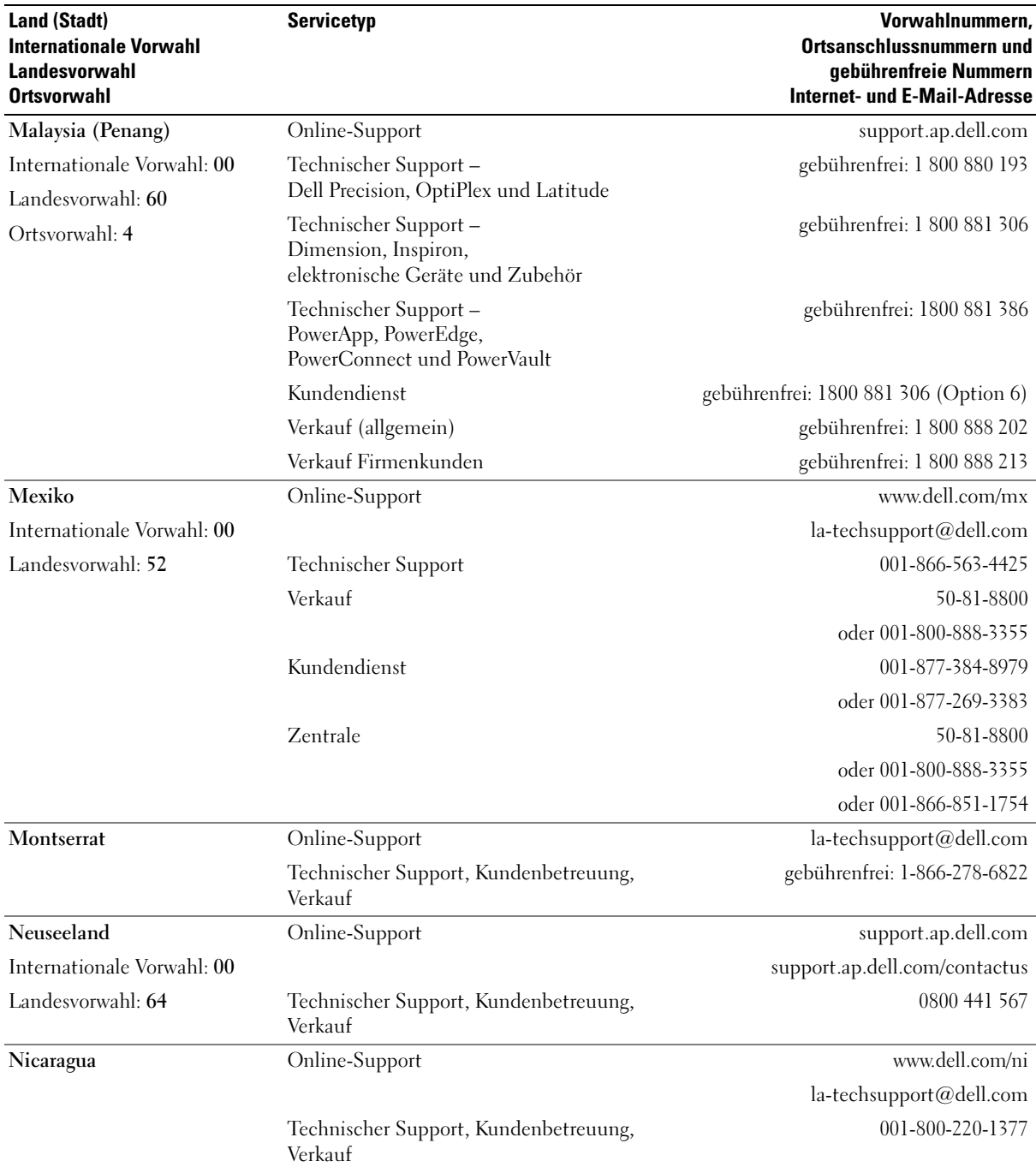

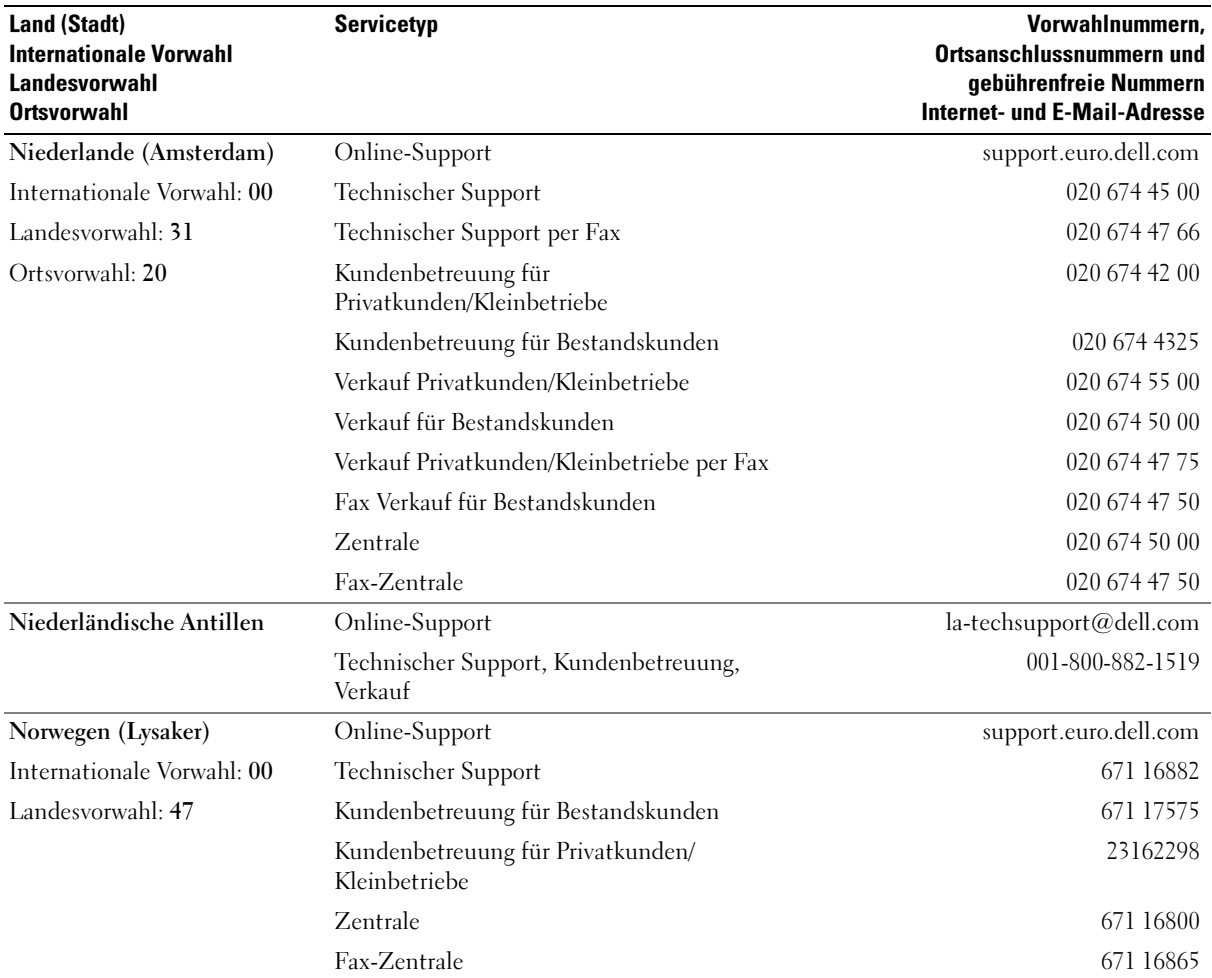

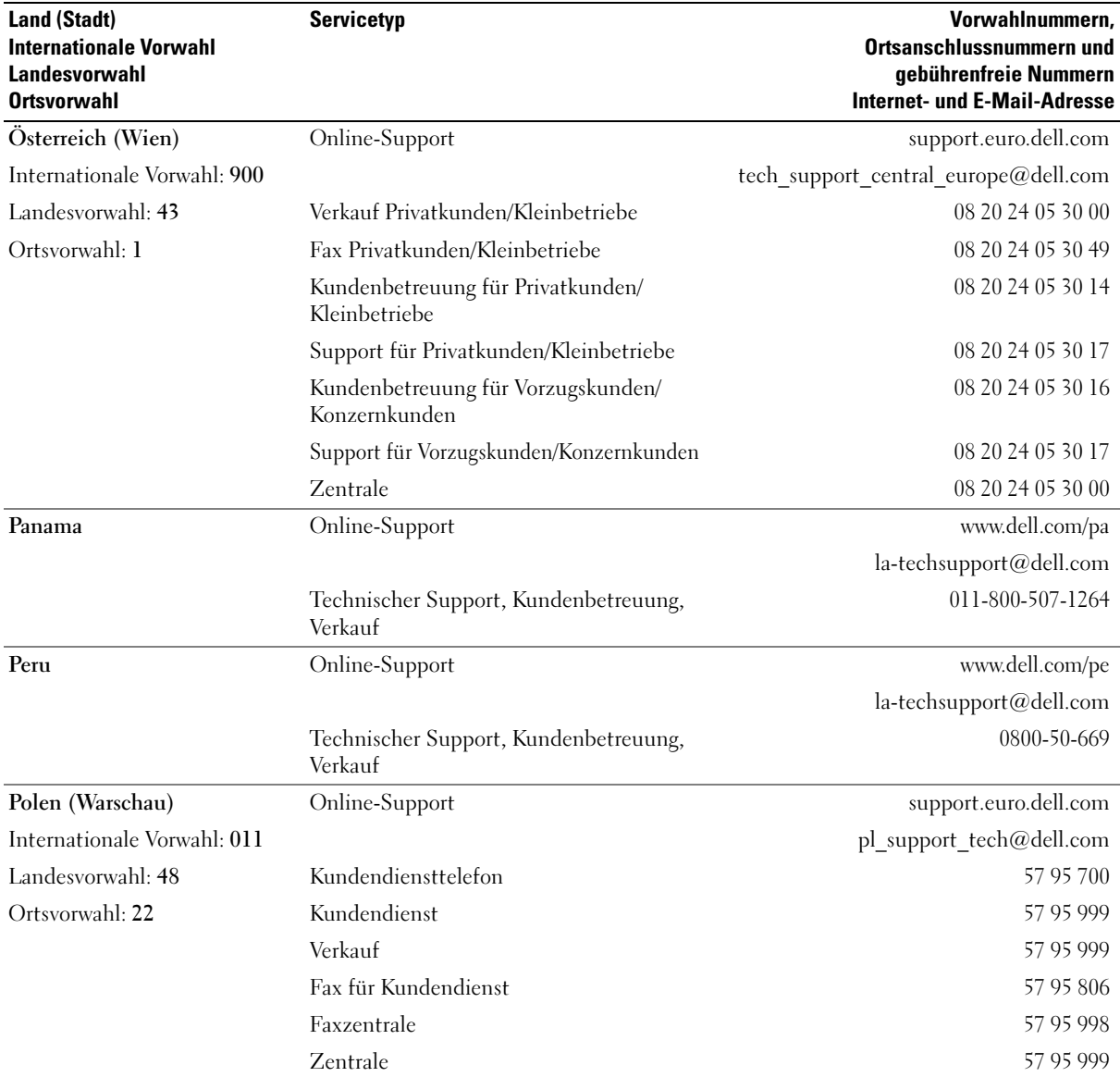

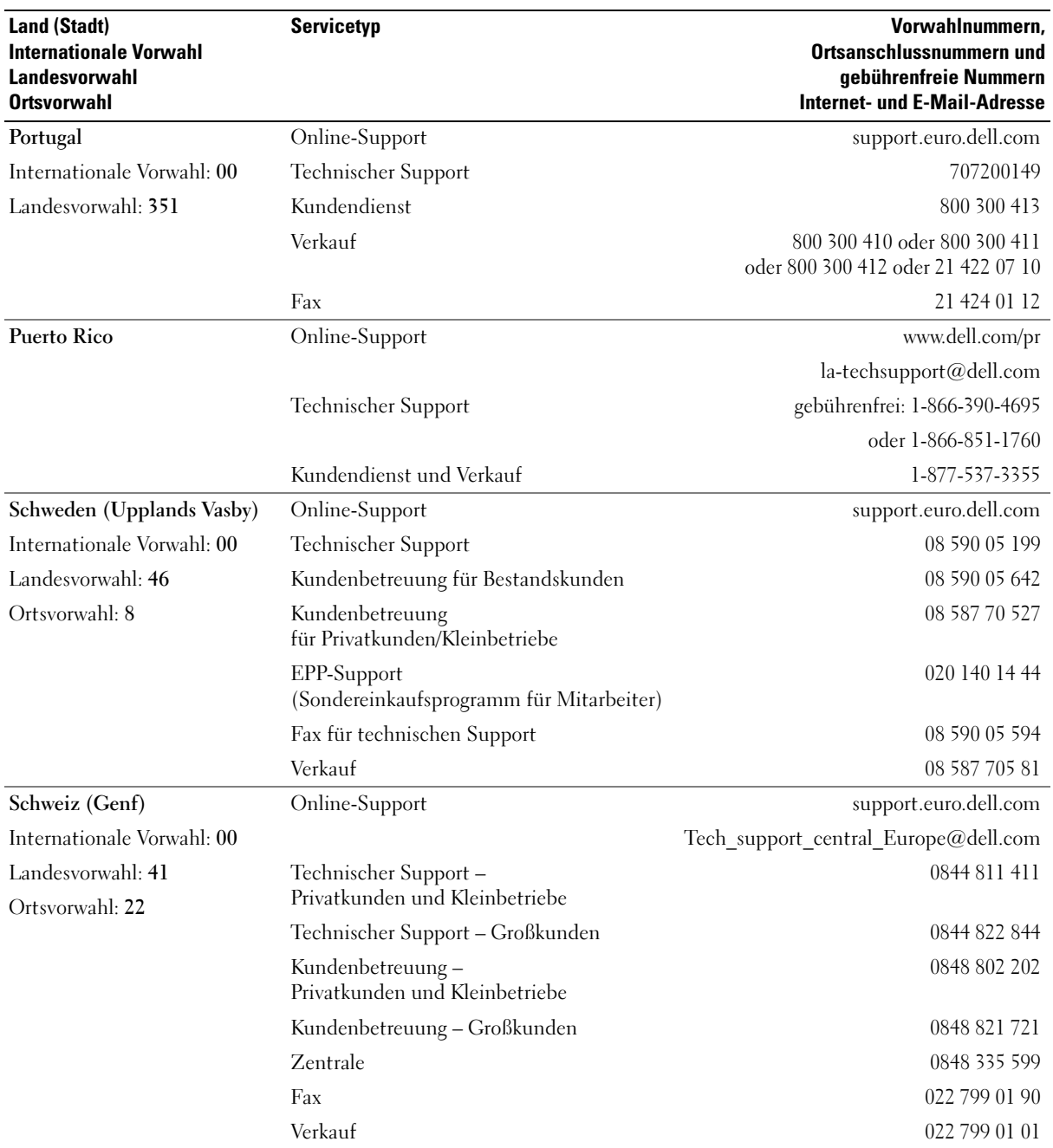

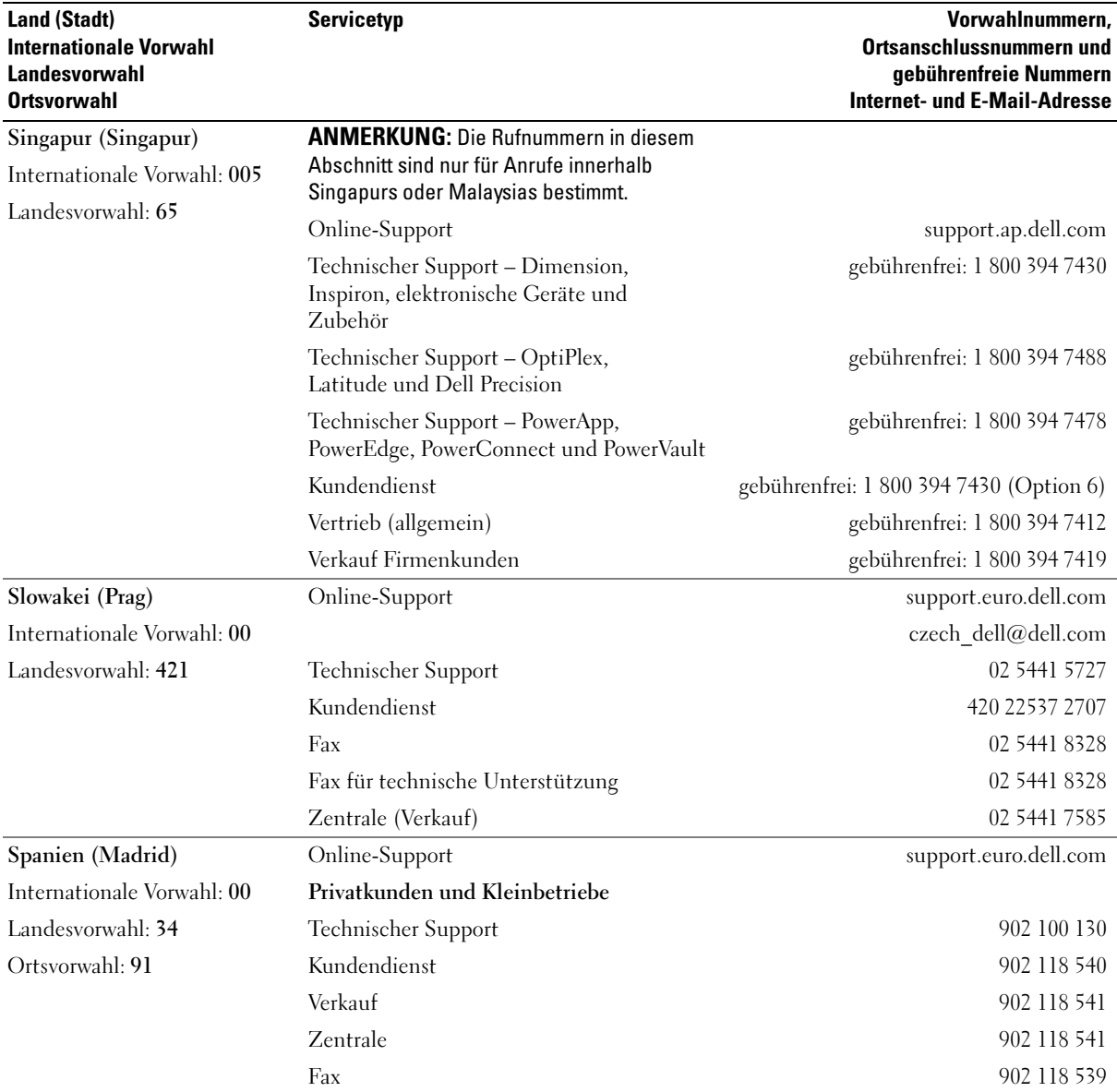

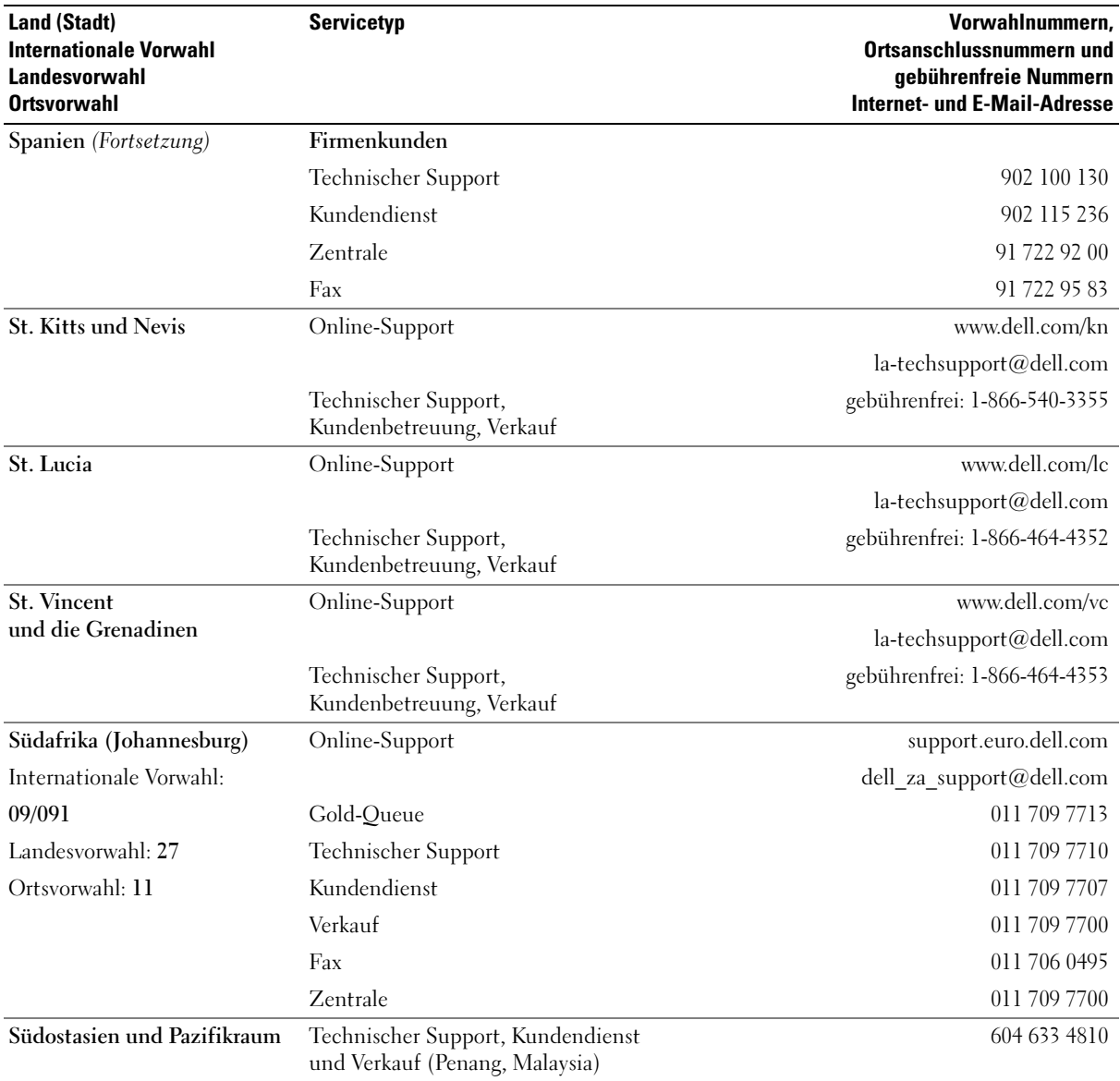

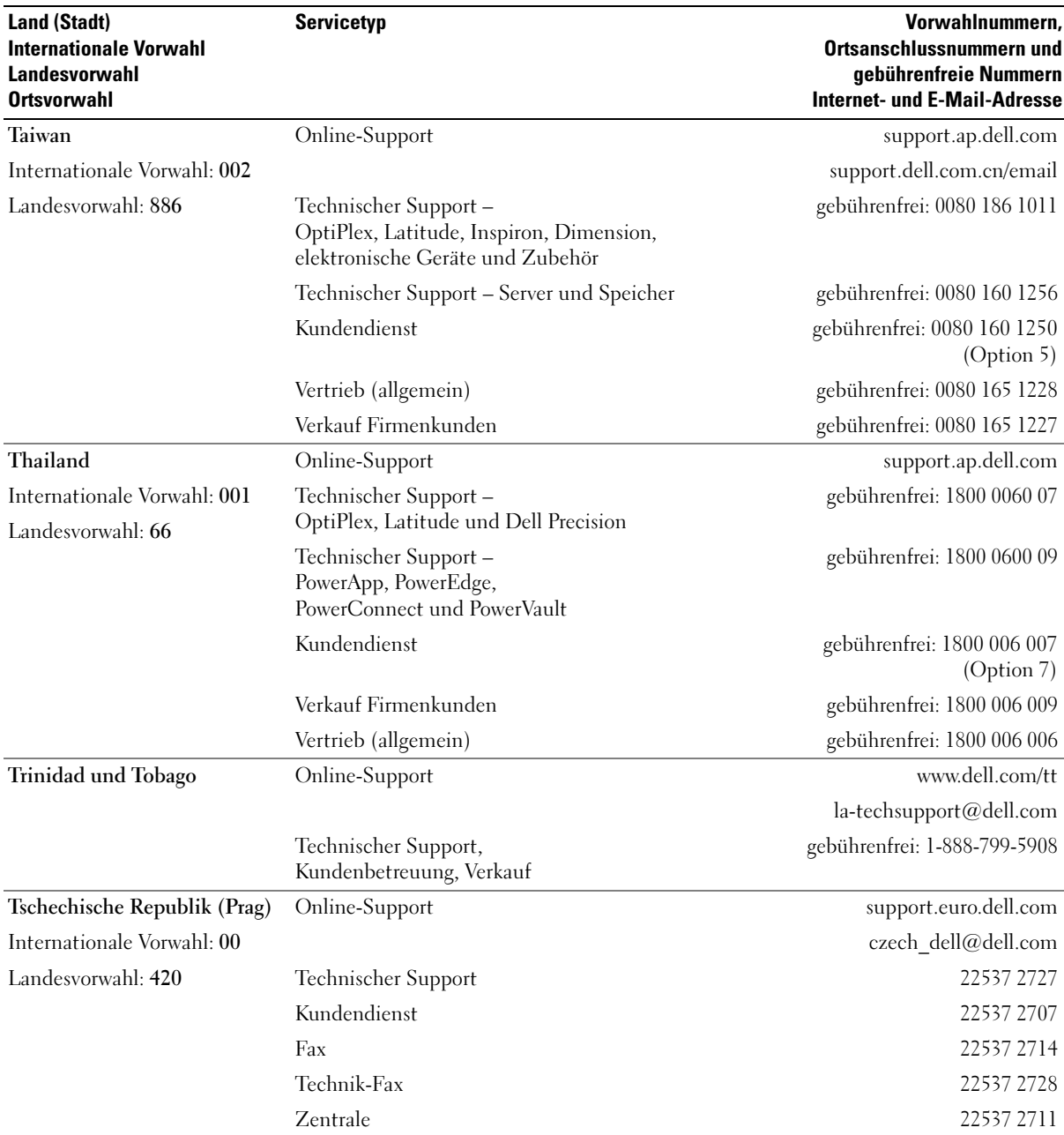

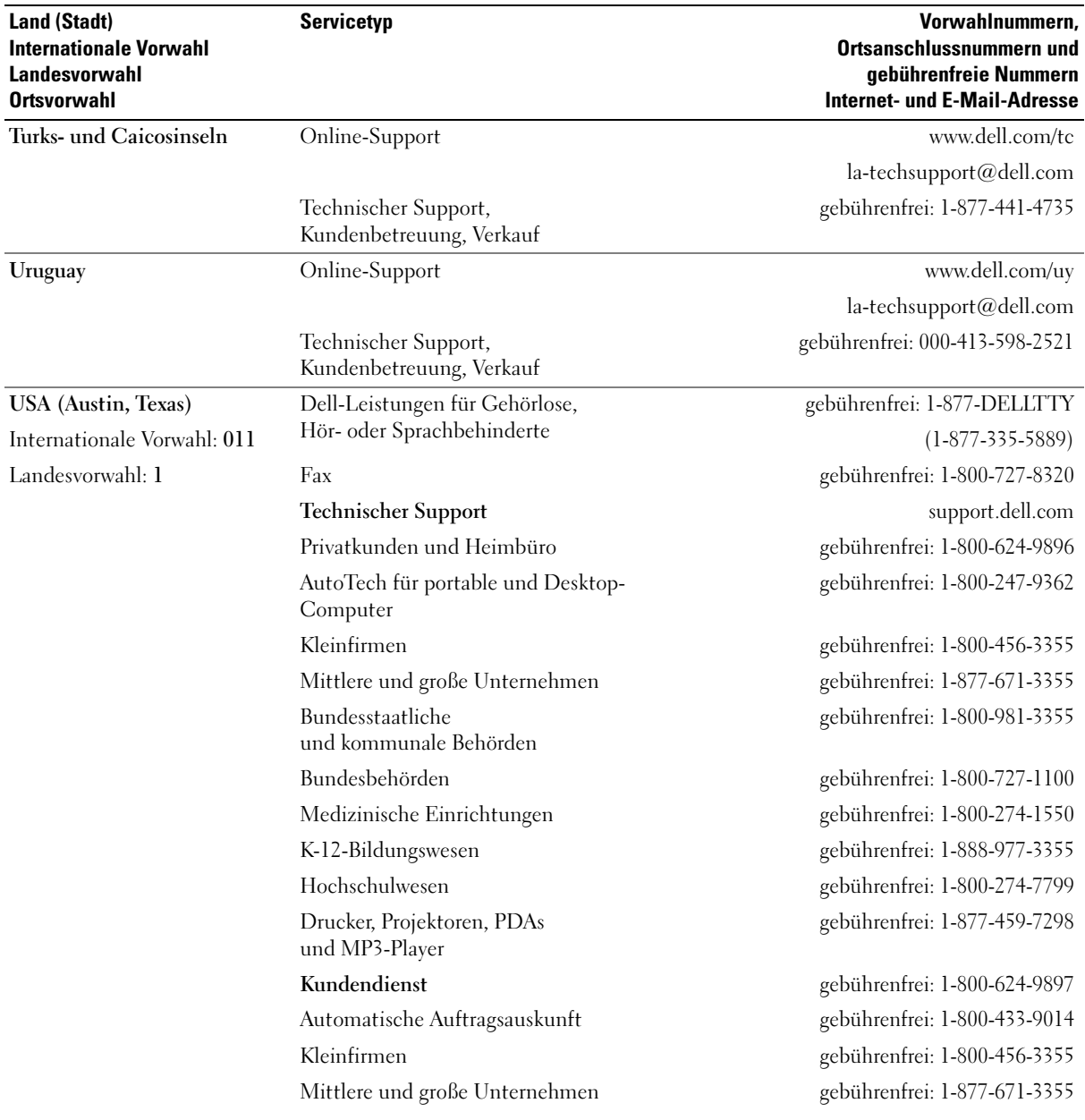

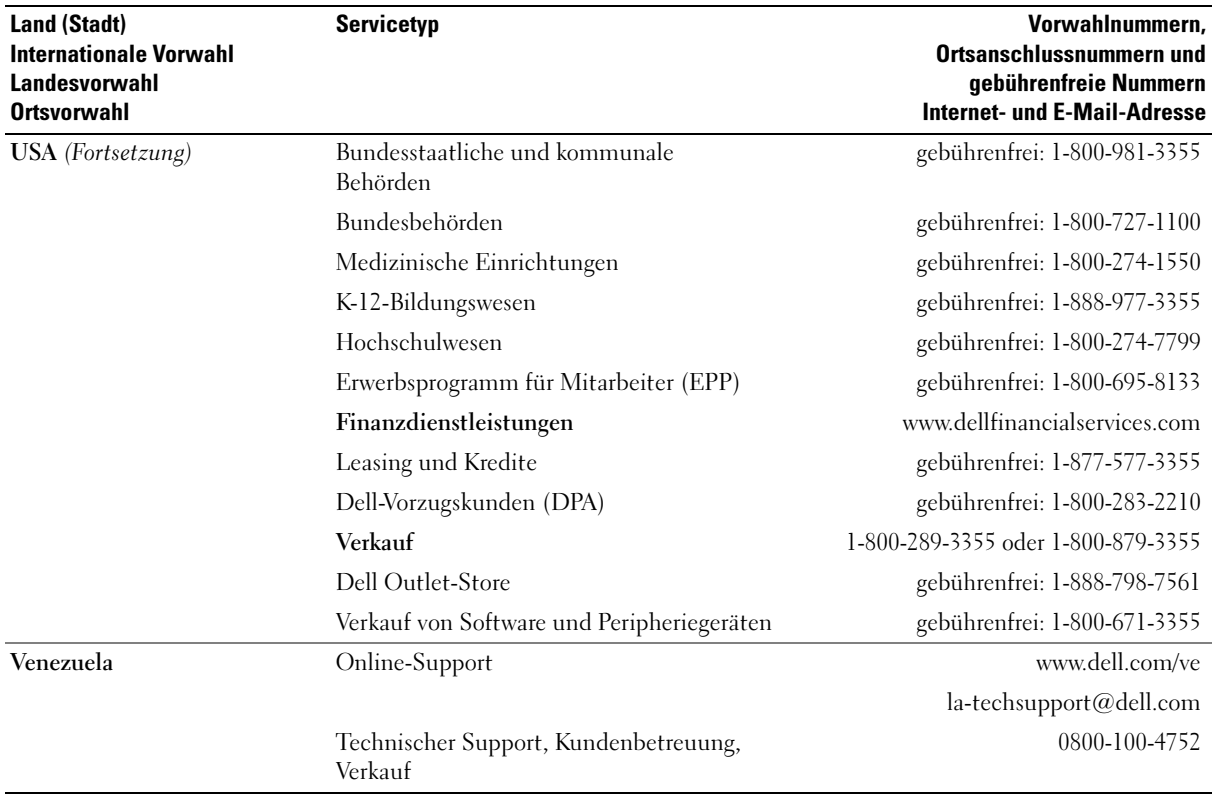

# Glossar

Die Begriffe in diesem Glossar dienen nur zur Information. Die hier beschriebenen Funktionen müssen nicht unbedingt Bestandteil des Computers sein.

# A

AC – Alternating Current. Die Form von Elektrizität (Wechselstrom), die den Computer mit Strom versorgt, wenn Sie das Netzstromkabel mit einer Steckdose verbinden.

ACPI – Advanced Configuration and Power Interface. Eine Energieverwaltungsspezifikation, die es Microsoft® Windows®-Betriebssystemen ermöglicht, einen Computer in den Standby-Modus oder Ruhezustand zu versetzen, um bei allen am Computer angeschlossenen Geräten Energie zu sparen.

AGP – Accelerated Graphics Port. Eine dedizierte Grafikschnittstelle, mit der konventioneller Speicher für grafikbezogene Aufgaben verwendet werden kann. Aufgrund der schnelleren Schnittstelle zwischen der Grafikschaltung und dem Computerspeicher ermöglicht AGP eine hochwertige Echtfarbenanzeige.

AHCI – Advanced Host Controller Interface. Eine Schnittstelle für einen SATA-Festplatten-Hostcontroller, mit der sich Technologien wie Native Command Queuing (NCQ) und Hot-Plugging aktivieren lassen.

Akkubetriebszeit – Der Zeitraum (in Minuten oder Stunden), in dem ein Akku einen tragbaren Computer mit Strom versorgen kann, bevor er entladen ist.

Akkulebensdauer – Der Zeitraum (in Jahren), in dem ein Akku in einem tragbaren Computer entladen und wieder aufgeladen werden kann.

ALS – Ambient Light Sensor. Ein Funktionsmerkmal zur Steuerung der Display-Helligkeit.

ASF – Alert Standards Format. Ein Standard, der festlegt, wie Hardware- und Softwarewarnungen an eine Verwaltungskonsole gemeldet werden. ASF ist plattformund betriebssystemunabhängig ausgelegt.

Auflösung – Die Schärfe und Klarheit eines Bildes, das von einem Drucker erzeugt bzw. auf einem Bildschirm angezeigt wird. Je höher die Auflösung, desto schärfer ist das Bild.

## B

b/s – Bit pro Sekunde. Die Standardmaßeinheit für die Übertragungsgeschwindigkeit von Daten.

Bildwiederholfrequenz – Die Frequenz in Hz, mit der die Bildschirmzeilen neu aufgebaut werden (auch als Vertikalfrequenz bezeichnet). Je höher die Bildwiederholfrequenz ist, desto weniger Bildschirmflimmern wird vom menschlichen Auge wahrgenommen.

BIOS – Basic Input/Output System. Ein Programm (oder Dienstprogramm), das als Schnittstelle zwischen der Computerhardware und dem Betriebssystem dient. Die Änderung der Einstellungen sollte erfahrenen Computeranwendern vorbehalten bleiben. Wird auch als System-Setup bezeichnet.

Bit – Die kleinste Informationseinheit, die vom Computer verarbeitet wird.

Bluetooth® – Funktechnologiestandard für Netzwerkgeräte mit einer Reichweite bis zu 9 m, der es den aktivierten Geräten ermöglicht, sich automatisch zu erkennen.

BTU – British thermal unit. Eine Maßeinheit für die Wärmeabgabe.

Bus – Kommunikationsleitung zwischen den Komponenten im Computer.

Bustaktrate – Die Taktrate in MHz, die angibt, wie schnell ein Bus Daten übertragen kann.

Byte – Grundlegende Speichereinheit, die vom Computer verwendet wird. Ein Byte entspricht acht Bit.

## C

C – Celsius. Temperaturskala, bei der der Gefrierpunkt von Wasser als 0 °C und der Siedepunkt von Wasser als 100 °C definiert ist.

Cache – Ein spezieller sehr schneller Speichermechanismus, bei dem es sich entweder um einen reservierten Bereich des Arbeitsspeichers oder um ein unabhängiges schnelles Speichergerät handeln kann. Der Cache-Speicher erhöht die Geschwindigkeit vieler Prozessoroperationen.

L1-Cache – Im Prozessor enthaltener primärer Cache.

L2-Cache – Sekundärer Cache, der sich außerhalb des Prozessors befinden oder in die Prozessorarchitektur integriert sein kann.

CD-R – CD Recordable. Eine beschreibbare Version einer CD. CD-Rs können nur einmal beschrieben werden. Anschließend können die Daten nicht mehr gelöscht oder überschrieben werden.

CD-RW – CD Rewritable. Eine wiederbeschreibbare Version einer CD. CD-RWs können beschrieben werden. Die Daten können anschließend wieder gelöscht oder überschrieben werden.

CD-RW/DVD-Laufwerk – Ein Laufwerk, das auch als Kombinationslaufwerk bezeichnet wird und CDs sowie DVDs lesen und CD-RWs (wiederbeschreibbare CDs) sowie CD-Rs (beschreibbare CDs) beschreiben kann. Im Gegensatz zu CD-RWs, können CD-R-Discs nur einmal beschrieben werden.

CD-RW-Laufwerk – Ein Laufwerk, das CDs lesen und auf CD-RWs (wiederbeschreibbare CDs) und CD-Rs (beschreibbare CDs) Daten schreiben kann. Im Gegensatz zu CD-RWs, können CD-R-Discs nur einmal beschrieben werden.

COA – Certificate of Authenticity (Echtheitszertifikat). Der alphanumerische Windows-Code, der sich auf einem Etikett am Computer befindet. Wird auch als Produktschlüssel oder Produkt-ID bezeichnet.

Controller – Elektronischer Baustein zur Steuerung der Datenübertragung zwischen dem Prozessor und dem Speicher bzw. Geräten.

CRIMM – Continuity Rambus In-line Memory Module. Ein spezielles Modul ohne Speicherbausteine, das zum Auffüllen nicht benutzter RIMM-Steckplätze verwendet wird.

Cursor – Die Schreibmarke auf einem Bildschirm, die die aktuelle Position für die nächste Tastatur-, Touch-Padoder Mausaktion anzeigt. Dabei handelt es sich in der Regel um eine blinkende Linie, einen Unterstrich oder einen kleinen Pfeil.

### D

DDR SDRAM – Double-Data-Rate SDRAM (SDRAM mit doppelter Datenrate). Eine spezieller SDRAM-Typ, der die Geschwindigkeit des Datenburstzyklus verdoppelt und die Systemleistung verbessert.

DDR2 SDRAM – Double-Data-Rate 2 SDRAM. Ein DDR-SDRAM-Typ, der mit 4-Bit-Prefetch und anderen Architekturänderungen die Speichertaktrate auf über 400 MHz steigert.

DIMM – Dual in-line Memory Module. Eine Platine mit Speicherbausteinen, die mit einem Speichermodul auf der Systemplatine verbunden wird.

DIN-Anschluss – Ein runder 6-poliger Anschluss nach DIN (Deutsches Institut für Normung). Wird in der Regel zum Anschließen von PS/2-Tastaturen oder -Mausgeräten verwendet.

Disk-Striping – Ein Verfahren, mit dem Daten über mehrere Laufwerke verteilt geschrieben werden. Striping kann Vorgänge beschleunigen, bei denen Daten aus dem Festplattenspeicher gelesen werden. Bei Computern mit diesem Verfahren kann der Benutzer in der Regel die Größe einer Dateneinheit oder die Stripe-Breite auswählen.

DMA – Direct Memory Access. Ein Kanal für bestimmte Datenübertragungen zwischen dem RAM und einem Gerät, wobei der Prozessor umgangen wird.

DMTF – Distributed Management Task Force. Ein Zusammenschluss von Hardware- und Softwareunternehmen zur Entwicklung von Verwaltungsstandards für verteilte Desktop-, Netzwerk-, Unternehmensund Internet-Umgebungen.

Domäne – Eine Gruppe von Computern, Programmen und Geräten in einem Netzwerk, die als eine Einheit unter Anwendung einheitlicher Richtlinien und Verfahren verwaltet und von einer bestimmten Benutzergruppe genutzt wird. Ein Benutzer meldet sich bei einer Domäne an, um Zugriff auf Ressourcen zu erhalten.

DRAM – Dynamic Random Access Memory. Speicher, der Daten in integrierten Schaltungen mit Kondensatoren ablegt.

DSL – Digital Subscriber Line. Eine Technologie, mit der über eine analoge Telefonleitung eine konstante schnelle Internetverbindung bereitgestellt wird.

Dual-Core – Eine Technologie, bei der in einer einzigen Prozessoreinheit zwei physische Recheneinheiten enthalten sind, wodurch die Rechenleistung und die Multitasking-Fähigkeiten verbessert werden.

Dual-Display-Modus – Eine Anzeigeeinstellung, mit der Sie einen zweiten Bildschirim als Erweiterung zum integrierten Bildschirm nutzen können. Wird auch als erweiterter Anzeigemodus bezeichnet.

DVD-R – DVD Recordable. Eine beschreibbare Version einer DVD. DVD-Rs können nur einmal beschrieben werden. Anschließend können die Daten nicht mehr gelöscht oder überschrieben werden.

DVD+RW – DVD Rewritable. Eine wiederbeschreibbare Version einer DVD. DVD+RWs können beschrieben werden. Die Daten können anschließend wieder gelöscht oder überschrieben werden. (Die DVD+RW-Technologie unterscheidet sich von der DVD-RW-Technologie.)

DVD+RW-Laufwerk – Ein Laufwerk, das DVDs und die meisten CD-Medien auslesen und DVD+RWs (wiederbeschreibbare DVDs) beschreiben kann.

DVI – Digital Video Interface. Ein Standard für die digitale Datenübertragung zwischen einem Computer und einer digitalen Bildschirmanzeige.

# E

E/A – Eingabe/Ausgabe. Ein Vorgang oder ein Gerät, bei dem bzw. über das Daten in den Computer eingegeben und von diesem abgerufen werden. Tastaturen und Drucker sind E/A-Geräte.

E/A-Adresse – Eine Adresse im RAM, die einem bestimmten Gerät zugewiesen ist (beispielsweise einem seriellen Anschluss, parallelen Anschluss oder einem Erweiterungssteckplatz) und dem Prozessor ermöglicht, mit dem Gerät zu kommunizieren.

ECC – Error Checking and Correction. Ein Speichertyp mit spezieller Ausstattung zum Testen der Richtigkeit der übertragenen Daten.

ECP – Extended Capabilities Port. Ein Modus für parallele Anschlüsse, der die bidirektionale Kommunikation verbessert. Wie EPP verwendet ECP das DMA-Verfahren für die Datenübertragung und verbessert in vielen Fällen die Übertragungsleistung.

EIDE – Enhanced Integrated Device Electronics. Eine verbesserte Version der IDE-Schnittstelle für Festplatten und CD-Laufwerke.

EMI – Elektromagnetische Interferenz. Elektrische Störungen, die durch elektromagnetische Strahlung verursacht werden.

ENERGY STAR® – Anforderungen der Environmental Protection Agency (US-Umweltschutzbehörde) zur Verringerung des Energieverbrauchs.

EPP – Enhanced Parallel Port. Ein Modus für parallele Anschlüsse, der bidirektionale Datenübertragung ermöglicht.

Erweiterte PC-Karte – Eine PC-Karte, die im installierten Zustand über den Rand des PC-Kartensteckplatzes des Computers hinausragt.

Erweiterter Anzeigemodus – Eine Anzeigeeinstellung, mit der Sie einen zweiten Bildschirm als Erweiterung zum integrierten Display nutzen können. Dies wird auch als Dual-Display-Modus bezeichnet.

Erweiterungskarte – Eine Leiterplatte, die in einen Erweiterungssteckplatz auf der Systemplatine des Computers eingesteckt wird und den Funktionsumfang des Computers erweitert. Dazu gehören beispielsweise Grafik-, Modem- und Soundkarten.

Erweiterungssteckplatz – Ein Steckplatz auf der Systemplatine (bei manchen Computern), in dem Erweiterungskarten installiert und auf diese Weise mit dem Systembus verbunden werden.

ESE – Elektrostatische Entladung. Eine schnelle Entladung von statischer Elektrizität. ESE kann integrierte Schaltungen in Computern und Datenkommunikationsgeräten beschädigen.

ExpressCard – Eine auswechselbare E/A-Karte, die dem PCMCIA-Standard entspricht. Modems und Netzwerkadapter sind übliche Arten von ExpressCards. ExpressCards unterstützen die Standards PCI-Express und USB 2.0.

Express-Servicecode – Ein nummerischer Code, der sich auf einem Etikett am Dell™-Computer befindet. Verwenden Sie die Expressdienst-Codenummer, wenn Sie sich in Supportfragen an Dell wenden. Der Expressdienst von Dell steht unter Umständen nicht in allen Ländern zur Verfügung.

### F

Fahrenheit – Eine Temperaturskala, bei der der Gefrierpunkt von Wasser als 32 °F und der Siedepunkt von Wasser als 212 °F definiert ist.

FBD – Fully-Buffered DIMM. Ein DIMM-Modul mit DDR2-DRAM-Bausteinen und einem Advanced Memory Buffer (AMB), der den Datenaustausch zwischen den DDR2-SDRAM-Bausteinen und dem System beschleunigt.

FCC – Federal Communications Commission. Eine US-Behörde, die kommunikationsbezogene Richtlinien festlegt, beispielsweise die zulässigen Strahlungsemissionswerte für Computer und andere elektronische Geräte.

Festplattenlaufwerk – Ein Laufwerk, das Daten auf einer Festplatte liest und beschreibt. Die Begriffe Festplattenlaufwerk und Festplatte werden oft synonym verwendet.

Fingerabdruckleser – Ein Streifensensor, mit dem sich Benutzer per Fingerabdruck identifzieren lassen, um den Computer zu schützen.

Formatieren – Der Vorgang, mit dem ein Laufwerk oder eine Diskette auf die Datenspeicherung vorbereitet wird. Wenn ein Laufwerk oder eine Diskette formatiert wird, gehen die darauf gespeicherten Daten verloren.

FSB – Frontside-Bus. Der Datenpfad und die physikalische Schnittstelle zwischen Prozessor und RAM.

FTP – File Transfer Protocol. Ein Standard-Internetprotokoll zum Austausch von Dateien zwischen Computern, die mit dem Internet verbunden sind.

### G

G – Erdbeschleunigungskonstante. Eine Maßeinheit für Gewicht und Kraft.

GB – Gigabyte. Eine Maßeinheit für die Datenspeicherung, die 1024 MB (1 073 741 824 Byte) entspricht. Im Zusammenhang mit Festplattenkapazitäten wird der Begriff oft in der (abgerundeten) Bedeutung von 1 000 000 000 Byte verwendet.

Gerät – Die Hardware, z. B. Diskettenlaufwerk, Drucker oder Tastatur, die im Computer installiert oder daran angeschlossen ist.

Gerätetreiber – Siehe Treiber.

GHz – Gigahertz. Maßeinheit für Frequenzen, die einer Milliarde Hz oder 1000 MHz entspricht. Die Übertragungsgeschwindigkeit von Prozessoren, Bussen und Schnittstellen wird häufig in Gigahertz gemessen.

Grafikauflösung – Siehe Auflösung.

Grafikcontroller – Die Schaltkreise auf einer Grafikkarte oder auf der Systemplatine (bei Computern mit integriertem Grafikcontroller), die in Verbindung mit dem Bildschirm die Anzeigefunktionen des Computers bereitstellen.

Grafikmodus – Ein Anzeigemodus, der durch x horizontale Bildpunkte mal y vertikale Bildpunkte mal z Farben definiert wird. Der Grafikmodus kann eine unbegrenzte Anzahl an Formen und Schriftarten darstellen.

Grafikmodus – Eine Betriebsart, die vorgibt, wie Text und Grafik auf einem Bildschirm dargestellt werden. Grafikgestützte Software (z. B. das Betriebssystem Windows) wird im Grafikmodus dargestellt, der durch x horizontale mal y vertikale Bildpunkte und z Farben definiert ist. Zeichengestützte Software (z. B. ein Texteditor) wird dagegen in einem Grafikmodus dargestellt, der durch x Spalten mal y Zeilen von Zeichen definiert ist.

Grafikspeicher – Speicher, der aus Speicherbausteinen speziell für Grafikfunktionen besteht. Grafikspeicher ist in der Regel schneller als Systemspeicher. Die Größe des installierten Grafikspeichers beeinflusst maßgeblich, wie viele Farben ein Programm darstellen kann.

GUI – Graphical User Interface. Software, die über Menüs, Fenster und Symbole mit dem Benutzer kommuniziert (grafische Benutzerschnittstelle). Die meisten Programme unter dem Betriebssystem Windows sind GUIs.

## H

Hintergrundbild – Das Hintergrundmuster oder -bild für den Windows-Desktop. Das Hintergrundbild kann über die Windows-Systemsteuerung geändert werden. Sie können auch Ihr Lieblingsbild einscannen und als Hintergrundbild verwenden.

HTTP – Hypertext Transfer Protocol. Ein Protokoll zum Austausch von Dateien zwischen Computern, die mit dem Internet verbunden sind.

Hz – Hertz. Eine Frequenzeinheit, die einem Zyklus pro Sekunde entspricht. Computer und elektronische Geräte werden in der Regel in Kilohertz (kHz), Megahertz (MHz), Gigahertz (GHz) oder Terahertz (THz) gemessen.

I

IC – Integrated Circuit. Eine Halbleiterscheibe, auch Chip oder integrierte Schaltung genannt, die mit Tausenden oder Millionen winziger elektronischer Komponenten bestückt ist und in Computern, Audiound Videogeräten zum Einsatz kommt.

IDE – Integrated Device Electronics. Eine Schnittstelle für Massenspeichergeräte, bei der der Controller bereits in die Festplatte oder das CD-Laufwerk integriert ist.

IEEE 1394 – Institute of Electrical and Electronics Engineers, Inc. Ein hochleistungsfähiger serieller Bus, der zum Anschluss von IEEE 1394-kompatiblen Geräten, beispielsweise digitalen Kameras oder DVD-Playern, an den Computer dient.

Infobereich – Der Bereich in der Windows-Taskleiste, der Symbole enthält, über die Sie direkt auf Programme und Computerfunktionen, z. B. die Uhr, die Lautstärkeregelung und den Druckstatus, zugreifen können. Wird auch Systembereich genannt.

Infrarotsensor – Mit Hilfe dieser Schnittstelle können Sie Daten zwischen dem Computer und Infrarot-kompatiblen Geräten übertragen, ohne dabei Kabelverbindungen zu benötigen.

Integriert – Bezieht sich in der Regel auf Komponenten, die sich physisch auf der Systemplatine des Computers befinden. Eine andere Bezeichnung hierfür ist eingebaut.

IrDA – Infrared Data Association. Eine Organisation, die internationale Normen für Infrarotdatenübertragungen erarbeitet.

IRQ – Interrupt Request. Ein elektronischer Pfad, der einem bestimmten Gerät zugewiesen ist, damit dieses mit dem Prozessor kommunizieren kann. Jedes angeschlossene Peripheriegerät muss über einen eigenen IRQ verfügen. Zwei Geräte können zwar dieselbe IRQ-Zuweisung besitzen, aber es ist nicht möglich, sie auch gleichzeitig zu nutzen.

ISP – Internet Service Provider (Internetdienstanbieter). Ein Unternehmen, das Zugriff auf seinen Host-Server ermöglicht. Damit können Sie eine direkte Verbindung zum Internet herstellen, E-Mails senden und empfangen sowie Websites aufrufen. Der Internetdienstanbieter stellt üblicherweise gegen eine Grundgebühr ein Softwarepaket, einen Benutzernamen und Einwahlnummern bereit.

K

Kb – Kilobit. Eine Dateneinheit, die 1024 Bit entspricht. Eine Maßeinheit der Kapazität von Speicherbausteinen.

KB – Kilobyte. Eine Dateneinheit, die 1024 Byte entspricht, aber in der Regel als 1000 Byte angegeben wird.

kHz – Kilohertz. Eine Frequenzeinheit, die 1000 Hz entspricht.

Kühlkörper – Eine Metallplatte bei bestimmten Prozessoren, die zur Wärmeableitung dient.

# L

LAN – Local Area Network (Lokales Netzwerk). Ein Computernetzwerk für einen kleinen Bereich. Ein LAN ist im Allgemeinen auf ein Gebäude oder wenige, benachbarte Gebäude beschränkt. Ein LAN kann mit einem anderen (auch weit entfernten) LAN über Telefonleitungen und Funkwellen verbunden werden. Dadurch entsteht ein Fernbereichsnetzwerk (Wide Area Network, WAN).

LCD – Liquid Crystal Display (Flüssigkristallanzeige). Die Technologie für Bildschirme von tragbaren Computern und Flachbildschirmen.

LED – Light-Emitting Diode (Leuchtdiode). Eine elektronische Komponente, die Licht ausstrahlt, um den Status des Computers anzuzeigen.

Local Bus – Ein Datenbus mit hohem Datendurchsatz für die Kommunikation zwischen Geräten und Prozessor.

LPT – Line Print Terminal. Die Bezeichnung für einen parallelen Anschluss zu einem Drucker oder einem anderen parallelen Gerät.

### M

Mb – Megabit. Eine Maßeinheit für die Kapazität von Speicherbausteinen, die 1024 Kb entspricht.

MB – Megabyte. Eine Maßeinheit für die Datenspeicherung, die 1 048 576 Byte entspricht. 1 MB entspricht 1024 KB. Im Zusammenhang mit Festplattenkapazitäten wird der Begriff oft in der (abgerundeten) Bedeutung von 1 000 000 Byte verwendet.

Mb/s – Megabit pro Sekunde. Eine Million Bit pro Sekunde. Diese Maßeinheit wird in der Regel für die Übertragungsgeschwindigkeit von Netzwerken und Modems verwendet.

MB/s – Megabyte pro Sekunde. Eine Million Byte pro Sekunde. Diese Maßeinheit wird in der Regel für Datenübertragungsraten verwendet.

Medienschacht – Ein Schacht, der Geräte wie ein optisches Laufwerk, einen zweiten Akku oder ein Dell TravelLite™-Modul unterstützt.

MHz – Megahertz. Eine Frequenzeinheit, die einer Million Zyklen pro Sekunde entspricht. Die Übertragungsgeschwindigkeit von Prozessoren, Bussen und Schnittstellen wird häufig in Megahertz gemessen.

Mini PCI – Ein Standard für integrierte Peripheriegeräte, vor allem für Kommunikationsgeräte wie Modems und NICs. Eine Mini-PCI-Karte ist eine kleine externe Karte, die funktional einer PCI-Standardkarte entspricht.

Mini-Card – Eine kleine Karte für integrierte Peripheriegeräte wie Kommunikations-NICs. Die Mini-Card entspricht funktional einer PCI-Standardkarte.

Modem – Ein Gerät, über das der Computer mit Hilfe von analogen Telefonleitungen mit anderen Computern Daten austauschen kann. Es gibt drei Arten von Modems: externe, interne und PC-Kartenmodems. Mit Hilfe des Modems können Sie eine Verbindung zum Internet herstellen und E-Mails verschicken.

Modulschacht – Siehe Medienschacht.

MP – Megapixel. Ein Maß für die Bildauflösung von Digitalkameras.

ms – Millisekunde. Eine Zeiteinheit, die einer Tausendstelsekunde entspricht. Zugriffszeiten von Speichergeräten werden in der Regel in Millisekunden gemessen.

### N

Netzwerkadapter – Ein elektronischer Baustein mit Netzwerkfähigkeiten. Ein Netzwerkadapter kann auf der Systemplatine eines Computers installiert sein oder in Form einer PC-Karte vorliegen. Ein Netzwerkadapter wird auch als NIC (Netzwerkschnittstellencontroller) bezeichnet.

NIC – Siehe Netzwerkadapter.

ns – Nanosekunde. Eine Zeiteinheit, die einer Milliardstelsekunde entspricht.

NVRAM – Nonvolatile Random Access Memory (Nichtflüchtiger RAM). Ein Speichertyp, der Daten selbst dann gespeichert hält, wenn der Computer ausgeschaltet wird oder seine externe Stromquelle verliert. NVRAM wird zur Verwaltung der Konfigurationsdaten des Computers wie Datum, Uhrzeit und weiterer System-Setup-Optionen eingesetzt, die Sie einstellen können.

Optisches Laufwerk – Ein Laufwerk, das über optische Verfahren Daten auf CDs, DVDs oder DVD+RWs ausliest oder schreibt. Zu optischen Laufwerken gehören CD-, DVD-, CD-RW- und CD-RW-/DVD-Kombinationslaufwerke.

Ordner – Ein Begriff, der den Ort auf einer Diskette oder auf einem Laufwerk beschreibt, an dem Dateien organisiert und gruppiert sind. Die Dateien eines Ordners können unterschiedlich angezeigt und sortiert werden, beispielsweise alphabetisch, nach Datum oder nach Größe.

## P

Partition – Ein physischer Speicherbereich auf einer Festplatte, der mindestens einem als logisches Laufwerk bezeichneten logischen Speicherbereich zugeordnet ist. Jede Partition kann mehrere logische Laufwerke enthalten.

PCI – Peripheral Component Interconnect. PCI ist ein lokaler Bus, der 32- und 64-Bit breite Datenpfade unterstützt und einen Hochgeschwindigkeits-Datenpfad zwischen dem Prozessor und den Geräten bereitstellt (beispielsweise Grafik, Laufwerke oder Netzwerk).

PCI-Express – Eine Abwandlung der PCI-Schnittstelle mit höherer Datenübertragungsrate zwischen dem Prozessor und den angeschlossenen Geräten. Mit PCI-Express lassen sich Daten mit 250 MB/s bis 4 GB/s übertragen. Wenn der PCI-Express-Chipsatz und das Gerät unterschiedliche Geschwindigkeiten unterstützen, wird die jeweils niedrigere Geschwindigkeit verwendet.

PC-Karte – Eine auswechselbare E/A-Karte, die dem PCMCIA-Standard entspricht. Modems und Netzwerkadapter sind im Allgemeinen als PC-Karten erhältlich.

PCMCIA – Personal Computer Memory Card International Association. Dieses Gremium legt Normen für PC-Karten fest.

PIO – Programmed Input/Output. Eine Methode zur Datenübertragung zwischen zwei Geräten, wobei der Prozessor Bestandteil des Datenpfads ist.

Pixel – Ein einzelner Punkt auf dem Anzeigebildschirm. Die Pixel sind in Spalten und Zeilen zu einer grafischen Darstellung angeordnet. Bildschirmauflösungen (beispielsweise 800 x 600) werden durch die Anzahl der horizontal und vertikal angeordneten Bildpunkte angegeben.

Plug-and-Play – Die Fähigkeit des Computers zur automatischen Konfiguration von Geräten. Plug-and-Play ermöglicht die automatische Installation, Konfiguration sowie Kompatibilität mit vorhandenen Hardwarekomponenten, wenn das BIOS, Betriebssystem und alle Geräte Plug-and-Play-kompatibel sind.

POST – Power-On Self-Test (Einschaltselbsttest). Ein vom BIOS automatisch geladenes Diagnoseprogramm, das grundlegende Tests der Hauptkomponenten eines Computers durchführt, beispielsweise Speicher, Festplatten und Grafik. Wenn während der POST-Routine keine Probleme ermittelt werden, wird der Startvorgang fortgesetzt.

Prozessor – Ein Computerbaustein, der Programmanweisungen interpretiert und ausführt. Der Prozessor wird auch als CPU (Central Processing Unit) bezeichnet.

PS/2 – Personal System/2. Der Anschlusstyp für PS/2 kompatible Tastaturen, die Maus oder die Zehnertastatur.

PXE – Pre-Boot Execution Environment (Vorstartausführungssumgebung). Ein WfM-Standard (Wired for Management), der es ermöglicht, vernetzte Computer ohne Betriebssystem zu konfigurieren und ferngesteuert zu starten.

# R

RAID – Redundant Array of Independent Disks. Eine Methode, um Datenredundanz herzustellen. Zu den gängigen Implementierungen gehören RAID 0, RAID 1, RAID 5, RAID 10 und RAID 50.

RAM – Random-Access Memory (Direktzugriffsspeicher). Der primäre temporäre Speicherbereich für Programmbefehle und Daten. Alle im RAM abgelegten Daten gehen beim Herunterfahren des Computers verloren.

Readme-Datei – Eine Textdatei, die mit einem Softwareoder Hardwarepaket geliefert wird. Info-Dateien enthalten in der Regel Informationen zur Installation sowie Beschreibungen von neuen Produktmerkmalen oder von noch nicht dokumentierten Korrekturen.

Reisemodul – Eine Vorrichtung aus Kunststoff, die in den Modulschacht eines tragbaren Computers eingesetzt wird, um das Gewicht des Computers zu verringern.

RFI – Radio Frequency Interference (Hochfrequenzstörung). Eine Störung, die in der Regel von Funkfrequenzen im Bereich von 10 kHz bis 100 000 MHz erzeugt wird. Funkfrequenzen liegen am unteren Ende des elektromagnetischen Frequenzspektrums und sind für Störungen anfälliger als Strahlungen mit einer höheren Frequenz, z. B. Infrarot und Licht.

ROM – Read-Only Memory (Nur-Lese-Speicher). Speicher, der Daten und Programme enthält, die durch den Computer weder gelöscht noch überschrieben werden können. Im Gegensatz zum RAM geht der Inhalt des ROM beim Herunterfahren des Computers nicht verloren. Im ROM sind einige für den Betrieb des Computers erforderliche Programme abgelegt.

RTC – Real Time Clock (Echtzeituhr). Batteriegestützte Uhr auf der Systemplatine, die Datum und Uhrzeit auch nach dem Herunterfahren des Computers speichert.

RTCRST – Real Time Clock Reset (Zurücksetzen der Echtzeituhr). Ein Jumper auf der Systemplatine bestimmter Computer, der häufig für die Fehlerbehebung eingesetzt wird.

Ruhezustand – Ein Energiesparzustand, bei dem vor dem Ausschalten des Computers zunächst alle Daten im RAM in einem reservierten Speicherbereich auf dem Festplattenlaufwerk gespeichert werden. Nach einem Neustart des Computers werden die gesicherten Daten automatisch wiederhergestellt.

## S

S/PDIF – Sony/Philips Digital Interface. Ein Audioübertragungsformat, das die Audioübertragung von einer Datei in eine andere ohne Analogkonvertierung ermöglicht, wodurch die Qualität der Datei verringert werden könnte.

SAS — Serial Attached SCSI. Eine schnellere serielle Version der SCSI-Schnittstelle (im Gegensatz zur ursprünglichen parallelen SCSI-Architektur).

SATA – Serial ATA. Eine schnellere serielle Version der ATA-Schnittstelle (IDE).

ScanDisk – Ein Microsoft-Dienstprogramm, das Dateien, Ordner und das Festplattenlaufwerk auf Fehler untersucht. ScanDisk wird häufig ausgeführt, wenn Sie den Computer neu starten, nachdem er sich aufgehängt hat.

Schreibgeschützt – Schreibgeschützte Daten und/oder Dateien lassen sich anzeigen, jedoch nicht bearbeiten oder löschen. Eine Datei kann diesen Status haben, wenn Folgendes zutrifft:

Die Datei befindet sich auf einer physisch schreibgeschützten Diskette, CD oder DVD.

Die Datei befindet sich in einem Netzwerkverzeichnis, für das der Netzwerkadministrator nur bestimmten Personen Zugriffsrechte zugewiesen hat.

Schreibschutz – Schreibgeschützte Dateien oder Medien können nicht geändert werden. Mit dem Schreibschutz können Sie Ihre Daten vor Veränderungen oder Beschädigungen schützen. Eine 3,5-Zoll-Diskette kann durch Verschieben des Schreibschutzschalters in die geöffnete Position mit einem Schreibschutz versehen werden.

SCSI – Small Computer System Interface. Eine schnelle Schnittstelle zum Verbinden von Geräten mit einem Computer, etwa Festplatten, CD-Laufwerke, Drucker und Scanner. Mit SCSI lassen sich viele Geräte über einen einzigen Controller anschließen. Auf jedes Gerät wird über eine eindeutige Identifizierungsnummer auf dem SCSI-Controllerbus zugegriffen.

SDRAM – Synchronous Dynamic Random-Access Memory. Ein DRAM-Typ, der mit der optimalen Taktgeschwindigkeit des Prozessors synchronisiert ist.

Serielle Schnittstelle – Eine E/A-Schnittstelle, über die Geräte wie Handheld-Computer oder digitale Kameras an den Computer angeschlossen werden können.

Service-Kennnummer – Wenn Sie die Dell Support-Website unter support.dell.com aufrufen oder sich telefonisch mit dem technischen Kundendienst von Dell in Verbindung setzen, dient dieses Strichcode-Etikett zur Identifikation des Computers.

Setup-Programm – Ein Programm, das Hardware und Software installiert und konfiguriert. Zum Lieferumfang der meisten Windows-Softwarepakete gehört ein Programm mit dem Namen setup.exe oder install.exe. Ein Setup-Programm ist etwas anderes als das System-Setup.

SIM – Subscriber Identity Module. Eine SIM-Karte enthält einen Mikrochip, der Sprach- und Datenübertragungen verschlüsselt. SIM-Karten lassen sich in Mobiltelefonen und tragbaren Computern einsetzen.

Smart Card – Eine Karte, in die ein Prozessor und ein Speicherchip integriert ist. Mit Hilfe von Smart Cards kann sich ein Benutzer bei einem Computer authentifizieren, der für den Einsatz von Smart Cards eingerichtet ist.

Speicher – Ein temporärer Datenspeicher im Inneren des Computers. Da die Daten im Speicher nicht permanent gespeichert werden, empfiehlt es sich, die Dateien beim Arbeiten am Computer oder vor dem Herunterfahren des Computers regelmäßig zu speichern. In einem Computer gibt es mehrere Speicherarten, beispielsweise RAM, ROM und Grafikspeicher. Die Bezeichnung Speicher wird häufig als Synonym für RAM verwendet.

Speicheradresse – Eine bestimmte Adresse, bei der Daten temporär im RAM abgelegt sind.

Speichermodul – Eine kleine Platine, die auf die Systemplatine aufgesteckt wird und Speicherchips enthält.

Speicherzuweisung – Der Prozess, bei dem ein Computer beim Neustart den physikalischen Standorten Speicheradressen zuweist. Geräte und Software können dann Daten identifizieren, auf die der Prozessor zugreifen kann.

Standby-Modus – Ein Energiesparzustand, der alle unnötigen Computervorgänge beendet, um Strom zu sparen.

Startfähige CD – Eine CD, mit der Sie den Computer starten können. Sie sollten stets über eine startfähige CD oder Diskette verfügen, für den Fall, dass die Festplatte beschädigt oder der Computer mit Viren infiziert wird. Die Drivers and Utilities-CD (bzw. ResourceCD) ist startfähig.

Startfähige Diskette – Eine Diskette, mit der Sie den Computer starten können. Sie sollten stets über eine startfähige CD oder Diskette verfügen, für den Fall, dass die Festplatte beschädigt oder der Computer mit Viren infiziert wird.

Startreihenfolge – Gibt die Reihenfolge der Geräte an, in der der Computer zu starten versucht.

Strike Zone™ – Verstärkter Bereich am Boden des Computers, der zur Dämpfung dient, wenn der Computer einem Stoß ausgesetzt oder fallen gelassen wird (im einoder ausgeschalteten Zustand). Dies dient dem Schutz des Festplattenlaufwerks.

SVGA – Super Video Graphics Array. Ein Anzeigestandard für Grafikkarten und -controller. SVGA arbeitet mit einer Auflösung von 800 x 600 oder 1024 x 768.

Die Auflösung und die Anzahl der von einem Programm wiedergegebenen Farben hängen von der Leistung des Bildschirms, des Grafikcontrollers und der dazugehörigen Treiber sowie von der Größe des installierten Grafikspeichers ab.

S-Video-Fernsehausgang – Ein Anschluss, an dem Fernsehgerät oder ein digitales Audiogerät mit dem Computer verbunden werden kann.

SXGA – Super-Extended Graphics Array. Ein Grafikstandard für Grafikkarten und -controller, der Auflösungen bis zu 1280 x 1024 unterstützt.

SXGA+ – Super-Extended Graphics Array Plus. Ein Standard für Grafikkarten und -controller, der Auflösungen bis zu 1400 x 1050 unterstützt.

Systemplatine – Die Hauptleiterplatte im Computer. Wird auch als Hauptplatine bezeichnet.

System-Setup – Ein Dienstprogramm, das als Schnittstelle zwischen der Computerhardware und dem Betriebssystem dient. Mit Hilfe des System-Setup können Sie benutzerdefinierte Optionen im BIOS konfigurieren, z. B. Datum und Uhrzeit oder das Systemkennwort. Die Änderung der Einstellungen für dieses Programm ist nur erfahrenen Computeranwendern vorbehalten.

Systemsteuerung – Ein Windows-Dienstprogramm, mit dem Sie das Betriebssystem und Hardwareeinstellungen ändern können, etwa für die Anzeige.

# T

Taktrate – Die Frequenz (in MHz), die angibt, wie schnell Computerkomponenten funktionieren, die am Systembus angeschlossen sind.

TAPI – Telephony Application Programming Interface. TAPI ermöglicht es Windows-Anwendungen, mit verschiedenen Telefoniegeräten zusammenzuarbeiten. Dazu zählen Funktionen wie Sprache, Daten, Fax und Video.

Tastenkombination – Ein Befehl, bei dem Sie gleichzeitig mehrere Tasten drücken müssen.

Texteditor – Ein Programm zum Erstellen und Bearbeiten von Dateien, die nur Text enthalten. So kann beispielsweise Windows-Editor als Texteditor verwendet werden. In Texteditoren wird in der Regel kein Zeilenumbruch durchgeführt. Außerdem stehen keine Formatierungsfunktionen (z. B. Unterstreichen, Ändern der Schriftart usw.) zur Verfügung.

TPM – Trusted Platform Module. Ein hardwarebasiertes Sicherheitsmerkmal, das in Verbindung entsprechender Software die Netzwerk- und Computersicherheit durch Datei- und E-Mail-Schutz verbessert.

Treiber – Software, die es dem Betriebssystem ermöglicht, ein Gerät zu steuern, etwa einen Drucker. Viele Geräte arbeiten nicht einwandfrei, wenn nicht der richtige Treiber auf dem Computer installiert ist.

### U

U/min – Umdrehungen pro Minute. Die Anzahl der Umdrehungen, die pro Minute erfolgen. Die Festplattengeschwindigkeit wird häufig in RPM gemessen. Überspannungsschalter – Schützen vor Spannungsspitzen, die bei einem Gewitter auftreten und über die Steckdose in den Computer geleitet werden können. Überspannungsschalter bieten keinen Schutz vor Blitzschlägen oder Spannungsabfällen, die auftreten, wenn die Spannung mehr als 20 Prozent unter die normale Stromspannung abfällt.

Netzwerkverbindungen werden von Überspannungsschaltern nicht geschützt. Trennen Sie daher bei einem Gewitter stets das Netzwerkkabel vom Netzwerkanschluss.

UMA – Unified Memory Allocation. Systemspeicher, der dynamisch dem Grafiksystem zugewiesen wird.

USB – Universal Serial Bus. Eine Hardwareschnittstelle für langsame Peripheriegeräte, z. B. USB-kompatible Tastatur, Maus, Joystick, Scanner, Lautsprecher, Drucker, Breitbandgeräte (DSL- und Kabelmodem), Bildausgabegeräte oder Speichergeräte. Die Geräte werden entweder direkt in einen 4-poligen Sockel in den Computer oder in einen Multiport-Hub eingesteckt, der direkt an den Computer angeschlossen ist. USB-Geräte können an den eingeschalteten Computer angeschlossen und auch wieder von ihm getrennt werden. Es können auch mehrere USB-Geräte hintereinander geschaltet werden.

USV – Unterbrechungsfreie Stromversorgung. Eine Sicherungsstromquelle, die verwendet wird, wenn der Strom ausfällt oder die Spannung unter einen bestimmten Spannungspegel abfällt. Die USV gewährleistet für einen begrenzten Zeitraum den Computerbetrieb, wenn die Stromversorgung ausgefallen ist. USV-Systeme bieten einen Überspannungsschutz und dienen auch zur Spannungsregulierung. Kleine USV-Systeme liefern einige Minuten lang Akkustrom, damit Sie den Computer herunterfahren können.

UTP – Unshielded Twisted Pair (Nicht abgeschirmtes, verdrilltes Kabelpaar). Beschreibt einen Kabeltyp, der in den meisten Telefonnetzwerken und einigen Computernetzwerken Anwendung findet. Nicht abgeschirmte Drahtpaare werden verdrillt, um vor elektromagnetischen Störungen zu schützen. Sie werden anstelle einer Metallabschirmung rund um ein Drahtpaar als Schutz vor Störungen verwendet.

UXGA – Ultra-Extended Graphics Array. Ein Standard für Grafikkarten und -controller, der Auflösungen bis zu 1600 x 1200 unterstützt.

### V

V – Volt. Die Einheit der elektrischen Spannung. Eine Spannung von einem Volt liegt vor, wenn ein elektrischer Strom von einem Ampere durch einen Widerstand von einem Ohm fließt.

Verknüpfung – Ein Symbol, das direkten Zugriff auf häufig verwendete Programme, Dateien, Ordner und Laufwerke ermöglicht. Wenn Sie eine Verknüpfung auf dem Windows-Desktop erstellen und auf das Symbol doppelklicken, können Sie die entsprechenden Ordner bzw. Dateien direkt öffnen, ohne sie erst suchen zu müssen. Durch Verknüpfungen wird die Position der Dateien nicht verändert. Wenn eine Verknüpfung gelöscht wird, bleibt die Originaldatei erhalten. Sie können ein Verknüpfungssymbol beliebig umbenennen.

Virenschutzprogramm – Ein Programm, mit dem Viren erkannt, unter Quarantäne gestellt und vom Computer gelöscht werden können.

Virus – Ein Programm, dessen Funktion darin besteht, Probleme zu verursachen oder die auf dem Festplattenlaufwerk gespeicherten Daten zu zerstören. Virusprogramme werden über infizierte Disketten, aus dem Internet heruntergeladene Software oder durch E-Mail-Anhänge von einem Computer auf einen anderen übertragen. Beim Starten eines infizierten Programms wird auch der darin enthaltene Virus aktiv.

Ein häufig auftretender Virustyp ist der Bootvirus, der sich in den Startsektoren einer Diskette befindet. Wenn die Diskette beim Herunterfahren des Computers im Laufwerk bleibt und dieser anschließend wieder hochgefahren wird, wird der Computer beim Lesen der Startsektoren der Diskette infiziert. Falls der Computer infiziert ist, kann der Bootvirus so lange auf alle Disketten übertragen werden, die in diesem Computer gelesen oder beschrieben werden, bis er entfernt wird.

### W

W – Watt. Die Maßeinheit für elektrische Leistung. Ein Watt entspricht einer Stromstärke von einem Ampere bei einer Spannung von einem Volt.

Wh – Wattstunde. Eine Maßeinheit, die üblicherweise für die Angabe der Akkukapazität verwendet wird. Ein Akku mit 66 Wattstunden kann beispielsweise eine Stunde lang 66 Watt bzw. zwei Stunden lang 33 Watt liefern.

WLAN – Wireless Local Area Network (Kabelloses Nahbereichsnetzwerk). Eine Reihe von miteinander verbundenen Computern, die per Funkübertragung über Zugangspunkte oder kabellose Router kommunizieren, um Internet-Zugang zu ermöglichen.

WWAN – Wireless Wide Area Network (Kabelloses Fernbereichsnetzwerk). Eine kabelloses schnelles Datennetzwerk, das Zellenfunktechnologie verwendet und einen weit größeren geografischen Bereich als WLAN abdeckt.

WXGA – Wide-Aspect Extended Graphics Array. Ein Standard für Grafikkarten und -controller, der Auflösungen bis zu 1280 x 800 unterstützt.

# X

XGA – Extended Graphics Array. Ein Standard für Grafikkarten und -controller, der Auflösungen bis zu 1024 x 768 unterstützt.

## Z

ZIF – Zero Insertion Force (Einbau ohne Kraftaufwand). Ein Sockel- oder Steckplatztyp, bei dem ein Computerbaustein ohne Kraftaufwand installiert oder entfernt werden kann.

Zip – Ein gängiges Datenkomprimierungsformat. Dateien im Zip-Format werden als Zip-Dateien bezeichnet und weisen die Dateinamenerweiterung .zip auf. Eine besondere Art der Zip-Datei ist eine selbstextrahierende Datei mit der Dateinamenerweiterung .exe. Sie können diese Datei dekomprimieren, indem Sie darauf doppelklicken.

Zip-Laufwerk – Ein von der Iomega Corporation entwickeltes Hochleistungslaufwerk, das austauschbare 3,5-Zoll-Datenträger, so genannte Zip-Disketten, verwendet. Zip-Disketten sind unwesentlich größer als normale Disketten. Sie sind ungefähr doppelt so dick und können bis zu 100 MB Daten speichern.

Zollpassierschein – Ein internationales Zolldokument, das die vorübergehende Einfuhr von Waren in andere Länder vereinfacht. Dieses Dokument wird auch als Kaufzertifikat bezeichnet.

# Index

### A

Abdeckung [Aufsetzen, 118](#page-117-0) [Entfernen, 73](#page-72-0) Anschlüsse [Kopfhörer, 14](#page-13-0) [Mikrofon, 14](#page-13-1) [USB, 14](#page-13-2) Anzeigen [Computerrückseite, 57](#page-56-0) [Diagnose, 14,](#page-13-3) [57](#page-56-0) [Festplattenaktivität, 14](#page-13-4) Assistenten [Assistent zum Übertragen](#page-32-0)  von Dateien und Einstellungen, 33 [Netzwerkinstallations-](#page-28-0)Assistent, 29 [Programmkompatibilitäts-](#page-45-0)Assistent, 46 [Audio. Siehe](#page-53-0) Sound

#### B

Batterie [Aufsetzen, 117](#page-116-0) [Probleme, 39](#page-38-0) [Belüftungsöffnungen, 14](#page-13-5) [Frontblende, 14](#page-13-5) [Betriebsbestimmungen, 9](#page-8-0) Betriebssystem [Neuinstallieren von](#page-64-0)  Windows XP, 65 Bildschirm [Anzeigeeinstellungen, 28](#page-27-0) [DVI anschließen, 26-](#page-25-0)[27](#page-26-0) [Erweiterter Desktop-](#page-27-0)Modus, 28 [Klonmodus, 28](#page-27-0) [Leer, 55](#page-54-0) [Schlecht lesbar, 56](#page-55-0) [TV anschließen, 26,](#page-25-0) [28](#page-27-1) [VGA anschließen, 26-](#page-25-0)[27](#page-26-0) [Zwei anschließen, 26-](#page-25-0)[27](#page-26-0) [BIOS, 126](#page-125-0)

### C

CD/DVD-Laufwerk [Aktivitätsanzeige, 14](#page-13-6) [Auswurftaste, 13](#page-12-0) [Einsetzen, 115](#page-114-0) [Entfernen, 113](#page-112-0) [Probleme, 41](#page-40-0) CD-RW-Laufwerk [Probleme, 41](#page-40-1)

[CDs, 22](#page-21-0) [Wiedergabe, 20](#page-19-0) CMOS-Einstellungen [Löschen, 135](#page-134-0)

Computer [Abstürze, 45-](#page-44-0)[46](#page-45-1) [Auf vorherigen Stand](#page-63-0)  [zurücksetzen, 64-](#page-63-0)[65](#page-64-1) [Innenansicht, 74](#page-73-0) [Interne Komponenten, 74](#page-73-0) [Keine Reaktion, 45](#page-44-0)

### D

Dell [Dell Diagnostics, 60](#page-59-0) [Kontakt, 140](#page-139-0) [Support-Bedingungen, 138](#page-137-0) [Support-Website, 10](#page-9-0) Diagnose [Anzeigen, 14,](#page-13-3) [57](#page-56-0) [Dell, 60](#page-59-0) [Diagnoseanzeigen, 57](#page-56-0) Diskettenlaufwerk [Einsetzen, 107](#page-106-0) [Entfernen, 105](#page-104-0) Dokumentation [Betriebsbestimmungen, 9](#page-8-0) [Endbenutzer-Lizenzvertrag, 9](#page-8-0) [Ergonomie, 9](#page-8-0) [Garantie, 9](#page-8-0) [Informationsquellen, 9](#page-8-1) [Online, 10](#page-9-0) [Produktinformations](#page-8-0)handbuch, 9 [Setup-Übersicht, 9](#page-8-2) [Sicherheit, 9](#page-8-0)

Drucker [Anschließen, 17](#page-16-0) [Einrichten, 17](#page-16-0) [Kabel, 18](#page-17-0) [Probleme, 52](#page-51-0) [USB, 18](#page-17-1) DVD-Laufwerk [Probleme, 41](#page-40-0) [DVDs, 22](#page-21-0) [Wiedergabe, 20](#page-19-0)

### E

Eigenschaften von [Energieoptionen, 31](#page-30-0)

Einstellungen [System-Setup, 126](#page-125-0)

E-Mail [Probleme, 42](#page-41-0)

[Endbenutzer-Lizenzvertrag, 9](#page-8-0)

Etiketten [Microsoft Windows, 10](#page-9-1) [Service-Kennnummer,](#page-9-1) 10, [13](#page-12-1)

#### F

Fehlerbeseitigung [Auf vorherigen Stand](#page-63-0)  [zurücksetzen, 64-](#page-63-0)[65](#page-64-1) [Dell Diagnostics, 60](#page-59-0) [Diagnoseanzeigen, 57](#page-56-0) [Hardware-Ratgeber, 64](#page-63-1) [Hilfe- und Supportcenter, 11](#page-10-0) [Tipps, 39](#page-38-1)

Fehlermeldungen [Diagnoseanzeigen, 57](#page-56-0) [Fehlerbeseitigung, 43](#page-42-0) Fernsehgerät [Mit Computer](#page-25-0)  [verbinden, 26,](#page-25-0) [28](#page-27-1) [Festplatte überprüfen, 41](#page-40-2) Festplattenlaufwerk [Aktivitätsanzeige, 14](#page-13-4) [Einsetzen, 101](#page-100-0) [Entfernen, 99](#page-98-0) [Probleme, 41](#page-40-2) [Zweites installieren, 103](#page-102-0) FlexBay-Laufwerk [Medienkartenlesegerät, 14](#page-13-7)

### G

[Garantieinformationen, 9](#page-8-0)

#### H

Hardware [Dell Diagnostics, 60](#page-59-0) [Hardware-Ratgeber, 64](#page-63-1) [Hauptplatine. Siehe](#page-74-0)  Systemplatine [Hilfe- und Supportcenter, 11](#page-10-0) Hilfedatei [Hilfe- und Supportcenter](#page-10-0)  von Windows, 11 [Hinweise zur Ergonomie, 9](#page-8-0)

#### I

[Informationsquellen, 9](#page-8-1) Installation von Komponenten [Ausschalten des](#page-70-0)  Computers, 71 [Empfohlene Werkzeuge, 71](#page-70-1) [Vorbereitungen, 71](#page-70-2) Internet [Probleme, 42](#page-41-0) [Verbindung, Info, 19](#page-18-0) [Verbindung, Optionen, 19](#page-18-0) Internetverbindung [Einrichten, 19](#page-18-1)

### K

Karten [Installieren von PCI-](#page-80-0)Karten, 81 [PCI, 80](#page-79-0) [PCI entfernen, 85](#page-84-0) [PCI Express, 86](#page-85-0) [PCI Express entfernen, 91](#page-90-0) [PCI Express installieren, 86](#page-85-1) [Steckplätze, 80](#page-79-1) [Unterstützte Typen, 80](#page-79-1)

Kennwort [Jumper, 134](#page-133-0) [Löschen, 134](#page-133-0)

[Kontaktaufnahme](#page-139-1)  mit Dell, 140

Kopfhörer [Anschluss, 14](#page-13-0) Kopieren von CDs [Allgemeine Informationen, 22](#page-21-0) [Anleitung, 23](#page-22-0) [Nützliche Tipps, 24](#page-23-0) Kopieren von DVDs [Allgemeine Informationen, 22](#page-21-0) [Anleitung, 23](#page-22-0) [Nützliche Tipps, 24](#page-23-0)

#### L

[Laufwerkblende, 14,](#page-13-5) [92](#page-91-0) [Aufsetzen, 96](#page-95-0) [Entfernen, 92](#page-91-1) Laufwerkblendeneinsatz [Entfernen, 94](#page-93-0) [Installieren, 95](#page-94-0) [Laufwerke, 97](#page-96-0) [CD/DVD-Laufwerk](#page-112-0)  entfernen, 113 [CD/DVD-Laufwerk](#page-114-0)  installieren, 115 [Diskettenlaufwerk](#page-104-0)  entfernen, 105 [Diskettenlaufwerk](#page-106-0)  installieren, 107 [Festplatte entfernen, 99](#page-98-0) [Festplatte installieren, 101](#page-100-0) [Festplattenlaufwerk, 99](#page-98-1) [Probleme, 40](#page-39-0) [Serial-ATA, 99](#page-98-1) Zweites [Festplattenlaufwerk, 103](#page-102-0) Lautsprecher [Lautstärke, 54](#page-53-0) [Probleme, 54](#page-53-0) Lautstärke [Regeln, 54](#page-53-1)

### M

Maus [Probleme, 49](#page-48-0) Medienkartenlesegerät [Einsetzen, 109,](#page-108-0) [111](#page-110-0) [Entfernen, 109](#page-108-0) [Probleme, 47](#page-46-0) [Verwenden, 25](#page-24-0) Meldungen [Fehler, 43](#page-42-0) Mikrofon [Anschluss, 14](#page-13-1) Modem [Probleme, 42](#page-41-0)

### N

Netzwerk [Einrichten, 28](#page-27-2) [Netzwerkinstallations-](#page-28-0)Assistent, 29 [Probleme, 50](#page-49-0) Neu installieren [Windows XP, 65](#page-64-0)

#### P

[PC Restore, 67](#page-66-0) PCI Express-Karten [Einsetzen, 86](#page-85-1) [Entfernen, 91](#page-90-0) PCI-Karten [Einsetzen, 81](#page-80-0) [Entfernen, 85](#page-84-0) Probleme [Allgemein, 45](#page-44-1) [Auf vorherigen Stand](#page-63-0)  [zurücksetzen, 64-](#page-63-0)[65](#page-64-1) [Batterie, 39](#page-38-0) [Bildschirmdarstellung](#page-55-0)  schlecht lesbar, 56 [Bluescreen, 46](#page-45-1) [CD-Laufwerk, 41](#page-40-0) [CD-RW-Laufwerk, 41](#page-40-1) [Computer reagiert nicht](#page-44-0)  mehr, 45 [Computerabsturz, 45-](#page-44-0)[46](#page-45-1) [Dell Diagnostics, 60](#page-59-0) [Diagnoseanzeigen, 57](#page-56-0) [Drucker, 52](#page-51-0) [DVD-Laufwerk, 41](#page-40-0) [Einstellen der Lautstärke, 54](#page-53-1) [E-Mail, 42](#page-41-0) [Fehlermeldungen, 43](#page-42-0) [Festplattenlaufwerk, 41](#page-40-2) [Internet, 42](#page-41-0) [Keine Anzeige auf dem](#page-54-0)  Bildschirm, 55 [Laufwerke, 40](#page-39-0) [Maus, 49](#page-48-0) [Medienkartenlesegerät, 47](#page-46-0) [Modem, 42](#page-41-0) [Netzwerk, 50](#page-49-0)

Probleme (Fortsetzung) [Programm reagiert](#page-44-2)  nicht mehr, 45 [Programmabsturz, 45](#page-44-3) [Programme und Windows-](#page-45-0)Kompatibilität, 46 [Scanner, 53](#page-52-0) [Software, 45-](#page-44-2)[46](#page-45-0) [Sound und Lautsprecher, 54](#page-53-0) [Speicher, 48](#page-47-0) Status der Strom[versorgungsanzeige, 50](#page-49-1) [Stromversorgung, 50](#page-49-1) [Tastatur, 44](#page-43-0) [Technischer Support,](#page-137-0)  Bedingungen, 138 [Tipps zur Fehlerbehebung, 39](#page-38-1) [Produktinformations](#page-8-0)handbuch, 9 [Programmkompatibilitäts-](#page-45-0)Assistent, 46

### R

RAID-Array, erstellen, 36 [Ruhezustand, 31,](#page-30-1) [33](#page-32-1)

### S

[SATA. Siehe](#page-98-1) Serial-ATA Scanner [Probleme, 53](#page-52-0) [Serial-ATA, 99](#page-98-1) [Service-Kennnummer, 10,](#page-9-1) [13](#page-12-1) [Setup-Übersicht, 9](#page-8-2) [Sicherheitshinweise, 9](#page-8-0)

Software [Probleme, 45-](#page-44-2)[46](#page-45-0) Sound [Lautstärke, 54](#page-53-0) [Probleme, 54](#page-53-0) Speicher [4-GB-Konfigurationen, 78](#page-77-0) [Einsetzen, 78](#page-77-1) [Entfernen, 80](#page-79-2) [Probleme, 48](#page-47-0) [Unterstützter Typ, 76](#page-75-0) Sperrklinke [Abdeckung, 13](#page-12-2) [Standby-Modus, 30](#page-29-0) Startreihenfolge [Ändern, 133](#page-132-0) [Optionseinstellungen, 132](#page-131-0) Stromversorgung [Optionen, 31](#page-30-0) [Optionen, Erweitert, 32](#page-31-0) [Optionen, Ruhezustand, 33](#page-32-1) [Optionen, Schemas, 31](#page-30-2) [Probleme, 50](#page-49-1) [Ruhezustand,](#page-30-1) 31, [33](#page-32-1) [Schalter, 14](#page-13-8) [Sparen, 30](#page-29-1) [Standby-Modus, 30](#page-29-0) [Verwalten, 30](#page-29-1) Stromversorgungsanzeige [Status, 50](#page-49-1) Support [Bedingungen, 138](#page-137-0) [Kontaktaufnahme](#page-139-0)  mit Dell, 140 [Support-Website, 10](#page-9-0) [Systemplatine, 75](#page-74-0)

System-Setup [Aufrufen, 126](#page-125-1) [Info, 126](#page-125-0) [Optionen, 127](#page-126-0) Systemstart [Von einem USB-Gerät, 133](#page-132-0) [System](#page-63-0)[wiederherstellung, 64-](#page-63-0)[65](#page-64-1)

### T

Tastatur [Probleme, 44](#page-43-0) Technische Daten [Abmessungen und](#page-124-0)  Gewicht, 125 [Anschlüsse, 123](#page-122-0) [Audio, 122](#page-121-0) Bedienelemente [und Anzeigen, 124](#page-123-0) [Erweiterungsbus, 122](#page-121-1) [Grafik, 122](#page-121-2) Informationen [zum Computer, 121](#page-120-0) [Laufwerke, 123](#page-122-1) [Prozessor, 121](#page-120-1) [Speicher, 121](#page-120-2) [Stromversorgung, 124](#page-123-1) [Technische, 121](#page-120-3) [Umgebungsbedingungen, 125](#page-124-1) Technischer Support [Bedingungen, 138](#page-137-0) [Telefonnummern, 140](#page-139-1) Treiber [Identifizieren, 62](#page-61-0) [Info, 62](#page-61-1)
## U

[Übertragen von Daten auf](#page-32-0)  einen Zielcomputer, 33

USB [Anschlüsse, 14](#page-13-0) [Starten von Geräten, 133](#page-132-0)

## W

[Wiedergabe von CDs](#page-19-0)  und DVDs, 20 Windows XP [Assistent zum Übertragen](#page-32-0)  von Dateien und Einstellungen, 33 [Hardware-Ratgeber, 64](#page-63-0) [Hilfe- und Supportcenter, 11](#page-10-0) [Netzwerkinstallations-](#page-28-0)Assistent, 29 [Neu installieren, 65](#page-64-0) [Programmkompatibilitäts-](#page-45-0)Assistent, 46 [Scanner, 53](#page-52-0) [System](#page-63-1)[wiederherstellung, 64-](#page-63-1)[65](#page-64-1) [Zurücksetzen von](#page-62-0)  [Gerätetreibern, 63](#page-62-0)